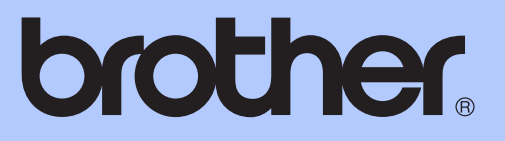

# MANUAL DE UTILIZARE

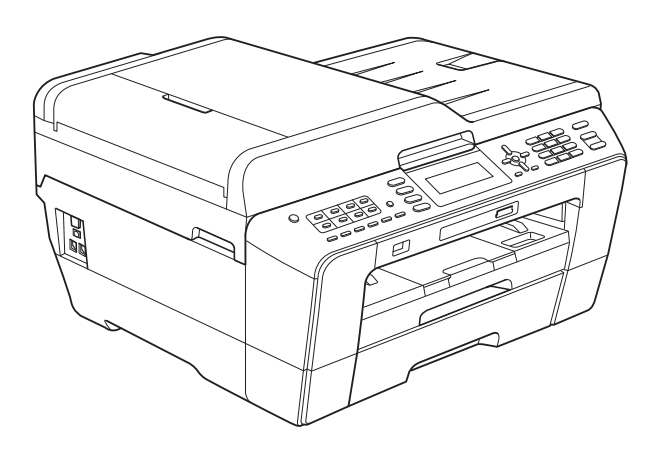

# MFC-J6510DW MFC-J6710DW

Versiunea B

ROM

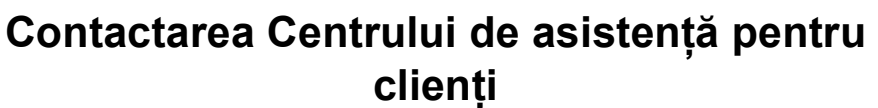

**Completaţi următoarele informaţii pentru a le putea utiliza ulterior:**

**Numărul modelului: MFC-J6510DW şi MFC-J6710DW (încercuiţi numărul modelului dumneavoastră)**

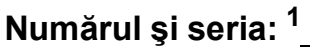

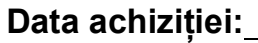

**Locul achiziţiei:** 

<span id="page-1-0"></span>**<sup>1</sup> Numărul şi seria sunt inscripţionate pe spatele unităţii. Păstraţi acest Ghid al utilizatorului şi chitanţa de vânzare pentru a putea dovedi achiziţia, în cazul unui furt, al unui incendiu sau al aplicării garanţiei.**

# **Ghidurile utilizatorului şi unde le pot găsi?**

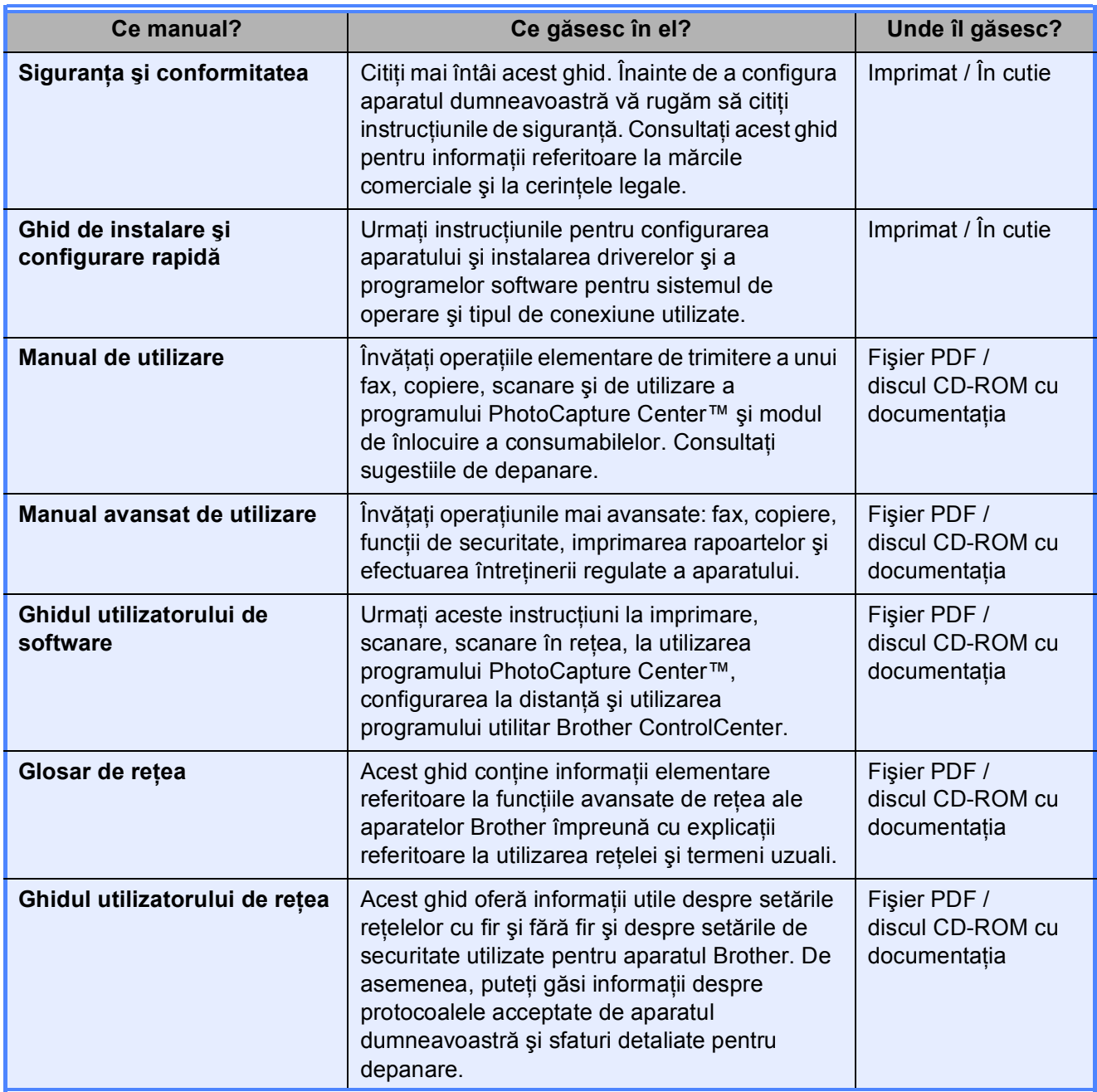

# **Cuprins (MANUAL DE UTILIZARE)**

### **1 Informaţ[ii generale 1](#page-8-0)**

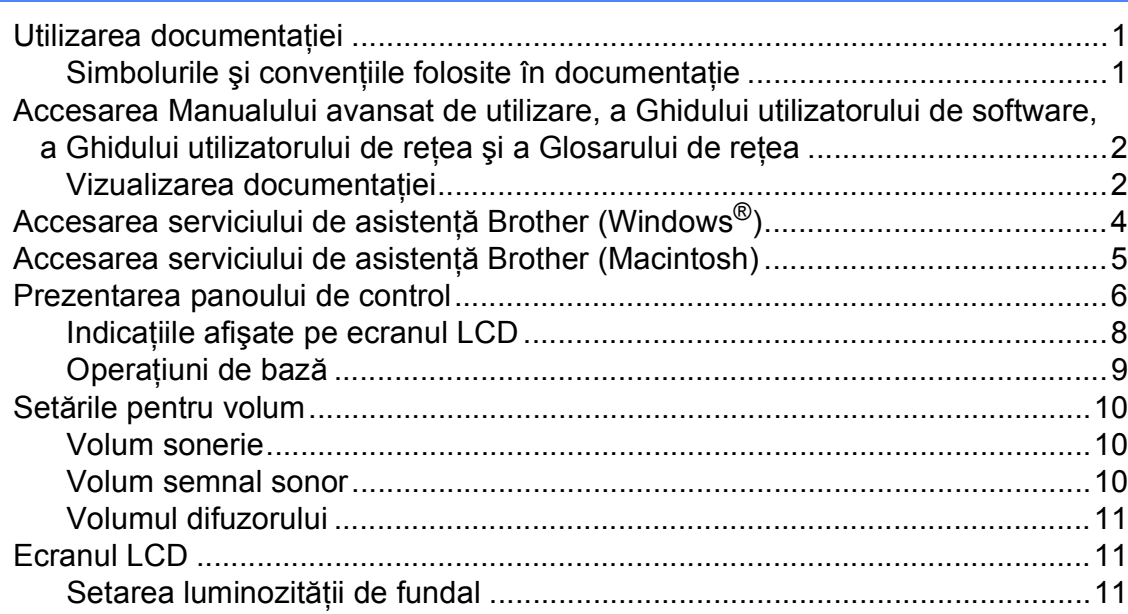

# **2 Încă[rcarea hârtiei 12](#page-19-0)**

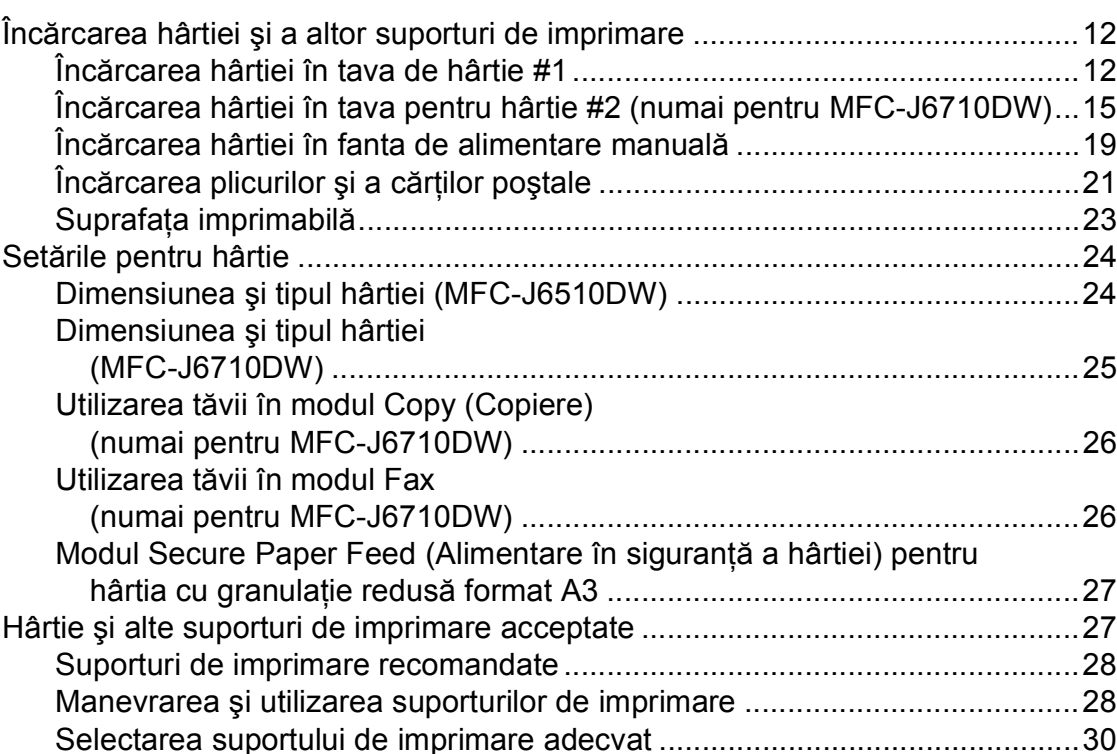

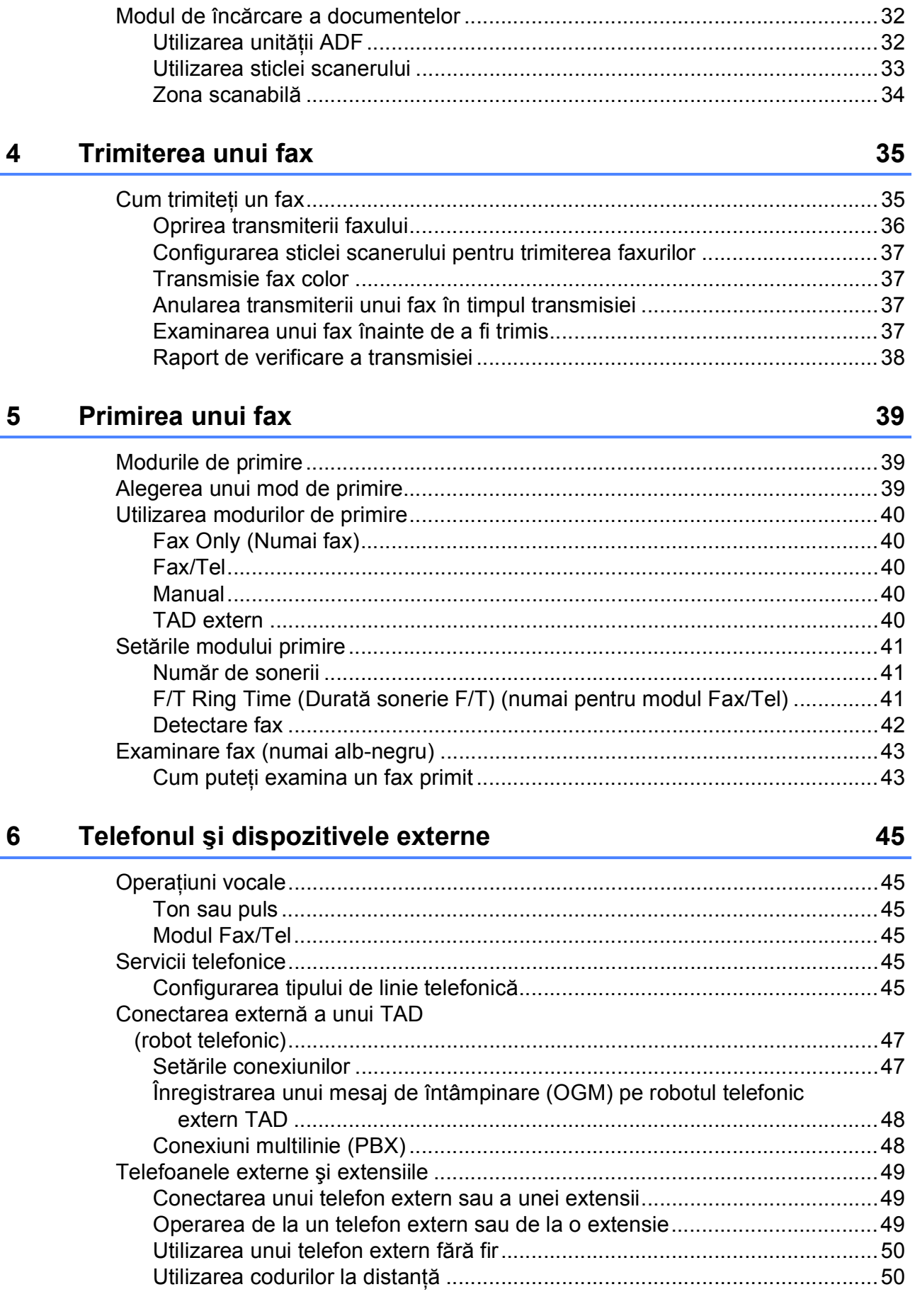

Încărcarea documentelor

 $\overline{3}$ 

#### iii

32

#### Formarea și salvarea numerelor  $\overline{7}$

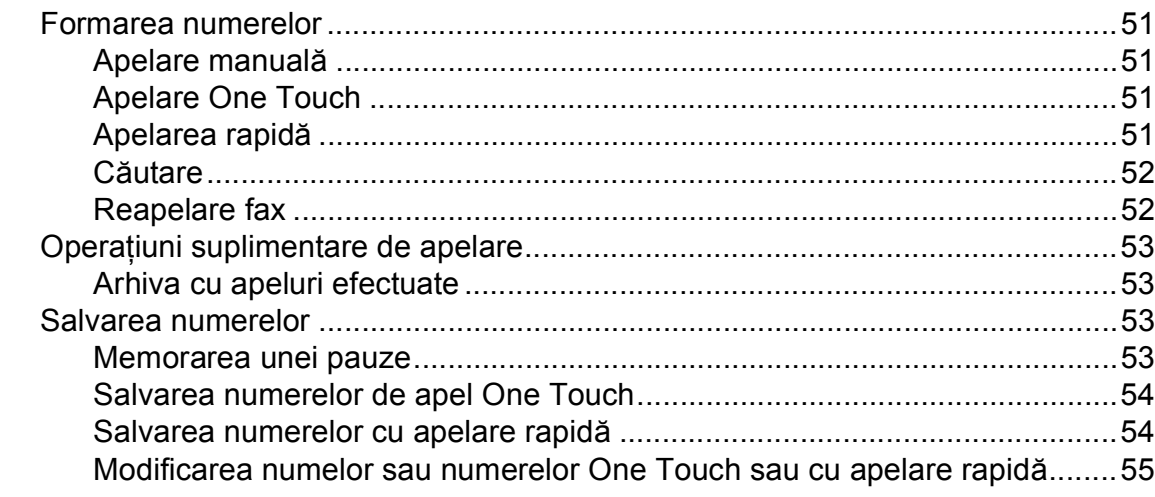

#### Copierea 8

57

60

 $51$ 

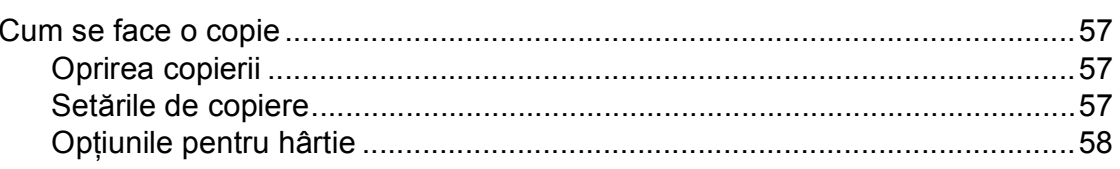

#### Imprimarea fotografiilor de pe un card de memorie sau de  $\mathbf{9}$ pe o unitate de memorie USB Flash

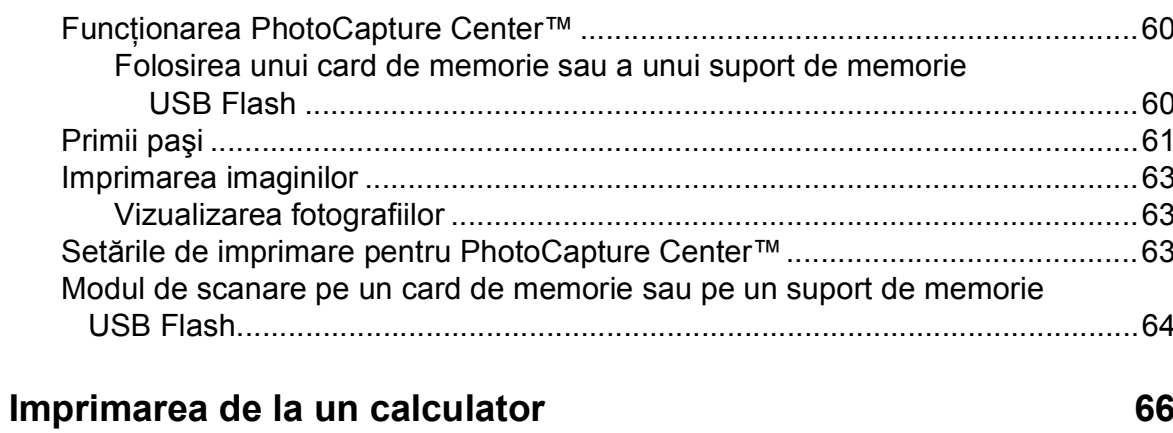

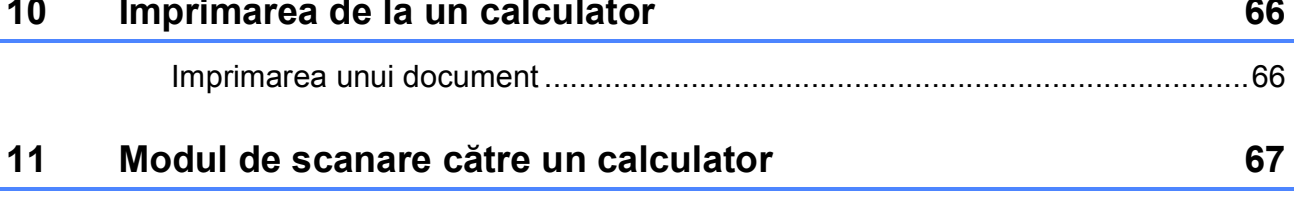

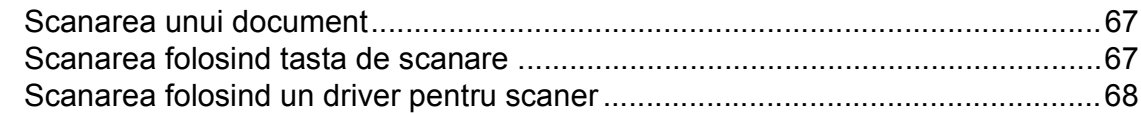

10

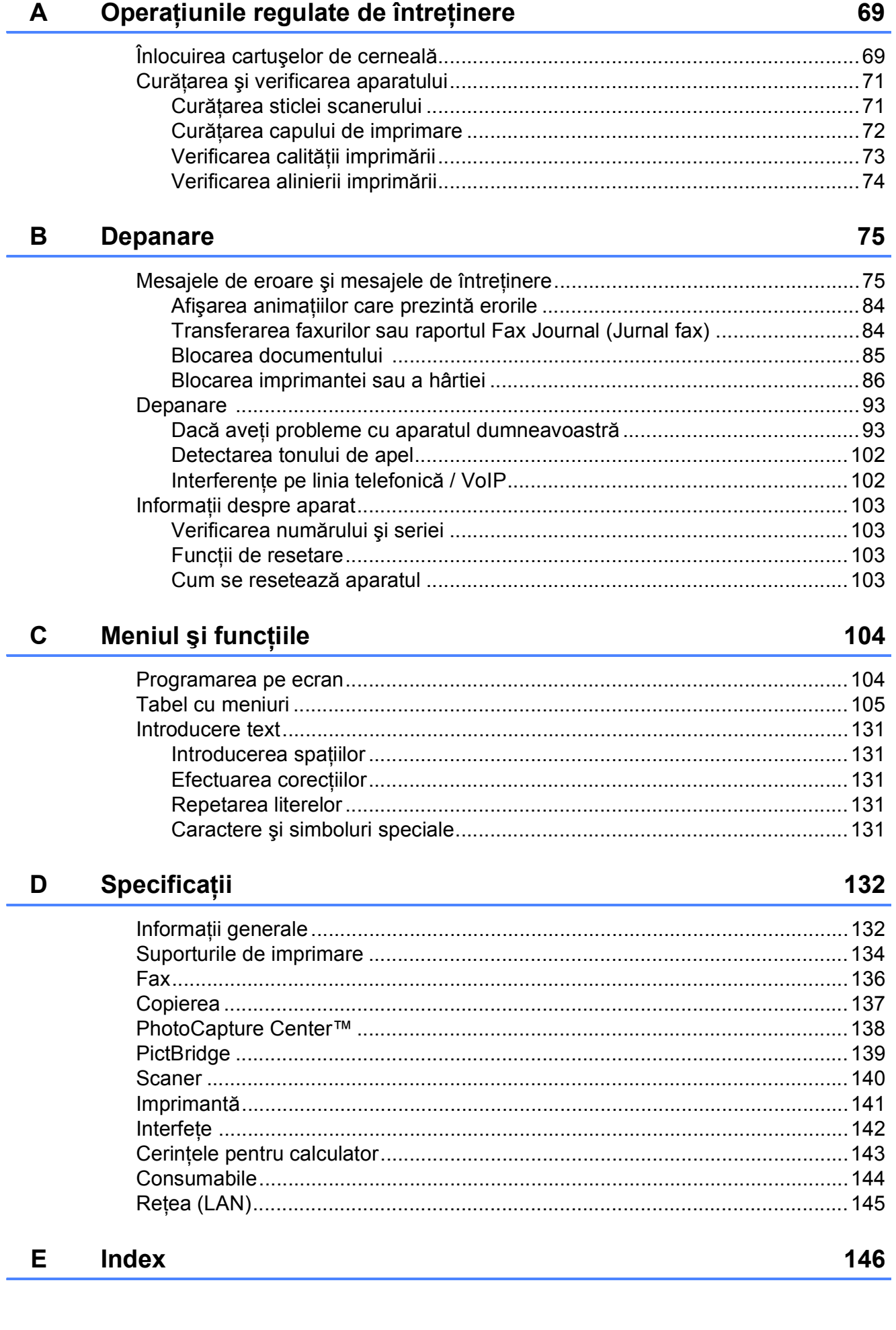

# **Cuprins (MANUAL AVANSAT DE UTILIZARE)**

Ghidul *Manual avansat de utilizare* explică următoarele funcţii şi operaţiuni. Puteti vizualiza *Manual avansat de utilizare* de pe discul CD-ROM cu documentatia.

#### *1 Setări generale*

*Stocarea datelor în memorie Automatic Daylight Saving Time (Configurarea automată a orei de vară) Modul Hibernare Ecranul LCD Modul Timer (Cronometru)*

#### *2 Funcţii de securitate*

*Funcţia Secure Function Lock 2.0 (Blocarea securizată a funcţiilor)*

#### *3 Trimiterea unui fax*

*Opţiuni de trimitere suplimentare Operaţiuni de trimitere suplimentare Prezentare generală a interogării*

#### *4 Primirea unui fax*

*Primirea în memorie (numai monocrom) Recepţionarea de la distanţă Operaţii suplimentare de primire Prezentare generală a interogării*

#### *5 Formarea şi stocarea numerelor*

*Operaţiuni de voce Operaţiuni suplimentare de formare a numerelor Alte metode de stocare a numerelor*

#### *6 Imprimarea rapoartelor*

*Rapoarte fax Rapoarte*

#### *7 Copierea*

*Setări de copiere*

#### *8 Imprimarea fotografiilor de pe un card de memorie sau de pe un suport de memorie USB Flash*

*Operaţiuni efectuate cu programul PhotoCapture Center™ Imprimarea imaginilor Setări de imprimare pentru PhotoCapture Center™ Scanarea pe un card de memorie sau pe un suport de memorie USB Flash*

#### *9 Imprimarea fotografiilor de pe un aparat foto*

*Imprimarea fotografiilor direct de pe un aparat foto PictBridge Imprimarea fotografiilor direct de pe un aparat foto digital (fără PictBridge)*

#### *A Operaţiuni regulate de întreţinere*

*Curăţarea şi verificarea aparatului Ambalarea şi expedierea aparatului*

#### *B Glosar*

#### *C Index*

**1**

# <span id="page-8-0"></span>**Informaţii generale <sup>1</sup>**

# <span id="page-8-1"></span>**<sup>1</sup> Utilizarea documentaţiei <sup>1</sup>**

Vă multumim pentru că ati cumpărat un aparat Brother! Citiţi cu atenţie documentaţia pentru a putea utiliza acest aparat cât mai eficient.

### <span id="page-8-2"></span>**Simbolurile şi convenţiile folosite în documentaţie <sup>1</sup>**

În această documentaţie sunt folosite următoarele simboluri şi convenţii.

- **Caractere aldine** Caracterele aldine indică anumite butoane de pe panoul de control al aparatului sau de pe ecranul calculatorului. *Caractere cursive* Caracterele cursive evidentiază un aspect important, sau fac referire la un subiect înrudit.
- Courier New Textul scris cu fontul Courier New identifică mesajele afişate pe ecranul LCD al aparatului.

# **A** AVERTIZARE

AVERTIZARE indică o situaţie potenţial periculoasă care, dacă nu este evitată, poate fi mortală sau poate produce răni grave.

# **A** ATENȚIE

ATENŢIE indică o situaţie potenţial periculoasă care, dacă nu este evitată, poate produce răni minore sau de gravitate medie.

#### **IMPORTANT** Œ

IMPORTANT indică o situaţie potenţial periculoasă care, dacă nu este evitată, poate produce accidente care se soldează cu avarierea de bunuri sau o situaţie în care se poate pierde functionalitatea produsului.

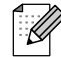

Observaţiile vă informează asupra măsurilor care trebuie luate în anumite situatii și vă oferă indicații asupra modului în care aparatul functionează la selectarea altor optiuni.

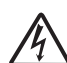

Pictogramele care indică un pericol de electrocutare vă avertizează asupra unui eventual pericol de electrocutare.

# <span id="page-9-0"></span>**Accesarea Manualului avansat de utilizare, a Ghidului utilizatorului de software, a Ghidului utilizatorului de reţea şi a Glosarului de reţea <sup>1</sup>**

Acest manual de utilizare nu conține toate informatiile referitoare la aparat, cum ar fi modul de utilizare a functiilor avansate ale aparatului pentru transmiterea faxurilor, copiere, PhotoCapture Center™, imprimantă, scaner, PC-Fax și retea. Când veti dori să aflati informatii detaliate despre aceste operaţii, vă rugăm să citiţi **Manual avansat de utilizare**, **Ghidul utilizatorului de software**, **Ghidul utilizatorului de reţea** şi **Glosar de reţea** aflate pe discul CD-ROM cu documentatia.

# <span id="page-9-1"></span>**Vizualizarea documentaţiei <sup>1</sup>**

Porniti calculatorul. Introduceti discul CD-ROM cu documentația în unitatea CD-ROM. Pentru utilizatorii Windows®, mergeti la pasul  $\bigcirc$  $\bigcirc$  $\bigcirc$ .

### **Notă**

(Pentru utilizatorii Windows®) Dacă ecranul nu este afişat automat, din **My Computer/Computer (Computerul meu/Computer)** faceţi dublu clic pe pictograma discului CD-ROM și apoi faceți dublu clic pe **index.html**.

2 (Pentru utilizatorii Macintosh) Faceti dublu clic pe pictograma discului CD-ROM şi apoi faceţi dublu clic pe **index.html**.

<span id="page-9-2"></span>**3** Selectati, prin clic, tara dumneavoastră.

**Brother Documentation CD-ROM brother.**  Selectati limba, selectati optiunea **Vizualizare manual** și apoi faceti clic pe ghidul pe care doriți să îl citiți.

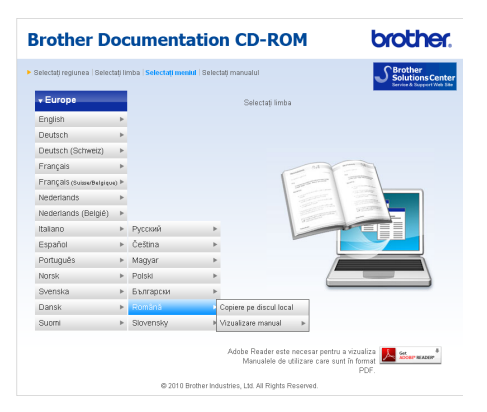

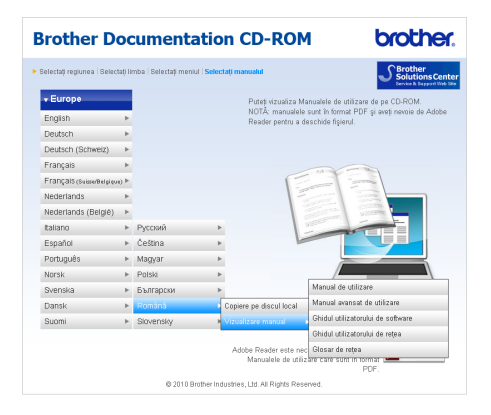

# **Notă**

• (Numai pentru utilizatorii Windows $^{\circledR}$ ) Programul dumneavoastră de navigare pe web poate afişa în partea de sus a paginii o bară de culoare galbenă care contine o avertizare de securitate referitoare la controalele Active X. Pentru ca pagina să fie afişată corect trebuie să faceţi clic pe bară, apoi clic pe

**Permite conţinut blocat**, apoi clic pe **Da** în caseta de dialog cu avertizarea de securitate.

• (Numai pentru utilizatorii Windows<sup>®</sup>)<sup>[1](#page-10-0)</sup> Pentru un acces mai rapid, puteți copia toată documentația pentru utilizatori în format PDF într-un director local de pe calculatorul dumneavoastră. Selectaţi limba, apoi faceţi clic pe

#### **Copiere pe discul local**.

<span id="page-10-0"></span>Microsoft<sup>®</sup> Internet Explorer<sup>®</sup> 6.0 sau versiuni ulterioare.

#### **Găsirea instrucţiunilor de scanare <sup>1</sup>**

Există mai multe modalități de scanare a documentelor. Puteti găsi instrucțiunile astfel:

#### **Ghidul utilizatorului de software**

- *Scanarea*
- *ControlCenter*
- *Scanarea în retea*

#### **ScanSoft™ PaperPort™12SE cu ghidurile "Cum să" pentru OCR**

#### **(numai pentru utilizatorii Windows®)**

Ghidurile complete "Cum să" pentru ScanSoft™ PaperPort™12SE cu OCR pot fi vizualizate selectând Help (Ajutor) în aplicaţia ScanSoft™ PaperPort™12SE.

(Utilizatorii Windows® 2000 trebuie să descarce şi să instaleze PaperPort™11SE de pe site-ul internet.)

#### **Ghidul utilizatorului programului Presto! PageManager**

#### **(numai pentru utilizatorii Macintosh)**

**Notă**

Înainte de utilizare, programul Presto! PageManager trebuie descărcat şi instalat. Pentru instructiuni suplimentare, consultaţi *[Accesarea serviciului de](#page-12-1)  asistenţă [Brother \(Macintosh\)](#page-12-1)* la pagina 5.

 Ghidul complet al utilizatorului Presto! PageManager poate fi vizualizat selectând sectiunea Help (Ajutor) din programul Presto! PageManager.

#### **Găsirea instrucţiunilor de instalare a reţelei <sup>1</sup>**

Aparatul dumneavoastră poate fi conectat la o retea fără fir sau la o retea cu fir. Instrucţiunile principale de configurare se găsesc în Ghidul de instalare şi configurare rapidă. Dacă punctul dumneavoastră de acces / ruterul dumneavoastră fără fir este compatibil cu Wi-Fi Protected Setup sau AOSS™, puteţi urma, de asemenea, indicatiile din Ghidul de instalare si configurare rapidă. Pentru mai multe informatii despre configurarea retelei, vă rugăm să consultaţi *Ghidul utilizatorului de retea* de pe discul CD-ROM cu documentatia aparatului.

# <span id="page-11-0"></span>**Accesarea serviciului de asistenţă Brother (Windows®) <sup>1</sup>**

Pe discul CD-ROM găsiţi toate informaţiile de contact necesare, precum cele cele referitoare la serviciul de asistență tehnică online (Centru de solutii Brother).

■ Faceti clic pe **Brother Support (Asistenţă Brother)** din **Meniu principal**. Va apărea următorul ecran:

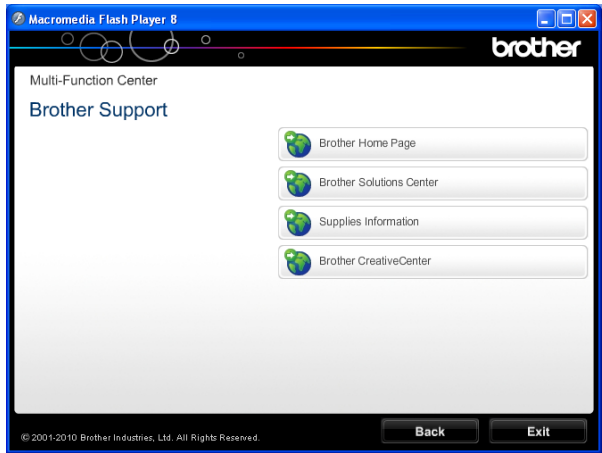

- Pentru a accesa site-ul nostru web (<http://www.brother.com/>), faceti clic pe **Brother Home Page (Pagina de start Brother)**.
- Pentru cele mai noi ştiri şi informatii despre serviciile de asistentă tehnică a produselor [\(http://solutions.brother.com/\)](http://solutions.brother.com/), faceţi clic pe **Brother Solutions Center**.
- Pentru a vizita site-ul nostru web pentru consumabilele originale Brother ([http://www.brother.com/original/\)](http://www.brother.com/original/), faceti clic pe **Supplies Information (Informaţii produse)**.
- **Pentru a accesa Brother CreativeCenter** (<http://www.brother.com/creativecenter/>) pentru a realiza GRATUIT proiecte foto şi pentru a descărca GRATUIT fişiere care pot fi imprimate, faceti clic pe **Brother CreativeCenter**.
- Pentru a reveni la **Meniul principal**, faceți clic pe **Back (Înapoi)** sau, dacă aţi terminat, faceţi clic pe **Exit (Ieşire)**.

Informatii generale

# <span id="page-12-1"></span><span id="page-12-0"></span>**Accesarea serviciului de asistenţă Brother (Macintosh) <sup>1</sup>**

Pe discul CD-ROM găsiţi toate informaţiile de contact necesare, precum cele cele referitoare la serviciul de asistentă tehnică online (Centru de soluții Brother).

■ Faceți dublu clic pe pictograma **Brother Support** (Asistenţă Brother). Va apărea următorul ecran:

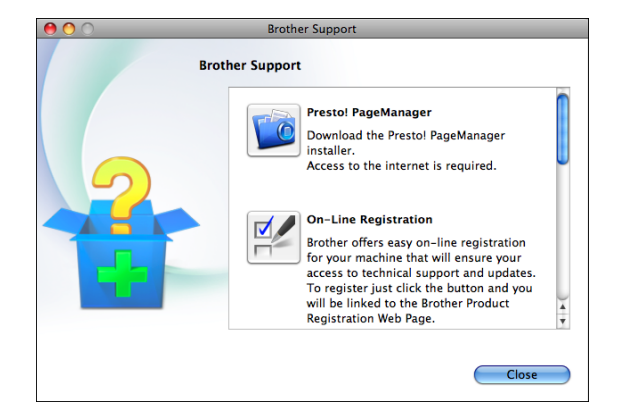

- Pentru a descărca și instala programul Presto! PageManager, faceţi clic pe **Presto! PageManager**.
- Pentru a vă înregistra aparatul din Brother Product Register Page (Pagina de înregistrare a produselor Brother) ([http://www.brother.com/registration/\)](http://www.brother.com/registration/), faceţi clic pe **On-Line Registration** (Înregistrare on-line).
- Pentru cele mai noi ştiri şi informații despre serviciile de asistentă tehnică a produselor (<http://solutions.brother.com/>), faceţi clic pe **Brother Solutions Center**.
- Pentru a vizita site-ul nostru web pentru consumabilele originale Brother ([http://www.brother.com/original/\)](http://www.brother.com/original/), faceţi clic pe **Supplies Information** (Informaţii produse).

# <span id="page-13-0"></span>**Prezentarea panoului de control <sup>1</sup>**

# **Notă**

În majoritatea figurilor din acest Ghid al utilizatorului este prezentat modelul MFC-J6710DW.

#### **MFC-J6510DW <sup>1</sup>**

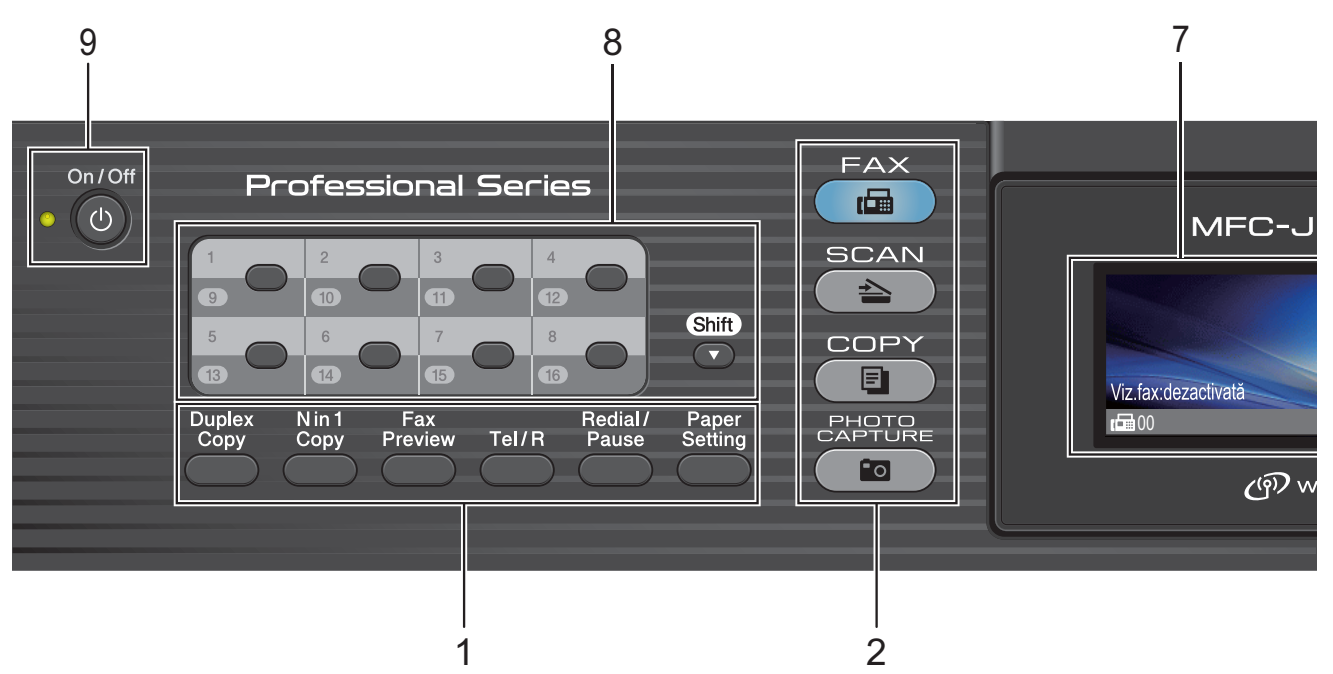

- **1 Tastele Fax, Telefon şi Copiere:**
	- Duplex Copy (Copiere duplex) Apăsaţi pe această tastă pentru a copia pe ambele feţe ale hârtiei.
	- **N in 1 Copy (N în 1 copii)** Apăsaţi pe această tastă pentru a face copii N în 1 sau poster.
	- **Fax Preview (Previzualizare fax)** Puteti vizualiza pe ecranul LCD faxurile primite sau transmise.
	- **Tel/R**

Această tastă este utilizată pentru a efectua o conversaţie telefonică după ce aţi ridicat receptorul extern în timpului unui apel F/T (apelare dublă rapidă).

De asemenea, dacă este conectată la o centrală PBX, puteţi utiliza această tastă pentru a avea acces la o linie externă sau pentru a transfera apelul la o altă extensie.

 **Redial/Pause (Re-formează/Pauză)** Reapelează ultimele 30 de numere apelate. De asemenea, introduce o pauză la programarea numerelor cu apelare rapidă.

- **Paper Setting (Setare hârtie)** (MFC-J6510DW) Apăsați pe această tastă pentru a defini formatul sau tipul de hârtie.
- Tray Setting (Setare tavă) (MFC-J6710DW) Apăsați pe această tastă pentru a selecta tava pe care o folositi la imprimare.

#### **2 Butoanele Mode (Mod):**

 $\blacksquare$   $\blacksquare$  FAX

Permite accesarea modului fax.

- **SCAN (Scanare)** Permite accesarea modului de scanare.
- **COPY (Copiere)** Permite accesarea modului de copiere.

m.  $F$ **PHOTO CAPTURE (Captură Foto)** Permite accesarea modului PhotoCapture Center™.

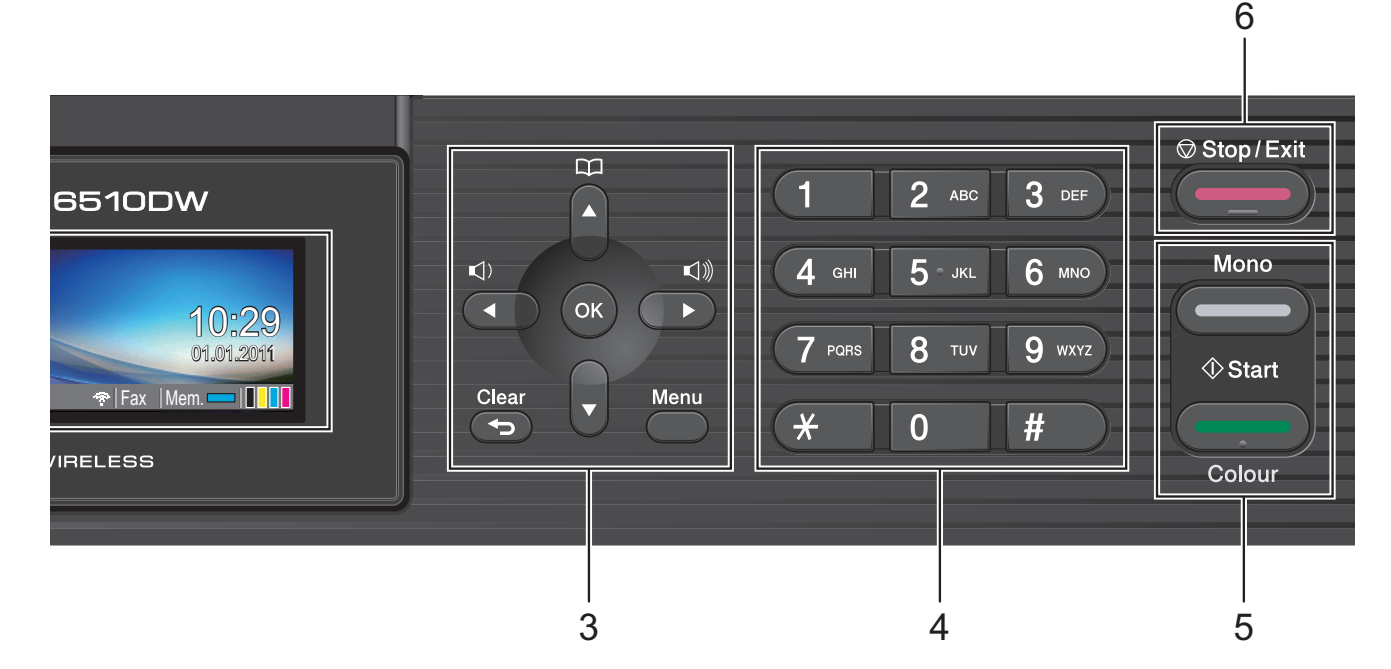

#### **3 Tastele meniului:**

**Tastele pentru volum**

 $\blacksquare() \blacktriangleleft \blacktriangleright \blacksquare()$ 

În timp ce aparatul este inactiv, puteţi apăsa pe aceste taste pentru a regla volumul soneriei.

#### **Carte de tel. tastă**

#### $\mathbf{m}$

Permite salvarea, verificarea şi apelarea numerelor salvate în memorie.

 $\blacksquare$  < sau  $\blacktriangleright$ 

Apăsați pentru a naviga înapoi sau înainte către o opțiune de meniu.

De asemenea, apăsați pentru a alege optiuni.

**a** sau **b**

Apăsaţi pentru a naviga prin meniuri şi optiuni.

**Menu (Meniu)**

Accesati meniul principal.

**Clear (Şterge)**

Apăsaţi pentru a şterge caracterele sau pentru a reveni la nivelul precedent al meniului.

**OK**

Permite confirmarea unei selecții.

#### **4 Tastatură numerică**

Utilizati aceste taste pentru a forma numerele de telefon sau de fax şi ca tastatură pentru introducerea informatiilor în aparat. Tasta **#** permite trecerea temporară în modul

apelare în timpul unui apel telefonic din modul Pulse (Puls) în modul Tone (Ton).

**5 Butoanele de start:**

#### **Mono Start (Start Mono)**

Permite începerea unei operațiuni de trimitere a faxurilor sau de copiere albnegru. De asemenea, permit începerea unei operaţiuni de scanare (color sau albnegru, în funcţie de setările de scanare definite în programul software ControlCenter).

#### **Colour Start (Start Color)**

Permite începerea unei operatiuni de trimitere a faxurilor sau de copiere color. De asemenea, permit începerea unei operaţiuni de scanare (color sau alb-negru, în functie de setările de scanare definite în programul software ControlCenter).

# **6 Stop/Exit (Stop/Ieşire)**

Opreşte executarea unei operaţii sau iese dintr-un meniu.

**7 LCD (ecran cu cristale lichide)**

Afişează mesaje pe ecran pentru a vă ajuta să configurati și să utilizati aparatul.

De asemenea, puteți regla unghiul ecranului LCD prin ridicarea acestuia.

#### **8 Tastele One Touch**

Aceste 8 taste vă oferă acces instantaneu la 16 numere memorate anterior.

#### **Shift (Tastă specială Shift)**

Pentru a accesa numerele de apel One Touch 9 - 16, ţineţi apăsată tasta

**Shift (Tastă specială Shift)** în timp ce apăsaţi pe tasta One Touch.

De asemenea, dacă respectiva tastă nu are un număr alocat, puteți memora direct numărul apăsând pe tasta liberă.

#### **9 On/Off (Pornit/Oprit)**

Permite oprirea sau pornirea aparatului. Apăsaţi pe **On/Off (Pornit/Oprit)** pentru a porni aparatul.

Apăsaţi şi ţineţi apăsat **On/Off (Pornit/Oprit)** pentru a opri aparatul. Ecranul LCD va afişa mesajul Oprire şi va rămâne pornit pentru câteva secunde înainte de a se închide.

Dacă aveți conectat un telefon extern sau un robot telefonic TAD, acesta va fi întotdeauna disponibil.

<span id="page-15-0"></span>Dacă opriți aparatul, acesta va efectua periodic o curăţare a capului de imprimare pentru a menține calitatea imprimării. Pentru a prelungi durata de viaţă a capului de imprimare, pentru a economisi cât mai multă cerneală şi pentru a păstra calitatea imprimării, țineți întotdeauna aparatul conectat la sursa de alimentare.

### **Indicaţiile afişate pe ecranul LCD <sup>1</sup>**

Pe ecranul LCD este afişată starea curentă a aparatului când acesta este inactiv.

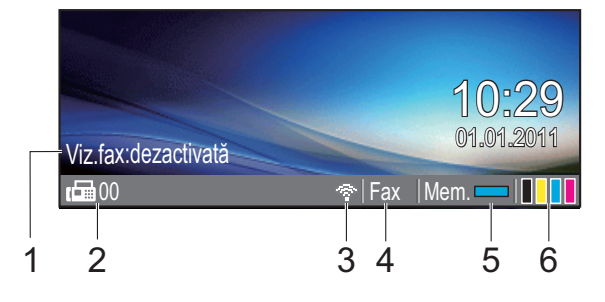

#### **1 Fax Preview (Examinare fax)**

Puteţi verifica starea Fax Preview (Examinare fax).

#### **2 Faxuri în memorie**

Afişează numărul de faxuri primite care sunt salvate în memorie.

#### **3 Starea conexiunii fără fir**

Un indicator cu patru niveluri indică intensitatea curentă a semnalului retelei fără fir în cazul în care utilizaţi o conexiune fără fir.

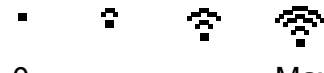

0 Max

#### **4 Modul actual de primire**

Puteti vedea modul actual de primire selectat.

- $\blacksquare$  Fax (numai pentru fax)
- $\blacksquare$  F/T (Fax/Tel)
- TAD (TAD extern)
- $\blacksquare$  Mnl (Manual)

#### **5 Stare memorie**

Vă permite să verificaţi memoria disponibilă a aparatului.

#### **6 Indicator de cerneală**

Permite urmărirea volumului de cerneală rămas.

Dacă apare un mesaj de eroare sau de întretinere, pe ecran este afisată pictograma

de avertizare **!** Pentru detalii, consultati *[Mesajele de eroare](#page-82-1) şi mesajele de întreţinere* [la pagina 75.](#page-82-1)

# **Notă**

Dacă primiţi un fax care conţine formate diferite de hârtie (de exemplu, o pagină în format A4 şi o pagină în format A3), aparatul va crea şi va memora un fişier pentru fiecare format de hârtie. Ecranul LCD poate afişa faptul că au fost receptionate mai multe comenzi fax.

# <span id="page-16-0"></span>**Operaţiuni de bază <sup>1</sup>**

Paşii următori vă arată cum puteţi modifica o setare a aparatului. În acest exemplu, setarea definită pentru Mode Timer (Temporizator de mod) este modificată de la 2 minute la 30 de secunde.

#### a Apăsaţi pe **Menu (Meniu)**.

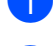

b Apăsaţi pe **a** sau pe **b** pentru a selecta Setare Gener.

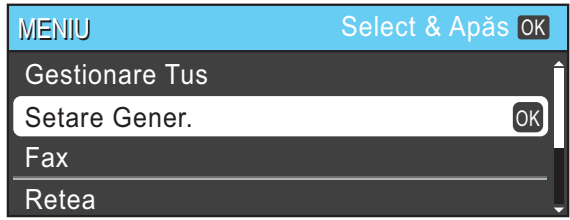

Apăsaţi pe **OK**.

**Apăsați pe ▲ sau pe ▼ pentru a selecta** Mod Timer.

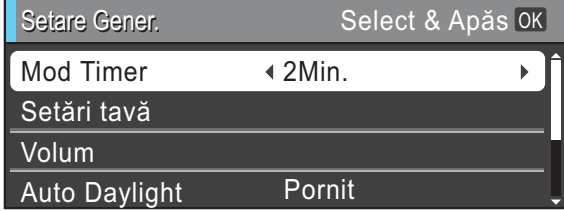

Apăsati pe ◀ sau ▶ pentru a selecta 30Sec.

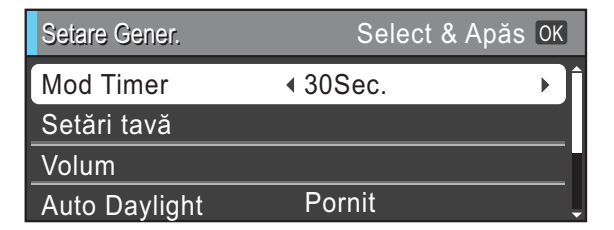

#### Apăsaţi pe **OK**.

Puteti vedea setarea curentă pe ecranul LCD:

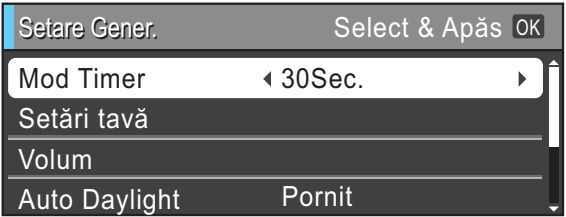

# **Notă**

Apăsaţi pe **Clear (Şterge)** pentru a reveni la nivelul anterior.

e Apăsaţi pe **Stop/Exit (Stop/Ieşire)**.

# <span id="page-17-0"></span>**Setările pentru volum <sup>1</sup>**

# <span id="page-17-1"></span>**Volum sonerie <sup>1</sup>**

Puteţi selecta un interval de niveluri de volum ale soneriei, de la Ridicat până la Oprit.

În timp ce aparatul este inactiv, apăsați pe  $\triangleleft$  sau  $\triangleright \triangleleft$   $\parallel$  pentru a regla nivelul volumului. Pe ecranul LCD sunt afişate setările curente şi la fiecare apăsare a unei taste volumul va trece la nivelul următor. Aparatul va păstra noile setări, până când acestea vor fi modificate din nou.

De asemenea, puteti modifica volumul din meniu, urmând indicaţiile de mai jos:

#### **Configurarea volumului soneriei din meniu <sup>1</sup>**

- **1** Apăsați pe Menu (Meniu).
- b Apăsaţi pe **a** sau pe **b** pentru a selecta Setare Gener. Apăsaţi pe **OK**.
- **3** Apăsați pe ▲ sau pe ▼ pentru a selecta Volum. Apăsaţi pe **OK**.
- 4 Apăsați pe **A** sau pe **▼** pentru a selecta Sonerie.
- **b** Apăsați pe ◀ sau ▶ pentru a selecta Scazut, Mediu, Ridicat sau Oprit. Apăsaţi pe **OK**.
- 

f Apăsaţi pe **Stop/Exit (Stop/Ieşire)**.

# <span id="page-17-2"></span>**Volum semnal sonor <sup>1</sup>**

Dacă sonorul este deschis, aparatul va emite un bip de fiecare dată când apăsaţi pe o tastă, faceţi o greşeală sau după ce aţi trimis sau ati primit un fax.

Puteţi selecta un interval de niveluri de volum ale semnalului sonor, de la Ridicat până la Oprit.

- **1** Apăsați pe Menu (Meniu).
- b Apăsaţi pe **a** sau pe **b** pentru a selecta Setare Gener. Apăsaţi pe **OK**.
- **3** Apăsați pe **A** sau pe **▼** pentru a selecta Volum. Apăsaţi pe **OK**.
- d Apăsaţi pe **a** sau pe **b** pentru a selecta Beeper.
- **b** Apăsați pe ◀ sau ▶ pentru a selecta Scazut, Mediu, Ridicat sau Oprit. Apăsaţi pe **OK**.
- f Apăsaţi pe **Stop/Exit (Stop/Ieşire)**.

# <span id="page-18-0"></span>**Volumul difuzorului <sup>1</sup>**

Puteti selecta un interval de niveluri pentru volumul difuzorului, de la Ridicat până la Oprit.

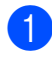

**4 Apăsati pe Menu (Meniu).** 

- **Apăsați pe ▲ sau pe ▼ pentru a selecta** Setare Gener. Apăsaţi pe **OK**.
- **3** Apăsați pe ▲ sau pe ▼ pentru a selecta Volum. Apăsaţi pe **OK**.
- **49** Apăsați pe ▲ sau pe ▼ pentru a selecta Difuzor.
- **6** Apăsati pe ◀ sau ▶ pentru a selecta Scazut, Mediu, Ridicat sau Oprit. Apăsaţi pe **OK**.
- f Apăsaţi pe **Stop/Exit (Stop/Ieşire)**.

# <span id="page-18-1"></span>**Ecranul LCD**

### <span id="page-18-2"></span>**Setarea luminozităţii de fundal <sup>1</sup>**

Dacă întâmpinaţi probleme la citirea ecranului LCD, încercaţi să modificaţi setarea pentru luminozitate.

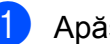

a Apăsaţi pe **Menu (Meniu)**.

- **2** Apăsați pe **A** sau pe **▼** pentru a selecta Setare Gener. Apăsaţi pe **OK**.
- **6** Apăsați pe ▲ sau pe ▼ pentru a selecta Setari LCD. Apăsaţi pe **OK**.
- **4** Apăsați pe **A** sau pe **▼** pentru a selecta Backlight.
- **b** Apăsați pe ◀ sau pe ▶ pentru a selecta Luminos, Mediu sau Intunecos. Apăsaţi pe **OK**.
- f Apăsaţi pe **Stop/Exit (Stop/Ieşire)**.

**2**

# <span id="page-19-0"></span>**Încărcarea hârtiei <sup>2</sup>**

# <span id="page-19-1"></span>**Încărcarea hârtiei şi a altor suporturi de imprimare <sup>2</sup>**

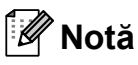

(numai pentru MFC-J6710DW)

Pentru tava #2, consultaţi *Încă[rcarea](#page-22-1)  [hârtiei în tava pentru hârtie #2 \(numai](#page-22-1)  [pentru MFC-J6710DW\)](#page-22-1)* la pagina 15.

### <span id="page-19-2"></span>**Încărcarea hârtiei în tava de hârtie #1 <sup>2</sup>**

Scoateti complet tava de hârtie din aparat.

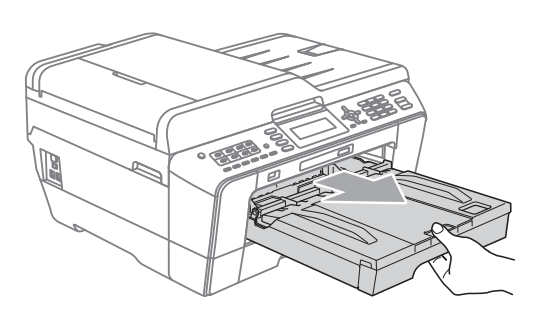

# **Notă**

Dacă extensia suportului pentru hârtie (1) este deschisă, închideţi-o şi apoi închideţi suportul pentru hârtie (2).

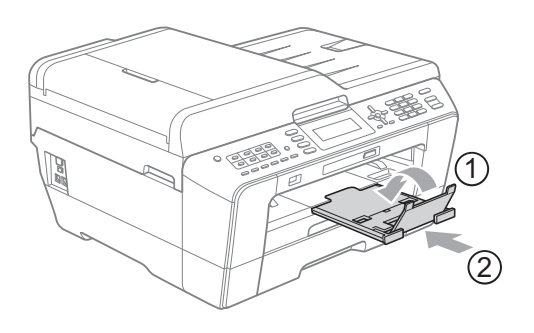

### **Notă**

• Dacă folositi unul din formatele de hârtie A3, Legal sau Ledger, apăsați pe butonul de deblocare a ghidajului universal (1) în timp ce scoateţi partea din faţă a tăvii de hârtie. Dacă utilizaţi unul din formatele de hârtie Legal, A3 sau Ledger, marcajul triunghiular de pe capacul tăvii de ieşire a hârtiei trebuie să fie aliniat cu linia care indică formatul Legal (2), A3 sau Ledger (3), conform indicaţiilor din figură.

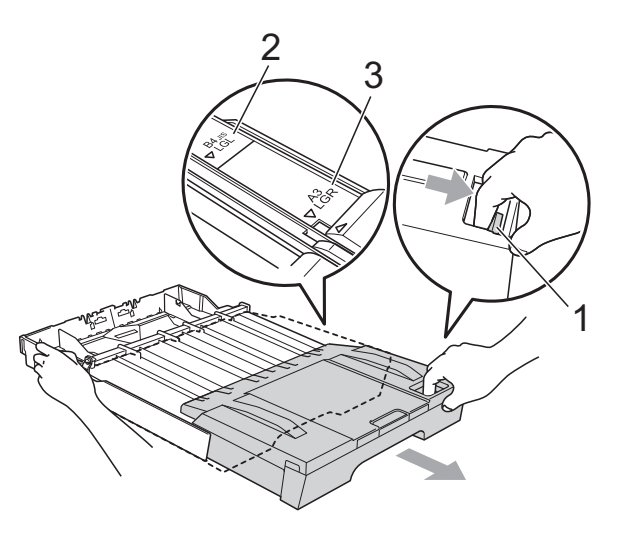

- Dacă utilizaţi formatul de hârtie A5 sau un format mai mic, tava de hârtie nu trebuie să fie extinsă.
- (MFC-J6710DW) Atunci când încărcaţi în aparat hârtie de dimensiune diferită, trebuie să modificati în acelaşi timp şi setarea pentru dimensiunea hârtiei. (Consultaţi *[Dimensiunea](#page-32-1) şi tipul hârtiei [\(MFC-J6710DW\)](#page-32-1)* la pagina 25.)

**2**

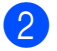

Deschideti capacul tăvii de ieșire pentru hârtie (1).

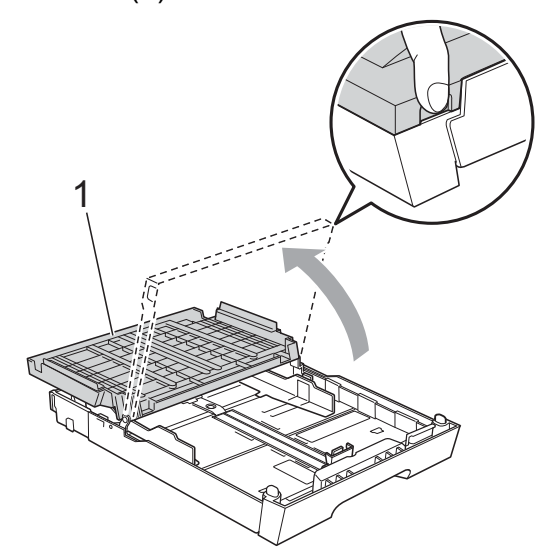

**3** Cu ambele mâini, apăsați ușor și împingeţi ghidajul pentru lungimea hârtiei (1) şi apoi ghidajele laterale (2), astfel încât să acestea corespundă cu dimensiunile hârtiei.

Asiguraţi-vă că marcajele în formă de triunghi (3) de pe ghidajul pentru lungimea hârtiei (1) şi de pe ghidajele laterale pentru hârtie (2) sunt aliniate cu marcajul corespunzător dimensiunilor hârtiei pe care o folosiţi.

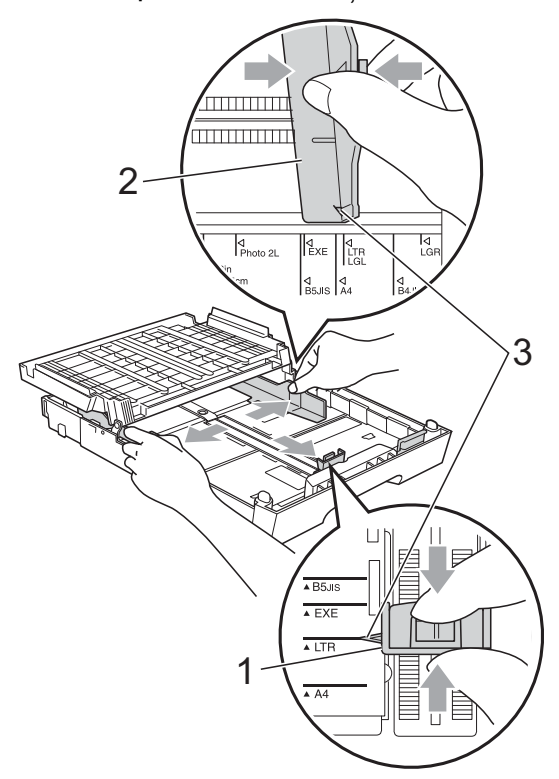

 $\overline{4}$  Aranjati cu atentie topul de hârtie pentru a evita blocajele de hârtie şi alimentarea greşită a hârtiei.

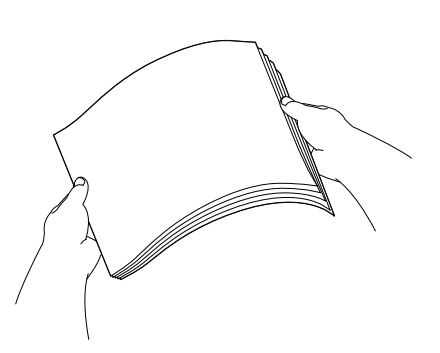

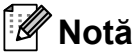

Asiguraţi-vă întotdeauna că hârtia nu este şifonată.

5 Aşezați ușor hârtia în tava de hârtie cu faţa de imprimare în jos şi marginea superioară înainte. Verificaţi dacă hârtia este aşezată cât

mai uniform în tavă.

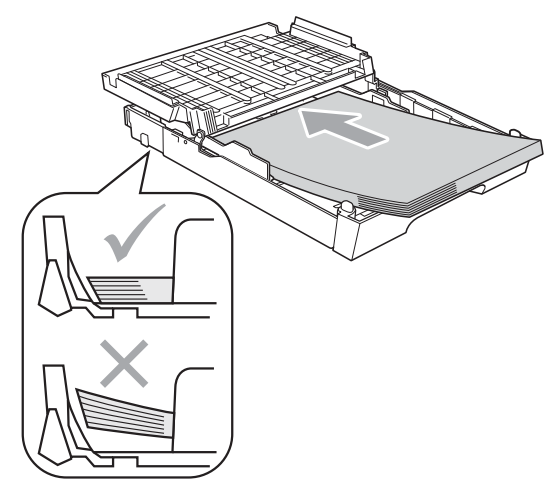

### **Notă**

Dacă în tava de hârtie puneti hârtie Photo L, trebuie să desfaceţi elementele de fixare de pe ambele laterale ale capacului tăvii de hârtie şi să împingeţi capacul în sus. Apoi împingeţi ghidajul pentru lungimea hârtiei.

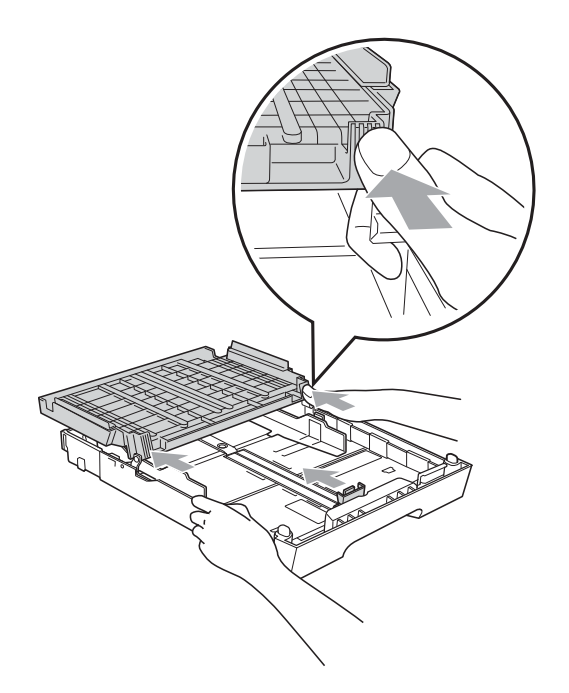

6 Reglați cu atenție, cu ambele mâini, ghidajele laterale pentru hârtie în functie de hârtie.

> Asiguraţi-vă că ghidajele laterale pentru hârtie ating marginile hârtiei.

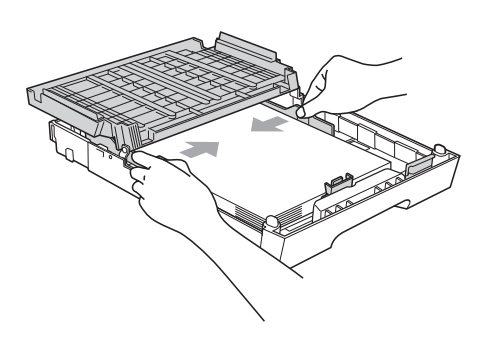

# **Notă**

Nu împingeţi hârtia prea mult în interior; aceasta se poate ridica în partea din spate a tăvii, cauzând probleme de alimentare.

Închideti capacul tăvii de ieșire a hârtiei. Verificaţi dacă hârtia este plată în tavă şi dacă se află sub marcajul de limitare (1).

Umplerea peste măsură a tăvii pentru hârtie poate duce la apariţia unor blocaje de hârtie.

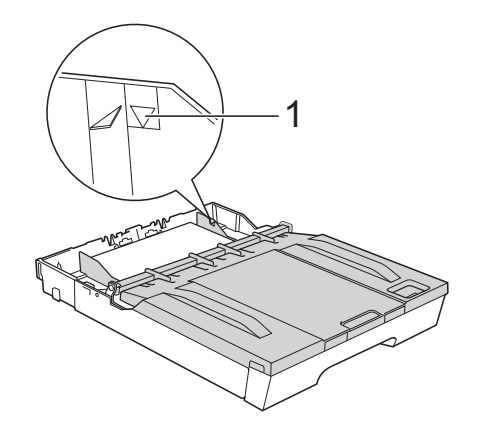

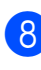

8 Împingeți ușor tava pentru hârtie complet în aparat.

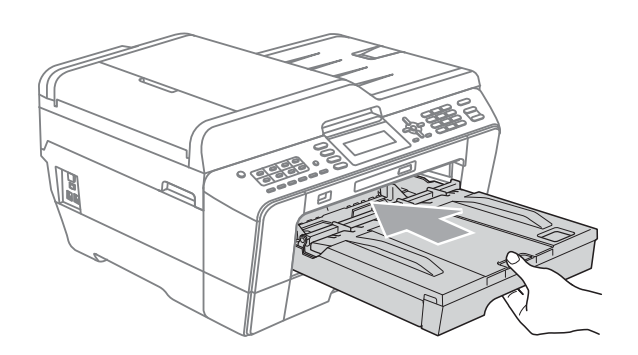

### **AVERTIZARE**

NU împingeţi tava #1 în aparat prea repede. În caz contrar, vă puteţi răni dacă vă prindeţi mâna între tava #1 şi tava #2. Vă rugăm să împingeți încet tava #1.

**9** În timp ce tineti tava de hârtie pe pozitie, scoateti suportul pentru hârtie (1) până când auziţi un declic şi desfaceţi extensia suportului pentru hârtie (2).

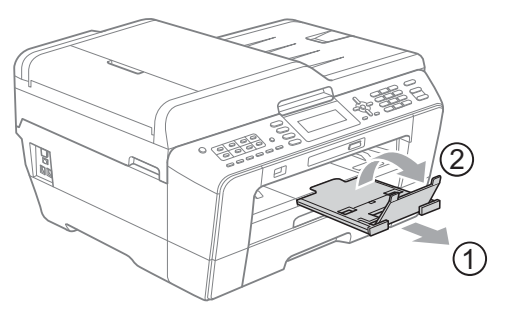

# **Notă**

Înainte de a micsora tava #1, scoateti hârtia din tavă. Apoi micsorati tava apăsând pe butonul de deblocare a ghidajului universal (1). Reglaţi ghidajul pentru lungimea hârtiei (2) în funcție de dimensiunile hârtiei utilizate. Apoi puneţi hârtia în tavă.

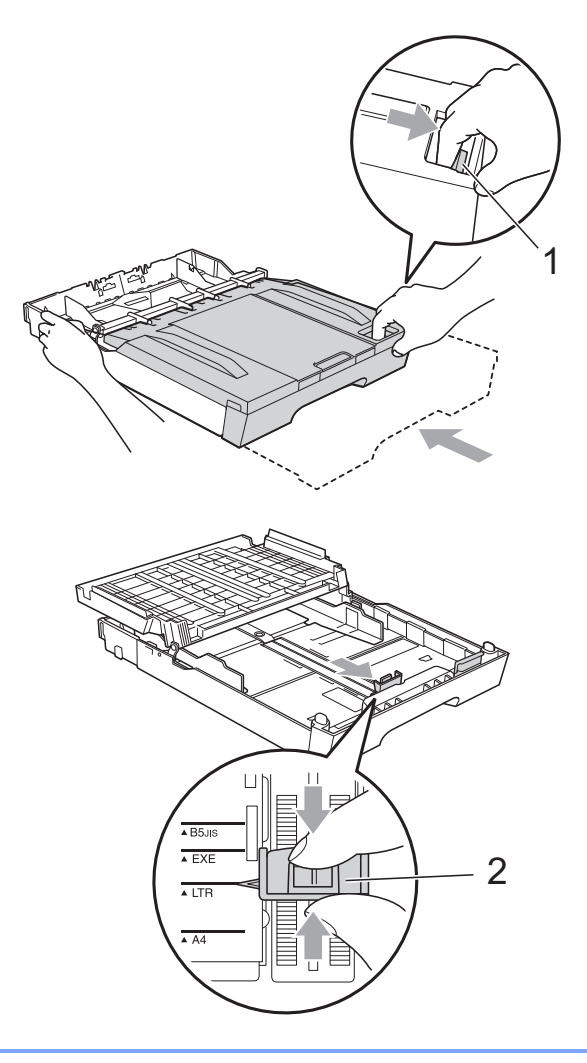

# <span id="page-22-1"></span><span id="page-22-0"></span>**Încărcarea hârtiei în tava pentru hârtie #2 (numai pentru MFC-J6710DW) <sup>2</sup>**

#### Kl **Notă**

- Puteţi utiliza numai formatele de hârtie simplă A4, A3, Ledger, Letter sau Legal din tava #2.
- Dacă utilizati optiunea Caracteristică de imprimare fără margini, hârtia trebuie să fie alimentată din tava #1.

**<sup>1</sup>** Scoateți complet tava de hârtie din aparat.

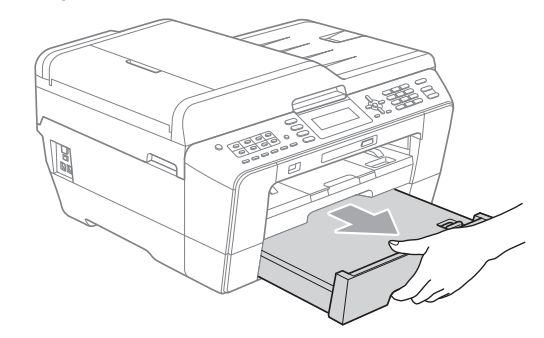

# **Notă**

- Dacă folositi unul din formatele de hârtie A3, Legal sau Ledger, apăsați pe butonul de deblocare a ghidajului universal (1) în timp ce scoateţi partea din faţă a tăvii de hârtie până când auziți un declic.
- Puteti verifica dacă lungimea tăvii este reglată corect prin deschiderea capacului tăvii de hârtie.

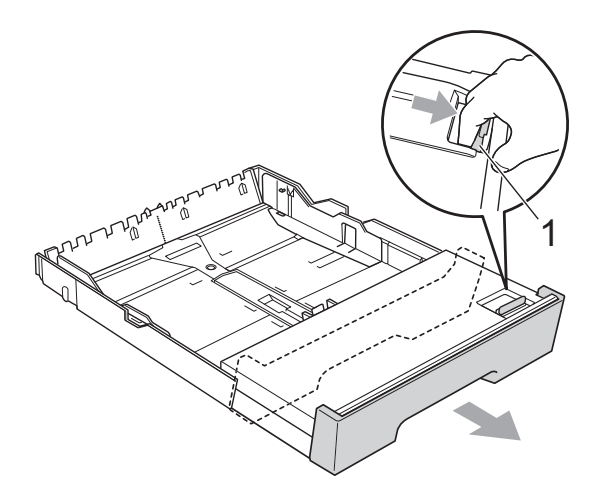

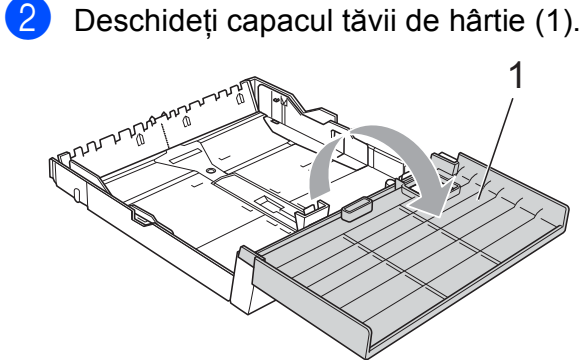

**3** Folosind ambele mâini, apăsați ușor și împingeti ghidajul pentru lungimea hârtiei (1) şi apoi ghidajele laterale pentru hârtie (2), astfel încât să corespundă cu dimensiunile hârtiei. Asigurati-vă că marcajele în formă de triunghi (3) de pe ghidajul pentru lungimea hârtiei (1) şi de pe ghidajele laterale pentru hârtie (2) sunt aliniate cu marcajele corespunzătoare dimensiunilor hârtiei pe care o folosiţi.

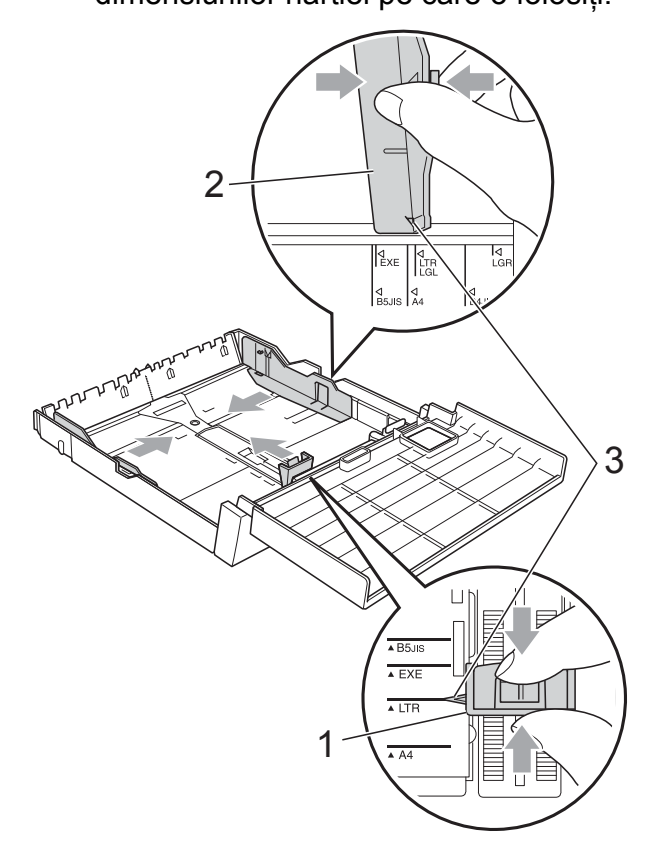

4 Aranjati cu atentie topul de hârtie pentru a evita blocajele de hârtie şi alimentarea greşită a hârtiei.

### **Notă**

Asigurati-vă întotdeauna că hârtia nu este şifonată.

6 Aşezați uşor hârtia în tava de hârtie cu fata de imprimare în jos și marginea superioară înainte.

Verificaţi dacă hârtia este plată în tavă şi dacă se află sub marcajul de limitare (1).

Umplerea peste măsură a tăvii pentru hârtie poate duce la apariţia unor blocaje de hârtie.

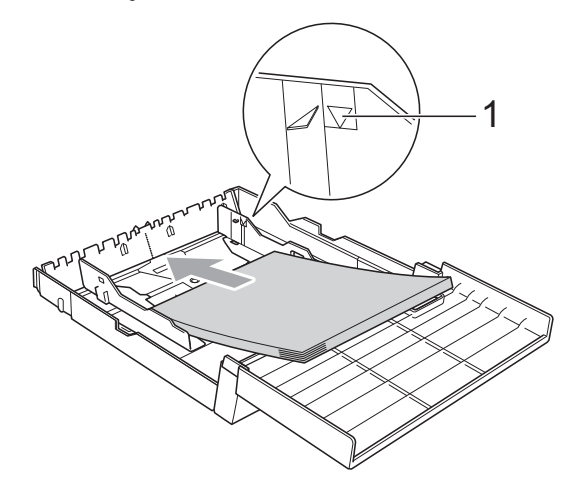

6 Utilizând ambele mâini, reglați cu atenție ghidajele laterale pentru hârtie astfel încât acestea să atingă lateralele hârtiei.

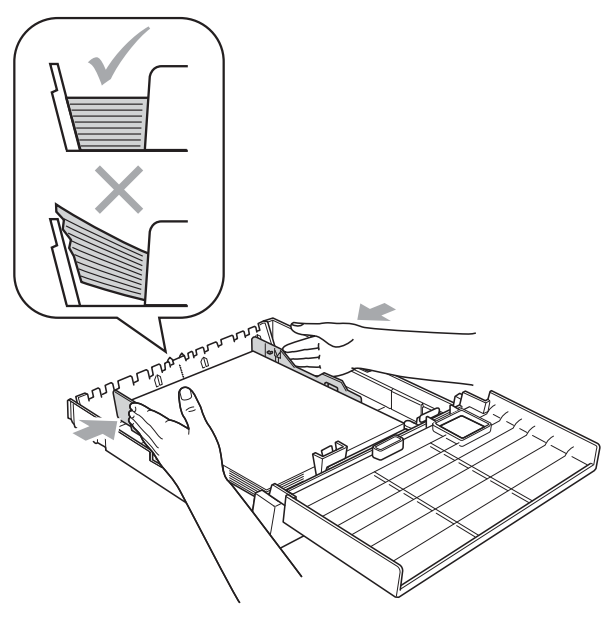

# **Notă**

Nu împingeţi hârtia prea mult în interior; aceasta se poate ridica în partea din spate a tăvii, cauzând probleme de alimentare.

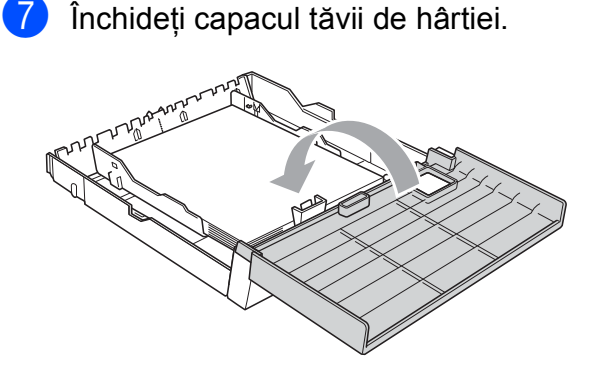

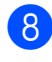

**8** Împingeți *u*șor tava pentru hârtie înapoi în aparat.

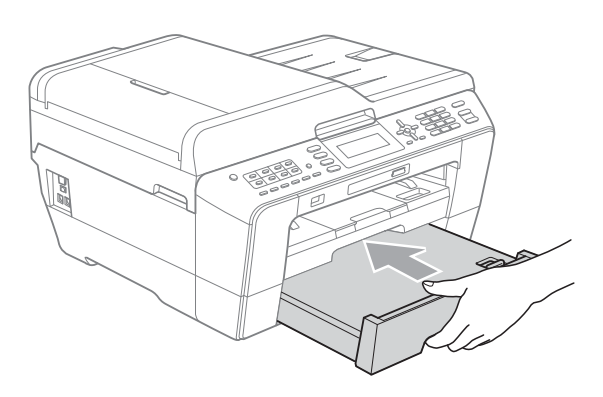

- 9 Procedați conform uneia dintre metodele de mai jos:
	- Dacă utilizați hârtie format A3, Ledger sau Legal, treceți la pasul  $\circled{n}$ .

Dacă în tava #2 folosiţi hârtie de formate mari, este posibil să fie nevoie să extindeți tava #1 peste tava #2 pentru a preveni ca paginile imprimate să cadă din tava de ieşire.

■ Dacă utilizați hârtie format A4 sau Ledger, treceți la pasul **®**.

<span id="page-24-0"></span>**10** Trageți tava #1 afară din aparat. Apăsaţi pe butonul de deblocare a ghidajului universal (1) în timp ce scoateţi partea din faţă a tăvii de hârtie.

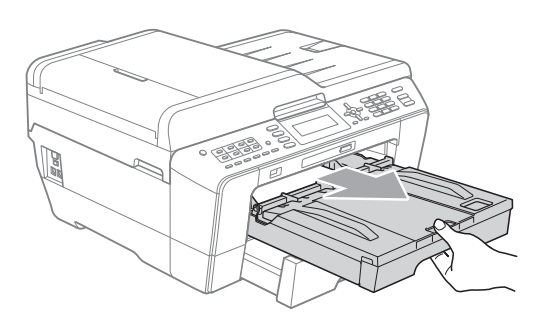

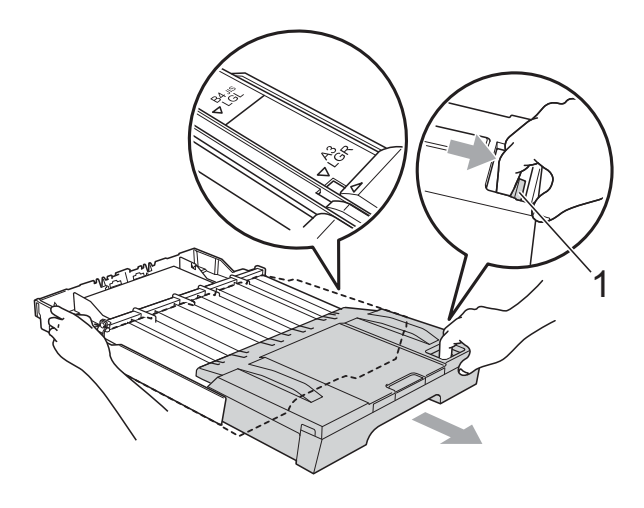

**k Deschideți capacul tăvii de ieșire a** hârtiei şi reglaţi ghidajul pentru lungimea hârtiei (1) în funcție de hârtie.

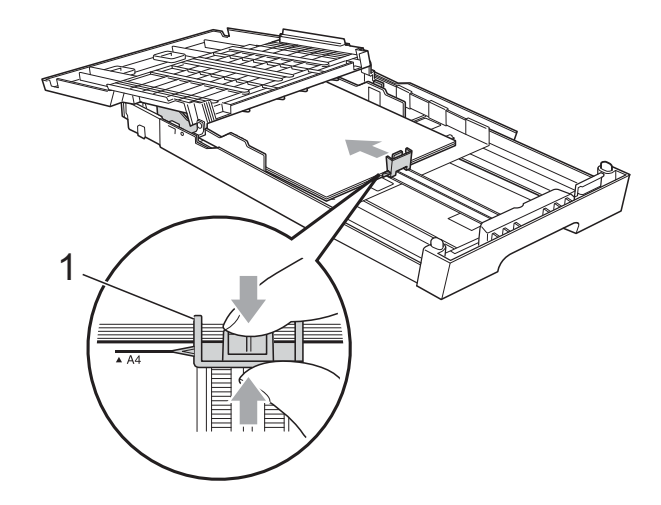

**Notă**

12 Închideți capacul tăvii de ieșire a hârtiei şi împingeţi *uşor* tava de hârtie în aparat.

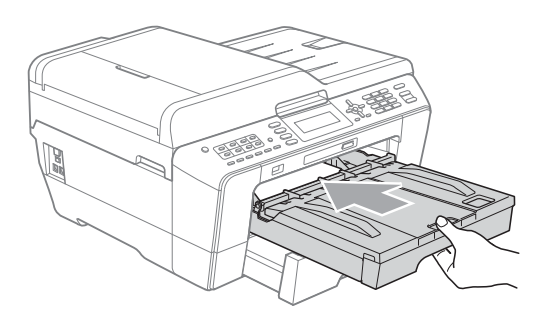

<span id="page-25-0"></span>**13** Scoateți suportul pentru hârtie (1) până când auziţi un declic şi desfaceţi extensia suportului pentru hârtie (2).

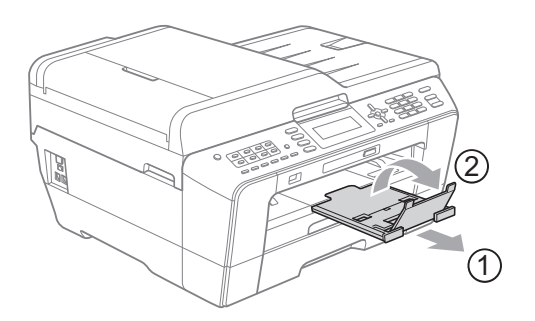

# **Notă**

Când ati terminat de utilizat formatele de hârtie A3, Ledger sau Legal și doriți să folositi un format de hârtie mai mic, scoateţi hârtia din tavă. Apoi micşoraţi tava apăsând pe butonul de deblocare a ghidajului universal (1). Reglaţi ghidajul pentru lungimea hârtiei (2) în funcție de dimensiunile hârtiei utilizate. Apoi puneti hârtia mai mică în tavă.

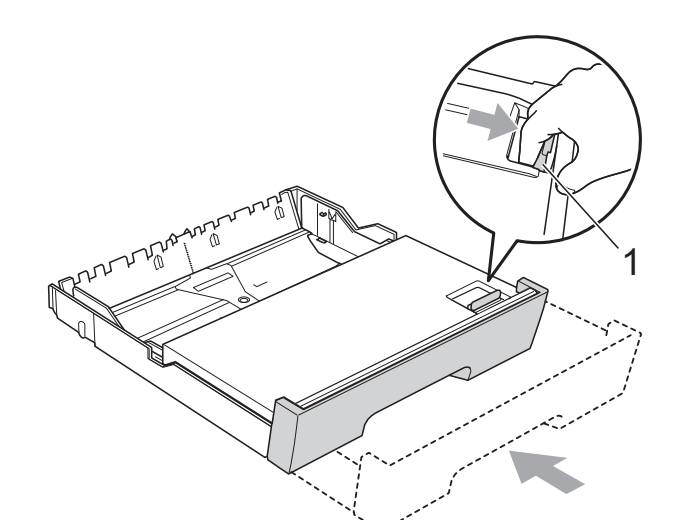

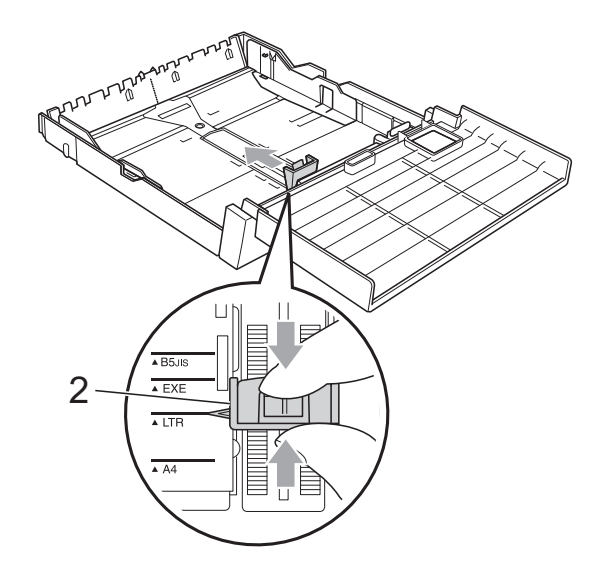

# <span id="page-26-0"></span>**Încărcarea hârtiei în fanta de alimentare manuală <sup>2</sup>**

În această fantă, puteţi încărca suporturi speciale de imprimare, pe rând, unul câte unul. Utilizati fanta de alimentare manuală pentru a imprima sau copia pe plicuri, etichete sau pe hârtie groasă.

- **Notă**
- Aparatul va trece automat în modul Manual Feed (Alimentare manuală) atunci când în fanta de alimentare manuală ati introdus hârtie.
- Dacă utilizati optiunea Caracteristică de imprimare fără margini, hârtia trebuie să fie alimentată din tava #1.
- Deschideti capacul fantei manuale de alimentare.

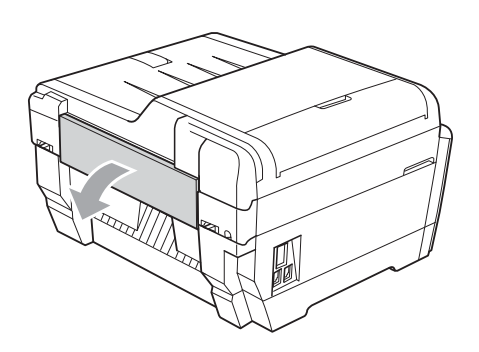

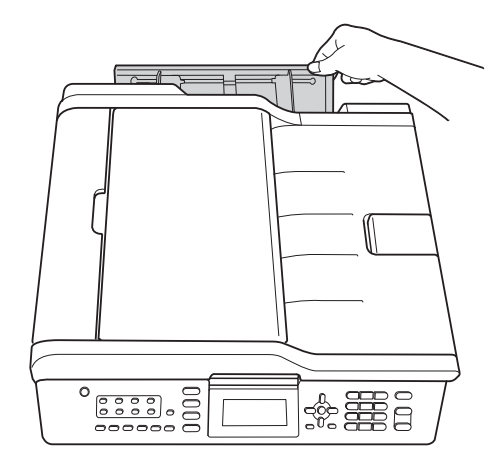

Împingeti ghidajele pentru hârtie ale fantei de alimentare manuală în functie de lăţimea hârtiei utilizate.

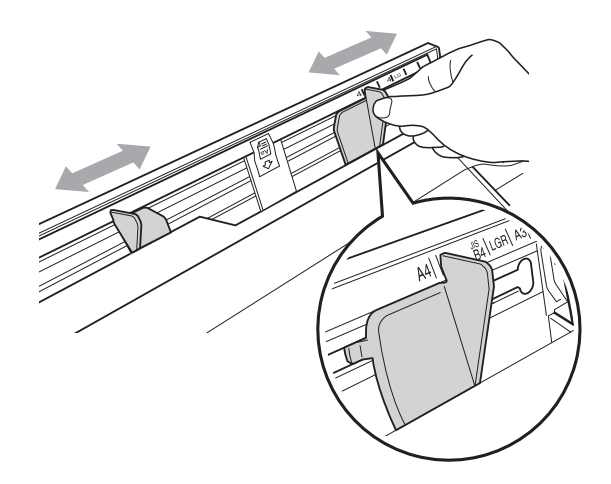

**3** Puneti *numai* o coală de hârtie în fanta de alimentare manuală cu partea care va fi imprimată *în sus*.

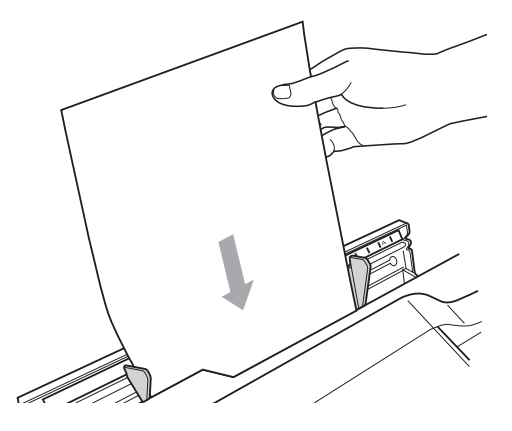

# **IMPORTANT**

- NU aşezaţi la un moment dat mai mult de o coală de hârtie în fanta de alimentare manuală. În caz contrar hârtia se poate bloca. Așteptați până când pe ecranul LCD este afişat mesajul Puneti hârtia în fanta de alimentare manuală. Apoi apăsaţi pe Start. înainte de a introduce următoarea coală de hârtie în fanta de alimentare manuală.
- NU așezați hârtia în fanta de alimentare manuală dacă imprimaţi din tava #1 sau din tava #2. În caz contrar hârtia se poate bloca.

Utilizând ambele mâini, reglati cu atentie ghidaiele pentru hârtiei ale fantei de alimentare manuală în functie de hârtie.

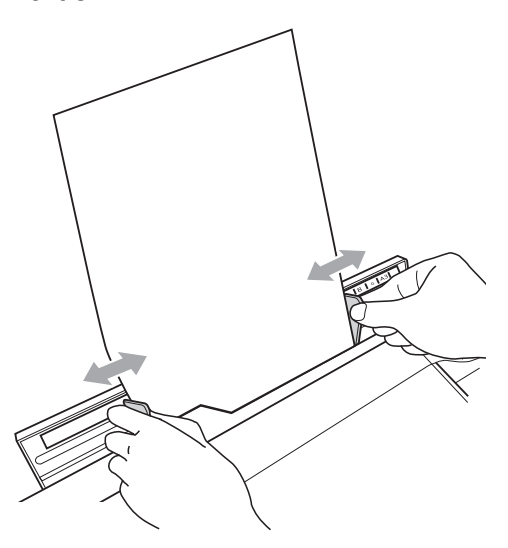

# **Notă**

- Nu împingeti ghidajele pentru hârtie prea mult înspre hârtie. În caz contrar, hârtia se poate îndoi.
- Aşezaţi hârtia în centrul fantei de alimentare manuală între ghidajele pentru hârtie. Dacă hârtia nu este centrată, scoateti hârtia și apoi reintroduceti-o în pozitie centrală.
- **5** Utilizând ambele mâini, puneti o coală de hârtie în fanta de alimentare manuală până când partea din față a acesteia atinge rola de alimentare a hârtiei şi auziti un bip. Dati drumul hârtiei când simțiți că aparatul a alimentat hârtia pe o distantă scurtă. Ecranul LCD va afișa Fanta de alimentare manuală

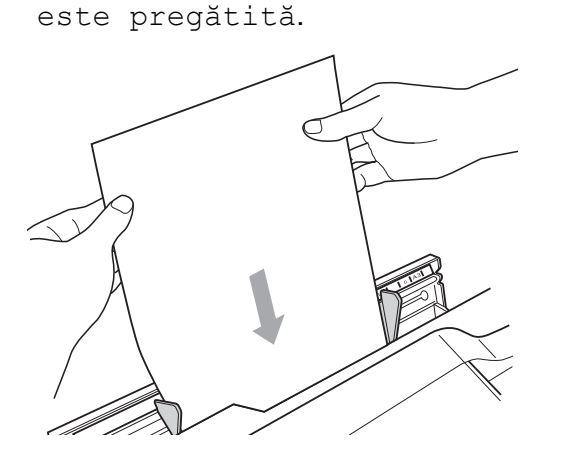

# **Notă**

La încărcarea unui plic sau a unei foi groase de hârtie, împingeţi plicul în fanta de alimentare manuală până când simțiți că plicul a fost prins.

6 Dacă datele nu încap pe o singură pagină, pe ecranul LCD va fi afişat un mesaj în care vi se cere să încărcati o altă pagină. Asezați o altă coală de hârtie în fanta de alimentare manuală şi apoi apăsaţi pe **Mono Start (Start Mono)** sau pe **Colour Start (Start Color)**.

#### Kl **Notă**

- Înainte de a închide fanta de alimentare manuală, asiguraţi-vă că imprimarea s-a terminat.
- Dacă în fanta pentru alimentare manuală se află hârtie, aparatul va imprima întotdeauna din fanta de alimentare manuală.
- Hârtia introdusă în fanta de alimentare manuală la imprimarea unei pagini de test, a unui fax sau a unui raport va fi evacuată.
- În timpul procesului de curătare a aparatului, hârtia din fanta de alimentare manuală va fi evacuată. Asteptați ca aparatul să termine procesul de curătare şi apoi aşezaţi din nou hârtia în fanta de alimentare manuală.

**2**

# <span id="page-28-0"></span>**Încărcarea plicurilor şi a cărţilor poştale <sup>2</sup>**

#### **Despre plicuri <sup>2</sup>**

- Folosiți plicuri cu o greutate cuprinsă între 80 şi 95 g/m2.
- Pentru unele plicuri trebuie să definiți în aplicație setările marginilor. Efectuați o imprimare de test înainte de a imprima mai multe plicuri.

### **IMPORTANT**

NU folosiţi următoarele tipuri de plicuri, deoarece acestea vor provoca probleme de alimentare a hârtiei:

- Dacă sunt prea voluminoase.
- Dacă au ferestre.
- Dacă sunt embosate (au inscripţii în relief pe ele).
- Dacă au agrafe sau capse.
- Dacă sunt pre-imprimate în interior.

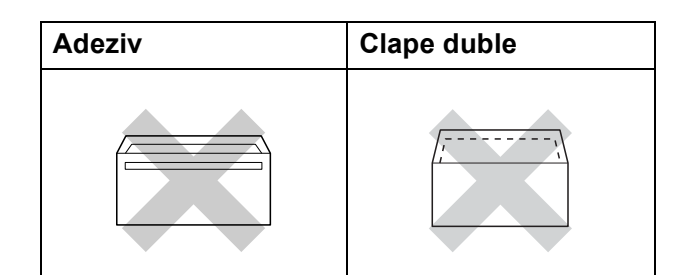

Uneori, din cauza grosimii, a dimensiunilor sau a formei clapei plicurilor pe care le folositi puteti întâmpina probleme de alimentare a hârtiei.

#### **Încărcarea plicurilor şi a cărţilor poştale <sup>2</sup>**

**1** Înainte de încărcare, apăsați colțurile și lateralele plicurilor sau pe cele ale cărţilor poştale, pentru a le aplatiza cât mai bine.

# **IMPORTANT**

Dacă plicurile sau cărțile poștale sunt cu "alimentare dublă", așezați pe rând un singur plic sau o singură carte poştală în tava pentru hârtie.

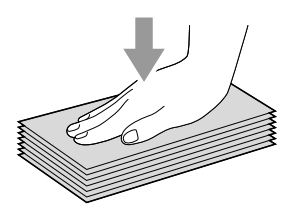

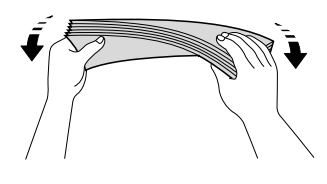

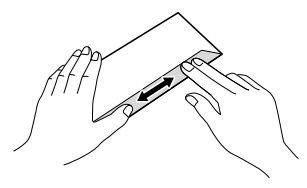

2 Așezați plicurile sau cărțile poștale în tava pentru hârtie cu partea destinată adresei în jos şi marginea de atac (partea de sus a plicurilor) înainte. Folosind ambele mâini, apăsaţi uşor şi împingeţi ghidajul pentru lungimea hârtiei (1) şi ghidajele laterale pentru hârtie (2) astfel încât să corespundă dimensiunilor plicurilor sau cărţilor poştale.

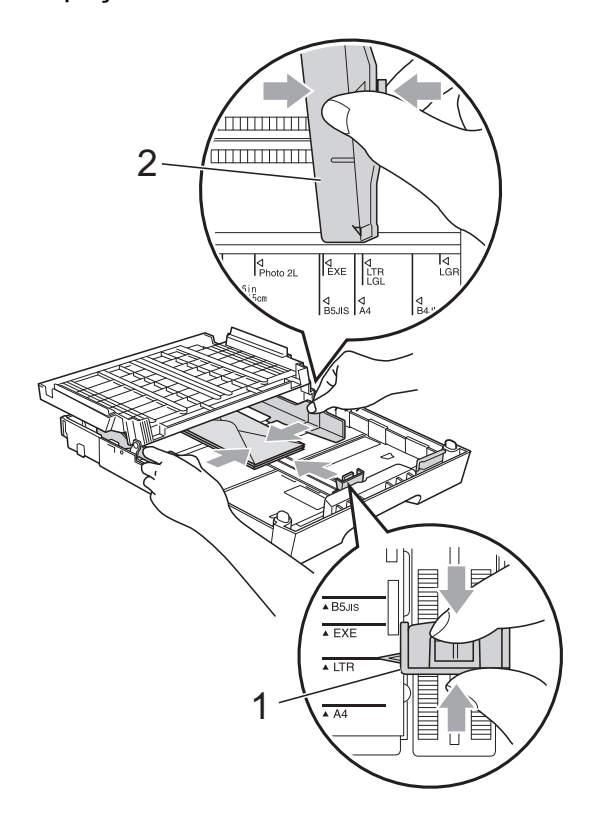

#### **Dacă întâmpinaţi probleme la imprimarea pe plicuri, încercaţi una din sugestiile următoare: <sup>2</sup>**

- **a Deschideti clapa plicului.**
- 2 La imprimare, clapa care de închidere a plicului trebuie să se afle pe spatele plicului.

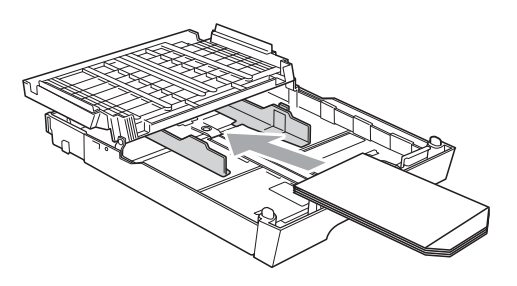

**3** Reglați dimensiunea și marginea din aplicatia dumneavoastră.

# <span id="page-30-0"></span>**Suprafaţa imprimabilă <sup>2</sup>**

Suprafaţa imprimabilă depinde de setările definite în aplicaţia folosită. În figurile de mai jos sunt indicate zonele care nu pot fi imprimate pe colile de hârtie şi pe plicuri. Aparatul poate imprima în zonele umbrite ale colilor de hârtie pretăiate dacă optiunea Borderless (Fără margini) este disponibilă şi activată. (Consultaţi *Imprimare* pentru Windows® sau *Imprimarea şi expedierea faxurilor* pentru Macintosh din *Ghidul utilizatorului de software*.)

#### **Coală de hârtie pretăiată Plicuri**

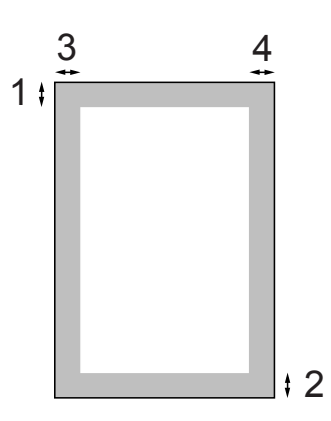

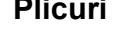

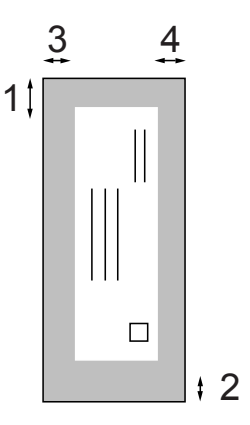

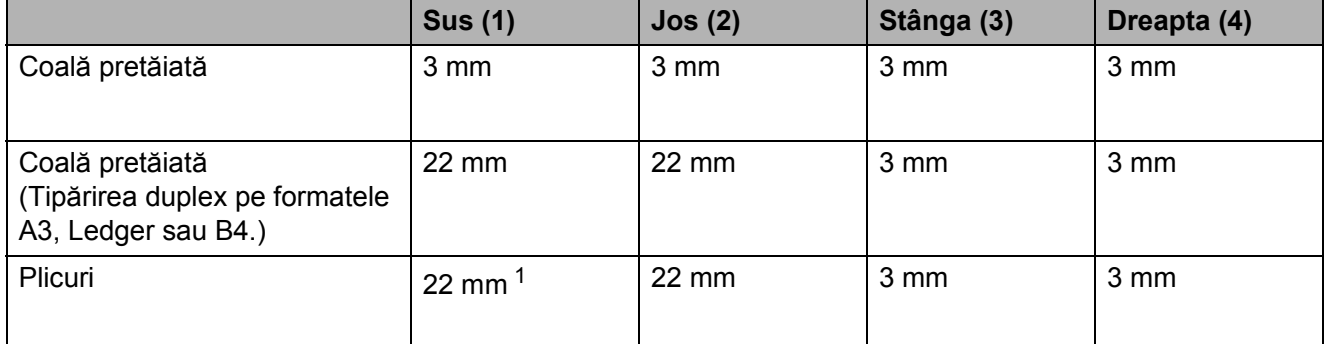

<span id="page-30-1"></span><sup>1</sup> Marginea de sus a plicurilor  $Y4$  este de 12 mm.

# **Notă**

- Funcția Borderless (Fără margini) nu este disponibilă pentru plicuri și pentru imprimarea duplex.
- Dacă utilizaţi opţiunea Caracteristică de imprimare fără margini, hârtia trebuie să fie alimentată din tava #1.

# <span id="page-31-0"></span>**Setările pentru hârtie <sup>2</sup>**

### <span id="page-31-1"></span>**Dimensiunea şi tipul hârtiei (MFC-J6510DW) <sup>2</sup>**

#### <span id="page-31-2"></span>**Tip hârtie <sup>2</sup>**

Pentru a obtine cea mai bună calitate de imprimare, setaţi aparatul conform tipului hârtiei pe care o utilizați.

- 1 Apăsați pe **Paper Setting (Setare hârtie)**.
- **2** Apăsați pe **▲** sau pe ▼ pentru a selecta Tip Hartie.
- **6** Apăsați pe ◀ sau ▶ pentru a selecta Hartie Simpla, Hartie Inkjet, Brother BP71, Brother BP61, Altă hârtie Glos sau Hartie Transpar. Apăsaţi pe **OK**.
- 4 Apăsați pe **A** sau pe **▼** pentru a selecta Terminat. Apăsaţi pe **OK**.

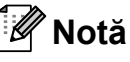

Aparatul scoate hârtia cu fata imprimată în sus în tava de hârtie din fata aparatului. Când folositi folii transparente sau hârtie lucioasă, scoateţi fiecare coală imediat pentru a împiedica pătarea sau blocarea hârtiei.

#### **Dimensiune hârtie <sup>2</sup>**

La imprimarea copiilor puteţi folosi şapte dimensiuni pentru hârtie: A4, A5, A3,  $10 \times 15$  cm, Letter, Legal și Ledger, iar pentru imprimarea faxurilor cinci dimensiuni: A4, A3, Ledger, Letter și Legal. Dacă modificati dimensiunea hârtiei încărcate în aparat, trebuie să modificaţi în acelaşi timp setările pentru dimensiunea hârtiei pentru ca faxurile primite să poată fi imprimate pe o singură pagină.

**1** Apăsați pe **Paper Setting (Setare hârtie)**.

> b Apăsaţi pe **a** sau pe **b** pentru a selecta Dimens.Hartie.

- **3** Apăsați pe ◀ sau ▶ pentru a selecta A4, A5, A3, 10x15cm, Letter, Legal sau Ledger. Apăsaţi pe **OK**.
	- d Apăsaţi pe **a** sau pe **b** pentru a selecta Terminat. Apăsaţi pe **OK**.

# <span id="page-32-1"></span><span id="page-32-0"></span>**Dimensiunea şi tipul hârtiei (MFC-J6710DW) <sup>2</sup>**

Pentru a obţine cea mai bună calitate de imprimare, setati aparatul conform tipului hârtiei pe care o utilizaţi.

La imprimarea copiilor puteti folosi sapte dimensiuni pentru hârtie: A4, A5, A3,  $10 \times 15$  cm, Letter, Legal și Ledger, iar pentru imprimarea faxurilor cinci dimensiuni: A4, A3, Ledger, Letter și Legal. Dacă încărcati o altă dimensiune de hârtie în aparat, trebuie să modificaţi în acelaşi timp setările pentru dimensiunea hârtiei pentru ca faxurile primite să poată fi imprimate pe o singură pagină.

- a Apăsaţi pe **Tray Setting (Setare tavă)**.
- b Apăsaţi pe **a** sau **b** pentru a selecta Tava#1 sau Tava#2. Apăsaţi pe **OK**.
- **63** Procedati conform uneia dintre metodele de mai jos:
	- $\blacksquare$  Dacă selectati Tava#1, apăsați pe **a** sau pe **b** pentru a selecta Tip Hartie şi apăsaţi pe **d** sau pe **c** pentru a selecta Hartie Simpla, Hartie Inkjet, Brother BP71, Brother BP61, Altă hârtie Glos sau Hartie Transpar. Apăsaţi pe **OK**.

Apăsaţi pe **a** sau pe **b** pentru a selecta Dimens. Hartie și apăsați pe **d** sau **c** pentru a selecta A4, A5, A3, 10x15cm, Letter, Legal sau Ledger. Apăsaţi pe **OK**.

 $\blacksquare$  Dacă selectați Tava#2, apăsați pe **a** sau **b** pentru a selecta Dimens. Hartie si apăsați pe **d** sau **c** pentru a selecta A4, A3, Letter, Legal sau Ledger. Apăsaţi pe **OK**.

- 4 Apăsati pe **A** sau pe **▼** pentru a selecta Terminat. Apăsaţi pe **OK**.
- **b** Apăsați pe **▲** sau pe ▼ pentru a selecta Terminat. Apăsaţi pe **OK**.

#### $\lceil \, \mathscr{Q} \rceil$ **Notă**

- Puteţi utiliza numai hârtie simplă şi numai formatele A3, A4, Ledger, Letter sau Legal din Tava#2.
- Aparatul scoate hârtia cu faţa imprimată în sus în tava de hârtie din fata aparatului. Când folositi folii transparente sau hârtie lucioasă, scoateti fiecare coală imediat pentru a împiedica pătarea sau blocarea hârtiei.

### <span id="page-33-0"></span>**Utilizarea tăvii în modul Copy (Copiere) (numai pentru MFC-J6710DW)2**

Puteti modifica tava pe care aparatul o va folosi în mod implicit la imprimarea copiilor.

Auto Select. va permite alimentarea cu hârtie a aparatului din tava #1 sau din tava #2, folosind tipul de hârtie şi setările definite pentru dimensiune în meniul tastei **COPY (Copiere)**.

Pentru a modifica setările implicite urmaţi instrucţiunile de mai jos:

#### a Apăsaţi pe **Tray Setting (Setare tavă)**.

**Apăsati pe ▲ sau pe ▼ pentru a selecta** Tava Uz:Copy.

- **3** Apăsați pe ◀ sau pe ▶ pentru a selecta Tava#1, Tava#2 sau Auto Select. Apăsaţi pe **OK**.
- 4 Apăsați pe **A** sau pe **▼** pentru a selecta Terminat. Apăsaţi pe **OK**.

### **Notă**

Puteţi modifica temporar formatul de hârtie şi tava selectată pentru următoarea copie. (Consultaţi *[Dimensiune hârtie](#page-65-1)* [la pagina 58](#page-65-1) şi *[Selectare tav](#page-66-0)ă (numai [pentru MFC-J6710DW\)](#page-66-0)* la pagina 59.)

### <span id="page-33-1"></span>**Utilizarea tăvii în modul Fax (numai pentru MFC-J6710DW)2**

Puteți modifica tava pe care aparatul o va folosi în mod implicit la imprimarea faxurilor primite.

Auto Select. va permite aparatului să ia hârtie din tava #1 sau din tava #2 dacă:

- $\blacksquare$  Tava #2 este configurată pentru un alt tip de hârtie mai adecvată pentru faxurile primite.
- Ambele tăvi utilizează aceeaşi hârtie dar tava #1 nu este configurată pentru a folosi hârtie simplă.
- a Apăsaţi pe **Tray Setting (Setare tavă)**.
- b Apăsaţi pe **a** sau pe **b** pentru a selecta Tava Uz:Fax.
- **3** Apăsați pe ◀ sau pe ▶ pentru a selecta Tava#1, Tava#2 Sau Auto Select. Apăsaţi pe **OK**.
- 4 Apăsați pe **A** sau pe **▼** pentru a selecta Terminat. Apăsaţi pe **OK**.

# <span id="page-34-0"></span>**Modul Secure Paper Feed (Alimentare în siguranţă a hârtiei) pentru hârtia cu granulaţie redusă format A3 <sup>2</sup>**

Dacă aveţi de tipărit documente care au linii orizontale și folositi hârtie A3, hârtia poate fi cu granulație mare. Selectați pentru A3 - Short Grain optiunea Oprit pentru a evita această problemă.

#### a Apăsaţi pe **Menu (Meniu)**.

- b Apăsaţi pe **a** sau pe **b** pentru a selecta Setare Gener. Apăsaţi pe **OK**.
- **63** Apăsați pe **A** sau pe **▼** pentru a selecta A3 - Short Grain.
- 4 Apăsați pe ◀ sau pe ▶ pentru a selecta Oprit. Apăsaţi pe **OK**.
- 

e Apăsaţi pe **Stop/Exit (Stop/Ieşire)**.

# **Notă**

- Dacă nu sunteti sigur ce tip de hârtie folositi, consultati specificatiile hârtiei tipărite pe ambalajul hârtiei sau producătorul.
- Imprimarea va fi încetinită dacă optiunea A3 - Short Grain este setată pe Pornit.

# <span id="page-34-1"></span>**Hârtie şi alte suporturi de imprimare acceptate <sup>2</sup>**

Calitatea imprimării poate fi afectată de tipul de hârtie folosit de dumneavoastră în aparat.

Pentru a obtine cea mai bună calitate a imprimării pentru setările selectate, definiţi întotdeauna tipul de hârtie astfel încât să corespundă tipului de hârtie încărcat.

Puteti folosi hârtie simplă, hârtie pentru imprimante cu jet de cerneală (hârtie cretată), hârtie lucioasă, folii transparente şi plicuri.

Vă recomandăm să testaţi mai multe tipuri de hârtie înainte de a cumpăra cantități mari.

Pentru rezultate optime, folosiţi hârtie Brother.

- Când imprimati pe hârtie pentru imprimante cu jet de cerneală (hârtie specială), pe folii transparente şi pe hârtie lucioasă, asigurați-vă că ați selectat corect suportul de imprimare din fila "**Basic (De Bază)**" a driverului imprimantei sau din meniul pentru configurarea tipului de hârtie. (Consultaţi *Tip hârtie* [la pagina 24.](#page-31-2))
- Când imprimati pe hârtie foto Brother, încărcati o coală suplimentară din același tip de hârtie foto în tava de hârtie. În topul de hârtie a fost inclusă o coală suplimentară în acest scop.
- Când folosiți folii transparente sau hârtie foto, scoateti fiecare coală imediat pentru a împiedica pătarea sau blocarea hârtiei.
- Evitați atingerea suprafeței imprimate a hârtiei imediat după imprimare; este posibil ca suprafata să nu fie complet uscată şi să vă pătaţi degetele.

### <span id="page-35-0"></span>**Suporturi de imprimare recomandate <sup>2</sup>**

Pentru a obține cea mai bună calitate a imprimării, vă sugerăm să folositi hârtie Brother. (Consultați tabelul de mai jos.)

Dacă în tara dumneavoastră nu este disponibilă hârtia Brother, vă recomandăm să testati mai multe tipuri de hârtie înainte de a achizitiona cantități mari.

Vă recomandăm să folositi "3M Transparency Film" (folie transparentă 3M) la imprimarea pe folii transparente.

#### **Hârtie Brother**

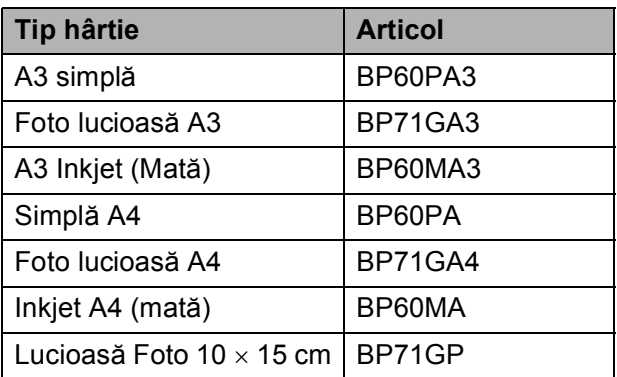

### <span id="page-35-1"></span>**Manevrarea şi utilizarea suporturilor de imprimare <sup>2</sup>**

- Depozitați hârtia în ambalajul original și păstrati-o sigilată. Păstrați hârtia în pozitie orizontală, departe de umezeală, de lumina directă a soarelui şi de căldură.
- Evitați atingerea părții lucioase (cretate) a hârtiei foto. Încărcați hârtia foto cu partea lucioasă în jos.
- Evitati atingerea oricărei părți a foliilor transparente, deoarece acestea absorb uşor apa şi transpiraţia, putând provoca scăderea calităţii imprimării. Foliile transparente proiectate pentru a fi folosite în imprimante/copiatoare laser pot păta următorul document. Folositi numai folii transparente recomandate pentru imprimarea cu jet de cerneală.

# **IMPORTANT**

NU folositi următoarele tipuri de hârtie:

• Hârtie deteriorată, șifonată, încrețită sau cu forme neregulate

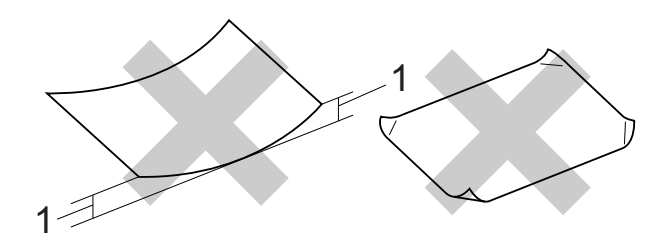

- **1 Dacă hârtia este îndoită pe 2 mm sau mai mult, se pot produce blocaje de hârtie.**
- Hârtie extrem de lucioasă sau puternic texturată
- Hârtie care nu poate fi aranjată uniform atunci când este suprapusă
- Hârtie cu granulaţie redusă
**2**

#### **Etichete <sup>2</sup>**

Etichetele trebuie să fie aranjate astfel încât acestea să acopere întreaga lungime şi lătime a colii de hârtie. Utilizarea etichetelor cu spaţii poate duce la dezlipirea etichetelor şi se pot produce blocaje severe sau probleme de imprimare.

#### **Etichete nerecomandate <sup>2</sup>**

Nu utilizaţi etichete stricate, curbate, şifonate sau cu forme neobişnuite.

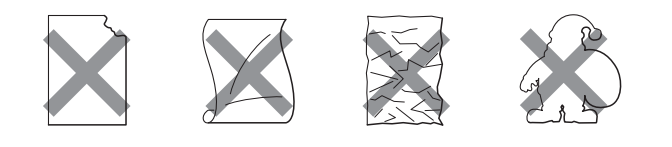

# **IMPORTANT**

- Nu utilizati coli cu etichete partial folosite. Foaia suport expusă vă poate strica aparatul.
- Nu reutilizaţi şi nu introduceţi etichete care au mai fost utilizate sau coli de pe care lipsesc etichete.

#### **Capacitatea capacului tăvii de ieşire pentru hârtie <sup>2</sup>**

Maximum 50 de coli de hârtie de 80 g/m<sup>2</sup> format A4.

 Foliile transparente sau hârtia foto trebuie luate de pe capacul tăvii de ieşire pentru hârtie una câte una, pentru a evita pătarea.

# **Selectarea suportului de imprimare adecvat <sup>2</sup>**

## **Tipul şi dimensiunea hârtiei pentru fiecare operaţiune <sup>2</sup>**

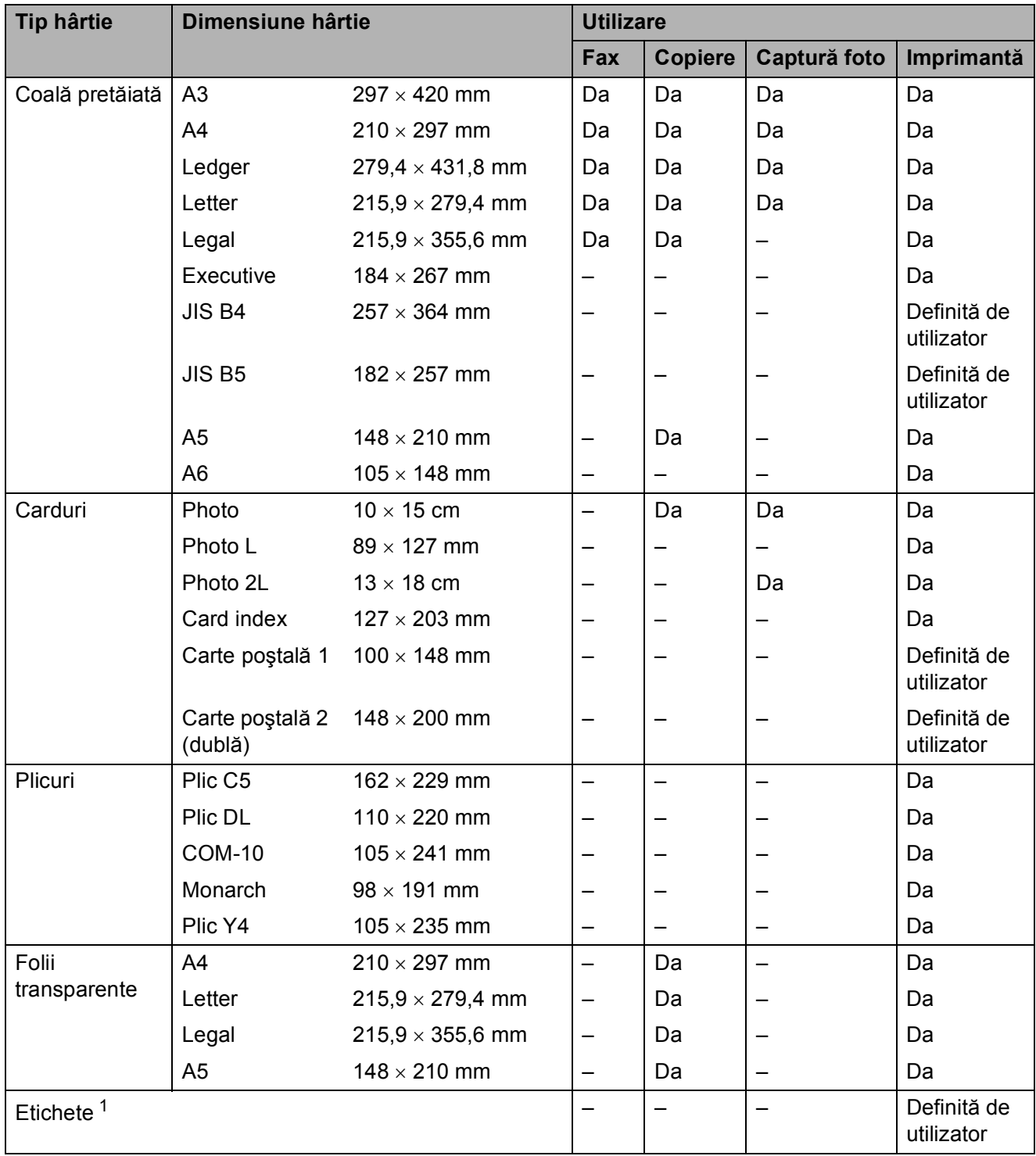

<span id="page-37-0"></span><sup>1</sup> Numai pentru fanta de alimentare manuală

Încărcarea hârtiei

**2**

#### **Capacitatea tăvilor de hârtie <sup>2</sup>**

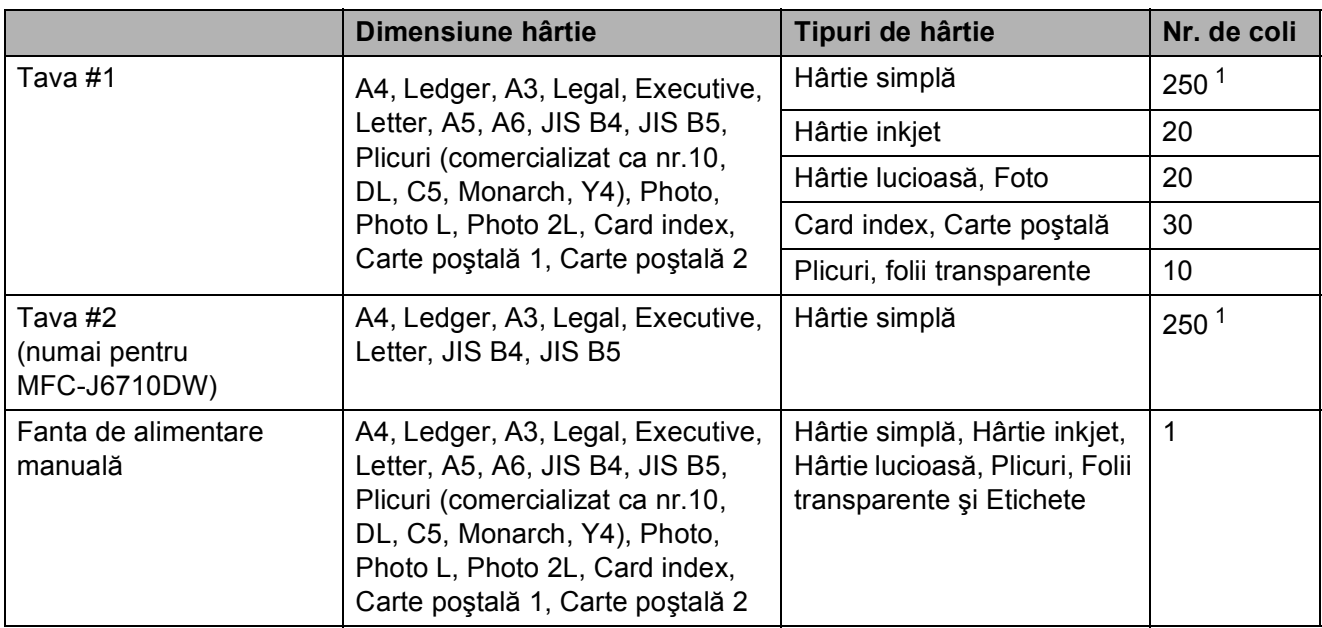

<span id="page-38-0"></span>1 Maximum 250 de coli de hârtie de 80 g/m<sup>2</sup>.

#### **Greutatea şi grosimea hârtiei <sup>2</sup>**

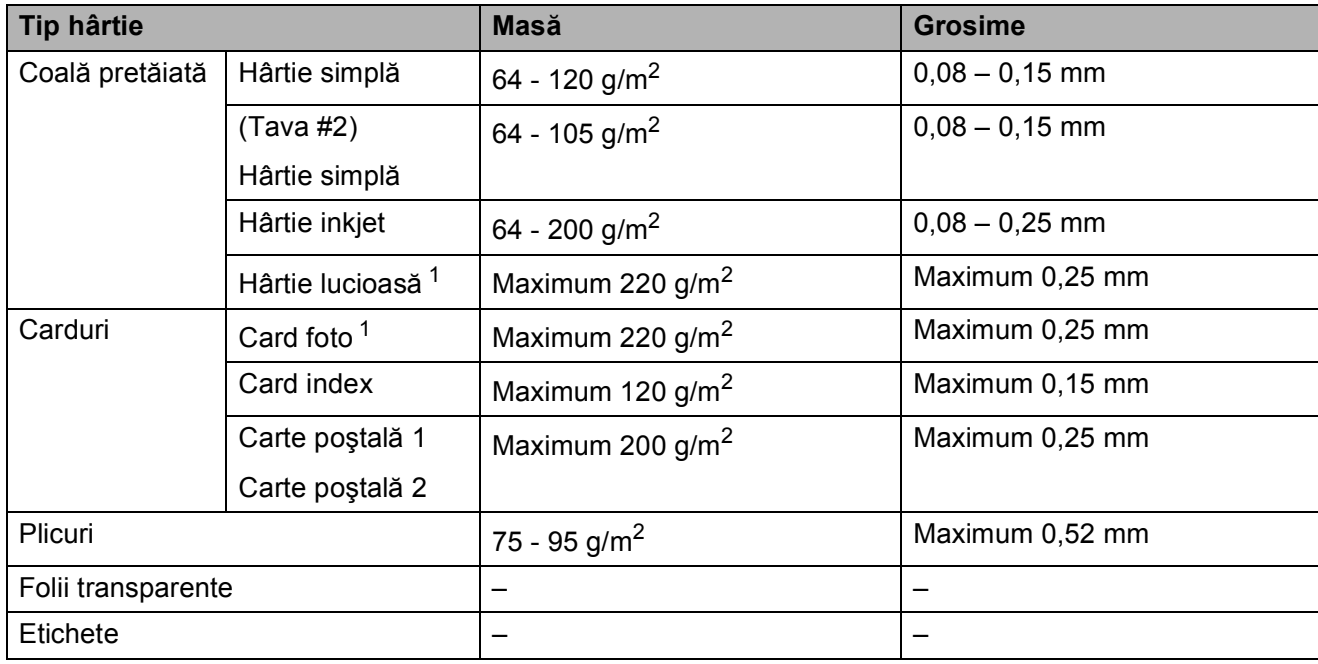

<span id="page-38-1"></span><sup>1</sup> Hârtia BP71 (260 g/m<sup>2</sup>) a fost creată special pentru aparatele cu jet de cerneală Brother.

**31**

**3**

# **Încărcarea documentelor <sup>3</sup>**

# **Modul de încărcare a documentelor <sup>3</sup>**

Puteti trimite un fax, copia și scana folosind unitatea ADF (alimentator automat de documente) şi sticla scanerului.

# <span id="page-39-0"></span>**Utilizarea unităţii ADF <sup>3</sup>**

Unitatea ADF are o capacitate de maximum 35 pagini şi alimentează fiecare coală

individual. Folositi hârtie standard de 80 g/m<sup>2</sup> şi răsfiraţi întotdeauna colile înainte de a le aşeza în ADF.

#### **Dimensiunile admise ale documentelor <sup>3</sup>**

Hârtie recomandată: 80 g/m2 A4

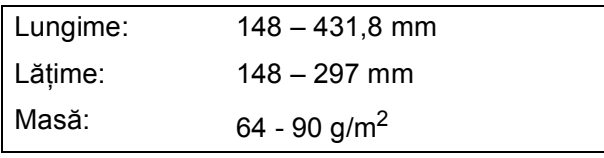

#### **Modul de încărcare a documentelor <sup>3</sup>**

# **IMPORTANT**

- NU trageţi de document în timp ce este alimentat.
- NU folosiţi hârtie ondulată, încreţită, împăturită, ruptă, cu capse, agrafe, lipită cu adeziv sau cu bandă adezivă.
- NU folosiţi carton, ziare sau material textil.

Asigurati-vă că documentele scrise cu cerneală sunt perfect uscate.

Desfaceti suportul pentru documente al unităţii ADF (1) şi extensia suportului unității ADF pentru ieșirea documentelor (2).

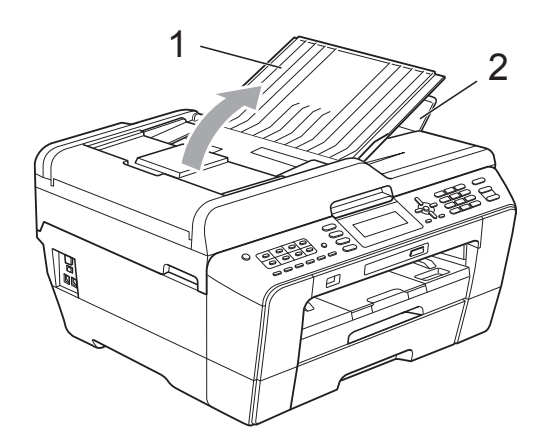

Răsfirați bine colile.

Reglați ghidajele pentru hârtie (1) în funcție de lățimea documentelor.

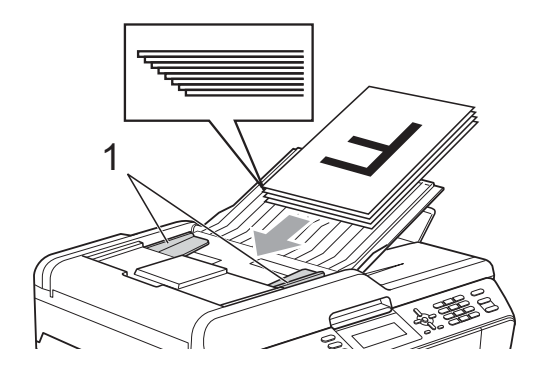

d <sup>A</sup>şezaţi documentele, **cu faţa în sus, marginea din faţă înainte** în unitatea ADF până când simtiti că ating rolele de alimentare.

# **IMPORTANT**

NU lăsati documente voluminoase pe sticla scanerului. În caz contrar, ADF se poate bloca.

# <span id="page-40-0"></span>**Utilizarea sticlei scanerului <sup>3</sup>**

Puteti folosi sticla scanerului pentru a a trimite un fax, copia sau pentru a scana paginile unei cărţi sau o singură pagină la un moment dat.

#### **Dimensiunile admise ale documentelor <sup>3</sup>**

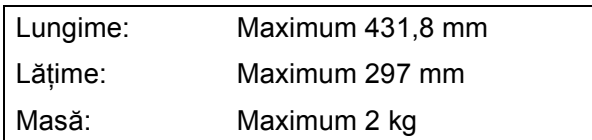

#### **Modul de încărcare a documentelor <sup>3</sup>**

# **Notă**

Pentru a folosi sticla scanerului, în unitatea ADF nu trebuie să fie încărcate documente.

**a Ridicati capacul pentru documente.** 

Folosind marcajele pentru documente aflate în stânga şi la partea de sus a sticlei scanerului, aşezaţi documentul cu **faţa în jos** în colţul din stânga sus al acesteia.

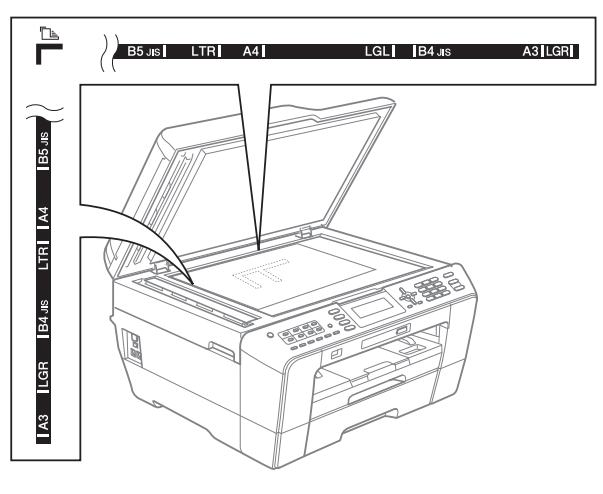

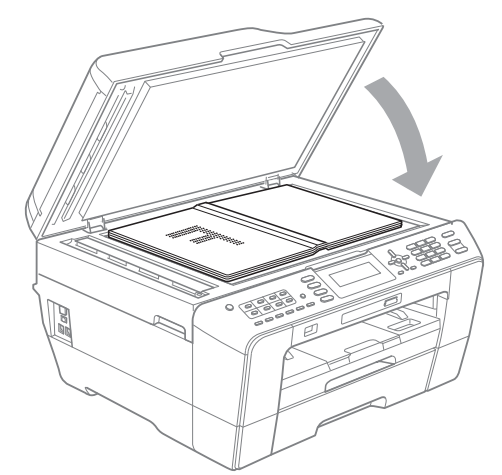

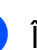

**3** Închideti capacul pentru documente.

# **IMPORTANT**

Dacă scanaţi o carte sau un document gros, NU trântiţi şi NU apăsaţi capacul peste acestea.

# **Zona scanabilă <sup>3</sup>**

Zona scanabilă depinde de setările aplicaţiei folosite. În figurile de mai jos sunt prezentate zonele ne-scanabile.

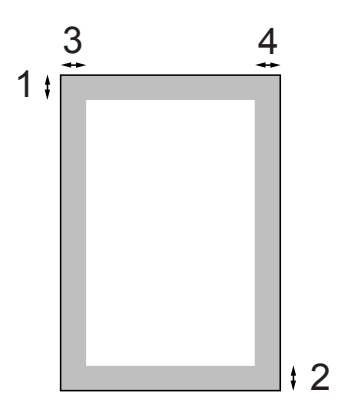

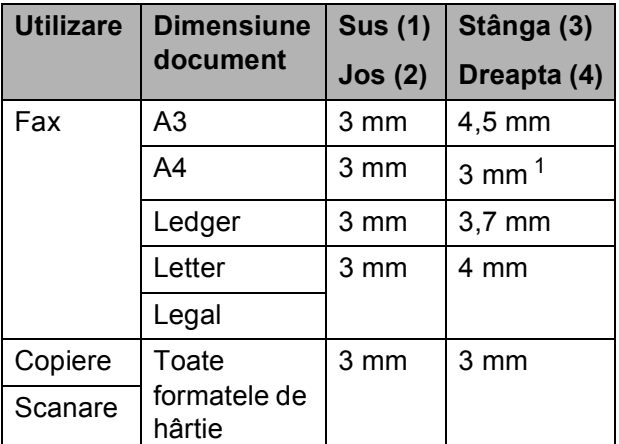

<span id="page-41-0"></span><sup>1</sup> Zona care nu poate fi scanată este de 1 mm dacă folosiţi unitatea ADF.

**4**

# **Trimiterea unui fax <sup>4</sup>**

# **Cum trimiteţi un fax <sup>4</sup>**

Urmaţi indicaţiile de mai jos pentru a trimite un fax.

**Dacă doriți să trimiteți un fax, sau să** schimbati setările de trimitere sau primire a faxurilor, apăsaţi pe tasta

> **FAX**) pentru a o ilumina în culoarea albastru.

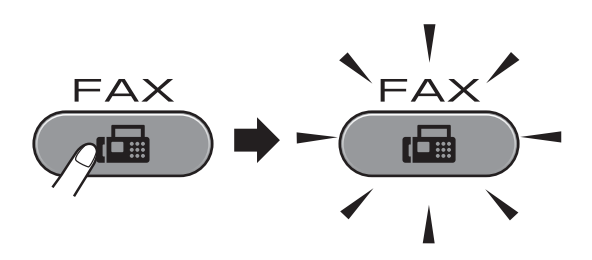

■ Pe ecranul LCD este afişat mesajul:

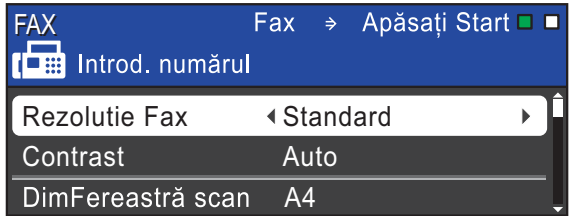

- Pentru încărcarea documentului procedati astfel:
	- Asezati documentul cu *fata în sus* în unitatea ADF. (Consultaţi *[Utilizarea](#page-39-0)  unităţii ADF* [la pagina 32.](#page-39-0))
	- Aşezaţi documentul cu *faţa în jos* pe sticla scanerului. (Consultaţi *[Utilizarea sticlei scanerului](#page-40-0)* [la pagina 33](#page-40-0).)

## **Notă**

- Pentru a trimite faxuri color cu mai multe pagini folositi unitatea ADF.
- Dacă trimiteti un fax alb-negru folosind unitatea ADF, iar memoria este plină acesta va fi trimis în direct.
- Puteti utiliza sticla scanerului pentru a trimite prin fax o carte pagină cu pagină. Dimensiunile documentelor pot fi egale cu cel mult dimensiunea formatelor A3 sau Ledger.
- Deoarece puteţi scana o singură pagină la un moment dat, este mai ușor să folositi unitatea ADF la trimiterea documentelor cu mai multe pagini.
- **3** Puteti modifica următoarele setări definite pentru trimiterea faxurilor. Apăsati pe **FAX** și apoi apăsați pe **a** sau **b** pentru a derula setările faxului. Când setarea dorită este evidențiată, apăsaţi pe **d** sau **c** pentru a selecta opţiunea dorită şi apăsaţi pe **OK**.

(Manual de utilizare)

Pentru detalii despre schimbarea următoarelor setările de trimitere a faxurilor, consultati [paginile 37](#page-44-0) - [38](#page-45-0).

- Dimensiunea sticlei de scanare
- $\blacksquare$  Transmisie fax color
- Examinare fax de ieşire
- Raport de verificare a transmisiei (Configurare)

(Manual avansat de utilizare)

Pentru operatiuni și setări mai avansate folosite la transmiterea faxului, consultaţi Capitolul 3 *Trimiterea unui fax* din *Manualul avansat de utilizare*:

- Contrast
- $\blacksquare$  Rezolutie fax
- Setarea noilor valori implicite
- Resetare la valorile implicite din fabricatie
- Trimiterea faxului și terminarea apelului
- **Difuzare**
- $\blacksquare$  Transmisie în timp real
- Modul internațional
- Fax întârziat
- $\blacksquare$  Transmisie în lot
- Anularea comenzilor în așteptare
- Transmisiune pentru sondaj
- 4 Introduceți numărul de fax.

**Utilizând tastatura numerică**

#### **Utilizând agenda telefonică**

Carte de tel.

**Utilizând lista cu apeluri efectuate**

**Apel Trimis** 

# **Notă**

Puteţi examina un mesaj fax înainte de al trimite selectând pentru Viz.fax optiunea activată. (Consultați *[Examinarea unui fax înainte de a fi trimis](#page-44-1)* [la pagina 37](#page-44-1).)

**5** Apăsați pe Mono Start (Start Mono) sau **Colour Start (Start Color)**.

#### **Trimiterea faxurilor folosind unitatea ADF**

Aparatul începe să scaneze documentul.

#### **Trimiterea faxurilor folosind sticla de scanare**

■ Dacă apăsați pe **Mono Start (Start Mono)**, aparatul va începe să scaneze prima pagină.

#### Procedaţi conform uneia dintre metodele de mai jos:

• Pentru a trimite o singură pagină, apăsaţi pe **2** pentru a selecta Nu (Trimit.) (sau apăsați din nou pe

#### **Mono Start (Start Mono)**).

Aparatul începe să transmită documentul.

- Pentru a trimite mai multe pagini, apăsaţi pe **1** pentru a selecta Da şi aşezaţi următoarea pagină pe sticla scanerului. Apăsați pe OK. Aparatul începe să scaneze pagina. (Repetaţi acest pas pentru fiecare pagină suplimentară.)
- Dacă apăsați pe **Colour Start (Start Color)**, aparatul va începe să transmită documentul.

# **Oprirea transmiterii faxului <sup>4</sup>**

Pentru a opri transmiterea faxului, apăsaţi pe **Stop/Exit (Stop/Ieşire)**.

# <span id="page-44-0"></span>**Configurarea sticlei scanerului pentru trimiterea faxurilor <sup>4</sup>**

Dacă documentele sunt în formatul Letter, trebuie să selectaţi pentru Scan Size (Dimensiune de scanare) optiunea Letter. În caz contrar, portiunea laterală a faxurilor va lipsi.

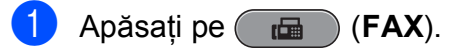

- b Apăsaţi pe **a** sau pe **b** pentru a selecta DimFereastră scan.
- **3** Apăsați pe ◀ sau pe ▶ pentru a selecta A4, A3, Letter, Legal sau Ledger. Apăsaţi pe **OK**.

# **Notă**

- Puteti salva setările utilizate curent definindu-le ca setări implicite. (Consultaţi *Configurarea modificărilor efectuate drept setare implicită nouă* din *capitolul 3* al *Manualului avansat de utilizare*.)
- Această optiune este disponibilă numai la trimiterea documentelor de pe sticla scanerului.

# **Transmisie fax color <sup>4</sup>**

Aparatul dumneavoastră poate transmite un fax color către un alt aparat compatibil cu această optiune.

Faxurile color nu pot fi salvate în memorie. Când trimiteti un fax color, aparatul îl va trimite în timp real (chiar dacă pentru Timp Real TX atiselectat Oprit).

# **Anularea transmiterii unui fax în timpul transmisiei <sup>4</sup>**

Dacă doriți să anulați un fax în timp ce aparatul îl scanează, formează sau trimite faxul, apăsaţi pe **Stop/Exit (Stop/Ieşire)**.

## <span id="page-44-1"></span>**Examinarea unui fax înainte de a fi trimis <sup>4</sup>**

Un mesaj fax poate fi examinat înainte de a fi trimis. Trebuie să selectati pentru Real Time Transmission (Transmisie în timp real) şi Polling RX (Recepție cu interogare) opțiunea Oprit înainte de a folosi această funcţie.

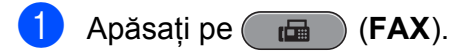

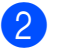

Încărcați documentul.

Introduceti numărul de fax folosind tastatura numerică, One Touch sau Speed Dial (Apelare rapidă).

#### Apăsați pe

**Fax Preview (Previzualizare fax)**. Aparatul începe să scaneze documentul, iar faxurile care vor fi trimise sunt afişate pe ecranul LCD. Dacă faxul este deschis tastele panoului de control vor efectua operaţiile de mai jos.

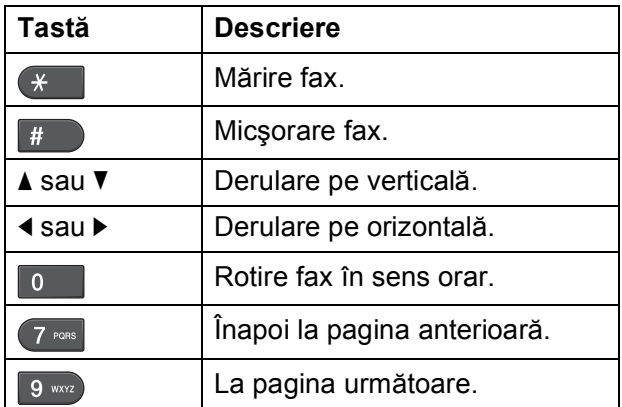

## **Notă**

Dacă examinati un fax color înainte ca acesta să fie transmis, veti putea să îl transmiteţi numai alb-negru. Pentru a trimite un fax color nu apăsați pe tasta **Fax Preview (Previzualizare fax)**.

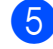

#### e Apăsaţi pe **Mono Start (Start Mono)**.

#### **Notă**

Mesajul fax din memorie va fi trimis si apoi va fi sters când apăsati pe **Mono Start (Start Mono)**.

## **Raport de verificare a transmisiei <sup>4</sup>**

Puteti utiliza raportul de verificare a transmisiei ca dovadă a transmiterii faxului. Acest raport include numele expeditorului sau numărul de fax, data şi ora transmisiei, durata transmisiei, numărul de pagini trimis şi dacă transmisia s-a efectuat sau nu cu succes.

Sunt disponibile diferite setări pentru raportul de verificare a transmisiei:

- **Pornit:** tipăreşte un raport după fiecare fax trimis.
- **Pornit+Imagine:** tipăreşte un raport după fiecare fax trimis. O porţiune din prima pagină a faxului va apărea pe raport.
- **Oprit:** tipăreşte un raport dacă faxul nu s-a transmis datorită unei erori de transmisie. De asemenea, raportul va fi imprimat şi dacă aparatul care primeşte faxul modifică dimensiunea documentului transmis prin fax. Oprit este setarea implicită.
- **Oprit+Imagine:** tipăreşte un raport dacă faxul nu s-a transmis datorită unei erori de transmisie. De asemenea, raportul se va imprima şi dacă faxul a fost transmis cu succes, dar aparatul care primeşte faxul modifică dimensiunea documentului transmis prin fax. O porţiune din prima pagină a faxului va apărea pe raport.
- **Oprit2:** tipăreşte un raport *numai* dacă faxul nu s-a transmis datorită unei erori de transmisie.
- **Oprit2+Imagine:** tipăreşte un raport *numai* dacă faxul nu s-a transmis datorită unei erori de transmisie. O portiune din prima pagină a faxului va apărea pe raport.

a Apăsaţi pe **Menu (Meniu)**.

b Apăsaţi pe **a** sau pe **b** pentru a selecta Fax. Apăsaţi pe **OK**.

- c Apăsaţi pe **a** sau pe **b** pentru a selecta Setare Raport. Apăsaţi pe **OK**.
- 4 Apăsați pe **A** sau pe **▼** pentru a selecta Raport XMIT.
- **b** Apăsați pe ◀ sau ▶ pentru a selecta Pornit, Pornit+Imagine, Oprit, Oprit+Imagine, Oprit2 sau Oprit2+Imagine. Apăsaţi pe **OK**.
- <span id="page-45-0"></span>f Apăsaţi pe **Stop/Exit (Stop/Ieşire)**.

## **Notă**

- Dacă ati selectat Pornit+Imagine, Oprit+Imagine sau Oprit2+Imagine imaginea va apărea pe raportul de verificare a transmisiei numai dacă optiunea Real Time Transmission (Transmisie în timp real) este dezactivată. (Consultaţi *Transmisia în timp real* din *capitolul 3* al *Manualului avansat de utilizare*.)
- Dacă transmisia s-a încheiat cu succes, "OK" va apărea lângă "REZULTAT" în raportul de verificare a transmisiei. Dacă transmisia nu s-a încheiat cu succes, "EROARE" va apărea lângă "REZULTAT".

```
5
```
# **Primirea unui fax**

# **Modurile de primire <sup>5</sup>**

Trebuie să alegeți un mod de primire în funcție de aparatele externe și de serviciile de telefonie de care beneficiati pe linia dumneavoastră.

# <span id="page-46-0"></span>**Alegerea unui mod de primire <sup>5</sup>**

În mod implicit, aparatul va primi în mod automat orice faxuri trimise către acesta. Diagrama de mai jos vă va ajuta să selectaţi modul corect.

Pentru mai multe informatii despre modurile de primire, consultati *[Utilizarea modurilor de primire](#page-47-0)* [la pagina 40.](#page-47-0)

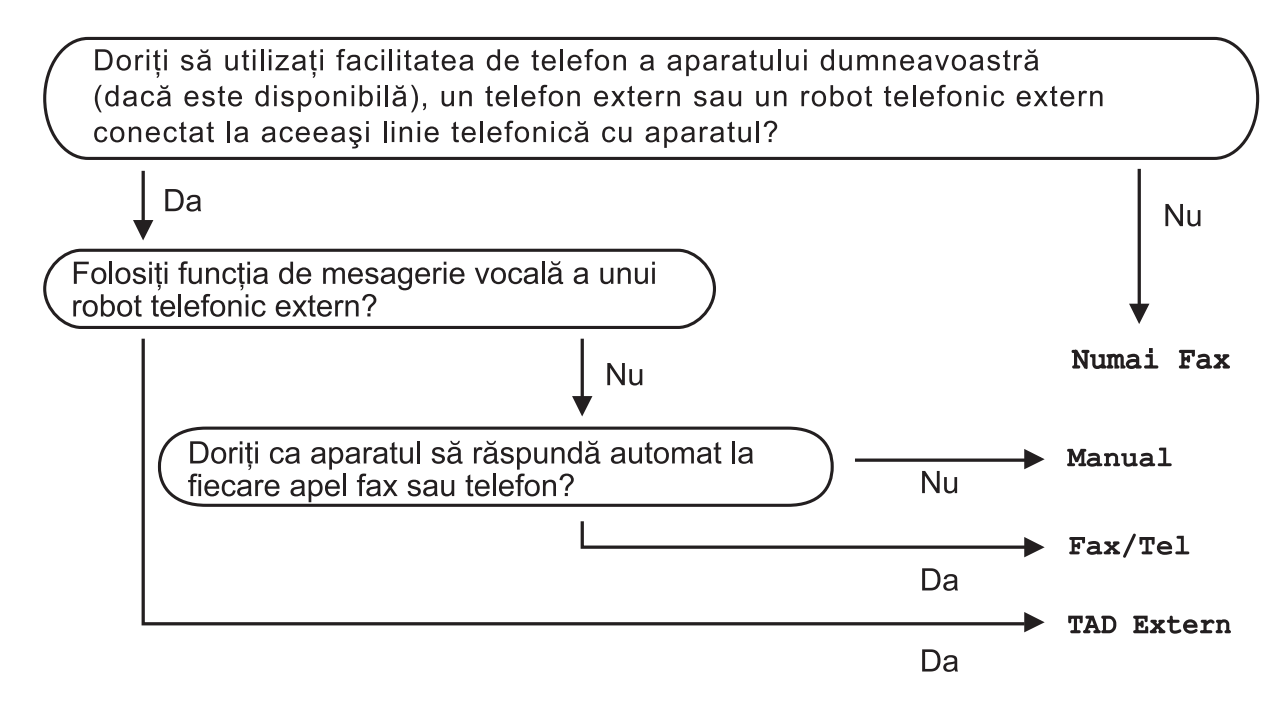

Pentru configurarea unui mod de primire urmati instructiunile de mai jos:

- a Apăsaţi pe **Menu (Meniu)**.
- b Apăsaţi pe **a** sau pe **b** pentru a selecta Setare Initial. Apăsaţi pe **OK**.
- **63** Apăsați pe ▲ sau pe ▼ pentru a selecta Mod Primire.
- **4** Apăsați pe ◀ sau ▶ pentru a selecta Numai Fax, Fax/Tel, TAD Extern sau Manual. Apăsaţi pe **OK**.
- e Apăsaţi pe **Stop/Exit (Stop/Ieşire)**. Pe ecranul LCD va fi afişat modul de primire curent.

# <span id="page-47-0"></span>**Utilizarea modurilor de primire <sup>5</sup>**

Anumite moduri de primire răspund automat (Numai Fax şi Fax/Tel). Aţi putea dori să modificati de câte ori sună telefonul înainte de a utiliza aceste moduri. (Consultaţi *[Num](#page-48-0)ăr de sonerii* [la pagina 41](#page-48-0).)

# **Fax Only (Numai fax) <sup>5</sup>**

Modul Fax Only (Numai fax) va răspunde automat la toate apelurile ca şi când acestea ar fi apeluri fax.

# **Fax/Tel <sup>5</sup>**

Modul Fax/Tel vă ajută să gestionati în mod automat apelurile primite, prin recunoaşterea apelurilor fax sau voce și prin împărțirea lor în unul din următoarele moduri:

- Faxurile vor fi primite automat.
- Apelurile vocale vor declanșa semnalul F/T Ring (apelare dublă rapidă) pentru a vă atrage atenția să ridicați telefonul. F/T Ring (apelare dublă rapidă) este o sonerie de apel a aparatului în care semnalul este dublu şi rapid.

(Consultaţi *[F/T Ring Time \(Durat](#page-48-1)ă sonerie [F/T\) \(numai pentru modul Fax/Tel\)](#page-48-1)* [la pagina 41](#page-48-1) şi *Numă[r de sonerii](#page-48-0)* [la pagina 41.](#page-48-0))

# **Manual <sup>5</sup>**

Modul Manual dezactivează toate funcţiile de răspuns automat ale aparatului.

Pentru a primi un fax în modul manual ridicaţi receptorul unui telefon extern. Dacă auziti tonuri de fax (bipuri scurte repetate), apăsați pe **Mono Start (Start Mono)** sau pe **Colour Start (Start Color)** şi selectaţi Primire. De asemenea, puteti utiliza functia Fax Detect (Detectare fax) pentru a primi faxurile prin ridicarea receptorului instalat pe aceeaşi linie cu aparatul.

(Consultaţi şi *[Detectare fax](#page-49-0)* la pagina 42.)

# **TAD extern <sup>5</sup>**

Modul External TAD (robot telefonic extern) foloseşte un robot telefonic extern pentru gestionarea apelurilor primite. Apelurile primite vor fi gestionate astfel:

- **Faxurile vor fi primite automat.**
- Apelurile vocale pot fi înregistrate ca mesaje pe robotul telefonic extern TAD.

(Pentru mai multe informaţii, consultaţi *Conectarea externă [a unui TAD \(robot](#page-54-0)  telefonic)* [la pagina 47.](#page-54-0))

# **Setările modului primire <sup>5</sup>**

# <span id="page-48-0"></span>**Număr de sonerii <sup>5</sup>**

Ring Delay (Număr de sonerii) defineşte de câte ori sună aparatul înainte de a răspunde în modul Numai Fax sau Fax/Tel. Dacă aveti telefoane externe sau extensii pe aceeaşi linie ca şi aparatul, alegeţi numărul maxim.

(Consultaţi *[Operarea de la un telefon extern](#page-56-0)  [sau de la o extensie](#page-56-0)* la pagina 49 şi *[Detectare](#page-49-0)  fax* [la pagina 42](#page-49-0).)

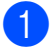

**41** Apăsați pe Menu (Meniu).

- b Apăsaţi pe **a** sau pe **b** pentru a selecta Fax. Apăsaţi pe **OK**.
- **6** Apăsați pe **A** sau pe **▼** pentru a selecta

Setare Primire. Apăsaţi pe **OK**.

**4** Apăsați pe ▲ sau pe ▼ pentru a selecta Intarz.Raspuns.

**6** Apăsați pe ◀ sau pe ▶ pentru a selecta de câte ori sună telefonul înainte de ca robotul să răspundă. Apăsaţi pe **OK**.

> Dacă ati selectat 0, telefonul nu va suna deloc.

f Apăsaţi pe **Stop/Exit (Stop/Ieşire)**.

# <span id="page-48-2"></span><span id="page-48-1"></span>**F/T Ring Time (Durată sonerie F/T)**

## **(numai pentru modul Fax/Tel) <sup>5</sup>**

Dacă cineva vă sună, dumneavoastră şi apelantul veti auzi sunetul normal al soneriei telefonului. De câte ori sună telefonul este definit în setările pentru numărul de sonerii.

Dacă apelul este un fax, atunci aparatul îl va primi; totuşi, dacă este un apel vocal aparatul va suna folosind soneria F/T Ring (apelare dublă rapidă) de numărul de ori definit în setările F/T Ring Time (Durată sonerie F/T). Dacă auziți soneria F/T, acest lucru înseamnă că pe linie aveţi un apel vocal.

Deoarece soneria F/T este proprie aparatului, extensiile şi telefoanele externe *nu* vor suna; totuși, puteți răspunde la acest apel de la orice telefon. (Pentru mai multe informatii, consultaţi *[Utilizarea codurilor la distan](#page-57-0)ţă* [la pagina 50.](#page-57-0))

- **1** Apăsați pe Menu (Meniu).
	- b Apăsaţi pe **a** sau pe **b** pentru a selecta Fax. Apăsaţi pe **OK**.
- **6** Apăsați pe **▲** sau pe ▼ pentru a selecta Setare Primire. Apăsaţi pe **OK**.
- **4** Apăsați pe ▲ sau pe ▼ pentru a selecta Timp Sunet F/T.
- **b** Apăsați pe ◀ sau ▶ pentru a selecta cât de mult va suna aparatul pentru a vă avertiza că aveţi un apel vocal (20, 30, 40 sau 70 de secunde). Apăsaţi pe **OK**.
- f Apăsaţi pe **Stop/Exit (Stop/Ieşire)**.

## **Notă**

Chiar dacă în acest timp apelantul închide, aparatul va continua să sune până la expirarea timpului respectiv.

## <span id="page-49-1"></span><span id="page-49-0"></span>**Detectare fax**

#### **Dacă opţiunea Fax Detect (Detectare fax) este setată pe Pornit: <sup>5</sup>**

Aparatul va primi un apel fax automat, chiar dacă ati răspuns la apel. Dacă pe ecranul LCD este afişat mesajul Primeste sau auziți un "șuierat" în receptor, puneți receptorul în furcă. Aparatul va face restul.

#### **Dacă opţiunea Fax Detect (Detectare fax) este setată pe Oprit: <sup>5</sup>**

Dacă vă aflaţi la aparat şi răspundeţi la un apel fax ridicând receptorul, apăsați pe **Mono Start (Start Mono)** sau pe **Colour Start (Start Color)**, apoi apăsaţi pe **2** pentru a primi faxul.

Dacă ati răspuns de la o extensie sau de la un telefon extern, apăsați pe  $\times$  5 1. (Consultati *[Operarea de la un telefon extern sau de la o](#page-56-0)  extensie* [la pagina 49](#page-56-0).)

**Notă**

- Dacă această functie este setată pe Pornit, dar aparatul nu conectează un apel fax atunci când ridicati receptorul extensiei sau a telefonului extern, introduceţi codul de activare la distanţă  $\times$  5 1.
- Dacă trimiteţi faxuri de la un calculator pe aceeaşi linie telefonică şi aparatul le interceptează, setaţi Fax Detect (Detectare fax) pe Oprit.

**1** Apăsați pe Menu (Meniu).

- b Apăsaţi pe **a** sau pe **b** pentru a selecta Fax. Apăsaţi pe **OK**.
- **3** Apăsați pe ▲ sau pe ▼ pentru a selecta Setare Primire. Apăsaţi pe **OK**.
- d Apăsaţi pe **a** sau pe **b** pentru a selecta Detecteaza Fax.
- **6** Apăsați pe ◀ sau pe ▶ pentru a selecta Pornit (sau Oprit). Apăsaţi pe **OK**.
- f Apăsaţi pe **Stop/Exit (Stop/Ieşire)**.

# **Examinare fax (numai alb-negru) <sup>5</sup>**

# **Cum puteţi examina un fax primit <sup>5</sup>**

Puteţi vizualiza faxurile primite pe ecranul LCD apăsând pe tasta

**Fax Preview (Previzualizare fax)**. Dacă aparatul este în modul Ready (Gata de operare), pe ecranul LCD va fi afişat un mesaj care vă va avertiza că aveti faxuri noi.

#### **Configurarea funcţiei de examinare a faxurilor <sup>5</sup>**

- **a** Apăsați pe **Fax Preview (Previzualizare fax)**.
- **2** Apăsați pe 1 pentru a selecta Da. Pe ecranul LCD va fi afişată o întrebare prin care vi se cere să confirmati deoarece faxurile vor fi vizualizate şi nu vor mai fi imprimate automat. Apăsaţi pe **1** pentru a selecta OK.

# **Notă**

- Dacă functia Fax Preview (Examinare fax) este activată, o copie de siguranță a faxului primit nu va fi imprimată în cazul în care se execută operațiile Fax Forwarding (Direcţionare fax) şi PC-Fax Receiving (Primire PC-Fax), chiar dacă opţiunea Backup Print (Imprimare de siguranţă) este activată.
- Fax Preview (Examinare fax) nu este disponibilă dacă funcția Fax Forwarding (Directionare fax) este activată.

#### **Utilizarea funcţiei Fax Preview (Examinare fax) <sup>5</sup>**

Când primiti un fax, pe ecranul LCD va fi afişat un mesaj. (De exemplu: Faxuri noi 02)

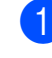

## Apăsați pe

**Fax Preview (Previzualizare fax)**. Puteti vedea lista cu faxuri noi.

**Notă**

- Dacă primiți un fax care contine mai multe formate de hârtie (de exemplu, o pagină A4 şi o pagină A3), aparatul va crea şi va salva un fişier pentru fiecare format de hârtie. Pe ecranul LCD vor fi afişate ca primite mai multe comenzi de fax.
- De asemenea, puteţi vizualiza vechea listă cu faxuri apăsând pe  $*$ . Apăsați pe # pentru a reveni la noua listă cu faxuri.
- b Apăsaţi pe **a** sau pe **b** pentru a selecta faxul pe care doriti să îl vedeți. Apăsaţi pe **OK**.

## **Notă**

- Dacă faxul este mare afişarea pe ecranul LCD se poate face cu întârziere.
- Pe ecranul LCD va fi afişat numărul paginii curente şi numărul total de pagini din mesajul fax. Dacă mesajul fax are peste 99 de pagini numărul total de pagini va fi afisat ca $\sqrt{XX}$ .

c Apăsaţi pe **Stop/Exit (Stop/Ieşire)**.

Dacă un fax este deschis tastele panoului de control vor efectua operaţiile de mai jos.

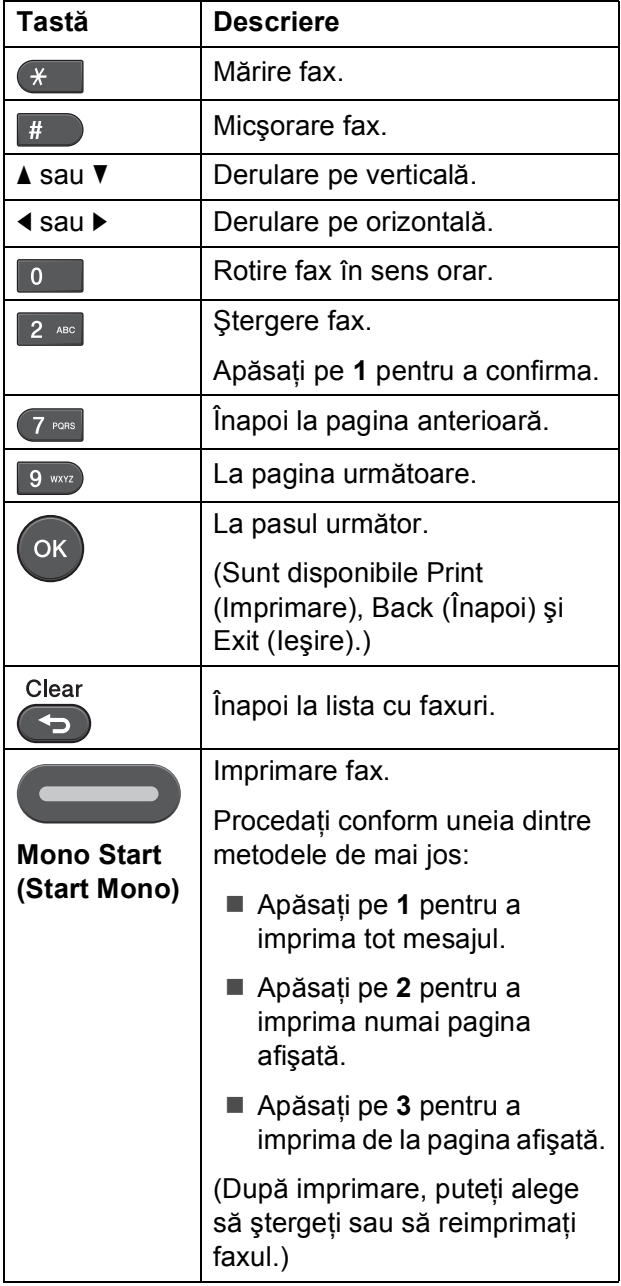

# **Cum ştergeţi toate faxurile din listă <sup>5</sup> 1** Apăsați pe **Fax Preview (Previzualizare fax)**. **2** Apăsați pe ▲ sau pe ▼ pentru a selecta Sterge Toate. Apăsaţi pe **OK**. Apăsaţi pe **1** pentru a confirma. c Apăsaţi pe **Stop/Exit (Stop/Ieşire)**. **Cum imprimaţi toate faxurile din listă <sup>5</sup> 1** Apăsați pe **Fax Preview (Previzualizare fax)**. **2** Apăsați pe **▲** sau pe ▼ pentru a selecta Imprim. Toate. Apăsaţi pe **OK**. c Apăsaţi pe **Stop/Exit (Stop/Ieşire)**.

**6**

# **Telefonul şi dispozitivele externe6**

# **Operaţiuni vocale <sup>6</sup>**

# **Ton sau puls <sup>6</sup>**

Dacă aveţi un serviciu de apelare Pulse (Puls), dar trebuie să trimiteti semnale în format ton (de exemplu, pentru servicii bancare prin telefon), urmati instructiunile de mai jos:

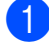

**a Ridicati receptorul telefonului extern.** 

b Apăsaţi pe **#** de pe panoul de control al aparatului. Apoi orice numere formate vor fi transmise ca semnale ton.

Când închideţi, aparatul va reveni la serviciul de apelare Pulse (Puls).

# **Modul Fax/Tel <sup>6</sup>**

Dacă aparatul este în modul Fax/Tel, acesta va utiliza F/T Ring (apelare dublă rapidă) pentru a vă avertiza să ridicaţi telefonul pentru a răspunde la un apel vocal.

Dacă vă aflaţi la un telefon extern, ridicaţi receptorul telefonului extern și apoi apăsați pe **Tel/R** pentru a răspunde.

Dacă vă aflati la o extensie a telefonului, va trebui să ridicati receptorul în timpul definit în F/T Ring Time (Durată sonerie F/T) şi apoi să apăsaţi pe **#51** între două apeluri duble. Dacă pe linie nu este nimeni sau dacă cineva doreşte să vă trimită un fax, redirecţionaţi apelul către aparat apăsând pe **l 5 1**.

# **Servicii telefonice <sup>6</sup>**

Aparatul dumneavoastră este compatibil cu serviciile telefonice la care sunteti abonat, oferite de compania de servicii de telefonie.

Servicii precum Voice Mail (Mesagerie vocală), Call Waiting (Apel în aşteptare), servicii de răspuns, sisteme de alarmă și alte servicii personalizate oferite pe o linie telefonică pot crea probleme la funcţionarea aparatului.

# <span id="page-52-0"></span>**Configurarea tipului de linie telefonică <sup>6</sup>**

Dacă veti conecta aparatul la o linie pe care aveti instalat un sistem PBX sau ISDN pentru a trimite şi primi mesajele fax, va fi necesar să schimbați tipul de linie telefonică conform indicatiilor de mai jos.

- a Apăsaţi pe **Menu (Meniu)**.
- b Apăsaţi pe **a** sau pe **b** pentru a selecta Setare Initial. Apăsaţi pe **OK**.
- c Apăsaţi pe **a** sau pe **b** pentru a selecta Set.Linie Tel. Apăsaţi pe **OK**.
- d Apăsaţi pe **a** sau **b** pentru a selecta PBX, ISDN (sau Normal). Apăsaţi pe **OK**.
- Procedați conform uneia dintre metodele de mai jos:
	- Dacă ați selectat PBX, treceți la pasul  $\odot$ .
	- Dacă ați selectat ISDN sau Normal, treceț[i](#page-53-1) la pasul **.**

<span id="page-53-0"></span>**6** Apăsați pe **▲** sau ▼ pentru a selecta Pornit sau Întotdeauna. Apăsaţi pe **OK**.

# **Notă**

Dacă ati selectat Pornit, aparatul va forma un prefix înainte de numărul de fax format numai dacă **Tel/R** este apăsată. Dacă ati selectat întotdeauna, aparatul va forma întotdeauna automat un prefix înainte de a forma numărul de fax.

g Apăsaţi pe **a** sau pe **b** pentru a selecta Schimba. Apăsaţi pe **OK**.

- 8 Introduceti prefixul folosind tastatura numerică. Apăsaţi pe **OK**.
- <span id="page-53-1"></span>i Apăsaţi pe **Stop/Exit (Stop/Ieşire)**.

# **Notă**

- Dacă sistemul de telefonie necesită reformarea numărului după un interval de timp (TBR), apăsaţi pe **Tel/R** pentru a introduce durata pauzei.
- Puteți folosi numere de la 0 la 9,  $#$ ,  $*$  și !. (Apăsaţi pe **Tel/R** pentru a afişa !.) Nu puteţi utiliza ! cu orice numere sau caractere.

#### **PBX şi TRANSFER <sup>6</sup>**

Aparatul este configurat initial pentru Normal, care permite conectarea aparatului la o linie dintr-o centrală standard PSTN (retea publică de telefonie comutată). Totuși, multe birouri utilizează un sistem de telefonie central sau o centrală privată (PBX). Aparatul dumneavoastră poate fi conectat la majoritatea centralelor PBX. Functia de reapelare a aparatului suportă numai reapelarea după o pauză cronometrată (TBR). TBR va putea fi folosit cu majoritatea sistemelor PBX astfel veți putea avea acces la o linie externă sau veti putea transfera apelurile către o altă extensie. Această functie poate fi folosită dacă tasta **Tel/R** este apăsată.

# **Notă**

Puteţi programa apăsarea tastei **Tel/R** ca parte dintr-un număr memorat într-o locatie de apelare One Touch sau de apelare rapidă. La programarea numerelor pentru apelarea One Touch sau cu apelare rapidă, apăsați mai întâi pe **Tel/R** (pe ecranul LCD va fi afişat "!"), şi introduceţi numărul de telefon. Înainte de a face acest lucru, nu trebuie să apăsaţi pe **Tel/R** de fiecare dată înainte de a forma numărul folosind apelarea One Touch sau apelarea rapidă. (Consultaţi *[Salvarea numerelor](#page-60-0)* [la pagina 53](#page-60-0).) Totusi, dacă optiunea PBX nu a fost selectată în setările definite pentru tipul de linie telefonică, nu puteţi utiliza numărul cu apelare One Touch sau cu apelare rapidă în care este programată apăsarea tastei **Tel/R**.

# <span id="page-54-0"></span>**Conectarea externă a unui TAD (robot telefonic) <sup>6</sup>**

Puteti dori să conectati un robot telefonic extern. Totuși, dacă aveți instalat un robot telefonic **extern** pe aceeaşi linie telefonică cu aparatul, acesta va răspunde la toate apelurile, iar aparatul va "asculta" tonurile unui apel fax (CNG). Dacă le aude, aparatul va prelua apelul şi va primi faxul. Dacă aparatul nu aude tonurile CNG, vă lăsa robotul să continue redarea mesajului de întâmpinare pentru ca apelantul să vă poată lăsa un mesaj.

Robotul telefonic trebuie să răspundă după ce telefonul sună de cel mult patru ori (setarea recomandată este de două ori). Aparatul nu poate auzi tonurile CNG decât după ce robotul TAD a răspuns la apel şi dacă telefonul sună de patru ori mai rămân 8 - 10 secunde în care tonurile CNG se aud pentru "stabilirea legăturii" fax. Pentru înregistrarea unui mesaj de întâmpinare, trebuie să respectați instrucțiunile din acest ghid. Nu recomandăm utilizarea functiei de economisire a robotului telefonic extern dacă telefonul trebuie să sune de mai mult de 5 ori.

# **Notă**

Dacă nu primiți toate faxurile, micsorati valoarea definită pentru Ring Delay (Număr de sonerii) a robotului extern.

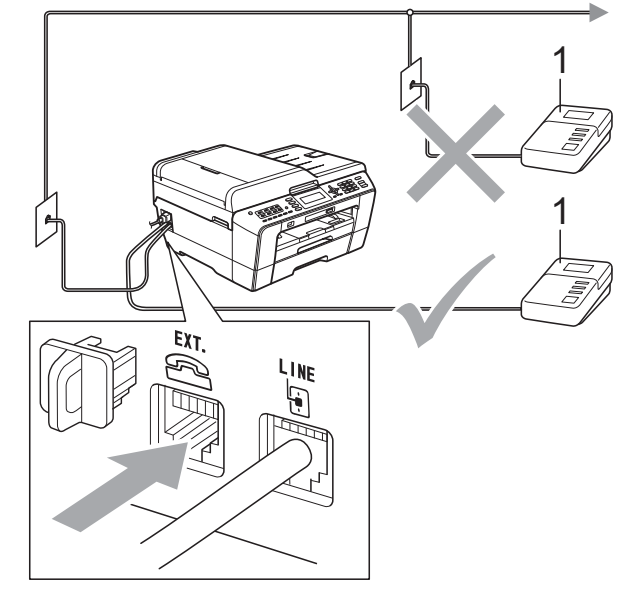

#### **1 TAD**

Dacă robotul telefonic răspunde la un apel, pe ecranul LCD va fi afişat Telefon.

#### **IMPORTANT** A

NU conectati un robot telefonic TAD în altă parte pe aceeaşi linie telefonică.

# **Setările conexiunilor <sup>6</sup>**

Robotul telefonic extern TAD trebuie să fie conectat conform indicaţiilor din figura anterioară.

- Configurati robotul telefonic extern TAD pentru a suna o dată sau de două ori. (Setarea Ring Delay (Număr de sonerii) a aparatului nu este utilizată.)
- Înregistrati mesajul de întâmpinare pe robotul telefonic extern TAD.
- **3** Configurați robotul telefonic TAD pentru a răspunde la apeluri.
- Selectati pentru modul primire optiunea TAD Extern. (Consultati Alegerea unui *[mod de primire](#page-46-0)* la pagina 39.)

**47**

# **Înregistrarea unui mesaj de întâmpinare (OGM) pe robotul telefonic extern TAD <sup>6</sup>**

Durata este importată la înregistrarea acestui mesaj.

- **1** Înregistrați 5 secunde de tăcere la începutul mesajului. (Acest interval de timp permite aparatului să asculte tonurile de fax CNG pentru transmisiile automate înainte ca acestea să se oprească.)
	- Limitati mesajul la 20 de secunde.

## **Notă**

Vă recomandăm să începeţi mesajul de întâmpinare cu 5 secunde de tăcere deoarece aparatul nu poate auzi tonurile de fax suprapuse peste o voce rezonantă şi puternică. Puteţi încerca să omiteţi această pauză, însă dacă aparatul are probleme la receptie, va trebui să reînregistraţi mesajul incluzând această pauză.

# **Conexiuni multilinie (PBX) <sup>6</sup>**

Vă recomandăm să cereţi companiei care v-a instalat centrala PBX să conecteze aparatul. Dacă aveti un sistem multilinie vă recomandăm să cereți instalatorului să conecteze unitatea la ultima linie din sistem. Astfel preveniti activarea aparatului de fiecare dată când sistemul primeşte un apel telefonic. Dacă la toate apelurile primite răspunde un operator se recomandă să selectați pentru modul primire opțiunea Manual.

Nu putem garanta că aparatul va funcționa corect în orice conditii dacă este conectat la o centrală PBX. Orice dificultăți întâmpinate la trimiterea sau primirea faxurilor ar trebui să fie raportate în primul rând companiei care se ocupă de centrala PBX.

## **Notă**

Asiguraţi-vă că pentru Telephone Line Type (Tip linie telefonică) ati selectat PBX. (Consultaţi *[Configurarea tipului de linie](#page-52-0)  telefonică* [la pagina 45.](#page-52-0))

# <span id="page-56-1"></span>**Telefoanele externe şi extensiile <sup>6</sup>**

## **Conectarea unui telefon extern sau a unei extensii <sup>6</sup>**

Puteti conecta la aparat un telefon separat aşa cum este prezentat în diagrama de mai jos.

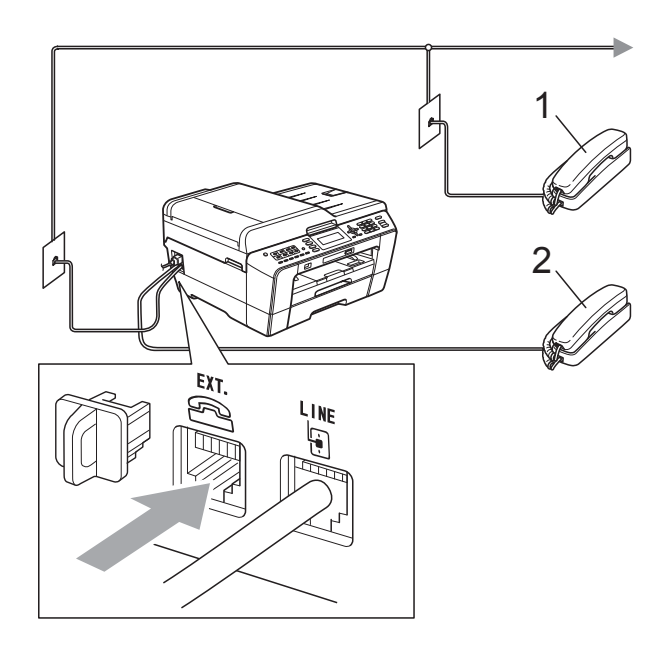

#### **1 Extensie telefon**

#### **2 Telefon extern**

Dacă pe aceeaşi linie telefonică utilizaţi un telefon, pe ecranul LCD va fi afişat Telefon.

# **Notă**

Vă rugăm să vă asiguraţi că utilizaţi un telefon extern al cărui cablu nu are mai mult de 3 metri lungime.

## <span id="page-56-0"></span>**Operarea de la un telefon extern sau de la o extensie <sup>6</sup>**

Dacă răspundeţi la un apel fax de la o extensie sau de la un telefon extern, puteţi face ca aparatul să preia apelul folosind codul de activare de la distantă. Dacă introduceti codul de activare de la distanţă **l 5 1**, aparatul va începe să primească faxul.

Dacă aparatul răspunde unui apel vocal şi începe să sune rapid şi dublu pentru a vă avertiza că trebuie să răspundeţi la telefon, utilizati codul de dezactivare de la distantă **#51** pentru a prelua apelul de la o extensie. (Consultaţi *[F/T Ring Time \(Durat](#page-48-2)ă sonerie [F/T\) \(numai pentru modul Fax/Tel\)](#page-48-2)* [la pagina 41.](#page-48-2))

#### **Dacă răspundeţi la un apel şi nu este nimeni pe linie: <sup>6</sup>**

Ar trebui să presupuneţi că primiţi un fax transmis manual.

Apăsaţi pe **l 5 1** şi aşteptaţi până auziţi tonurile pentru fax sau până când pe ecranul LCD este afişat Primeste şi apoi puneți receptorul în furcă.

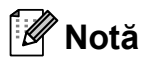

De asemenea, puteti utiliza functia Fax Detect (Detectare fax) pentru ca aparatul să preia automat apelul. (Consultaţi *[Detectare fax](#page-49-1)* la pagina 42.)

# **Utilizarea unui telefon extern fără fir <sup>6</sup>**

După ce unitatea de bază a telefonului fără fir a fost conectată la aceeaşi linie telefonică pe care este instalat aparatul (consultati *[Telefoanele externe](#page-56-1) şi extensiile* [la pagina 49\)](#page-56-1), este simplu să răspundeți la apeluri în timpul Ring Delay (Număr sonerii) dacă aveti telefonul fără fir la îndemână.

Dacă lăsaţi aparatul să răspundă primul, trebuie să mergeţi la aparat pentru a apăsa pe **Tel/R** pentru a redirectiona apelul către telefonul fără fir.

# <span id="page-57-0"></span>**Utilizarea codurilor la distanţă<sup>6</sup>**

#### **Cod de activare la distanţă <sup>6</sup>**

Dacă răspundeţi la un apel fax de la o extensie sau de la un telefon extern, îi puteţi spune aparatului să primească faxul formând codul de activare de la distanţă **l 5 1**. Aşteptaţi până când auziţi tonurile de fax şi apoi puneţi receptorul în furcă. (Consultaţi *[Detectare fax](#page-49-1)* la pagina 42.)

Dacă aţi răspuns la un apel fax de la un telefon extern, puteţi cere aparatului să primească faxul apăsând pe **Mono Start (Start Mono)** şi apoi selectaţi Primire.

#### **Cod de dezactivare la distanţă <sup>6</sup>**

Dacă primiti un apel vocal și aparatul este în modul F/T, acesta va începe să sune în modul F/T Ring (apelare dublă rapidă), după ce telefonul a sunat de câte ori era programat. Dacă ati preluat apelul de la o extensie puteţi dezactiva soneria F/T apăsând pe **#51** (asiguraţi-vă că aţi apăsat *între* două apeluri ale soneriei).

Dacă aparatul răspunde la un apel vocal şi apelarea dublă rapidă vă avertizează să preluaţi apelul, puteţi prelua apelul de la un telefon extern apăsând pe **Tel/R**.

#### **Schimbarea codurilor la distanţă <sup>6</sup>**

Dacă doriti să utilizați activarea de la distanță, trebuie să activati codurile de la distanță. Codul de activare de la distantă predefinit este **l 5 1**. Codul de dezactivare de la distanţă predefinit este **#51**. Dacă doriţi, le puteti înlocui cu propriile dumneavoastră coduri.

- - a Apăsaţi pe **Menu (Meniu)**.
- b Apăsaţi pe **a** sau pe **b** pentru a selecta Fax. Apăsaţi pe **OK**.
- **6** Apăsați pe **▲** sau pe ▼ pentru a selecta Setare Primire. Apăsaţi pe **OK**.
- 4 Apăsați pe **A** sau pe **▼** pentru a selecta Cod la Dist.
- **b** Apăsați pe ◀ sau pe ▶ pentru a selecta Pornit (sau Oprit). Apăsaţi pe **OK**.
- 6 Introduceți noul cod de activare de la distantă. Apăsaţi pe **OK**.
- **Apăsati pe ▲ sau pe ▼ pentru a selecta** Cod Deact.: **și introduceți noul cod** de dezactivare. Apăsaţi pe **OK**.
- h Apăsaţi pe **Stop/Exit (Stop/Ieşire)**.

# **Notă**

- Dacă la accesarea robotului telefonic extern de la distanţă sunteţi întotdeauna deconectat, încercati să schimbati codul de activare la distantă codul de dezactivare la distantă folosind un alt cod de trei cifre folosind numere de la **0**-**9**, **l**, **#**.
- Este posibil ca utilizarea codurilor la distanţă să nu poată fi folosită cu anumite sisteme.

**7**

# **Formarea şi salvarea numerelor <sup>7</sup>**

# **Formarea numerelor <sup>7</sup>**

# **Apelare manuală <sup>7</sup>**

Apăsaţi pe toate cifrele numărului de fax sau de telefon.

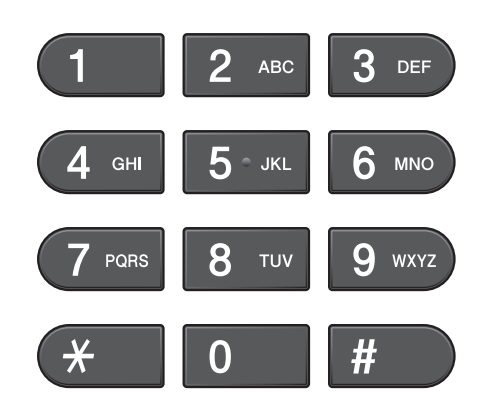

# **Apelare One Touch <sup>7</sup>**

Aparatul dumneavoastră are 8 taste One Touch în care puteţi salva 16 numere de fax sau de telefon pentru a putea fi apelate automat.

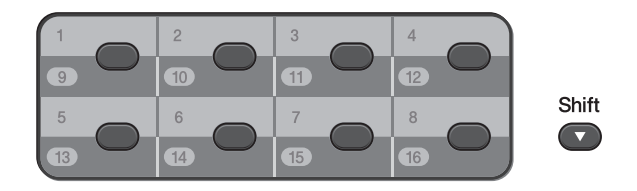

Apăsaţi pe tasta One Touch în care este salvat numărul pe care doriți să îl apelați. (Consultaţi *[Salvarea numerelor de apel One](#page-61-0)  Touch* [la pagina 54.](#page-61-0)) Pentru a accesa numerele de la 9 la 16, ţineţi apăsată tasta **Shift (Tastă specială Shift)** în timp ce apăsati pe tasta One Touch.

## **Apelarea rapidă <sup>7</sup>**

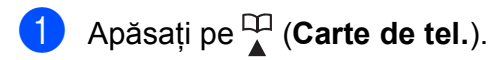

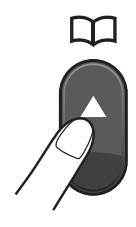

De asemenea, puteți selecta Carte de tel. apăsând pe (**FAX**).

- b Apăsaţi pe **a** sau pe **b** pentru a selecta Căutare. Apăsaţi pe **OK**.
- Procedati conform uneia dintre metodele de mai jos:
	- Apăsați pe **A** sau ▼ pentru a selecta Ordine alfabetică sau Ordine Numerica. Apăsaţi pe **OK**.

Dacă în respectiva locație aveți două numere, apăsaţi pe **a** sau **b** pentru a selecta numărul pe care doriți să îl apelati. Apăsaţi pe **OK**.

■ Introduceti numărul Speed Dial (Apelare rapidă) format din 2 cifre folosind tastatura numerică. (Consultaţi *[Salvarea numerelor cu](#page-61-1)  [apelare rapid](#page-61-1)ă* la pagina 54.)

# **Notă**

Dacă pe ecranul LCD este afişat Neinregistrat când intrați sau căutați un număr Speed Dial (Apelare rapidă) care nu a fost salvat în această locatie.

## **Căutare <sup>7</sup>**

Puteţi căuta numele salvate în memoria One Touch şi Speed Dial (Apelare rapidă).

Apăsați pe **↓** (**Carte de tel.**). De asemenea, puteti selecta Carte de tel. apăsând pe

- **f** (**FAX**).
- **2** Apăsați pe **▲** sau pe ▼ pentru a selecta Căutare. Apăsaţi pe **OK**.
- <span id="page-59-0"></span>**3** Apăsați pe **▲** sau ▼ pentru a selecta Ordine alfabetică sau Ordine Numerica. Apăsaţi pe **OK**.

# **Notă**

- $\cdot$  Apăsați pe  $*$  pentru a mări dimensiunea fonturilor afişate pe ecranul LCD.
- Apăsati pe # pentru a micsora dimensiunea fonturilor afişate pe ecranul LCD.
- 4 Dacă selectati Ordine alfabetică în pasul ❸, utilizați tastatura numeri[c](#page-59-0)ă pentru a introduce prima literă a numelui şi apoi apăsaţi pe **a** sau **b** pentru a selecta numele şi numărul pe care doriţi să îl apelați. Apăsaţi pe **OK**.

## **Reapelare fax <sup>7</sup>**

Dacă trimiteţi manual un fax şi linia este ocupată, apăsaţi pe

**Redial/Pause (Re-formează/Pauză)** şi apoi apăsaţi pe **Mono Start (Start Mono)** sau pe **Colour Start (Start Color)** pentru a reîncerca. Dacă doriti să faceti un al doilea apel către un număr apelat recent, puteți apăsa pe

**Redial/Pause (Re-formează/Pauză)** şi selecta unul dintre ultimele 30 de numere din lista cu apeluri efectuate.

Tasta **Redial/Pause (Re-formează/Pauză)** poate fi folosită numai dacă ati format numărul de la panoul de control. *Dacă trimiteţi automat un fax* şi linia este ocupată, aparatul va reapela automat de cel mult trei ori la intervale de cinci minute.

#### Apăsați pe **Redial/Pause (Re-formează/Pauză)**.

- **2** Apăsați **A** sau ▼ pentru a selecta numărul pe care doriţi să îl reapelaţi. Apăsaţi pe **OK**.
- **3** Apăsați pe ▲ sau pe ▼ pentru a selecta Trimiteti fax. Apăsaţi pe **OK**.

Apăsati pe Mono Start (Start Mono) sau **Colour Start (Start Color)**.

#### **Notă**

La transmisiile în timp real, functia de reapelare automată nu funcţionează dacă folosiţi sticla scanerului.

# **Operaţiuni suplimentare de apelare <sup>7</sup>**

# **Arhiva cu apeluri efectuate <sup>7</sup>**

Ultimele 30 de numere către care ati trimis un fax vor fi salvate în arhiva cu apeluri efectuate. Puteti selecta unul dintre aceste numere pentru a trimite un fax, adăuga la One Touch sau Speed Dial (Apelare rapidă) sau pentru a-l şterge din arhivă.

#### a Apăsaţi pe

**Redial/Pause (Re-formează/Pauză)**. De asemenea, puteti selecta Apel Trimis apăsând pe

 $\boxed{\Box}$  (FAX).

- **2** Apăsați pe **▲** sau ▼ pentru a selecta numărul dorit. Apăsaţi pe **OK**.
- **6** Procedați conform uneia dintre metodele de mai jos:
	- $\blacksquare$  Pentru a trimite un fax, apăsați pe **a** sau **b** pentru a selecta Trimiteţi fax.

Apăsaţi pe **OK**.

- Apăsaţi pe **Mono Start (Start Mono)** sau **Colour Start (Start Color)**.
- Dacă doriti să salvati numărul, apăsaţi pe **a** sau **b** pentru a selecta Adăug în CarteTel.

#### Apăsaţi pe **OK**.

(Consultaţi *Stocarea numerelor de apelare la o atingere din lista de apeluri efectuate* sau *Stocarea numerelor de apelare rapidă din apelurile efectuate* din *capitolul 5* al *Manualului avansat de utilizare*.)

■ Apăsați pe **A** sau pe ▼ pentru a selecta Elimina.

Apăsaţi pe **OK**.

Apăsati pe 1 pentru a confirma.

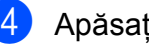

d Apăsaţi pe **Stop/Exit (Stop/Ieşire)**.

# <span id="page-60-0"></span>**Salvarea numerelor <sup>7</sup>**

Puteţi configura aparatul să efectueze următoarele tipuri de formare rapidă a numerelor: One Touch, Speed Dial (Apelare rapidă) şi Groups (Grupuri) pentru transmiterea faxurilor. Dacă aţi format un număr cu apelare rapidă, pe ecranul LCD va fi afişat numărul.

# **Notă**

În cazul unei pene de curent, numerele cu apelare rapidă din memorie nu vor fi pierdute.

## **Memorarea unei pauze <sup>7</sup>**

#### Apăsaţi pe

**Redial/Pause (Re-formează/Pauză)** pentru a introduce o pauză de 3,5 secunde între numere. Dacă formaţi un număr internaţional, puteți apăsa pe

**Redial/Pause (Re-formează/Pauză)** de câte ori este necesar pentru a creşte lungimea pauzei.

**7**

# <span id="page-61-0"></span>**Salvarea numerelor de apel One Touch <sup>7</sup>**

Aparatul dumneavoastră are 8 taste One Touch în care puteţi salva 16 numere de fax sau de telefon pentru a putea fi apelate automat. Pentru a accesa numerele de la 9 la 16, tineti apăsată tasta

**Shift (Tastă specială Shift)** în timp ce apăsaţi pe tasta One Touch.

1 Apăsați pe tasta One Touch în care doriti să salvati numărul. Apăsaţi pe **1** pentru a selecta Da.

# **Notă**

De asemenea, puteti salva numerele de apel One Touch apăsând pe

(**Carte de tel.**).

Apăsaţi pe **a** sau pe **b** pentru a selecta Def.tastă rpd. Apăsaţi pe **OK**.

Apăsaţi pe **a** sau **b** pentru a selecta locaţia în care doriţi să salvaţi numărul. Apăsaţi pe **OK**.

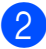

Procedati conform uneia dintre metodele de mai jos:

■ Introduceți numele (până la 16 caractere) folosind tastatura numerică.

Apăsaţi pe **OK**.

(Pentru a vă ajuta să introduceţi literele, consultaţi *[Introducere text](#page-138-0)* [la pagina 131.](#page-138-0))

- Pentru a salva numărul fără a introduce un nume, apăsaţi pe **OK**.
- Introduceti numărul de fax sau de telefon (cel mult 20 de cifre). Apăsaţi pe **OK**.

# **Notă**

*Dacă aţi descărcat Internet Fax:*

Dacă doriti să salvati o adresă de e-mail pe care o veti utiliza cu serverul Internet fax sau Scan to E-mail (scanare către email), apăsaţi pe **a** pentru a selecta Tip apel **și apoi apăsați pe ◀ sau ▶** pentru a modifica optiunea selectând Adr.Electronica. **Apăsați pe ▼ pentru** a selecta Fax/Tel/Mail şi apoi introduceţi adresa de e-mail. (Consultaţi *[Introducere text](#page-138-0)* la pagina 131.)

- 4 Apăsați pe **A** sau pe **▼** pentru a selecta Terminat. Apăsaţi pe **OK**.
	- e Apăsaţi pe **Stop/Exit (Stop/Ieşire)**.

# <span id="page-61-1"></span>**Salvarea numerelor cu apelare rapidă <sup>7</sup>**

Numele şi numerele pot fi salvate ca locaţii de apelare rapidă formate din două cifre. Puteţi salva până la 100 de locatii de apelare rapidă diferite. La formarea numărului va trebui să apăsaţi numai câteva taste (de exemplu:

(**Carte de tel.**), Căutare, **OK**, numărul format din cele două cifre şi **Mono Start (Start Mono)** sau **Colour Start (Start Color)**).

- Apăsați pe <sup>CI</sup> (**Carte de tel.**).
- **2** Apăsați pe **▲** sau pe ▼ pentru a selecta Set apel rapid. Apăsaţi pe **OK**.
- <span id="page-61-2"></span>c Apăsaţi pe **a** sau **b** pentru a selecta locatia de apelare rapidă în care doriti să salvati numărul. Apăsaţi pe **OK**.
- Procedati conform uneia dintre metodele de mai jos:
	- Introduceti numele (până la 16 caractere) folosind tastatura numerică.

Apăsaţi pe **OK**.

(Pentru a vă ajuta să introduceti literele, consultaţi *[Introducere text](#page-138-0)* [la pagina 131.](#page-138-0))

- Pentru a salva numărul fără a introduce un nume, apăsați pe **OK**.
- **b** Introduceți numărul de fax sau de telefon (cel mult 20 de cifre). Apăsaţi pe **OK**.
- **6** Procedati conform uneia dintre metodele de mai jos:
	- Introduceti cel de-al doilea număr de fax sau de telefon (cel mult 20 de cifre).

Apăsaţi pe **OK**.

- Dacă nu doriți să salvați un al doilea număr, apăsaţi pe **OK**.
- g Apăsaţi pe **a** sau pe **b** pentru a selecta Terminat. Apăsaţi pe **OK**.
- 8 Procedați conform uneia dintre metodele de mai jos:
	- Pentru a salva un alt număr cu apelare rapidă, tre[c](#page-61-2)eți la pasul **®**.
	- Dacă ati terminat de salvat numerele, apăsați pe **Stop/Exit (Stop/Ieşire)**.

## **Modificarea numelor sau numerelor One Touch sau cu apelare rapidă <sup>7</sup>**

Dacă ati modificat un nume sau un număr de apelare One Touch sau de apelare rapidă care a fost deja salvat.

- Apăsați pe <sup>CI</sup> (Carte de tel.).
- b Apăsaţi pe **a** sau **b** pentru a selecta Def.tastă rpd sau Set apel rapid. Apăsaţi pe **OK**.
- **3** Apăsați pe **A** sau pe **▼** pentru a selecta locaţia din două cifre One Touch sau locatia de apelare rapidă pe care doriti să o modificati. Apăsaţi pe **OK**.
- 4 Procedati conform uneia dintre metodele de mai jos:
	- Apăsați pe **A** sau pe **▼** pentru a selecta Schimba. Apăsaţi pe **OK**.
	- Apăsați pe **A** sau pe **▼** pentru a selecta Sterge. Apăsaţi pe **OK**. Apăsaţi pe **1** pentru a confirma. Treceți la pasul **@**.

## **Notă**

*Modificarea numelui sau a numărului salvat:*

Dacă doriți să modificați un caracter, apăsaţi pe **d** sau pe **c** pentru a poziţiona cursorul sub caracterul pe care doriti să îl modificaţi şi apoi apăsaţi pe **Clear (Şterge)**. Reintroduceţi caracterul.

```
Capitolul 7
```
**5** Dacă doriți să modificați numele, apăsaţi pe **a** sau pe **b** pentru a selecta Nume, apoi apăsați pe ▶ și introduceți noul nume folosind tastatura numerică (cel mult 16 caractere). Apăsaţi pe **OK**. (Consultaţi *[Introducere text](#page-138-0)* [la pagina 131](#page-138-0).)

6 Dacă doriți să modificați un număr Fax/Tel, procedati astfel:

- Dacă doriți să modificați primul număr Fax/Tel, apăsaţi pe **a** sau **b** pentru a selecta Fax/Tel.: (Apelare One Touch) sau Tel1: (Apelare rapidă), apoi apăsaţi pe **c** şi introduceti noul număr de fax sau de telefon folosind tastatura numerică (cel mult 20 de cifre). Apăsaţi pe **OK**.
- Dacă doriți să modificați cel de-al doilea număr Fax/Tel, apăsați pe **a** sau **b** pentru a selecta Tel2: (Apelare rapidă), apoi apăsaţi pe **c** şi introduceti noul număr de fax sau de telefon folosind tastatura numerică (cel mult 20 de cifre). Apăsaţi pe **OK**.
- Dacă doriți să modificați ambele numere din această locaţie de apelare rapidă, repetaţi acest pas şi selectaţi celălalt număr.
- **Apăsați pe ▲ sau pe ▼ pentru a selecta** Terminat. Apăsaţi pe **OK**.
- <span id="page-63-0"></span>h Apăsaţi pe **Stop/Exit (Stop/Ieşire)**.

**8**

# **Copierea <sup>8</sup>**

# **Cum se face o copie <sup>8</sup>**

În continuare sunt prezentaţi paşii pentru operatiile elementare de copiere. Pentru detalii despre fiecare optiune, consultati *Manualul avansat de utilizare*.

Verificati dacă sunteți în modul copiere, apăsaţi pe (**COPY (Copiere)**) pentru a o ilumina în culoarea albastru.

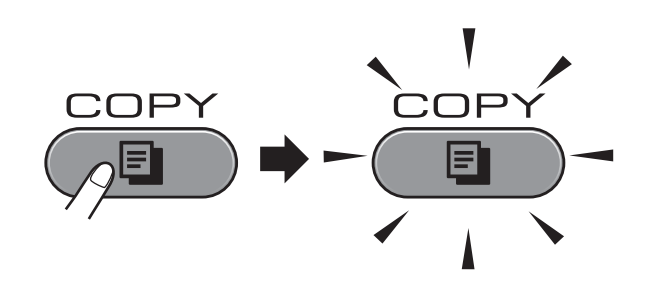

Pe ecranul LCD este afisat mesajul:

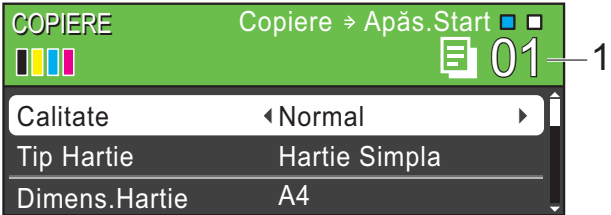

#### **1 Număr de copii**

Folosind tastatura numerică, puteți introduce numărul de copii dorit.

# **Notă**

Setarea implicită este modul Fax. Puteţi modifica durata de timp în care aparatul rămâne în modul copiere după efectuarea ultimei operatii de copiere. (Consultati *Modul Timer (Cronometru)* din *capitolul 1* al *Manualului avansat de utilizare*.)

- Pentru încărcarea documentului procedaţi astfel:
	- Așezați documentul cu *fata în sus* în unitatea ADF.

(Consultaţi *[Utilizarea unit](#page-39-0)ăţii ADF* [la pagina 32](#page-39-0).)

■ Așezați documentul cu *fața în jos* pe sticla scanerului.

(Consultaţi *[Utilizarea sticlei](#page-40-0)  scanerului* [la pagina 33.](#page-40-0))

- Dacă doriți să faceți mai multe copii, introduceţi numărul (până la 99).
- d Apăsaţi pe **Mono Start (Start Mono)** sau pe **Colour Start (Start Color)**.

# **Oprirea copierii <sup>8</sup>**

Pentru a opri copierea, apăsați **Stop/Exit (Stop/Ieşire)**.

## **Setările de copiere <sup>8</sup>**

Puteţi modifica următoarele setări de copiere. Apăsaţi pe **COPY (Copiere)** şi apoi apăsaţi pe **a** sau **b** pentru a derula setările de copiere. Când setarea dorită este evidențiată, apăsaţi pe **d** sau **c** pentru a selecta opţiunea dorită şi apăsaţi pe **OK**.

#### (Manual de utilizare)

Pentru detalii referitoare la modificarea următoarelor setări de copiere, consultaţi [pagina 58.](#page-65-0)

- **Tip Hartie**
- Dimens. Hartie
- Selectare tavă (MFC-J6710DW)

#### (Manual avansat de utilizare)

Pentru detalii referitoare la modificarea următoarelor setări de copiere, consultaţi capitolul 7:

- Calitate
- Marire&Micsorar
- Asezare in Pag.
- $\blacksquare$  2 în 1 (ID)
- Stivuire/Sort.
- Densitate
- Mod ec.cern.
- Cop. pe hârt. Fină
- Ajust înclinare
- Copiere carte
- Copiere inscr.
- Copie duplex
- Seteaza Set. Noi
- Setări init.

#### **Notă**

Dacă doriti să sortati copiile, utilizați unitatea ADF.

## <span id="page-65-0"></span>**Opţiunile pentru hârtie <sup>8</sup>**

#### **Tip hârtie <sup>8</sup>**

În cazul în care copiaţi pe hârtie cretată, setaţi aparatul pentru tipul de hârtie utilizat pentru a obtine cea mai bună calitate de imprimare.

- a Apăsaţi pe (**COPY (Copiere)**).
- 
- Încărcați documentul.
- Introduceți numărul de copii dorit.
- **4** Apăsați pe ▲ sau pe ▼ pentru a selecta Tip Hartie.
- **b** Apăsați pe ◀ sau pe ▶ pentru a selecta Hartie Simpla, Hartie Inkjet, Brother BP71, Brother BP61, Altă hârtie Glos sau Hartie Transpar. Apăsaţi pe **OK**.
- 6 Dacă nu doriți să modificați alte setări, apăsaţi pe **Mono Start (Start Mono)** sau pe **Colour Start (Start Color)**.

#### **Dimensiune hârtie**

În cazul în care copiati pe hârtie cu o altă dimensiune decât A4, va trebui să modificaţi setarea pentru dimensiunea hârtiei. Puteţi face copii numai pe hârtie A4, A5, A3, Foto 10  $\times$  15 cm, Letter, Legal sau Ledger.

- a Apăsaţi pe (**COPY (Copiere)**).
- Încărcați documentul.
- Introduceți numărul de copii dorit.
- **Apăsați pe ▲ sau pe ▼ pentru a selecta** Dimens.Hartie.
- **b** Apăsați pe ◀ sau pe ▶ pentru a selecta A4, A5, A3, 10x15cm, Letter, Legal sau Ledger. Apăsaţi pe **OK**.
- 6 Dacă nu doriti să modificați alte setări, apăsaţi pe **Mono Start (Start Mono)** sau pe **Colour Start (Start Color)**.

#### **Selectare tavă (numai pentru MFC-J6710DW) <sup>8</sup>**

Puteti modifica temporar tava pentru următoarea copie. Pentru a modifica setările definite pentru tava implicită consultati *Utilizarea tă[vii în modul Copy \(Copiere\)](#page-33-0)  [\(numai pentru MFC-J6710DW\)](#page-33-0)* la pagina 26.

- **a** Apăsați pe (**COPY** (Copiere)). 2 Încărcați documentul.
	-
- **3** Introduceți numărul de copii dorit.
- **4** Apăsați pe ▲ sau pe ▼ pentru a selecta Selectare tavă.
- **6** Apăsați pe ◀ sau pe ▶ pentru a selecta Tava#1, Tava#2 sau Auto Select. Apăsaţi pe **OK**.
- 6 Dacă nu doriți să modificați alte setări, apăsaţi pe **Mono Start (Start Mono)** sau pe **Colour Start (Start Color)**.

#### **Notă**

Copiere poster nu este disponibilă dacă utilizaţi tava #2.

**8**

# **9**

# **Imprimarea fotografiilor de pe un card de memorie sau de pe o unitate de memorie USB Flash <sup>9</sup>**

# **Funcţionarea PhotoCapture Center™**

Chiar dacă aparatul *nu* este conectat la un calculator, puteti imprima fotografiile direct de pe suportul media al aparatului foto digital sau de pe o unitate de memorie USB Flash. (Consultaţi *[Imprimarea imaginilor](#page-70-0)* [la pagina 63.](#page-70-0))

Puteţi să scanaţi documente şi să le salvaţi direct pe un card de memorie sau pe un suport de memorie USB Flash. (Consultati *[Modul de scanare pe un card de memorie sau](#page-71-0)  pe un suport de memorie USB Flash* [la pagina 64.](#page-71-0))

Dacă aparatul dumneavoastră este conectat la calculator, puteti accesa un card de memorie sau o unitate de memorie USB Flash introdusă în portul din partea din față a aparatului de pe calculator.

(Consultaţi *PhotoCapture Center™* pentru Windows® sau *Remote Setup (Setare de la distanţă) şi PhotoCapture Center™* pentru Macintosh din *Ghidul utilizatorului de software*.)

# **Folosirea unui card de memorie sau a unui suport de memorie USB Flash <sup>9</sup>**

Aparatul dumneavoastră Brother dispune de unități media (sloturi) care pot fi utilizate cu următoarele suporturi media uzuale folosite de aparatele foto digitale: Memory Stick™, Memory Stick PRO™, Memory Stick Duo™, Memory Stick PRO Duo™, SD, SDHC, Multimedia Card, MultiMedia Card plus şi unități de memorie USB Flash.

Functia PhotoCapture Center™ vă permite să imprimaţi fotografii digitale de pe aparatul foto digital, la o rezoluţie ridicată, pentru a obține o imprimare la calitate fotografică.

Imprimarea fotografiilor de pe un card de memorie sau de pe o unitate de memorie USB Flash

# **Primii paşi <sup>9</sup>**

Introduceţi ferm cardul de memorie sau unitatea de memorie USB Flash în slotul corect.

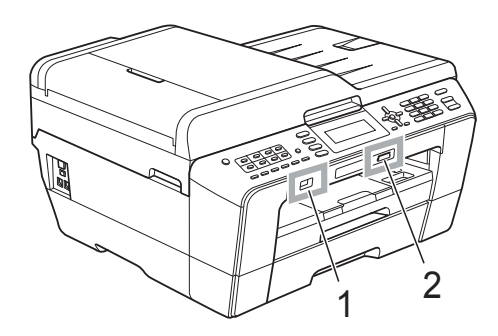

#### **1 Unitate de memorie USB Flash**

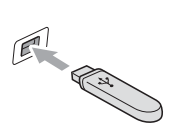

# **IMPORTANT**

Interfaţa directă USB acceptă numai un suport de memorie USB Flash, un aparat foto compatibil cu PictBridge sau un aparat foto digital care foloseşte standardul de stocare în masă prin USB. Nu sunt acceptate alte dispozitive USB.

#### **2 Slot pentru card de memorie**

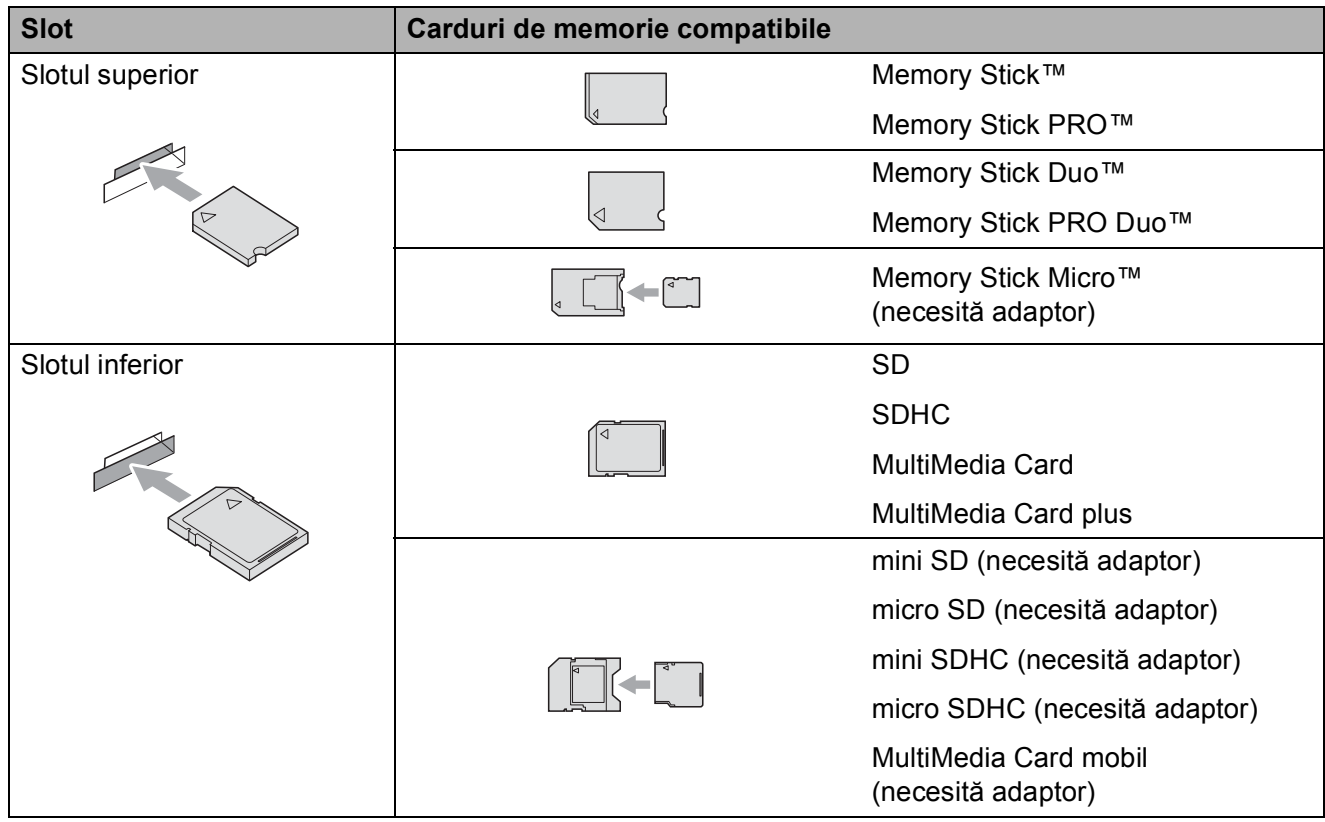

# **IMPORTANT**

NU introduceţi un Memory Stick Duo™ în slotul SD inferior, deoarece aparatul se poate defecta.

Indicaţiile butonului **PHOTO CAPTURE (Captură Foto)**:

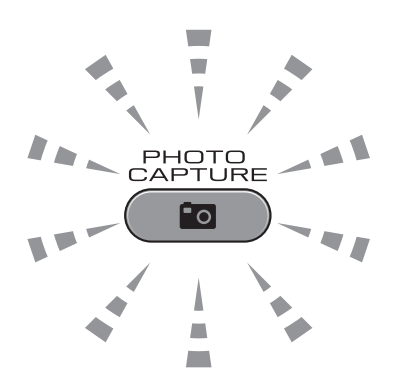

- Dacă **PHOTO CAPTURE (Captură Foto)** este aprins, atunci cardul de memorie sau unitatea de memorie USB Flash a fost introdus(ă) corect.
- Dacă **PHOTO CAPTURE (Captură Foto)** este stins, atunci cardul de memorie sau unitatea de memorie USB Flash nu a fost introdus(ă) corect.
- **PHOTO CAPTURE (Captură Foto)** luminează intermitent, pe cardul de memorie sau suportul de memorie Flash USB se fac operaţiuni de citire sau de scriere.

#### **IMPORTANT**  $\bullet$

NU scoateţi cablul de alimentare, cardul de memorie sau unitatea de memorie Flash USB din unitatea media (slot) sau din interfata directă USB în timp ce aparatul citește sau scrie date de pe sau pe cardul de memorie/suportul de memorie Flash USB (butonul **PHOTO CAPTURE (Captură Foto)** luminează intermitent). **În caz contrar, veţi pierde datele sau cardul se va defecta.**

Aparatul nu poate citi mai multe dispozitive simultan.

# <span id="page-70-0"></span>**Imprimarea imaginilor <sup>9</sup>**

# **Vizualizarea fotografiilor <sup>9</sup>**

Puteti examina fotografiile pe ecranul LCD înainte de a le imprima. În cazul în care fişierele cu fotografiile sunt de mari dimensiuni, este posibil ca afişarea fiecărei fotografii pe ecranul LCD să se facă cu întârziere.

a Asiguraţi-vă că aţi introdus cardul de memorie sau suportul de memorie Flash USB în slotul corect. Apăsaţi pe

(**PHOTO CAPTURE (Captură Foto)**).

- **2** Apăsați pe ▲ sau pe ▼ pentru a selecta Vizualiz. Foto. Apăsaţi pe **OK**.
- <span id="page-70-1"></span>**Apăsați ◀ sau ▶ pentru a selecta** fotografia.
- <span id="page-70-2"></span>**d** Folosind tastatura numerică puteți introduce numărul de copii dorit.
- **b** Repetați pasul **@** și pasul @ până [c](#page-70-1)ân[d](#page-70-2) aţi selectat toate fotografiile.

## **Notă**

Apăsaţi pe **Clear (Şterge)** pentru a reveni la nivelul anterior.

- 6 După ce ați selectat toate fotografiile, procedati conform uneia dintre metodele de mai jos:
	- Apăsați pe **OK** și modificați setările de imprimare. (Consultaţi *Setă[rile de](#page-70-3)  [imprimare pentru PhotoCapture](#page-70-3)  Center™* [la pagina 63.](#page-70-3))
	- Dacă nu doriți să modificați setările, apăsaţi **Colour Start (Start Color)** pentru a imprima.

# <span id="page-70-3"></span>**Setările de imprimare pentru PhotoCapture Center™ <sup>9</sup>**

Puteti modifica temporar setările de imprimare.

Aparatul va reveni la setările implicite după 3 minute sau dacă temporizatorul de mod readuce aparatul în modul Fax. (Consultaţi *Modul Timer (Cronometru)* din *capitolul 1* al *Manualului avansat de utilizare*.)

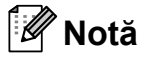

Puteti salva setările de imprimare pe care le folositi cel mai frecvent, definindu-le ca implicite. (Consultaţi *Configurarea modificărilor efectuate drept setare implicită nouă* din *capitolul 8* al *Manualului avansat de utilizare*.)

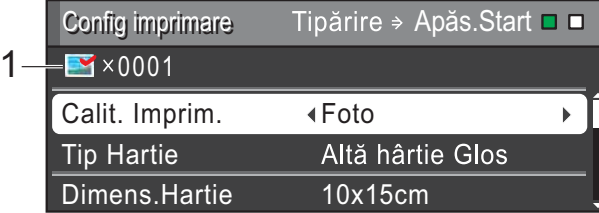

#### **1 Număr de exemplare**

(Pentru funcţiile View Photo(s) [Vizualizare fotografii], Search by Date [Căutare după dată], Slide Show [Prezentare diapozitive]) Puteți vizualiza numărul total de fotografii care vor fi imprimate.

(Pentru funcţiile Print All Photos [Imprimare toate fotografiile], Print Photos [Imprimare fotografii], Enhance Photos [Îmbunătătire] fotografii], Trimming [Tăiere]) Puteti vizualiza numărul total de copii corespunzător fiecărei fotografii care va fi imprimată.

(Pentru imprimarea DPOF) Această informaţie nu este afişată.

# <span id="page-71-0"></span>**Modul de scanare pe un card de memorie sau pe un suport de memorie USB Flash <sup>9</sup>**

Puteti scana documente alb-negru si color pe un card de memorie sau pe un suport de memorie USB Flash. Documentele alb-negru vor fi salvate în fişiere format PDF (\*.PDF) sau TIFF (\*.TIF). Documentele color pot fi salvate în fişiere format PDF (\*.PDF) sau JPEG (\*.JPG). Setarea din fabricaţie este Color 200, iar formatul implicit al fişierului este PDF. Aparatul creează automat numele fişierelor pe baza datei curente. (Pentru detalii, consultaţi *Ghidul de instalare şi configurare rapidă*.) De exemplu, a cincea imagine scanată la 1 iulie 2011 va fi denumită 01071105.PDF. Puteti modifica culoarea și calitatea.

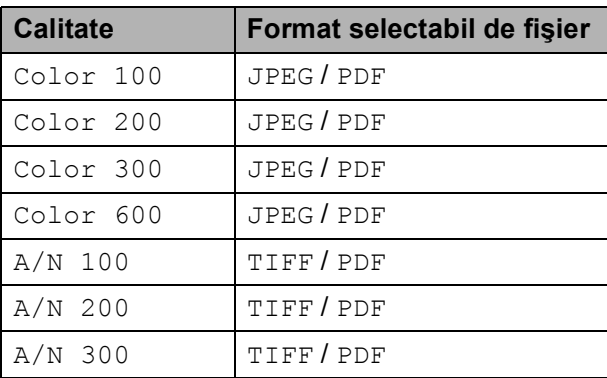

Asigurați-vă că ați introdus cardul de memorie sau suportul de memorie Flash USB în slotul corect.

# **IMPORTANT**

NU scoateti cardul de memorie sau suportul de memorie USB Flash în timp ce indicatorul

**PHOTO CAPTURE (Captură Foto)** luminează intermitent pentru a evita deteriorarea cardului de memorie, a suportului de memorie USB Flash sau a datelor stocate pe acestea.

- Încărcați documentul.
- Atunci când doriti să scanati pe un card de memorie sau pe un suport de memorie USB Flash, apăsați pe
	- (**SCAN (Scanare)**).
	- d Apăsaţi pe **a** sau pe **b** pentru a selecta Scan la Media.

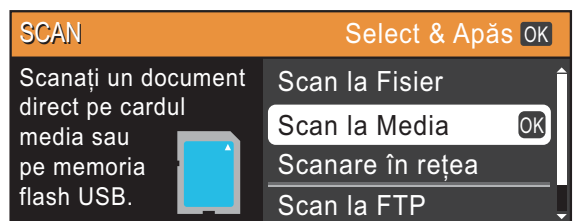

Apăsaţi pe **OK**.

- Procedați conform uneia dintre metodele de mai jos:
	- Pentru modificarea calității, apăsați **A** sau **V** pentru a selecta Calitate.

Treceți la pasul  $\bigcirc$ .

- Apăsați pe **Mono Start (Start Mono)** sau pe **Colour Start (Start Color)** pentru a începe scanarea fără a modifica setările suplimentare.
- <span id="page-71-1"></span>**6** Apăsați pe ◀ sau ▶ pentru a selecta Color 100, Color 200, Color 300, Color 600, A/N 100, A/N 200 sau A/N 300. Apăsaţi pe **OK**.
- Procedați conform uneia dintre metodele de mai jos:
	- Pentru a modifica tipul de fişier, treceți la pasul **@**.
	- Apăsați pe **Mono Start (Start Mono)** sau pe **Colour Start (Start Color)** pentru a începe scanarea fără a modifica setările suplimentare.
Imprimarea fotografiilor de pe un card de memorie sau de pe o unitate de memorie USB Flash

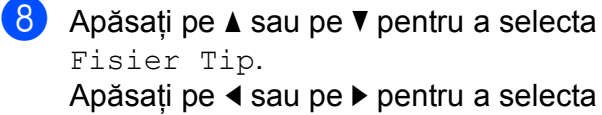

JPEG, PDF sau TIFF. Apăsaţi pe **OK**.

### **Notă**

- Dacă ati selectat o rezolutie pentru optiunea Color în pasul @, nu puteți selecta TIFF.
- Dacă ati selectat o rezolutie pentru opțiunea  $A/N$  în pasul  $\bigcirc$ , nu puteți selecta JPEG.
- 9 Procedați conform uneia dintre metodele de mai jos:
	- Pentru a modifica numele fişierului, treceți la pasul  $\mathbf{\odot}$ .
	- Apăsați pe **Mono Start (Start Mono)** sau pe **Colour Start (Start Color)** pentru a începe scanarea fără a modifica setările suplimentare.

#### **Notă**

Dacă utilizaţi sticla scanerului puteţi modifica dimensiunea sticlei scanerului. Apăsaţi pe **a** sau pe **b** pentru a selecta DimFereastră scan şi **d** sau **c** pentru a selecta A4, A3, Letter, Legal sau Ledger.

<span id="page-72-0"></span>Numele fişierului este definit automat; totuși, puteți introduce un nume la alegere folosind tastatura numerică. Apăsaţi pe **a** sau pe **b** pentru a selecta Fisier Nume. Introduceţi noul nume. (Consultaţi *[Introducere text](#page-138-0)* la pagina 131.) Puteţi modifica numai primele 6 caractere. Apăsaţi pe **OK**.

#### **Notă**

Apăsaţi pe **Clear (Şterge)** pentru a şterge numele actual.

**k Apăsați pe Mono Start (Start Mono)** sau **Colour Start (Start Color)**.

#### **Notă**

Pe sticla scanerului puteți aseza mai multe documente şi le puteţi scana ca fişiere separate. (Consultaţi *Trunchierea automată* din *capitolul 8* al *Manualului avansat de utilizare*.)

# **10 Imprimarea de la un calculator <sup>10</sup>**

# **Imprimarea unui document <sup>10</sup>**

Aparatul poate primi datele de la calculator şi le poate imprima. Pentru a imprima datele primite de la un calculator, instalaţi driverul imprimantei.

(Consultaţi *Imprimarea* pentru Windows® sau *Imprimarea şi trimiterea faxurilor* pentru Macintosh din *Ghidul utilizatorului de software* pentru detalii despre setările de imprimare.)

- **1** Instalați driverul imprimantei Brother de pe discul CD-ROM de instalare. (Consultaţi *Ghidul de instalare şi configurare rapidă*.)
- 2 Din aplicație, selectați comanda Print (imprimare).
- **3** Selectați numele aparatului dumneavoastră din caseta de dialog **Print (Imprimare)** si faceti clic pe **Properties (Proprietăţi)**.

4 Selectați setările dorite din caseta de dialog Properties (Proprietăţi).

- **Media Type (Tip Media)**
- Print Quality (Calitate Imprimare)
- **Paper Size (Dimensiune Hârtie)**
- **Orientation (Orientare)**
- **Colour/Greyscale (Culoare / Nuanţe De Gri)**
- **Ink Save Mode (Mod economisire cerneală)**
- **Scaling (Scalare)**

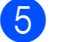

- **6** Faceti clic pe OK.
- 6 Pentru a începe imprimarea, faceți clic pe **OK**.

# **11 Modul de scanare către un calculator <sup>11</sup>**

# **Scanarea unui document <sup>11</sup>**

Există mai multe modalități de scanare a documentelor. Puteţi utiliza tasta **SCAN (Scanare)** de pe aparat sau driverele scanerului instalate pe calculatorul dumneavoastră.

- Pentru a utiliza aparatul ca scaner, instalati driverul scanerului. Dacă aparatul este instalat într-o retea, configurati-l folosind o adresă TCP/IP.
	- Instalati driverele scanerului de pe discul CD-ROM de instalare. (Consultaţi *Ghidul de instalare şi configurare rapidă* şi *Scanare* din *Ghidul utilizatorului de software*.)
	- Dacă scanarea în rețea nu poate fi folosită, configuraţi aparatul folosind o adresă TCP/IP. (Consultaţi *Configurarea scanării în reţea* din *Ghidul utilizatorului de software*.)
- b Încărcaţi documentul. (Consultaţi *[Modul](#page-39-0)  de încă[rcare a documentelor](#page-39-0)* [la pagina 32.](#page-39-0))
	- Utilizați unitatea ADF pentru a scana mai multe pagini ale unui document. Aceasta alimentează automat fiecare pagină.
	- Utilizati sticla scanerului pentru a scana o pagină dintr-o carte sau pe rând câte o pagină.
- Procedati conform uneia dintre metodele de mai jos:
	- Pentru a scana folosind tasta **SCAN (Scanare)**, mergeti la *[Scanarea folosind tasta de scanare](#page-74-0)*.
	- Pentru a scana folosind driverul scanerului de pe calculator, mergeti la *[Scanarea folosind un driver pentru](#page-75-0)  [scaner](#page-75-0)*.

# <span id="page-74-0"></span>**Scanarea folosind tasta de scanare <sup>11</sup>**

Pentru mai multe informatii, consultati *Utilizarea tastei Scan (Scanare)* din *Ghidul utilizatorului de software*.

- <span id="page-74-1"></span>a Apăsaţi pe (**SCAN (Scanare)**).
	- Selectati modul de scanare dorit.
		- Scan la Fisier
		- Scan la Media
		- Scanare în retea
		- Scan la FTP
		- Scan la Email
		- $\blacksquare$  Scan la OCR<sup>[1](#page-74-1)</sup>
		- Scan la Imag.
		- <sup>1</sup> (Pentru utilizatorii Macintosh) Înainte de utilizare, programul Presto! PageManager trebuie descărcat şi instalat. Pentru instrucțiuni suplimentare, consultați *[Accesarea serviciului de asisten](#page-12-0)ţă Brother [\(Macintosh\)](#page-12-0)* la pagina 5.
	- (Pentru utilizatorii din retea) Selectați calculatorul la care doriți să trimiteti datele.
	- Pentru a începe scanarea apăsați pe **Start**.

# <span id="page-75-0"></span>**Scanarea folosind un driver pentru scaner <sup>11</sup>**

Pentru mai multe informaţii, consultaţi *Scanarea unui document folosind driverul TWAIN* sau *Scanarea unui document folosind driverul WIA* din *Ghidul utilizatorului de software*.

- **1** Deschideți aplicația de scanare și faceți clic pe butonul **Scan (Scanare)**.
- <sup>2</sup> Definiți setările pentru **Resolution (Rezoluţie)**, **Brightness (Luminozitate)** şi **Scan Type (Tip Scanare)** din caseta de dialog **Scanner Setup (Setare scanner)**.
- **3** Pentru a începe scanarea, faceți clic pe **start** sau **Scan (Scanare)**.

# **Operaţiunile regulate de întreţinere <sup>A</sup>**

# <span id="page-76-0"></span>**Înlocuirea cartuşelor de cerneală <sup>A</sup>**

**A**

Aparatul dumneavoastră este prevăzut cu un contor pentru numărarea punctelor de cerneală. Acesta monitorizează automat nivelul de cerneală din fiecare dintre cele patru cartuşe. Atunci când aparatul detectează faptul că un cartuş de cerneală este aproape gol, aparatul vă va indica acest lucru printr-un mesaj afişat pe ecranul LCD.

Mesajul afişat pe ecranul LCD va preciza care dintre cartuşe are un nivel redus de cerneală și trebuie înlocuit. Respectati indicatiile de pe LCD pentru a înlocui cartuşele de cerneală în ordinea corectă.

Chiar dacă aparatul vă indică faptul că trebuie să înlocuiti un cartus de cerneală, în cartuş mai există o cantitate redusă de cerneală. Este necesar să păstraţi o anumită cantitate de cerneală în cartuş pentru a împiedica uscarea şi deteriorarea capului de imprimare sub acțiunea aerului.

# **IMPORTANT**

Aparatele multifunctionale Brother sunt proiectate pentru utilizarea unui anumit tip de cerneală și vor functiona la un nivel optim de calitate şi fiabilitate dacă sunt utilizate cu cartuşe originale de cerneală Brother. Brother nu poate garanta performante și fiabilitate optime dacă veti folosi cerneală sau cartuşe de cerneală cu alte specificaţii. De aceea, Brother nu recomandă utilizarea altor cartuşe în afara celor originale Brother, nici reumplerea cartuşelor uzate cu cerneală din alte surse. În cazul în care capul de imprimare sau alte componente ale acestui aparat sunt deteriorate din cauza utilizării unor produse incompatibile cu acest aparat, este posibil ca reparaţiile necesare ca urmare a acestui fapt să nu fie acoperite de garanție.

- Deschideti capacul cartuşului de cerneală. Dacă unul sau mai multe dintre cartuşele de cerneală au ajuns la sfârşitul duratei de utilizare, pe ecranul LCD este afişat Numai tip. A/N sau Tipărire impos.
- Apăsați pârghia de deblocare, conform indicatiilor din figură, pentru deblocarea cartuşului indicat pe ecranul LCD. Scoateți cartușul din aparat.

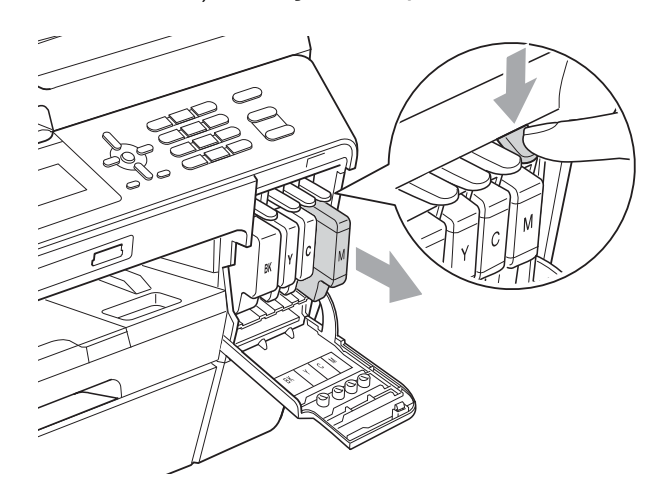

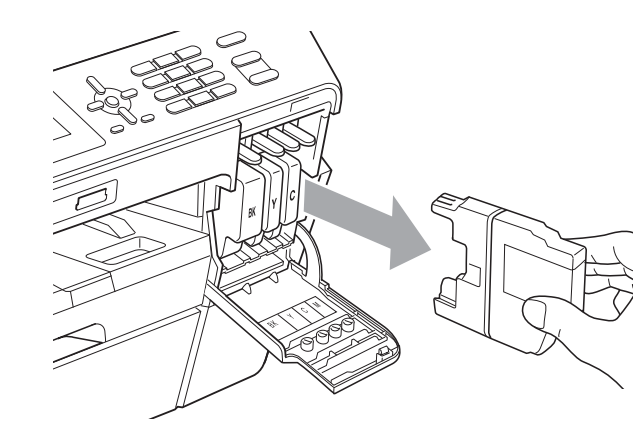

Deschideți ambalajul noului cartuș cu cerneală având culoarea indicată pe ecranul LCD și apoi scoateti cartușul de cerneală.

Rotiti maneta de deblocare de pe ambalajul de protectie portocaliu (1) în sensul acelor de ceasornic până când veti auzi un declic pentru a desface sistemul de închidere prin vidare. Apoi scoateți ambalajul de protecție portocaliu conform indicatiilor din imaginile de mai jos.

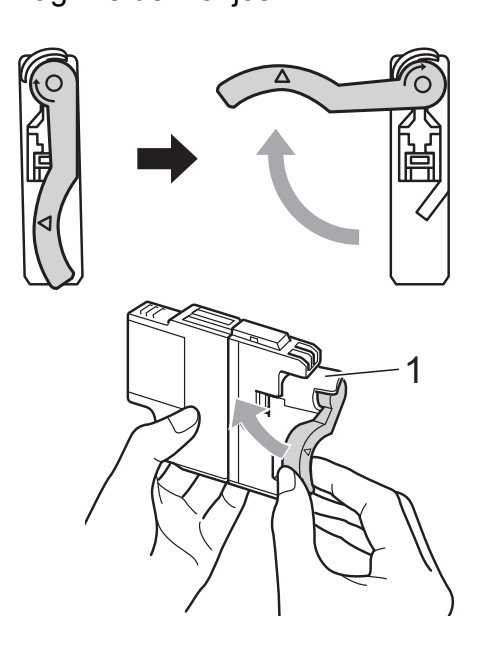

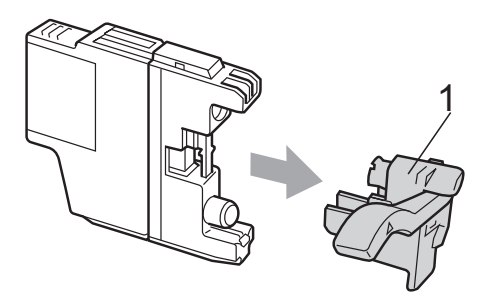

**5** Fiecare culoare are propria poziție corectă. Introduceți cartușul de cerneală în direcția indicată de săgeata de pe etichetă.

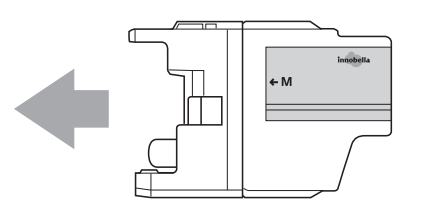

6 Apăsați cu atenție în spatele cartușului de cerneală marcat cu "(PUSH) ÎMPINGE" până când se aude un declic, iar apoi închideti capacul cartusului.

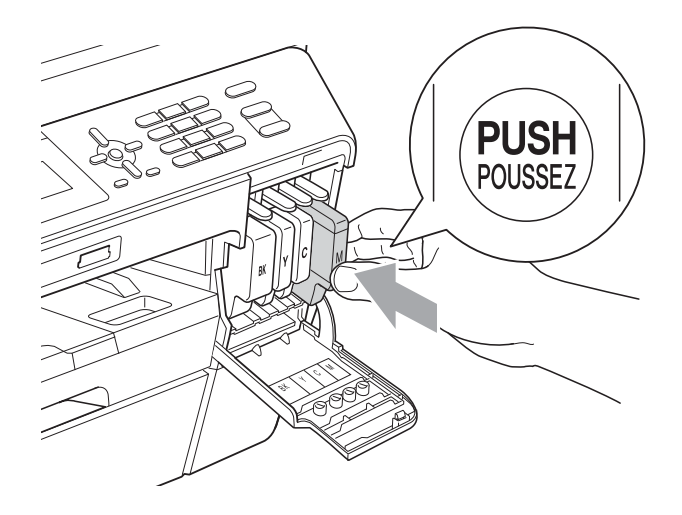

g Aparatul va reseta automat contorul de cerneală.

## **Notă**

- Dacă ati înlocuit un cartus de cerneală, de exemplu cartuşul de culoare neagră, este posibil ca pe ecranul LCD să fie afişat un mesaj în care să vi se solicite să verificati dacă acesta este un cartuş nou (de exemplu Ai Schimbat BK Black). Pentru fiecare cartuş nou pe care l-aţi instalat, apăsaţi **1** (Da) pentru a reseta automat contorul pentru numărarea punctelor de cerneală pentru respectiva culoare. În cazul în care cartuşul pe care lați instalat nu este unul nou, trebuie să apăsaţi pe **2** (Nu).
- Dacă pe ecranul LCD apare mesajul Fara cartus sau mesajul Detectare impos. după ce ați instalat cartuşele de cerneală, verificaţi dacă aţi instalat corect cartuşele de cerneală.

# **ATENŢIE**

Dacă cerneala intră în contact cu ochii, spălati-vă imediat cu apă și contactati un medic dacă sunteti îngrijorat.

# **IMPORTANT**

- NU scoateti cartusele de cerneală dacă nu trebuie să le înlocuiţi. În caz contrar, cantitatea de cerneală se poate reduce şi aparatul nu va recunoaşte cantitatea de cerneală rămasă în cartuş.
- NU atingeti fantele în care se introduc cartuşele. În caz contrar, vă puteţi păta pe piele cu cerneală.
- Dacă vă pătați cu cerneală pe piele sau pe îmbrăcăminte, spălați imediat zona respectivă cu săpun sau detergent.
- Dacă instalaţi un cartuş de cerneală într-o poziție greșiță, amestecând culorile, curătati capul de imprimare de mai multe ori după instalarea corectă a cartuşului.
- După ce aţi deschis un cartuş de cerneală, instalaţi-l în aparat şi consumaţi-l în termen de şase luni de la instalare. Folositi cartuse de cerneală care nu au fost deschise înainte de data de expirare înscrisă pe ambalajul cartuşului.
- NU demontati şi nu umblati la cartuşul de cerneală, deoarece acest lucru poate provoca scurgerea cernelii din cartuş.

# **Curăţarea şi verificarea aparatului <sup>A</sup>**

# <span id="page-78-0"></span>**Curăţarea sticlei scanerului <sup>A</sup>**

- Deconectați aparatul de la priza electrică.
- Ridicati capacul pentru documente (1). Curăţaţi sticla scanerului (2) şi plasticul alb (3) cu o cârpă moale, fără scame, înmuiată într-o solutie neinflamabilă folosită la curătarea geamurilor.

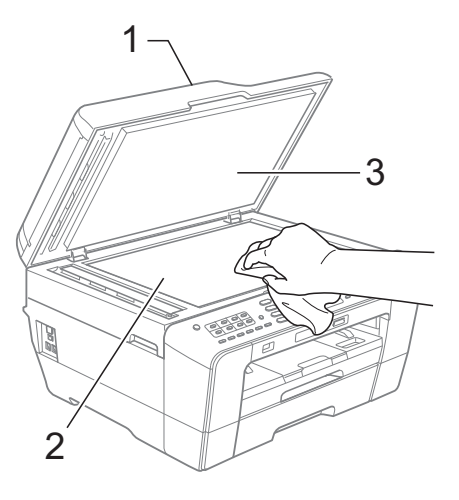

În unitatea ADF, curățați bara de culoare albă (1) şi banda de sticlă (2) cu o cârpă curată, care nu lasă scame, înmuiată într-o solutie neinflamabilă folosită la curătarea geamurilor.

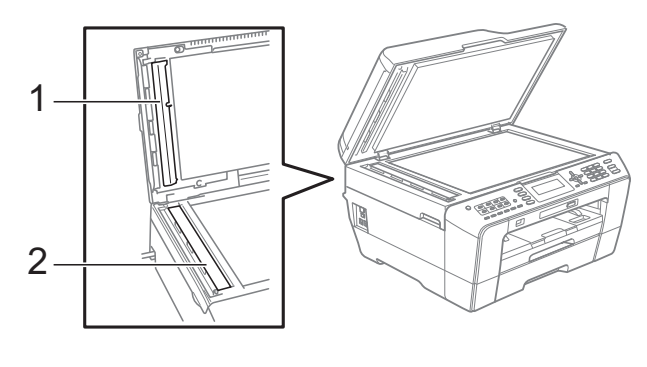

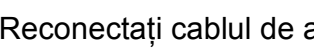

Reconectați cablul de alimentare.

### **Notă**

Pe lângă curătarea benzii de sticlă cu o solutie neinflamabilă folosită la curătarea geamurilor, treceti vârful degetului peste banda de sticlă pentru a vedea dacă mai simțiți ceva pe aceasta. Dacă simțiți că mai există impurități sau resturi, curătați din nou banda de sticlă, insistând în zona respectivă. Este posibil să fie necesară repetarea de trei sau patru ori a procesului de curătare. Pentru a testa, faceti o copie după fiecare încercare de curătare.

 $\rightarrow$ 

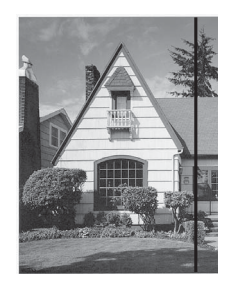

Dacă pe banda de sticlă este o pată de mizerie sau de solutie corectoare pe mostra imprimată va apărea o linie verticală.

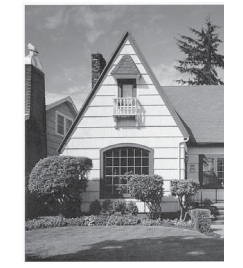

După ce banda de sticlă a fost curătată, linia verde va dispărea.

#### <span id="page-79-0"></span>**Curăţarea capului de imprimare**

Pentru a menţine o bună calitate a imprimării, aparatul va curăta automat capul de imprimare atunci când este necesar. Puteti efectua manual procesul de curătare dacă există o problemă privind calitatea hârtiei.

Curătați capul de imprimare și cartușele de cerneală dacă pe paginile imprimate apar linii orizontale sau spatii goale în text sau grafică. Puteţi curăţa numai cartuşul negru, trei culori simultan (galben/cyan/magenta) sau toate cele patru culori simultan.

La curătarea capului de imprimare se consumă cerneală. Dacă efectuați curătarea prea des, se consumă cerneală inutil.

### **IMPORTANT**

NU atingeti capul de imprimare. Atingerea capului de imprimare poate avea ca efect deteriorarea permanentă şi poate anula garantia acestuia.

#### a Apăsaţi pe **Menu (Meniu)**.

b Apăsaţi pe **a** sau pe **b** pentru a selecta Gestionare Tus. Apăsaţi pe **OK**.

c Apăsaţi pe **a** sau pe **b** pentru a selecta Curatare. Apăsaţi pe **OK**.

d Apăsaţi pe **<sup>a</sup>** sau pe **<sup>b</sup>** pentru a selecta Negru, Culoare sau Toate. Apăsaţi pe **OK**. Aparatul curăță capul de imprimare.

După terminarea curățării, aparatul va reveni automat în modul aşteptare.

#### **Notă**

În cazul în care curătați capul de imprimare de cel putin cinci ori și imprimarea nu s-a îmbunătățit, încercați să instalați un nou cartuş de cerneală original Brother Innobella™ pentru fiecare culoare cu care aveţi probleme. Încercaţi să curăţaţi din nou capul de imprimare de maximum cinci ori. Dacă imprimarea nu s-a îmbunătățit, contactati distribuitorul Brother.

# <span id="page-80-2"></span>**Verificarea calităţii imprimării <sup>A</sup>**

Dacă pe paginile imprimate apar culori şi portiuni de text sterse sau cu linii verticale, este posibil ca unele duze să fie înfundate. Puteti controla acest lucru imprimând o pagină de verificare a calităţii imprimării şi examinând modelul de verificare a duzelor.

- Apăsati pe **Menu (Meniu)**.
- b Apăsaţi pe **a** sau pe **b** pentru a selecta Gestionare Tus. Apăsaţi pe **OK**.
- **3** Apăsați pe ▲ sau pe ▼ pentru a selecta Printeaza Test. Apăsaţi pe **OK**.
- **4** Apăsați pe **A** sau pe **▼** pentru a selecta Calit. Imprim. Apăsaţi pe **OK**.
- **6** Apăsați pe Colour Start (Start Color). Aparatul începe imprimarea paginii de verificare a calității imprimării.
- <span id="page-80-1"></span>6 Verificați calitatea celor patru blocuri de culoare de pe pagină.
	- Pe ecranul LCD va fi afişat un mesaj în care sunteţi întrebat dacă imprimarea este OK din punct de vedere al calității. Procedati conform uneia dintre metodele de mai jos:
		- Dacă toate liniile sunt clare și vizibile, apăsaţi pe **1** (Da) pentru a finaliza verificarea calității imprimării și treceți la pasul  $\mathbf{\oplus}.$
		- Dacă puteți vedea că lipsesc linii scurte, similare celor din figura de mai jos, apăsaţi pe **2** pentru a selecta Nu.

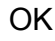

OK Calitate slabă

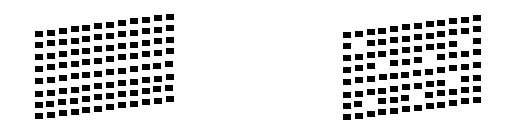

- 8 Ecranul LCD solicită o confirmare a calității imprimării pentru negru și cele trei culori. Apăsaţi pe **1** (Da) sau **2** (Nu).
- Pe ecranul LCD apare un mesaj în care sunteti întrebat dacă doriti să începeti curătarea. Apăsaţi pe **1** (Da). Aparatul începe curătarea capului de imprimare.
- 10 După finalizarea operațiunii de curățare, apăsaţi **Colour Start (Start Color)**. Aparatul va reîncepe imprimarea paginii de verificare a calităţii imprimării. Reveniți la pasul **@**.
- <span id="page-80-0"></span>k Apăsaţi pe **Stop/Exit (Stop/Ieşire)**. Dacă ati repetat această procedură de cel putin cinci ori fără a obtine o calitate satisfăcătoare a imprimării, înlocuiţi cartuşul de cerneală corespunzător culorii care prezintă probleme. După înlocuirea cartuşului de cerneală, verificati calitatea imprimării. Dacă problema persistă, repetaţi curăţarea şi procedurile de verificare de cel putin cinci ori pentru noul cartuş de cerneală. Dacă cerneala lipseşte în continuare, contactati distribuitorul Brother.

# **IMPORTANT**

NU atingeti capul de imprimare. Atingerea capului de imprimare poate avea ca efect deteriorarea permanentă şi poate anula garantia acestuia.

 $\rightarrow$ 

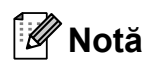

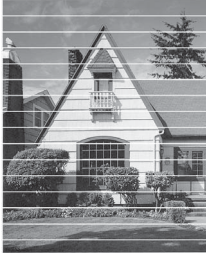

Atunci când o duză a capului de imprimare este blocată, pagina de verificare va arăta astfel.

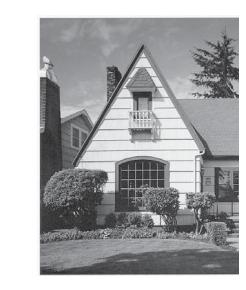

După curăţarea duzei capului de imprimare, liniile orizontale dispar.

### <span id="page-81-0"></span>**Verificarea alinierii imprimării <sup>A</sup>**

Dacă aparatul a fost mutat, probabil va fi nevoie să reglaţi alinierea imprimării în cazul în care textul imprimat este neclar sau imaginile sunt şterse.

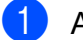

#### **4 Apăsați pe Menu (Meniu).**

- **2** Apăsați pe **▲** sau pe ▼ pentru a selecta Gestionare Tus. Apăsaţi pe **OK**.
- **3** Apăsați pe **▲** sau pe ▼ pentru a selecta Printeaza Test. Apăsaţi pe **OK**.
- **4** Apăsați pe ▲ sau pe ▼ pentru a selecta Aliniament. Apăsaţi pe **OK**.
- **6** Apăsați pe Mono Start (Start Mono) sau **Colour Start (Start Color)**. Aparatul începe imprimarea paginii de verificare a alinierii.
- 6 Pentru modelul "A", apăsați pe numărul testului de imprimare care are cele mai puține vizibile dungi verticale (1-9).
- 7 Pentru modelul "B", apăsați pe numărul testului de imprimare care are cele mai putine vizibile dungi verticale (1-9).
- 8 Pentru modelul "C", apăsați pe numărul testului de imprimare care are cele mai puține vizibile dungi verticale (1-9).
- 9 Pentru modelul "D", apăsați pe numărul testului de imprimare care are cele mai puține vizibile dungi verticale (1-9).
- 

j Apăsaţi pe **Stop/Exit (Stop/Ieşire)**.

**Depanare** 

**B**

# <span id="page-82-0"></span>**Mesajele de eroare şi mesajele de întreţinere <sup>B</sup>**

Aşa cum se întâmplă cu orice produs sofisticat de birou, pot apărea erori şi poate fi necesară înlocuirea consumabilelor. În acest caz, aparatul dumneavoastră identifică eroarea şi afişează un mesaj de eroare. În continuare, sunt prezentate cele mai frecvente mesaje de eroare şi de întretinere.

Puteţi corecta singur majoritatea erorilor şi a mesajelor de întreţinere regulată. Dacă aveţi nevoie de asistenţă suplimentară, Centru de soluţii Brother vă oferă răspunsuri la cele mai recente întrebări frecvente, precum şi sugestii de depanare.

Vizitaţi-ne la adresa [http://solutions.brother.com/.](http://solutions.brother.com/)

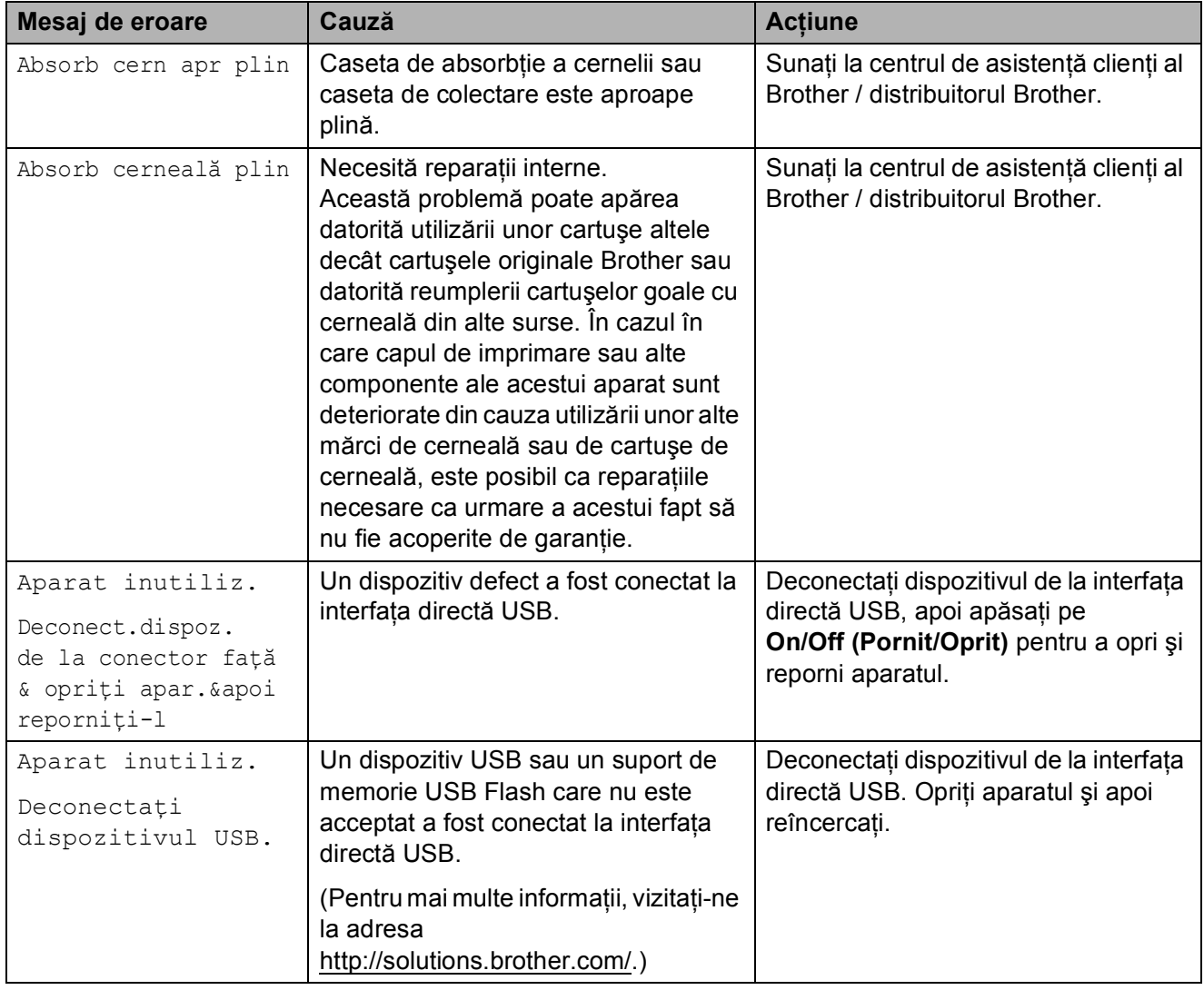

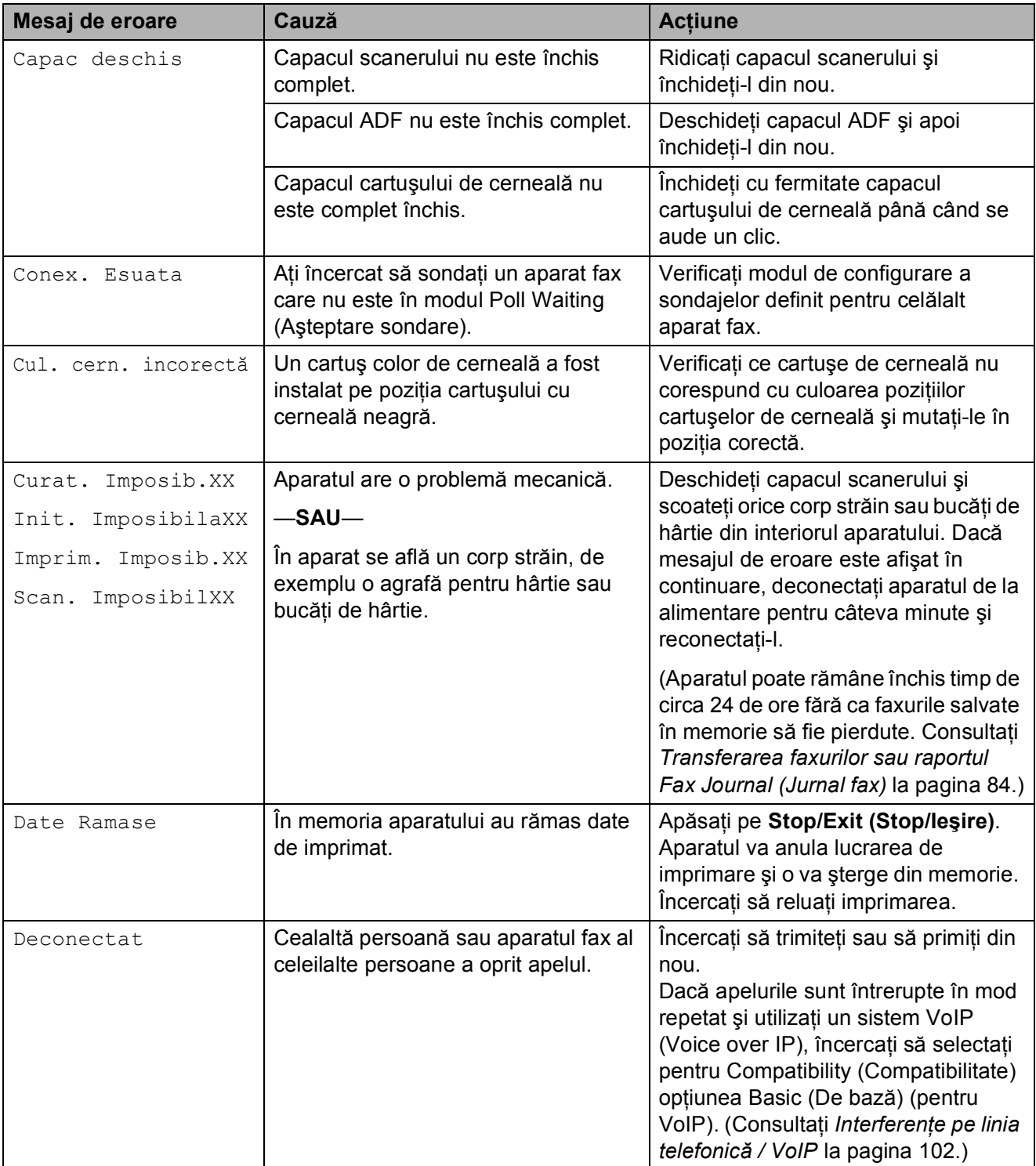

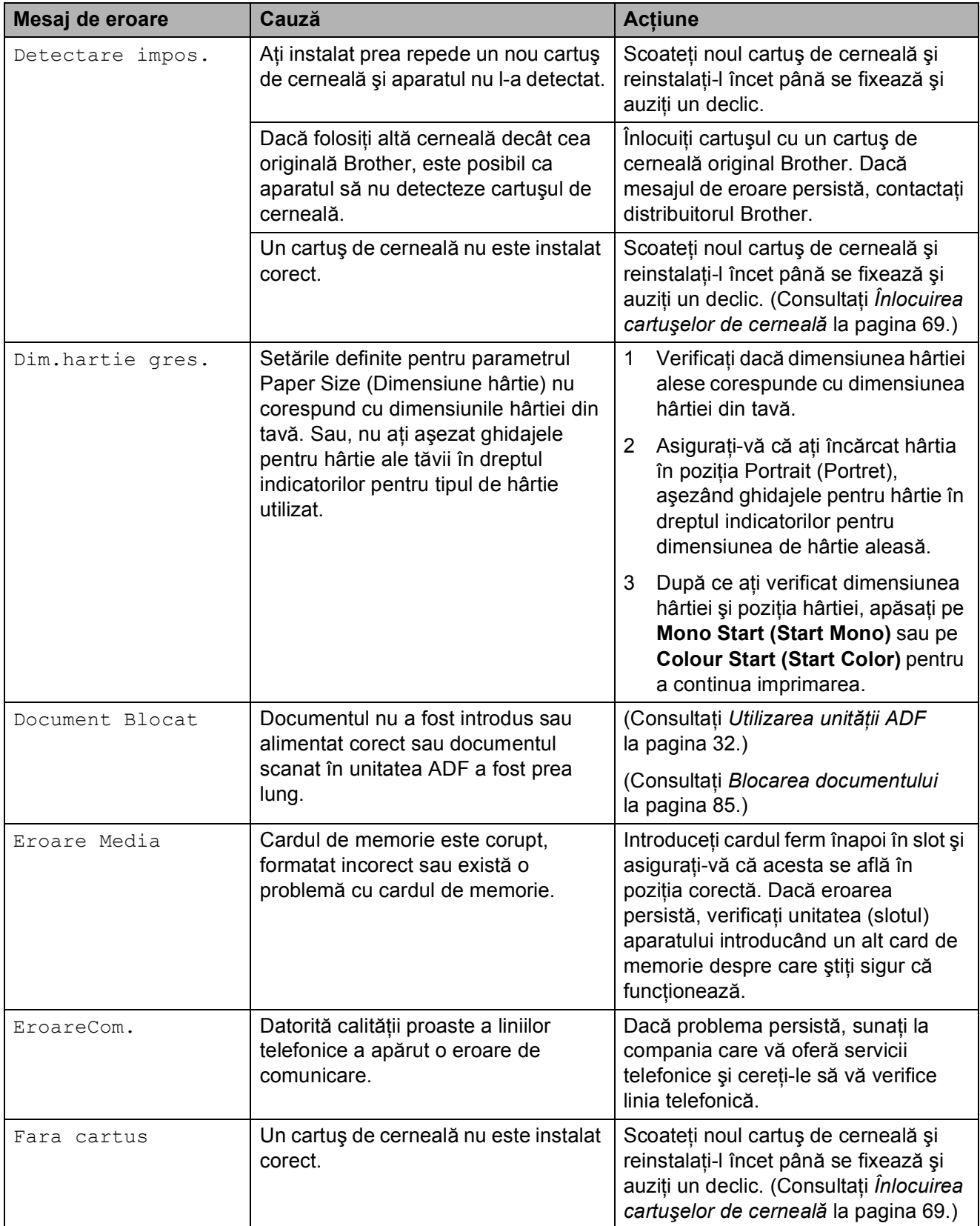

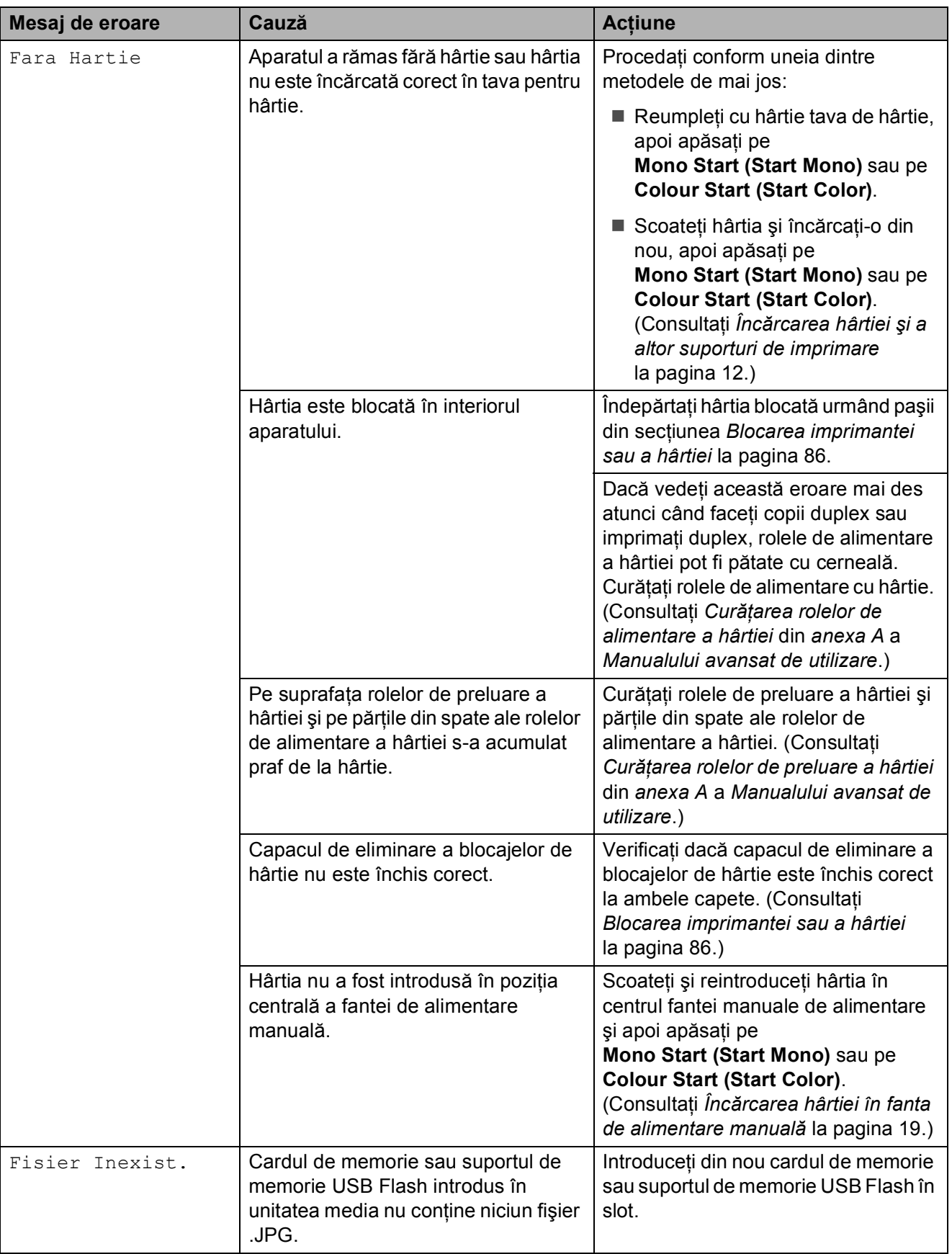

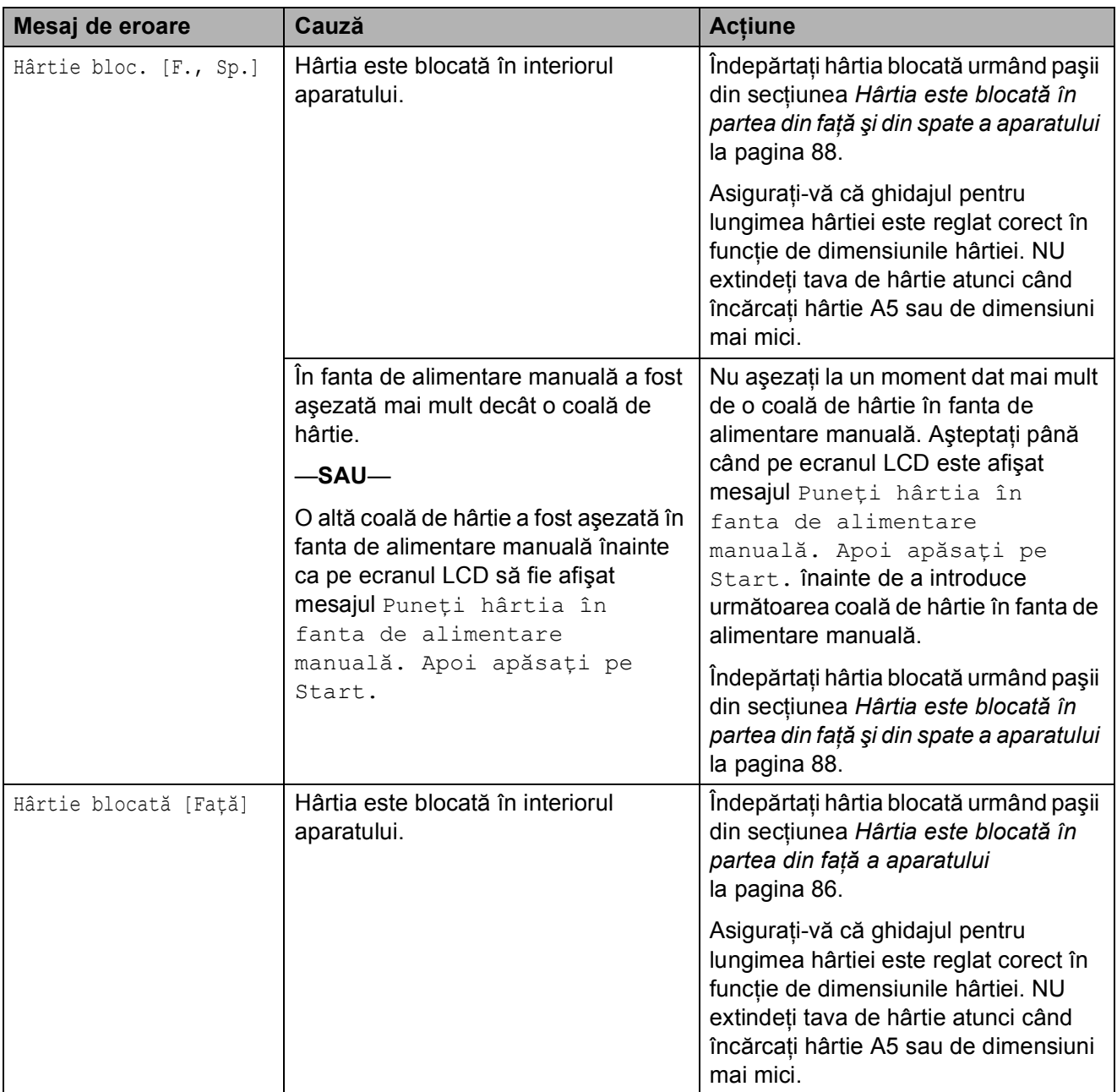

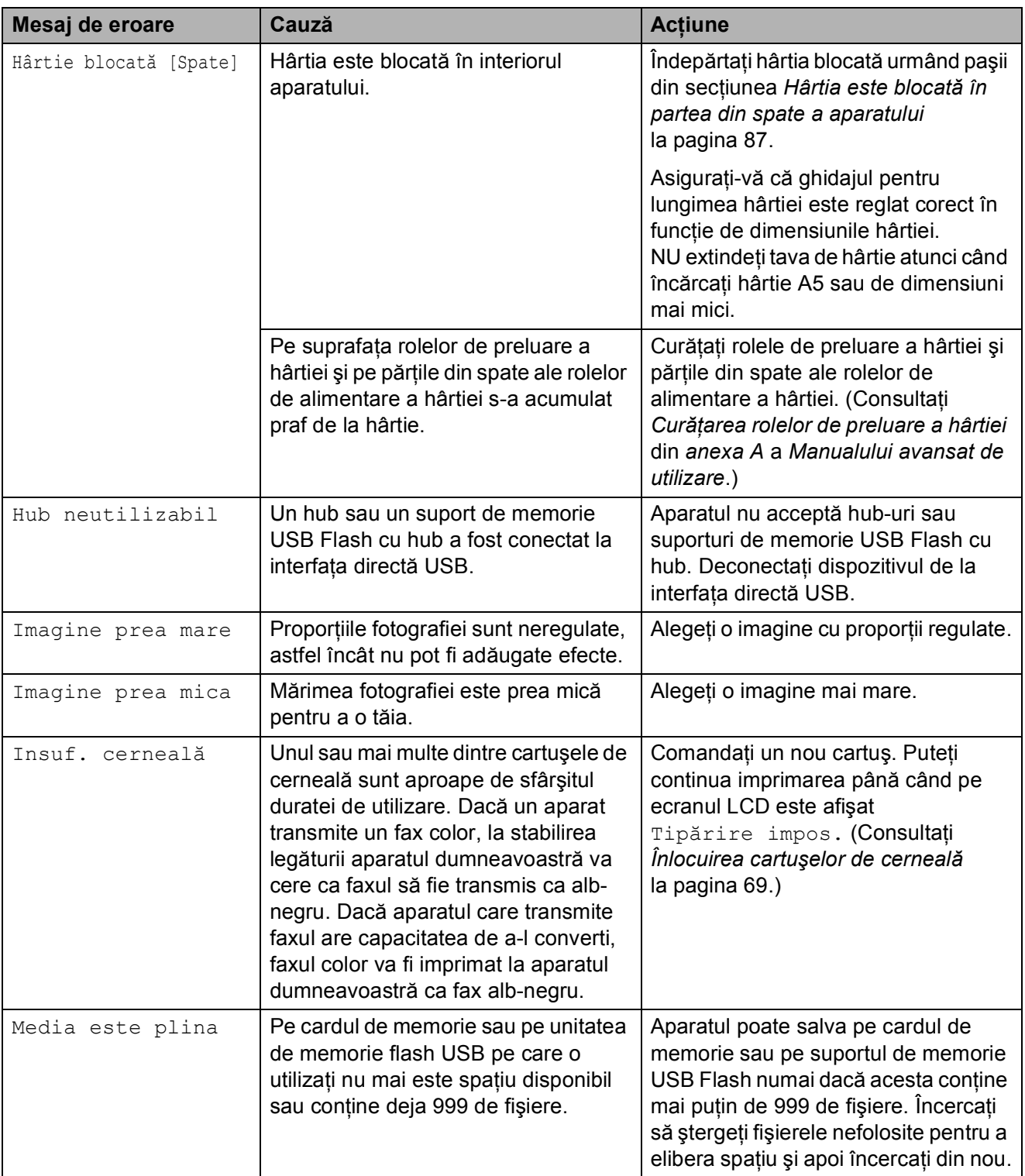

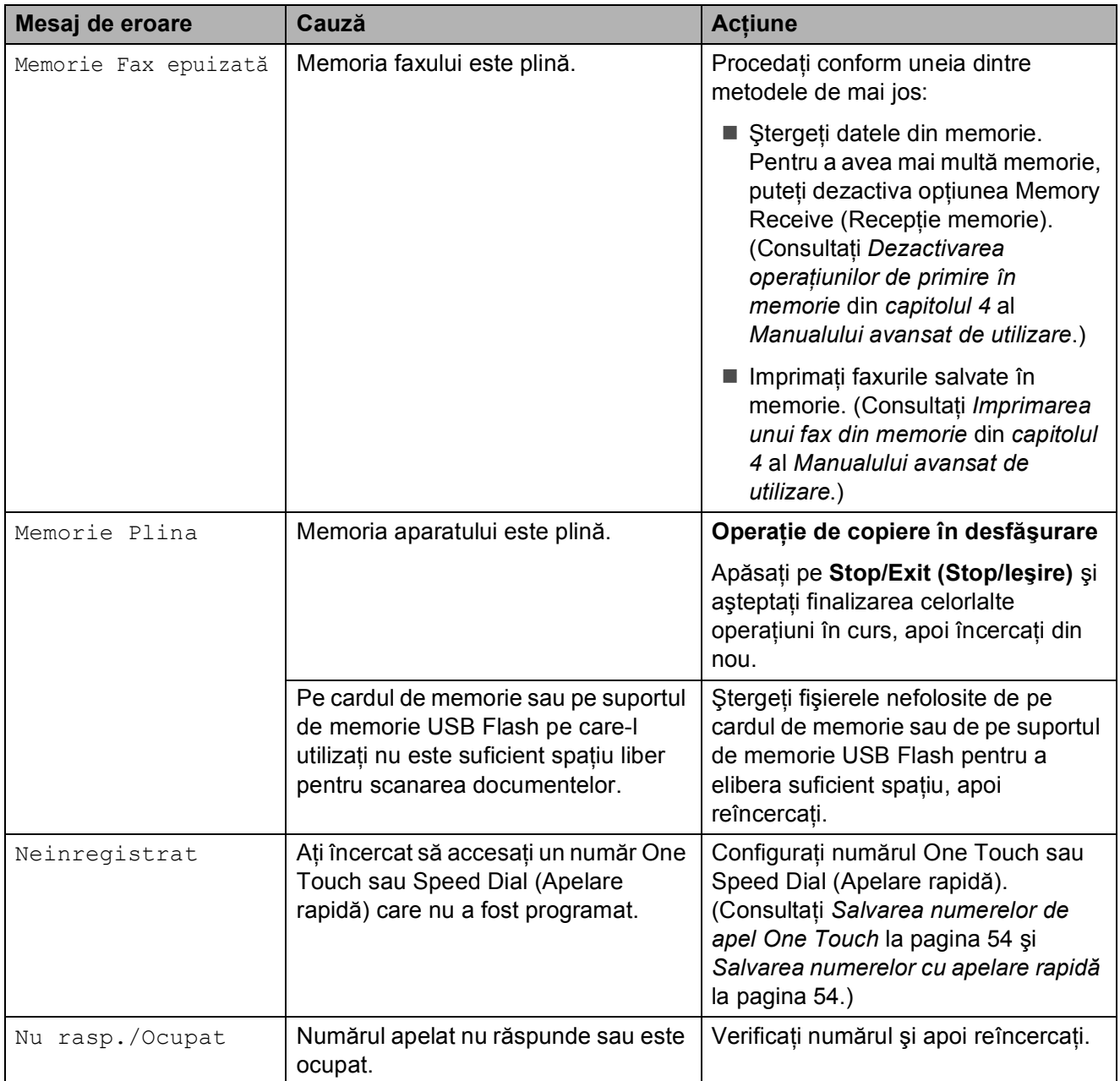

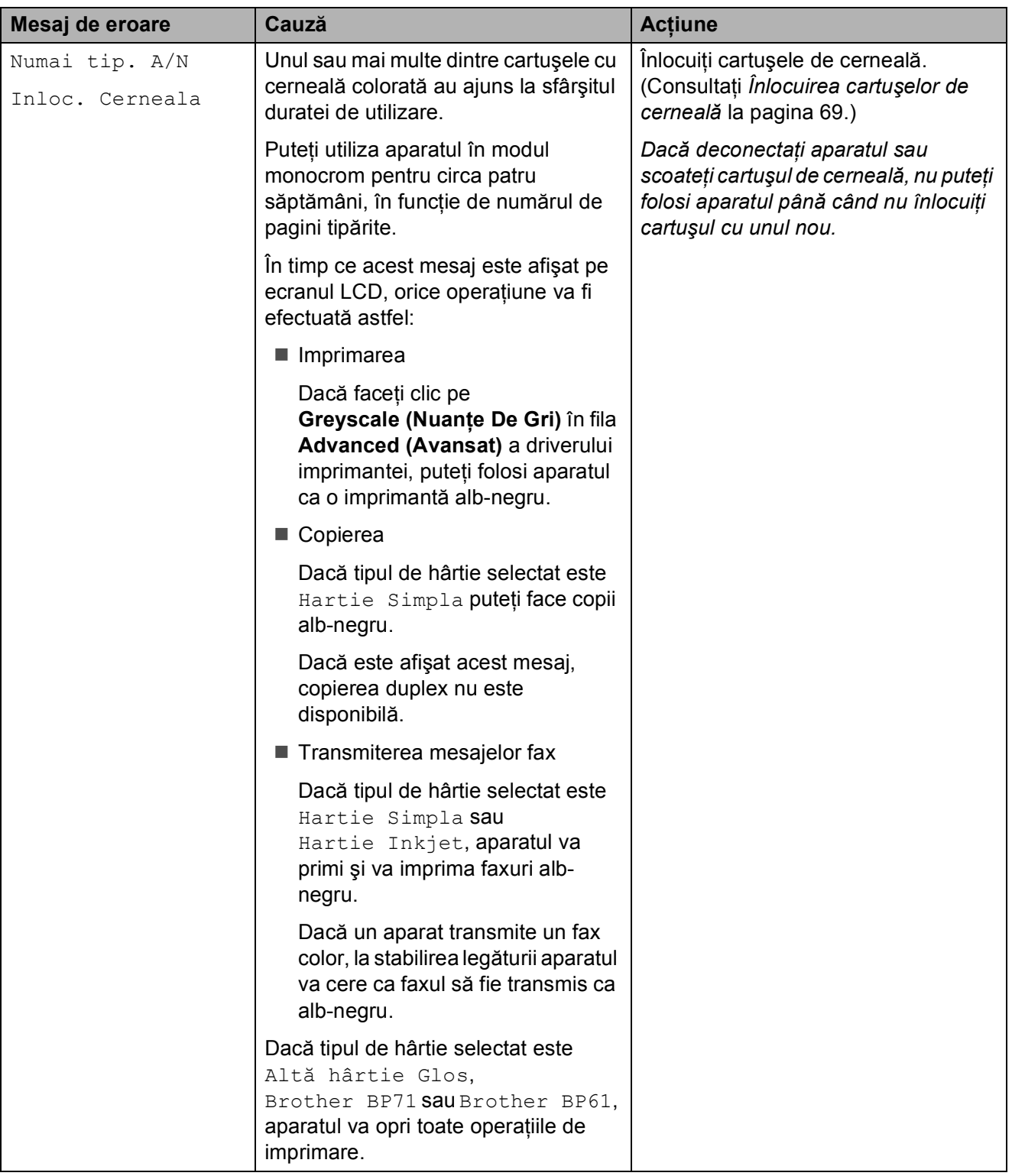

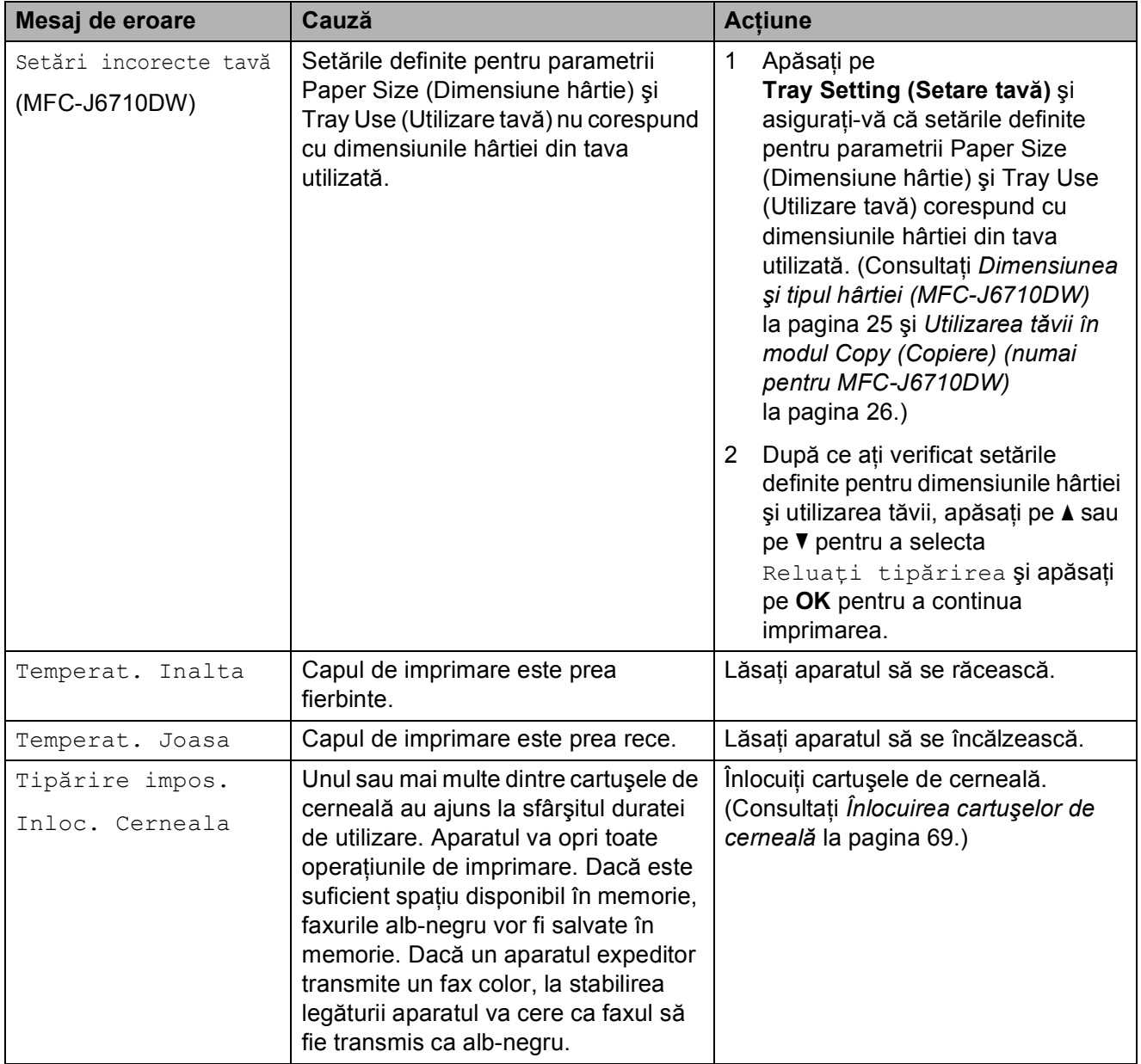

### **Afişarea animaţiilor care prezintă erorile <sup>B</sup>**

Animaţiile care prezintă erorile afişează instrucţiuni pas cu pas atunci când hârtia se blochează. Puteti citi pașii în propriul dumneavoastră ritm, apăsând pe ▶ pentru a vedea următorul pas şi pe **d** pentru a reveni la cel anterior.

### <span id="page-91-0"></span>**Transferarea faxurilor sau raportul Fax Journal (Jurnal fax) <sup>B</sup>**

Dacă pe ecranul LCD este afişat:

- Curat. Imposib.XX
- Init. ImposibilaXX
- Imprim. Imposib.XX
- Scan. ImposibilXX

Vă recomandăm să transferati faxurile pe un alt fax sau pe calculatorul dumneavoastră. (Consultaţi *[Transferarea faxurilor pe un alt](#page-91-1)  aparat fax* [la pagina 84](#page-91-1) sau *[Transferarea](#page-91-2)  [faxurilor pe calculatorul dumneavoastr](#page-91-2)ă* [la pagina 84.](#page-91-2))

De asemenea, puteţi transfera raportul Fax Journal (Jurnal fax) pentru a vedea dacă mai sunt alte faxuri pe care trebuie să le transferaţi. (Consultaţi *[Transferarea](#page-92-1)  [raportului Fax Journal \(Jurnal fax\) pe un alt](#page-92-1)  aparat fax* [la pagina 85](#page-92-1).)

#### <span id="page-91-1"></span>**Transferarea faxurilor pe un alt aparat fax <sup>B</sup>**

Dacă nu aţi configurat Station ID (ID staţie), nu puteti accesa modul de transfer al faxurilor. (Consultaţi *Introducerea informaţiilor personale (ID staţie)* din *Ghidul de instalare şi configurare rapidă*.)

a Apăsaţi pe **Stop/Exit (Stop/Ieşire)** pentru a întrerupe temporar eroarea.

- c Apăsaţi pe **a** sau pe **b** pentru a selecta Service. Apăsaţi pe **OK**.
- d Apăsaţi pe **a** sau pe **b** pentru a selecta Transfer Date. Apăsaţi pe **OK**.
- **b** Apăsați pe **▲** sau pe ▼ pentru a selecta Transfer Fax. Apăsaţi pe **OK**.
- Procedați conform uneia dintre metodele de mai jos:
	- Dacă pe ecranul LCD este afișat Fără date, în memoria aparatului nu au mai rămas faxuri.

Apăsaţi pe **Stop/Exit (Stop/Ieşire)**.

- Introduceți numărul de fax către care faxurile vor fi redirectionate.
- g Apăsaţi pe **Mono Start (Start Mono)**.

#### <span id="page-91-2"></span>**Transferarea faxurilor pe calculatorul dumneavoastră <sup>B</sup>**

Puteti transfera faxurile din memoria aparatului pe calculatorul dumneavoastră.

- a Apăsaţi pe **Stop/Exit (Stop/Ieşire)** pentru a întrerupe temporar eroarea.
- Asigurati-vă că ați instalat **MFL-Pro Suite** pe calculator şi apoi deschideţi **PC-FAX Receiving (Primire PC-FAX)** de pe calculator. (Pentru detalii consultaţi *Primirea documentelor prin PC-FAX* din *Ghidul utilizatorului de software*.)

b Apăsaţi pe **Menu (Meniu)**.

**3** Asigurati-vă că ati configurat PC-Fax Receive pe aparat. (Consultaţi *Primirea faxului pe PC (numai pentru Windows®)* din *capitolul 4* al *Manualului avansat de utilizare*.)

Dacă în memoria aparatului mai sunt faxuri la configurarea PC-Fax Receive, pe ecranul LCD va fi afişat un mesaj prin care sunteti întrebat dacă doriti să transferati faxurile pe calculatorul dumneavoastră.

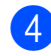

4 Procedați conform uneia dintre metodele de mai jos:

- Pentru a transfera toate faxurile pe calculatorul dumneavoastră, apăsați pe 1. Veti fi întrebat dacă doriti să faceti o imprimare de sigurantă.
- Pentru a ieși și a păstra faxurile în memorie, apăsaţi pe **2**.
- e Apăsaţi pe **Stop/Exit (Stop/Ieşire)**.

#### <span id="page-92-1"></span>**Transferarea raportului Fax Journal (Jurnal fax) pe un alt aparat fax <sup>B</sup>**

Dacă nu aţi configurat Station ID (ID staţie), nu puteti accesa modul de transfer al faxurilor. (Consultaţi *Introducerea informaţiilor personale (ID staţie)* din *Ghidul de instalare şi configurare rapidă*.)

- a Apăsaţi pe **Stop/Exit (Stop/Ieşire)** pentru a întrerupe temporar eroarea.
- **2** Apăsați pe Menu (Meniu).
	- c Apăsaţi pe **a** sau pe **b** pentru a selecta Service. Apăsaţi pe **OK**.
- 4 Apăsați pe **A** sau pe **V** pentru a selecta Transfer Date. Apăsaţi pe **OK**.
- **b** Apăsați pe ▲ sau pe ▼ pentru a selecta Transf. Raport. Apăsaţi pe **OK**.
- 6 Introduceti numărul de fax către care va fi redirecţionat raportul Fax Journal (Jurnal fax).
- g Apăsaţi pe **Mono Start (Start Mono)**.

#### <span id="page-92-0"></span>**Blocarea documentului**

Documentele se pot bloca în unitatea ADF dacă nu sunt introduse sau alimentate corect sau dacă sunt prea lungi. Urmaţi paşii de mai jos pentru pentru a elimina un blocaj de hârtie.

#### **Documentul este blocat în partea de sus a unităţii ADF <sup>B</sup>**

scoateti orice hârtie neblocată din unitatea ADF.

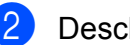

- Deschideti capacul ADF.
- Trageti în afară și spre dreapta documentul blocat.

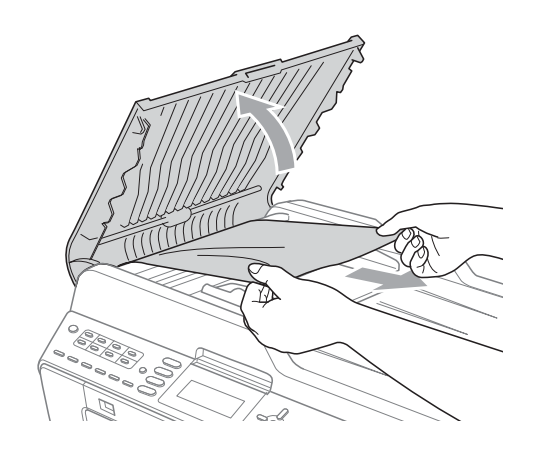

- Închideți capacul ADF.
- 

e Apăsaţi pe **Stop/Exit (Stop/Ieşire)**.

# **IMPORTANT**

Pentru a evita blocarea documentelor, închideti corect capacul ADF apăsând uşor pe partea din mijloc.

#### **Documentul este blocat în interiorul unităţii ADF <sup>B</sup>**

**1** Scoateți orice hârtie neblocată din unitatea ADF.

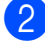

- 2 Ridicați capacul pentru documente.
- **3** Trageți în afară și spre dreapta documentul blocat.

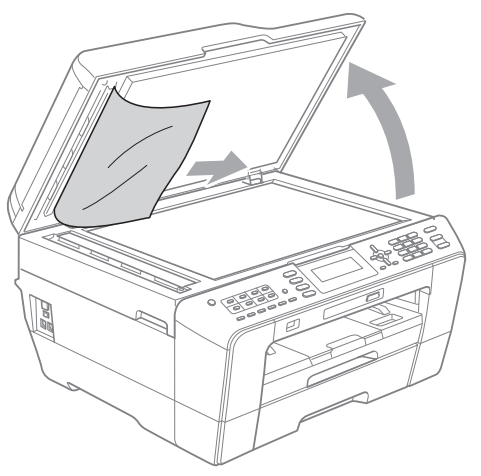

- 4 Închideți capacul pentru documente.
- e Apăsaţi pe **Stop/Exit (Stop/Ieşire)**.

#### **Scoaterea documentelor mici blocate în unitatea ADF <sup>B</sup>**

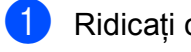

**1** Ridicați capacul pentru documente.

2 Introduceți o bucată rigidă de hârtie, de exemplu o coală de carton, în unitatea ADF pentru a împinge orice bucăţele mici de hârtie.

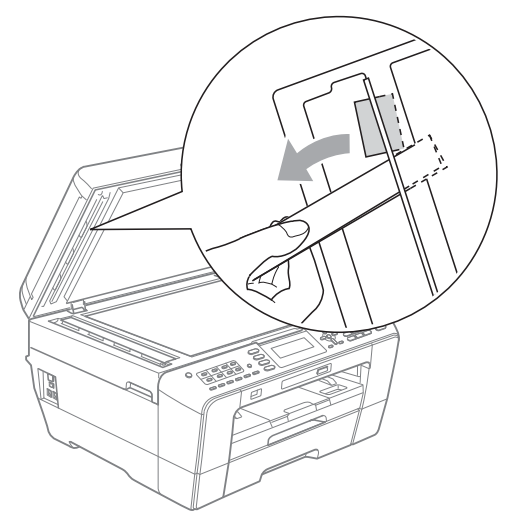

- **3** Închideti capacul pentru documente.
	- d Apăsaţi pe **Stop/Exit (Stop/Ieşire)**.

#### <span id="page-93-0"></span>**Blocarea imprimantei sau a hârtiei <sup>B</sup>**

Scoateti hârtia blocată, în functie de locul blocării acesteia în aparat.

#### <span id="page-93-1"></span>**Hârtia este blocată în partea din faţă a aparatului <sup>B</sup>**

Dacă pe ecranul LCD este afişat mesajul Hârtie blocată [Față], urmați indicaţiile de mai jos:

- Deconectați aparatul de la priza electrică.
- 

Scoateți complet tava de hârtie (1) din aparat.

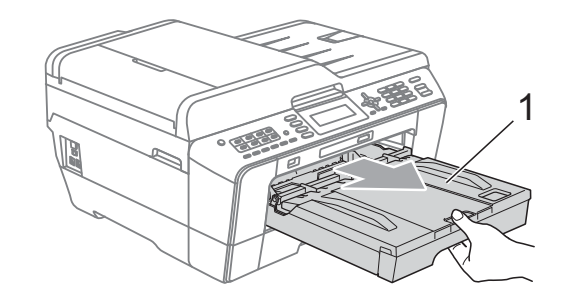

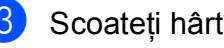

Scoateți hârtia blocată (1).

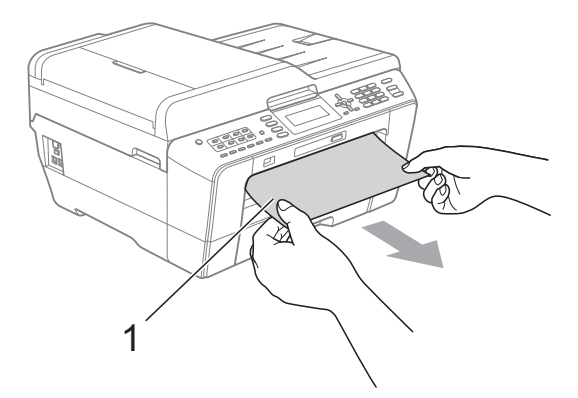

Ridicați clapeta de prevenire a blocării hârtiei şi apoi scoateţi hârtia blocată.

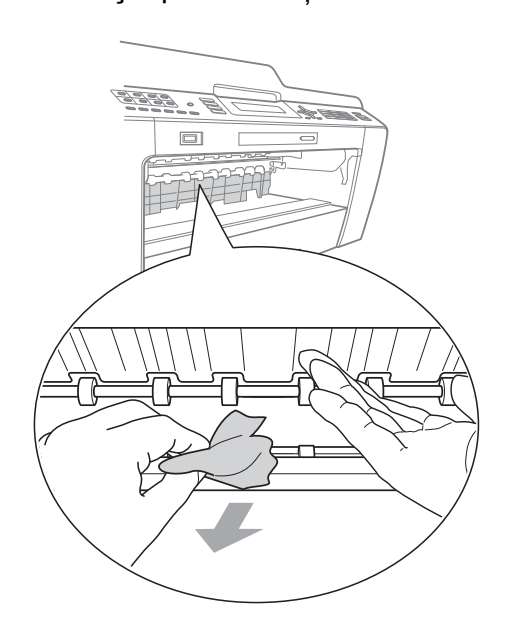

**5** Așezați ferm tava de hârtie înapoi în aparat.

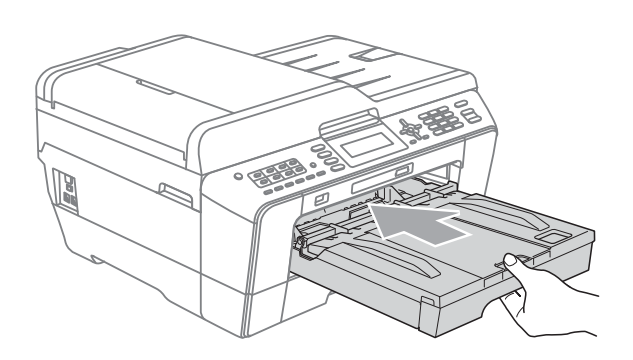

# **Notă**

Asiguraţi-vă că scoateţi suportul pentru hârtie până când se aude un declic.

Reconectați cablul de alimentare.

### **Notă**

Dacă blocarea hârtiei se repetă, este posibil ca o mică bucată de hârtie să fie blocată în aparat. (Consultaţi *[Opera](#page-98-0)ţii [suplimentare de eliminare a blocajelor de](#page-98-0)  hârtie* [la pagina 91](#page-98-0).)

#### <span id="page-94-0"></span>**Hârtia este blocată în partea din spate a aparatului <sup>B</sup>**

Dacă pe ecranul LCD este afişat mesajul Hârtie blocată [Spate], urmați indicaţiile de mai jos:

Deconectați aparatul de la priza electrică.

### **Notă**

Asigurati-vă că ati scos hârtia din fanta manuală de alimentare şi apoi închideţi fanta.

Deschideți capacul de prevenire a blocării hârtiei (1) din partea din spate a aparatului.

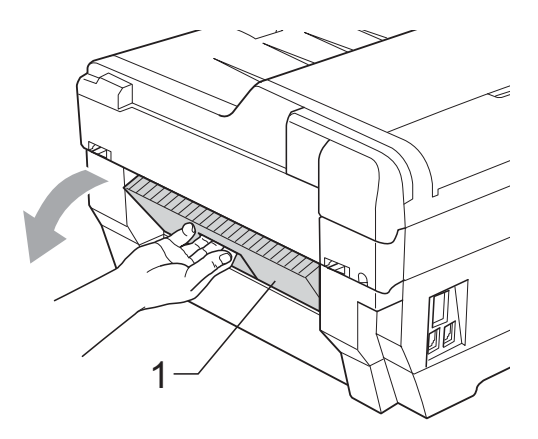

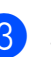

Scoateți hârtia blocată din aparat.

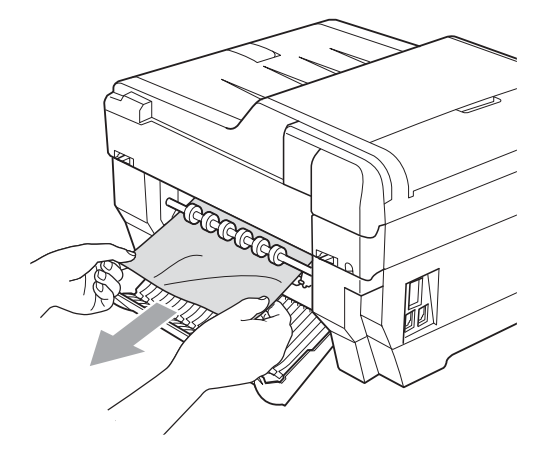

**B**

4 Închideti capacul de prevenire a blocării hârtiei. Asiguraţi-vă că acest capac este închis corect.

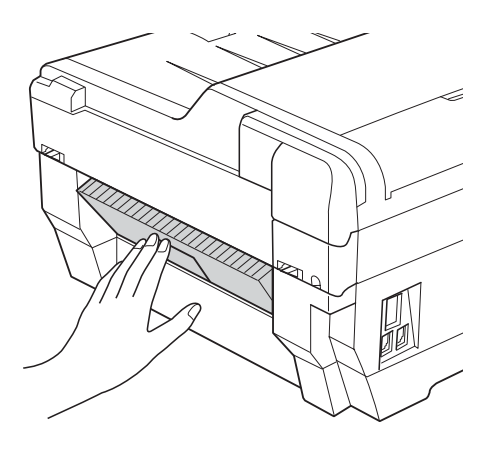

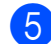

**5** Reconectați cablul de alimentare.

#### <span id="page-95-0"></span>**Hârtia este blocată în partea din faţă şi din spate a aparatului <sup>B</sup>**

Dacă pe ecranul LCD este afişat mesajul Hârtie bloc. [F., Sp.], urmați indicaţiile de mai jos:

- **1** Deconectați aparatul de la priza electrică.
- **Notă**

Asiguraţi-vă că aţi scos hârtia din fanta manuală de alimentare şi apoi închideţi fanta.

**2** Scoateti complet tava de hârtie #1 (1) și apoi tava #2 (2) (MFC-J6710DW) din aparat.

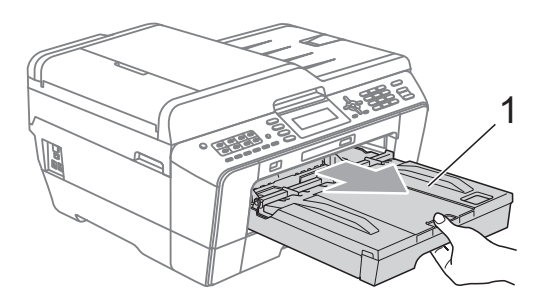

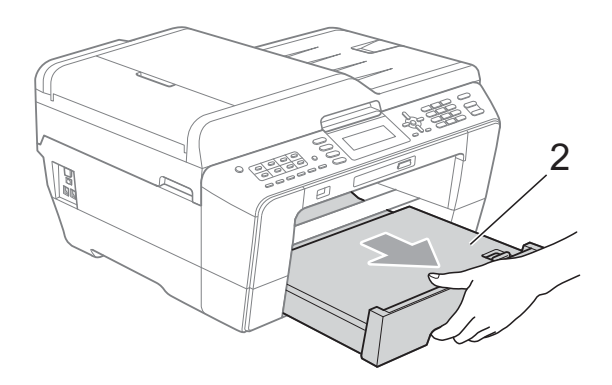

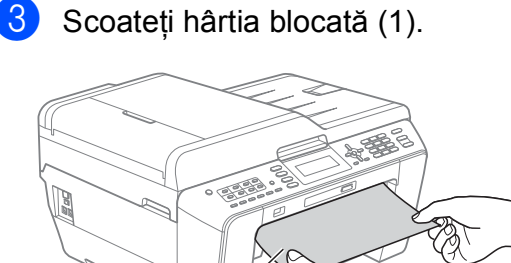

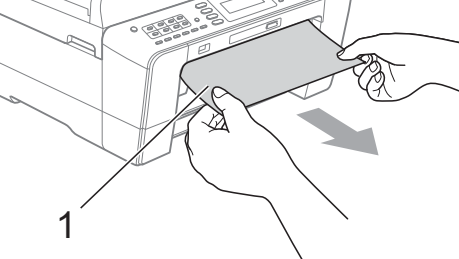

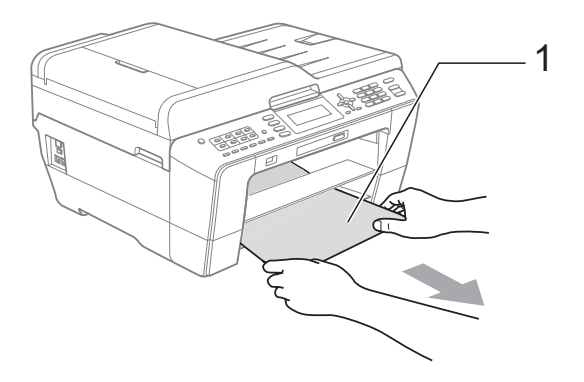

4. Ridicați clapeta și apoi scoateți hârtia blocată.

(Cu tăvil[e](#page-96-0) scoase, treceți la pasul  $\bigcirc$ .)

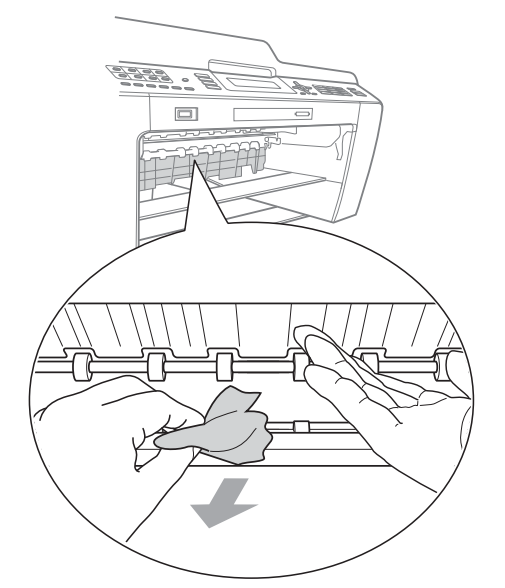

<span id="page-96-0"></span>**b** Deschideți capacul de prevenire a blocării hârtiei (1) din partea din spate a aparatului.

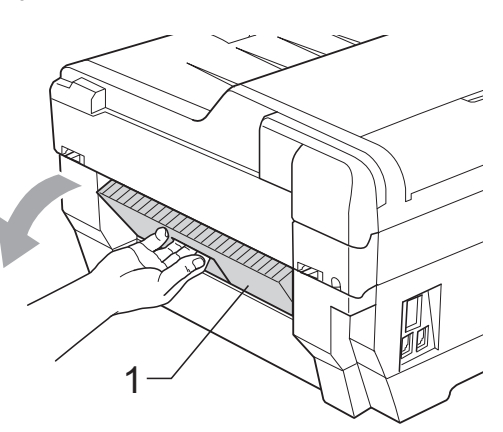

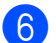

6 Scoateți hârtia blocată din aparat.

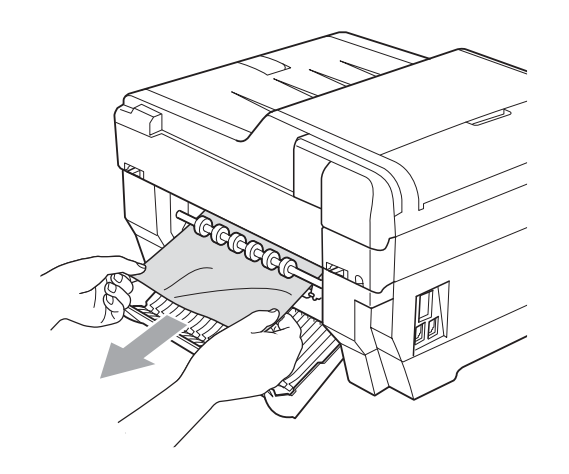

**7** Închideți capacul de prevenire a blocării hârtiei. Asiguraţi-vă că acest capac este închis corect.

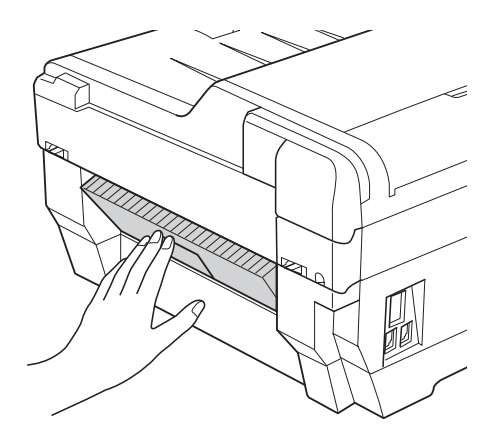

8 Aşezați ferm tava de hârtie #1 (1) și apoi tava #2 (2) înapoi în aparat.

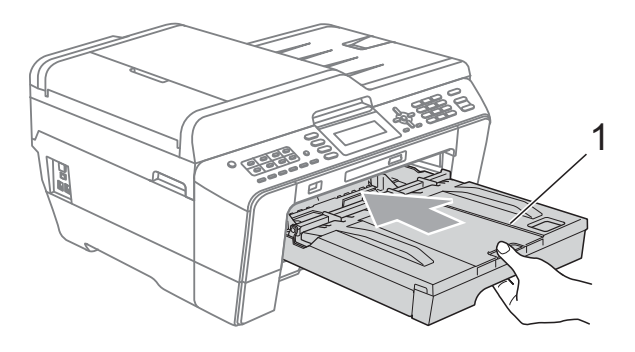

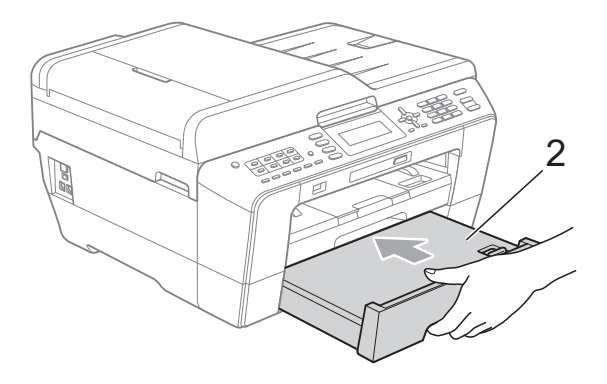

**B**

9 Folosind ambele mâini, prindeți elementele de fixare de pe lateralele aparatului şi ridicaţi capacul scanerului (1) până ce acesta se fixează în pozitie deschisă.

Asigurati-vă că în colturile aparatului nu a mai rămas blocată hârtie.

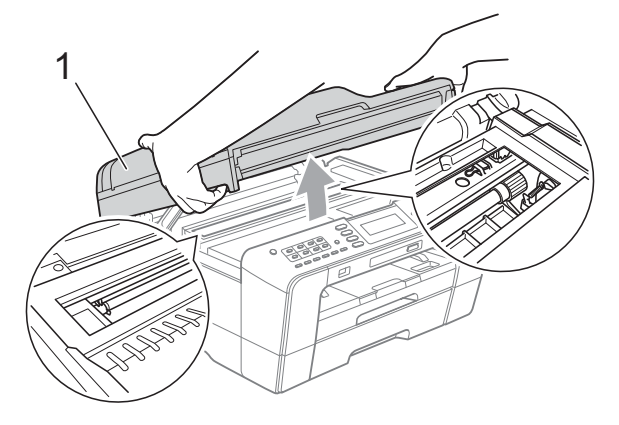

# **IMPORTANT**

- Dacă hârtia este blocată sub capul de imprimare, scoateti aparatul din priză și apoi deplasaţi capul de imprimare pentru a scoate hârtia.
- În cazul în care capul de imprimare se află în colţul din dreapta, aşa cum este prezentat în figură, atunci capul de imprimare nu poate fi deplasat. Reconectati cablul de alimentare. Tineti apăsată tasta **Stop/Exit (Stop/Ieşire)** până când capul de imprimare se deplasează în centru. Apoi deconectati aparatul de la sursa de alimentare şi scoateti hârtia.

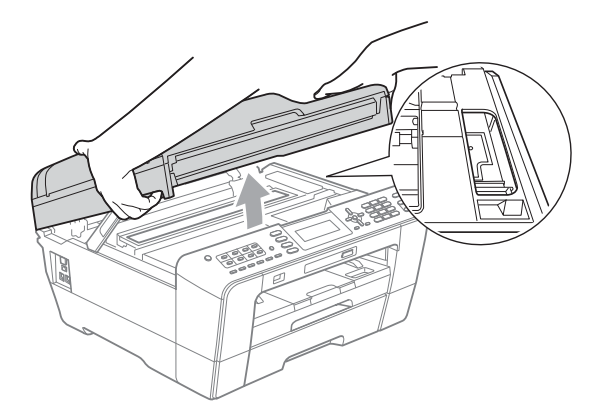

Dacă ajunge cerneală pe piele, spălați imediat cu săpun şi multă apă.

10 Scoateți cu atenție capacul scanerului folosind elementele de fixare de pe fiecare parte.

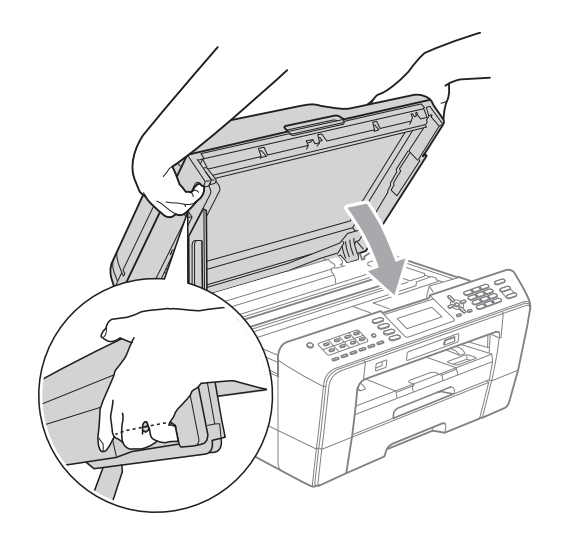

# **ATENŢIE**

Fiti atenti să nu vă prindeți degetele sub capacul scanerului.

Utilizati întotdeauna elementele de fixare incluse pe fiecare laterală a capacului scanerului la deschiderea şi închiderea acestuia.

# **Notă**

Asiguraţi-vă că scoateţi suportul pentru hârtie până când se aude un declic.

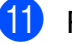

#### **k Reconectati cablul de alimentare.**

#### **Notă**

Dacă blocarea hârtiei se repetă, este posibil ca o mică bucată de hârtie să fie blocată în aparat. (Consultaţi *[Opera](#page-98-0)ţii [suplimentare de eliminare a blocajelor de](#page-98-0)  hârtie* [la pagina 91](#page-98-0).)

#### <span id="page-98-0"></span>**Operaţii suplimentare de eliminare a blocajelor de hârtie**

Folosind ambele mâini, utilizati elementele de fixare de pe lateralele aparatului şi ridicaţi capacul scanerului până când acesta se fixează în pozitie deschisă.

## **Notă**

În cazul în care capul de imprimare se află în colţul din dreapta, aşa cum este prezentat în figură, ţineţi apăsată tasta **Stop/Exit (Stop/Ieşire)** până când capul de imprimare se deplasează în mijloc.

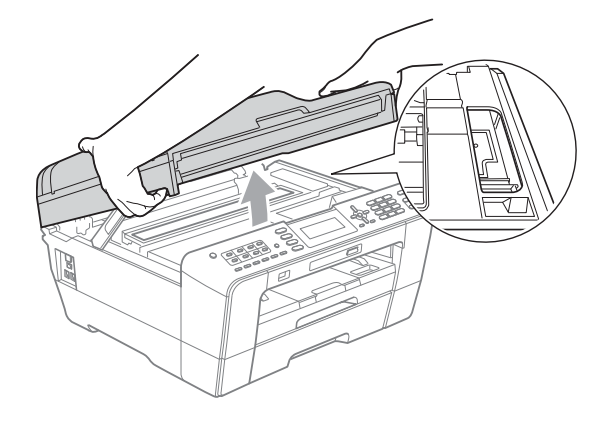

- 2 Deconectati aparatul de la priza electrică.
- **3** Scoateți cu atenție capacul scanerului folosind elementele de fixare de pe fiecare parte.

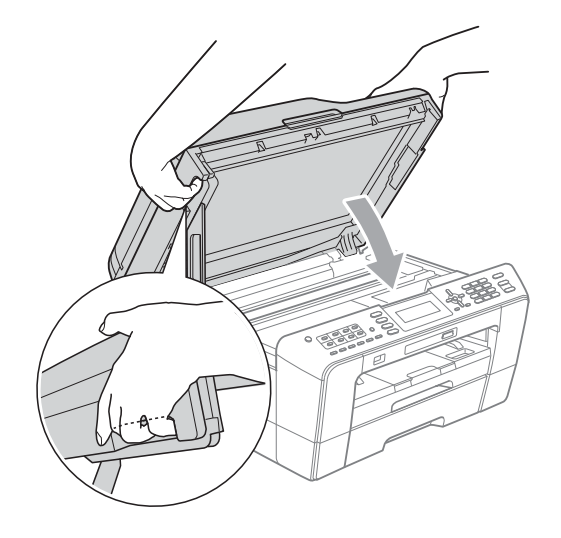

# **ATENŢIE**

Fiţi atenţi să nu vă prindeţi degetele sub capacul scanerului. Utilizaţi întotdeauna elementele de fixare incluse pe fiecare laterală a capacului scanerului la deschiderea și închiderea acestuia.

Deschideti capacul fantei manuale de alimentare.

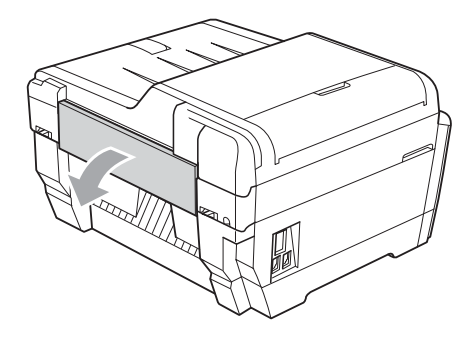

Așezați o singură coală groasă de hârtie format A4 sau Letter, de exemplu o coală lucioasă de hârtie în poziţie Landscape (Vedere) în fanta de alimentare manuală. Împingeti-o în fanta de alimentare manuală.

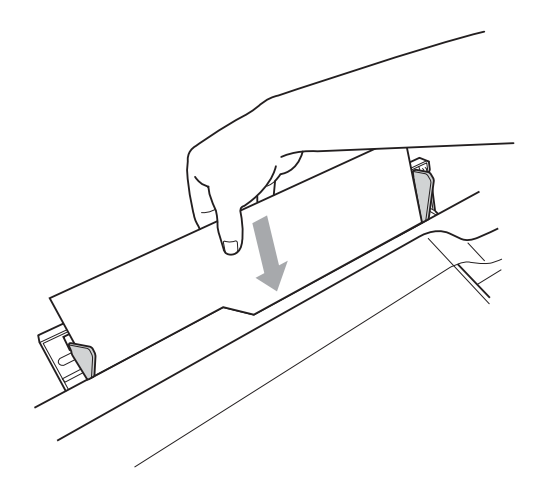

### **Notă**

- Vă recomandăm să folosiţi hârtie lucioasă.
- Dacă nu împingeți hârția mai adânc în fanta de alimentare manuală, aparatul nu o va alimenta după ce reconectaţi cablul de alimentare.
- 6 Reconectați cablul de alimentare. Hârtia aşezată în fanta de alimentare manuală va fi alimentată prin aparat şi apoi evacuată.
- **7** Folosind ambele mâini, utilizați elementele de fixare de pe lateralele aparatului şi ridicaţi capacul scanerului până când acesta se fixează în poziţie deschisă.

Asiguraţi-vă că în interiorul aparatului nu a mai rămas blocată nicio bucată de hârtie.

Scoateți cu atenție capacul scanerului folosind elementele de fixare de pe fiecare parte.

# **Depanare**

În cazul în care consideraţi că există o problemă cu aparatul dumneavoastră, consultaţi tabelul de mai jos şi urmaţi sugestiile de depanare.

Majoritatea problemelor pot fi rezolvate ușor chiar de dumneavoastră. Dacă aveti nevoie de asistență suplimentară, Centrul de soluții Brother vă pune la dispoziție răspunsuri la cele mai recente întrebări frecvente şi sugestii de depanare.

Vizitaţi-ne la adresa [http://solutions.brother.com/.](http://solutions.brother.com/)

### **Dacă aveţi probleme cu aparatul dumneavoastră <sup>B</sup>**

#### **Imprimarea**

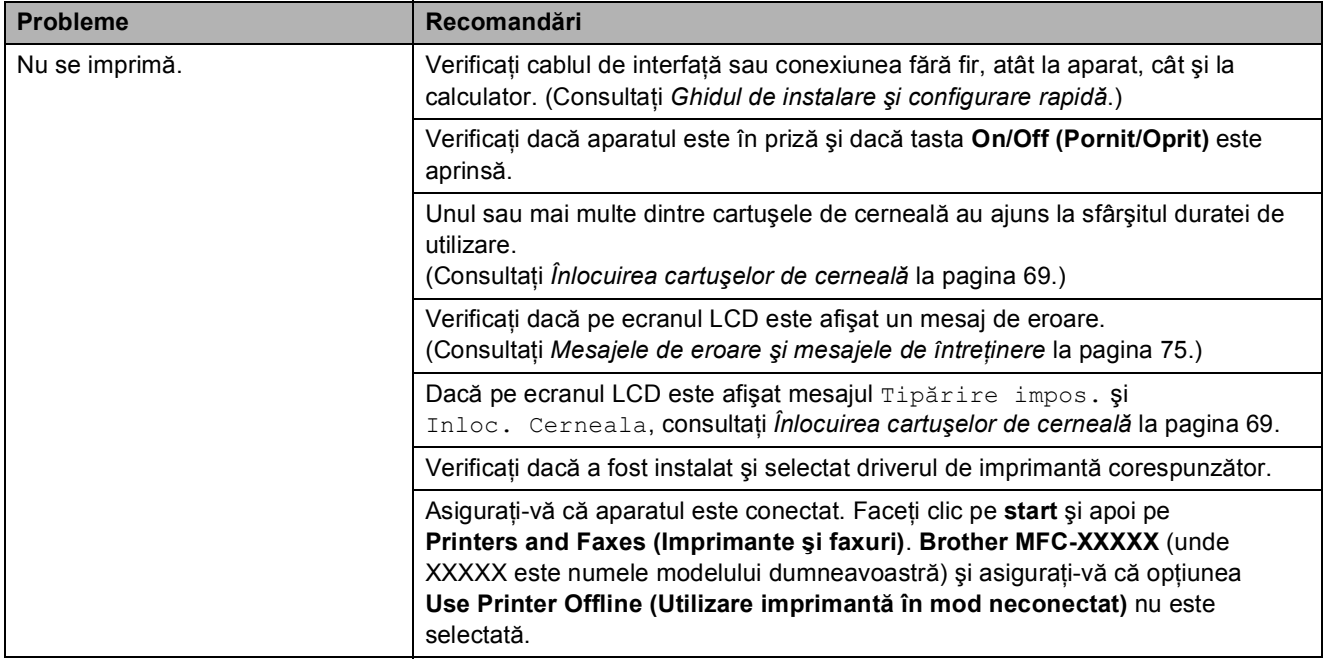

#### **Imprimarea (Continuare)**

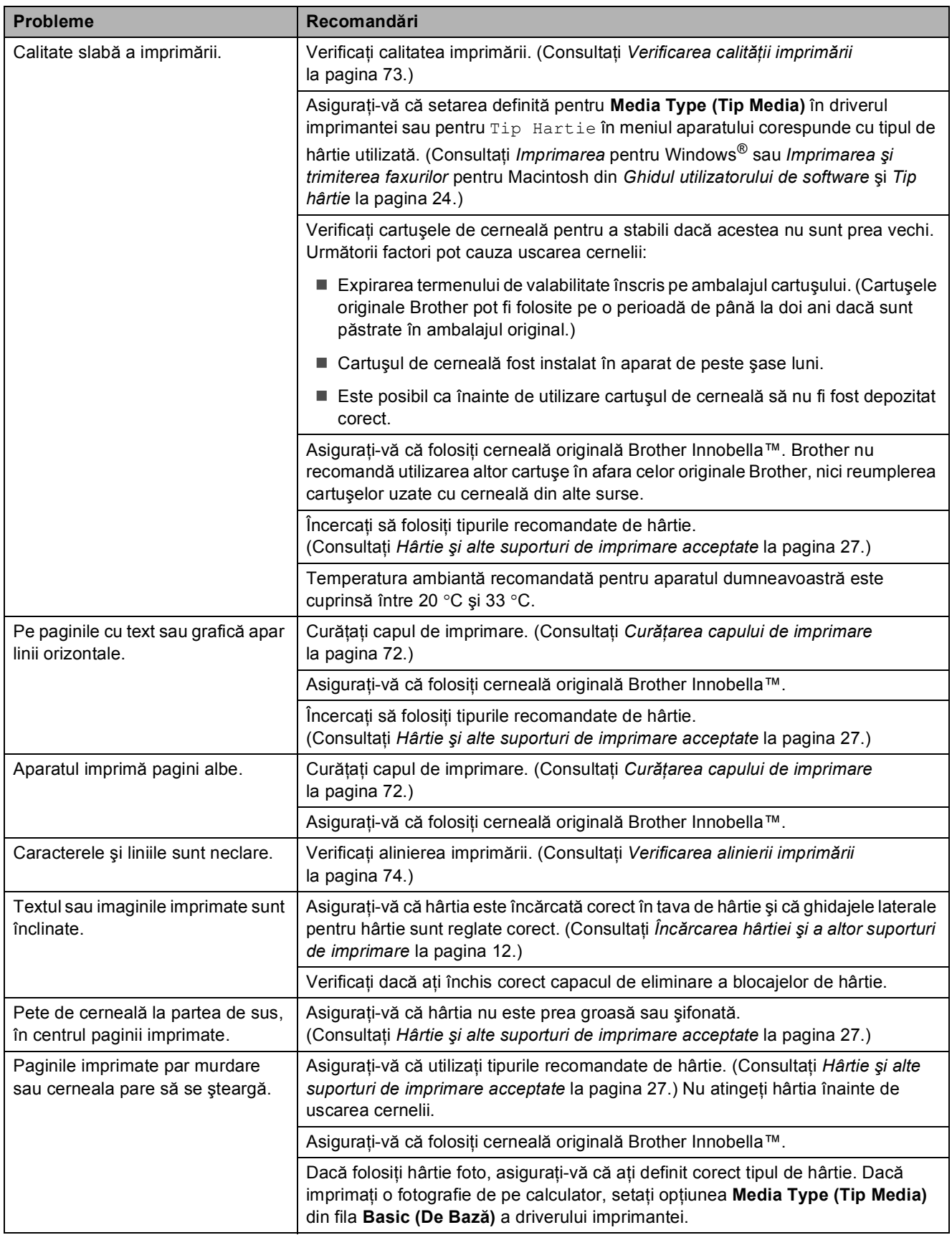

### **Imprimarea (Continuare)**

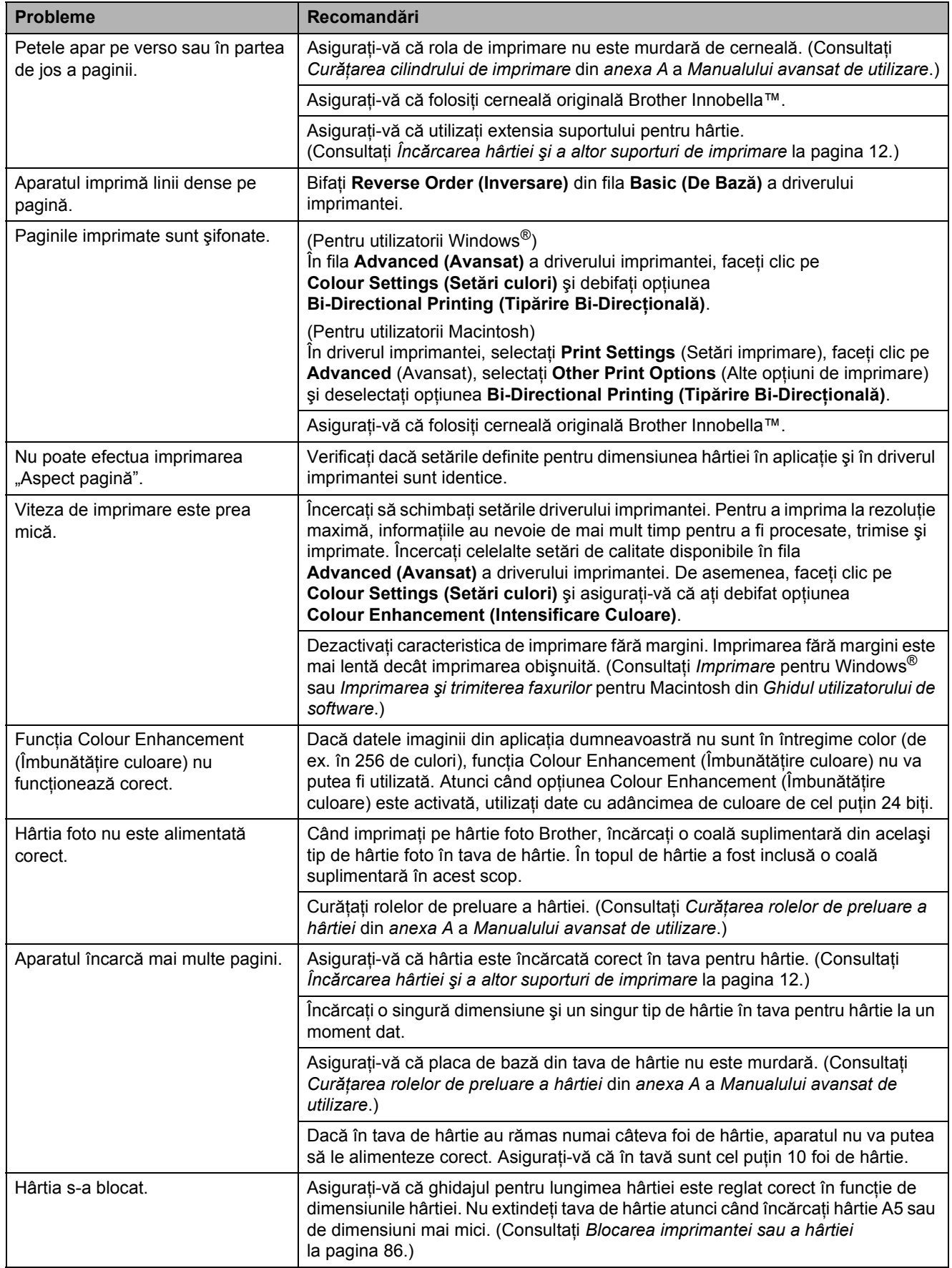

### **Imprimarea (Continuare)**

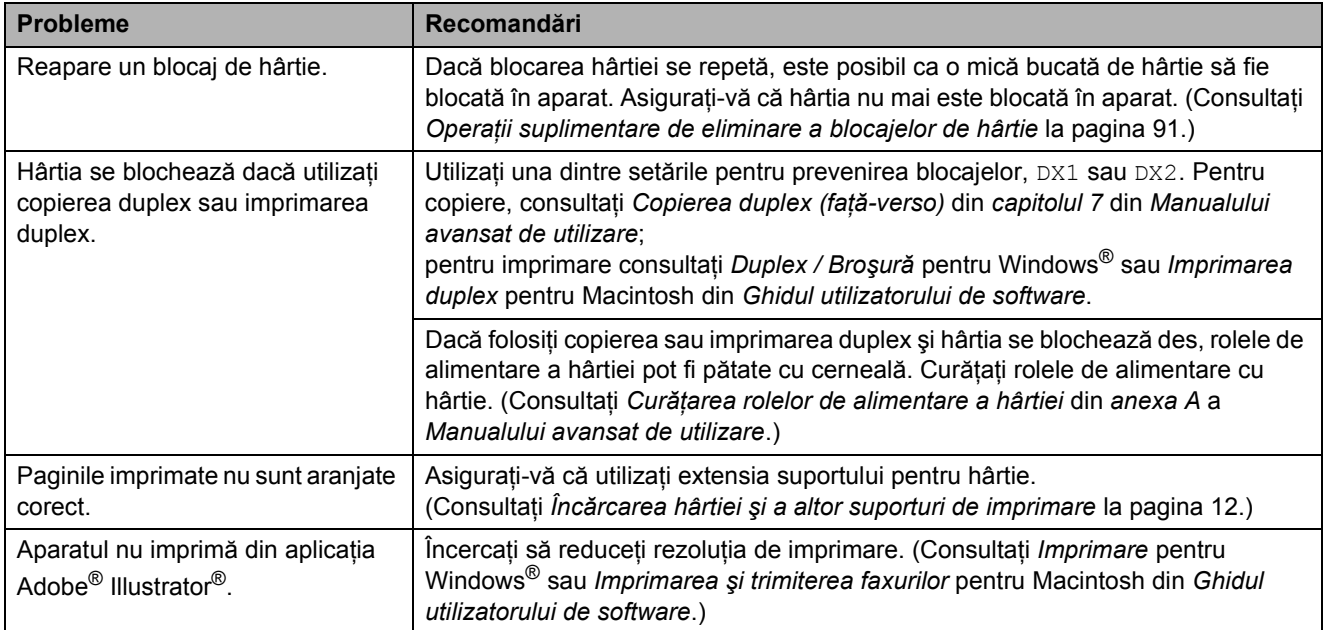

### **Imprimarea faxurilor primite**

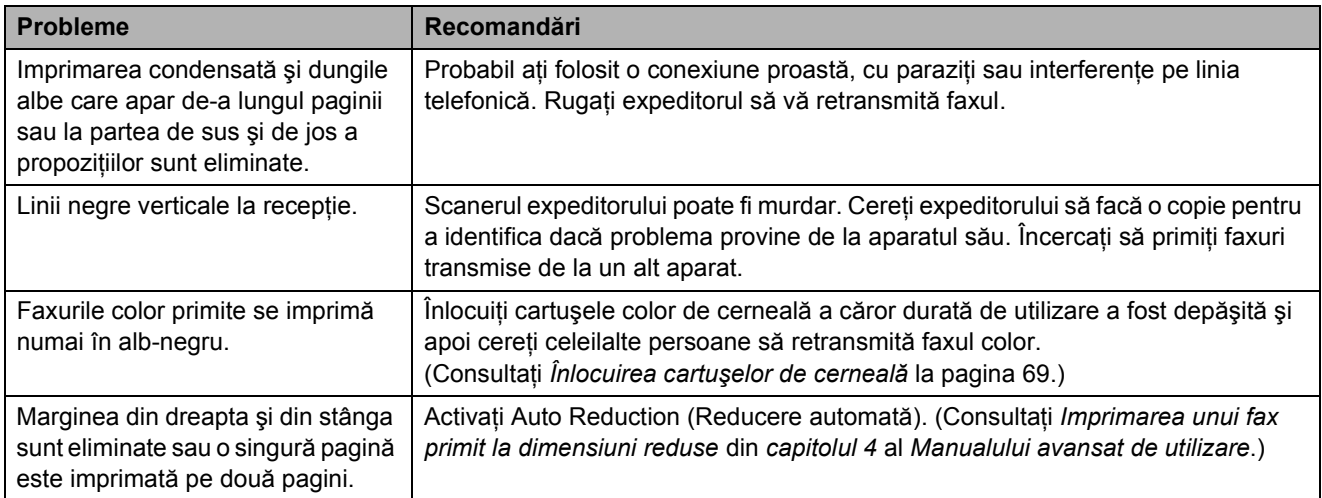

#### **Linie sau conexiuni telefonice**

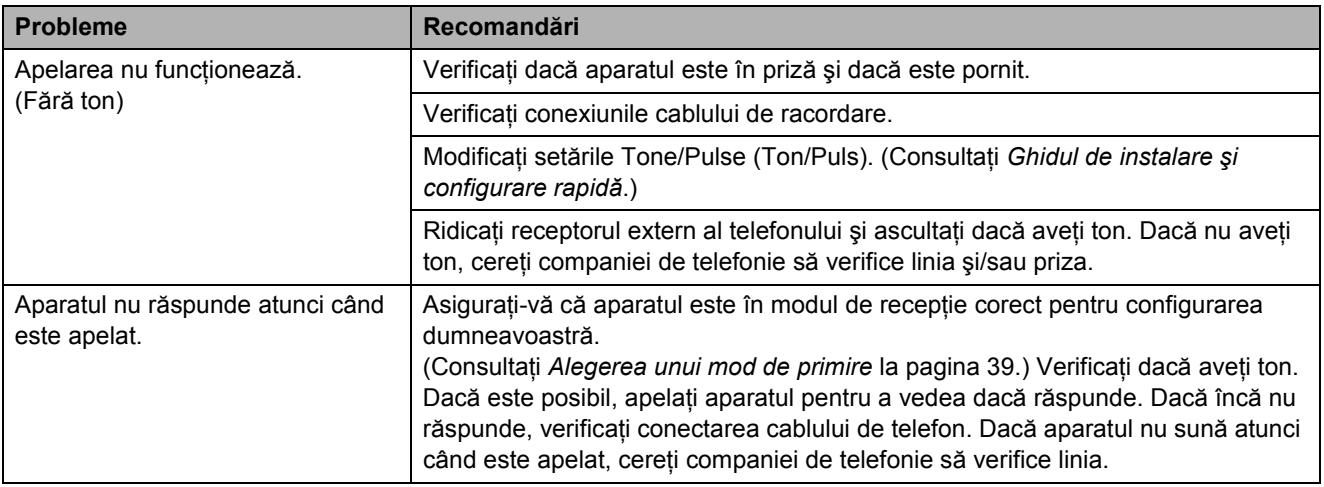

#### **Primirea faxurilor**

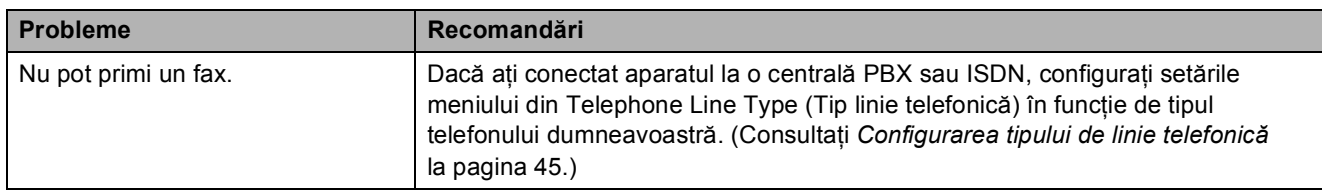

#### **Trimiterea faxurilor**

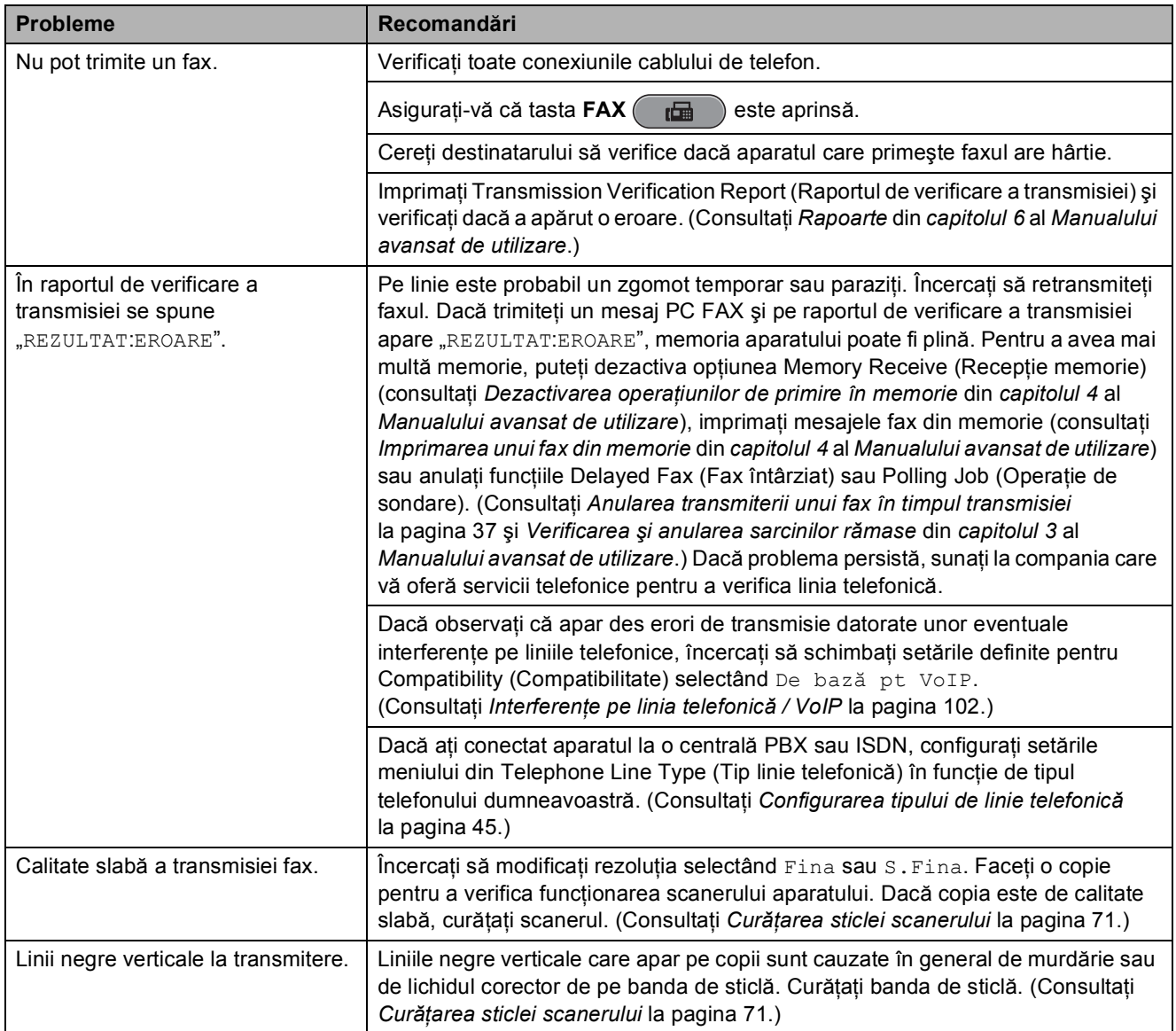

### **Gestionarea apelurilor primite**

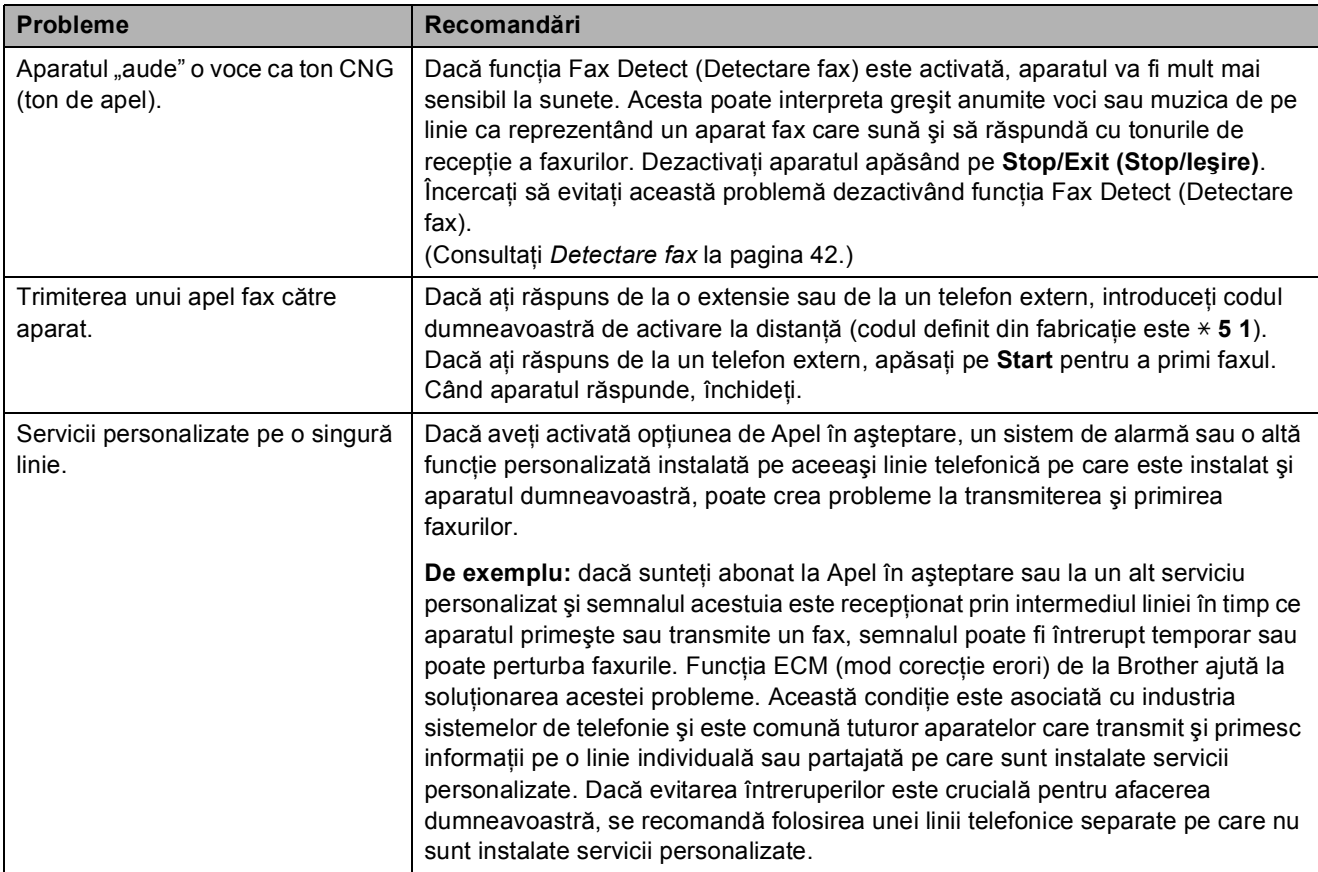

#### **Probleme la copiere**

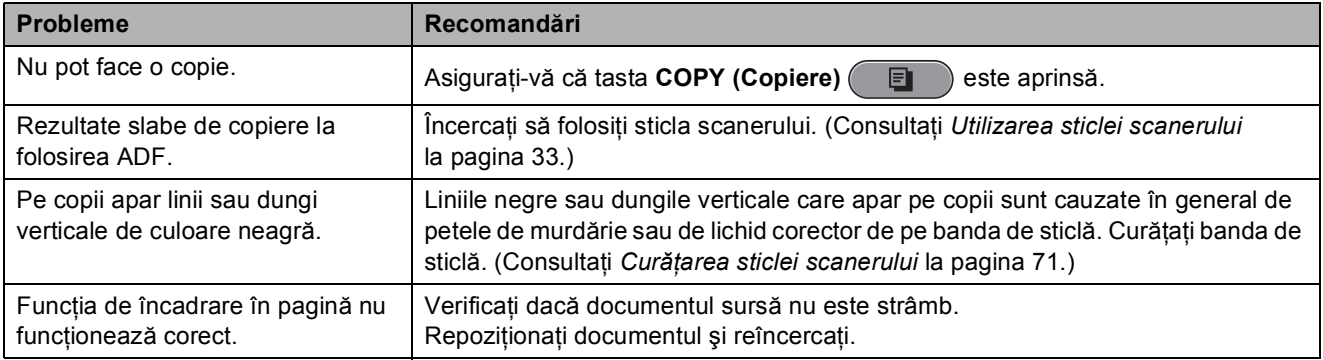

#### **Probleme la scanare**

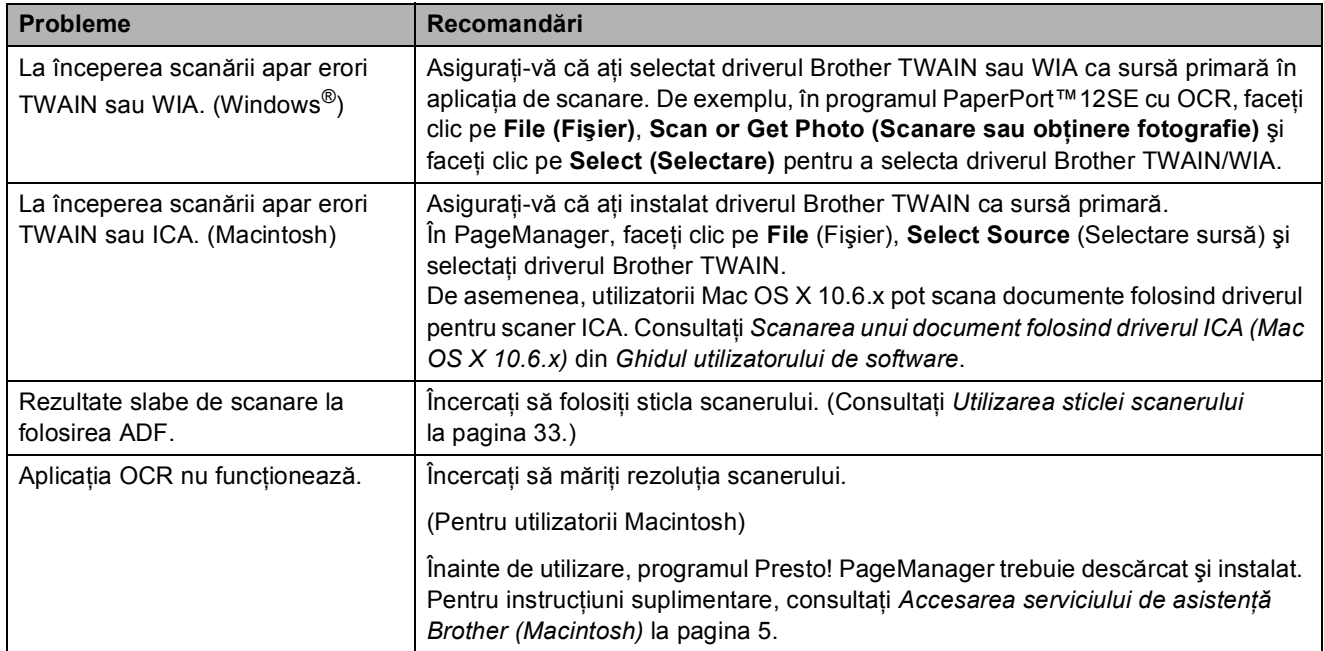

### **Probleme legate de programul software**

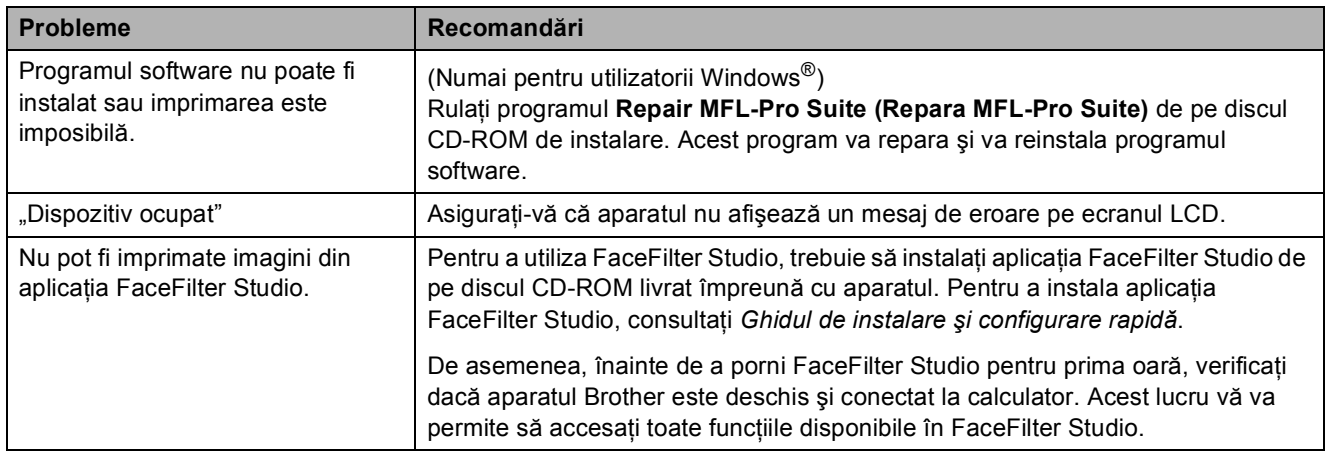

#### **PhotoCapture Center™ Probleme**

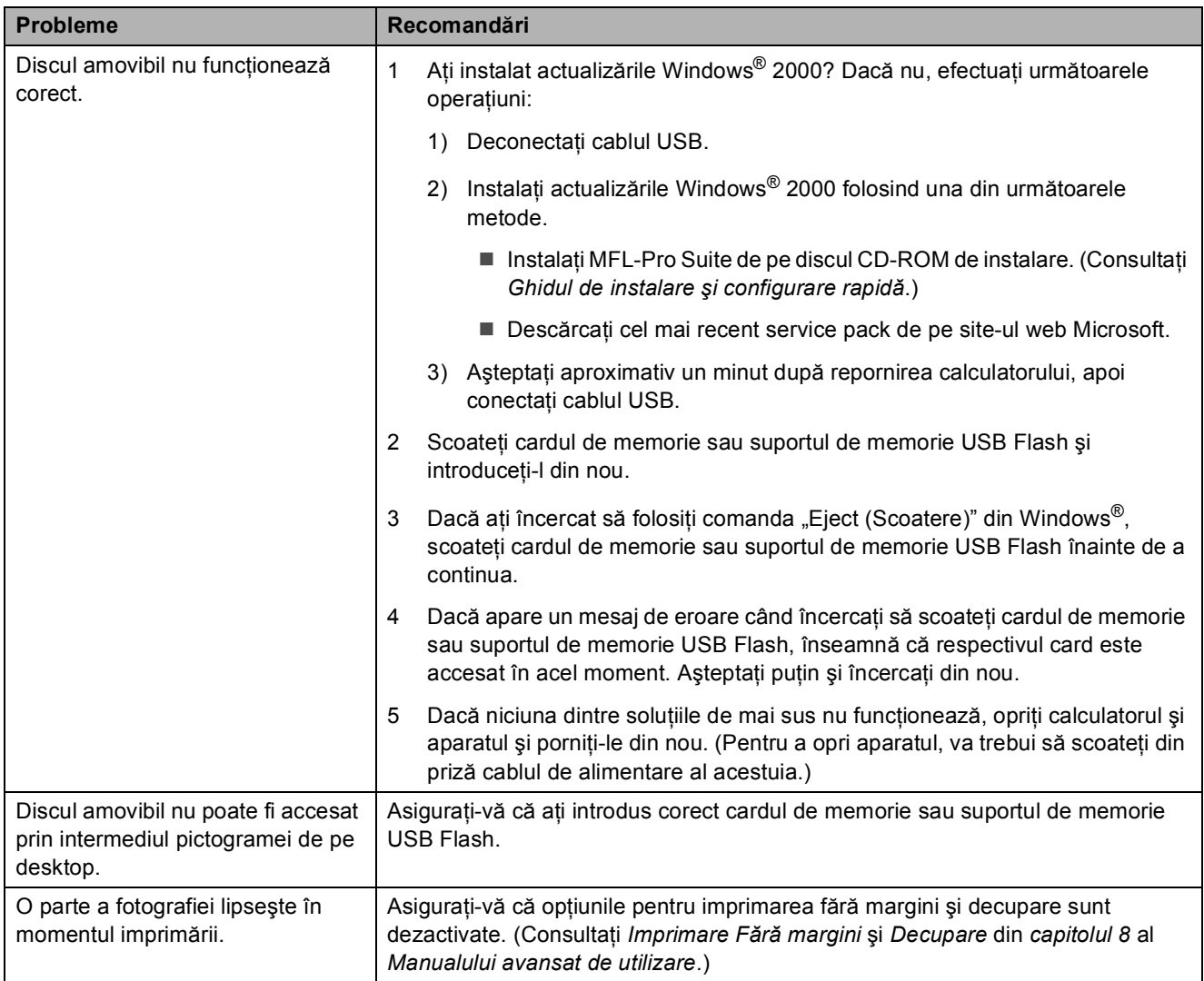

### **Probleme privind reţeaua**

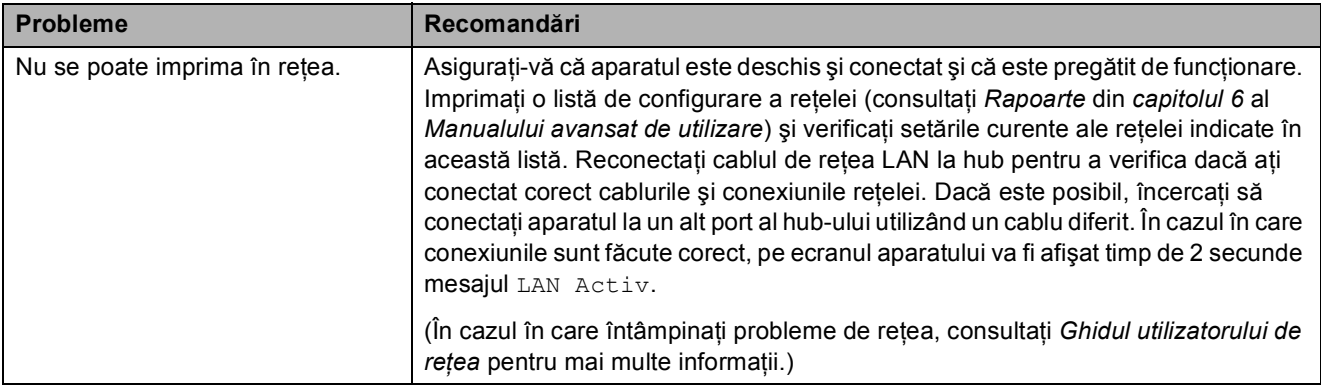
#### **Probleme privind reţeaua (Continuare)**

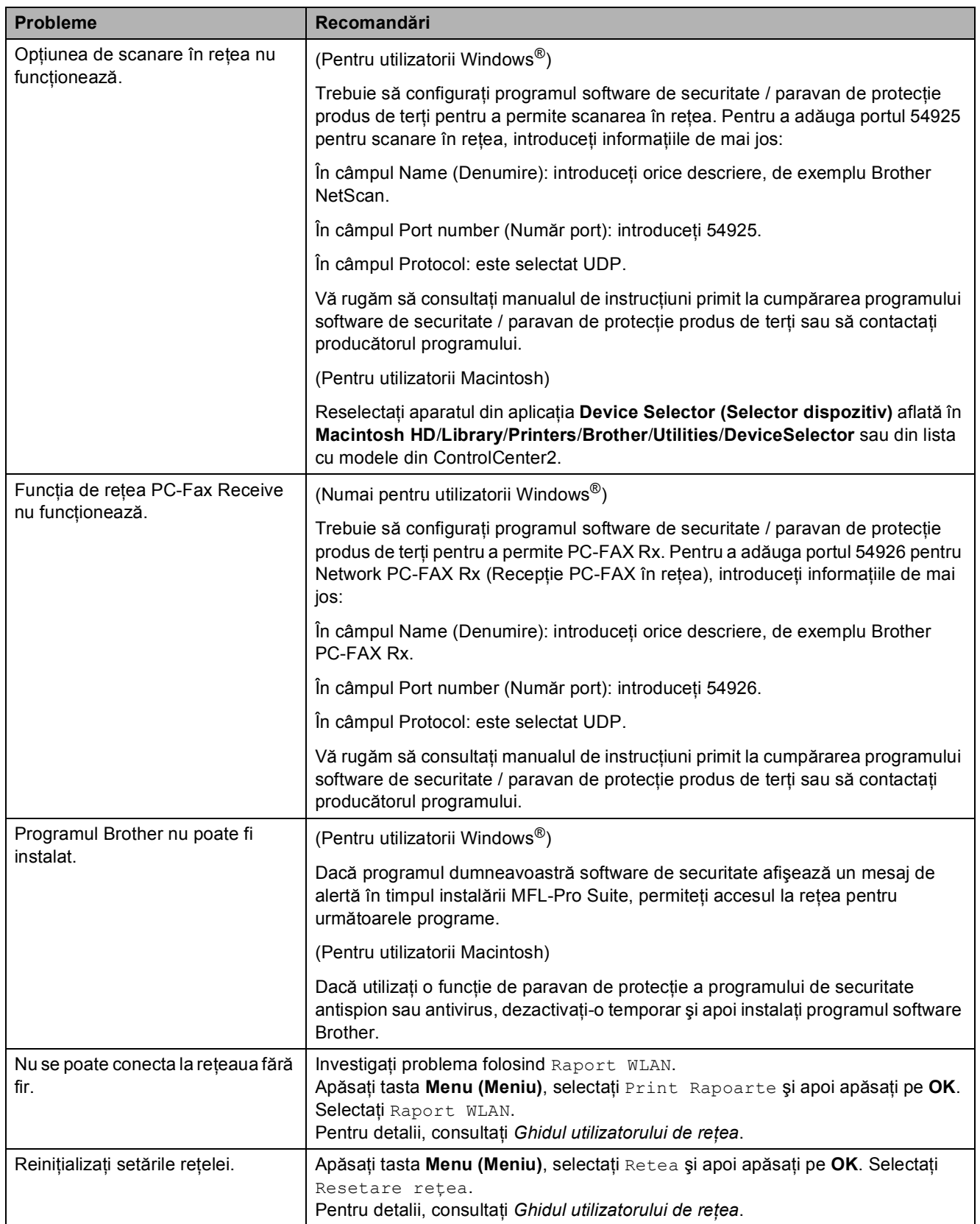

### <span id="page-109-0"></span>**Detectarea tonului de apel <sup>B</sup>**

Dacă trimiteti automat un fax, în mod implicit aparatul va aştepta un anumit timp înainte de a începe să formeze numărul. Prin schimbarea setărilor pentru Dial Tone (Ton de apel) selectând Detectare aparatul va forma imediat ce detectează tonul de apel. Această setare poate economisi timpul necesar la transmiterea unui fax către diferite numere. Dacă schimbati setările și începeti să aveţi probleme la formarea numerelor trebuie să reveniţi la setările implicite Fara Detectare.

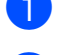

#### **1** Apăsați pe Menu (Meniu).

b Apăsaţi pe **a** sau pe **b** pentru a selecta Setare Initial. Apăsaţi pe **OK**.

- **3** Apăsați pe **▲** sau pe ▼ pentru a selecta Ton Apel.
- 4 Apăsați pe ◀ sau ▶ pentru a selecta Detectare sau Fara Detectare. Apăsaţi pe **OK**.

e Apăsaţi pe **Stop/Exit (Stop/Ieşire)**.

#### <span id="page-109-1"></span>**Interferenţe pe linia telefonică / VoIP <sup>B</sup>**

Dacă aveţi probleme la trimiterea sau primirea unui fax datorită unor eventuale interferente pe linia telefonică, puteți modifica setările de compatibilitate, reducând viteza modemului pentru a diminua erorile.

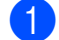

- a Apăsaţi pe **Menu (Meniu)**.
- b Apăsaţi pe **a** sau pe **b** pentru a selecta Setare Initial. Apăsaţi pe **OK**.
- **3** Apăsați pe ▲ sau pe ▼ pentru a selecta Compatibil.
- 4 Apăsați pe ◀ sau pe ▶ pentru a selecta Inalt, Normal sau De bază pt VoIP.
	- De bază pt VoIP reduce viteza modemului la 9 600 bps şi dezactivează optiunea de primire a faxurilor color și ECM, cu exceptia optiunii de trimitere a faxurilor color. Dacă interferentele nu sunt o problemă recurentă pe linia telefonică, este de preferat să folosiţi această funcție numai atunci când este nevoie.

Pentru a îmbunătăți compatibilitatea cu majoritatea serviciilor VoIP, Brother recomandă modificarea setărilor de compatibilitate în De bază pt VoIP.

- $\blacksquare$  Normal defineste viteza modemului la 14 400 bps.
- Inalt mărește viteza modemului la 33 600 bps. (setare implicită) Apăsaţi pe **OK**.

e Apăsaţi pe **Stop/Exit (Stop/Ieşire)**.

#### **Notă**

VoIP (Voice over IP) este un tip de sistem de telefonie care utilizează o conexiune la internet, în locul unei linii telefonice tradiţionale.

## **Informaţii despre aparat <sup>B</sup>**

## <span id="page-110-0"></span>**Verificarea numărului şi serieiB**

Puteti afla numărul și seria aparatului de pe ecranul LCD.

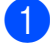

a Apăsaţi pe **Menu (Meniu)**.

- Apăsați pe  $\blacktriangle$  sau pe  $\nabla$  pentru a selecta Info. aparat. Apăsaţi pe **OK**.
- $\overline{6}$  Apăsați pe  $\blacktriangle$  sau pe  $\blacktriangledown$  pentru a selecta Nr.Serial. Apăsaţi pe **OK**.

d Apăsaţi pe **Stop/Exit (Stop/Ieşire)**.

#### <span id="page-110-1"></span>**Functii de resetare**

Sunt disponibile următoarele funcții de resetare:

1 Retea

Puteţi reseta parametrii serverului de imprimare la valorile implicite din fabricaţie, de exemplu informaţiile despre parolă şi adresa IP.

2 Apel.rpd&fax

Speed Dial & Fax (Apelare rapidă şi fax) resetează următoarele setări:

■ Speed Dial (Apelare rapidă)

(Speed-Dial (Apelare rapidă) şi Setup Groups (Configurare grupuri))

■ Comenzi fax programate în memorie

(Polled Transmit (Transmisiune pentru sondaj), Delayed Fax (Fax întârziat) şi Delayed Batch Transmission (Transmisie grup întârziată))

■ Station ID (ID statie)

(Name and Number (Nume şi număr))

Remote Fax Options (Optiuni de fax la distantă)

(Fax Forwarding (Direcţionare fax))

Report settings (Setări raport)

(Transmission Verification Report (Raport de verificare a transmisiei), Quick Dial List (Listă de apelare rapidă) şi Fax Journal (Jurnal fax))

■ History (Istoric)

(Outgoing Call (Apel efectuat))

- Faxes in memory (Faxuri în memorie)
- 3 Toate setările

Puteţi readuce toate setările la setările din fabricatie.

Brother vă recomandă să utilizați această operatie atunci când aruncați aparatul.

#### **Notă**

Înainte de a selecta Retea sau Toate setările, scoateți cablul de interfaţă.

#### **Cum se resetează aparatul <sup>B</sup>**

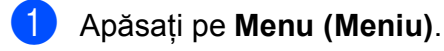

- b Apăsaţi pe **a** sau pe **b** pentru a selecta Setare Initial. Apăsaţi pe **OK**.
- **3** Apăsați pe ▲ sau pe ▼ pentru a selecta Reseteaza. Apăsaţi pe **OK**.
- 4 Apăsați pe **A** sau ▼ pentru a alege tipul de resetare pe care doriti s-o folositi. Apăsaţi pe **OK**. Apăsaţi pe **1** pentru a confirma.
	- e Apăsaţi pe **1** pentru a reporni aparatul.

**C**

# **Meniul și funcțiile**

## **Programarea pe ecran**

Aparatul este conceput pentru o utilizare facilă prin programarea pe ecranul LCD, folosind butoanele meniului. Programarea simplă vă ajută să vă bucurați de toate opţiunile pe care meniul aparatului dumneavoastră le oferă.

Deoarece programarea se face pe ecranul LCD, am creat instrucţiuni pas cu pas, afişate pe ecran, pentru a vă ajuta să programati aparatul. Nu trebuie decât să urmaţi instrucţiunile, pe măsură ce acestea vă ghidează prin meniuri şi opţiunile de programare.

## **Tabel cu meniuri**

Tabel cu meniuri vă va ajuta să înţelegeţi funcţiile şi opţiunile din meniu disponibile în programele aparatului. Setările din fabricaţie sunt afişate cu caractere aldine şi cu un asterisc.

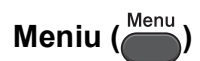

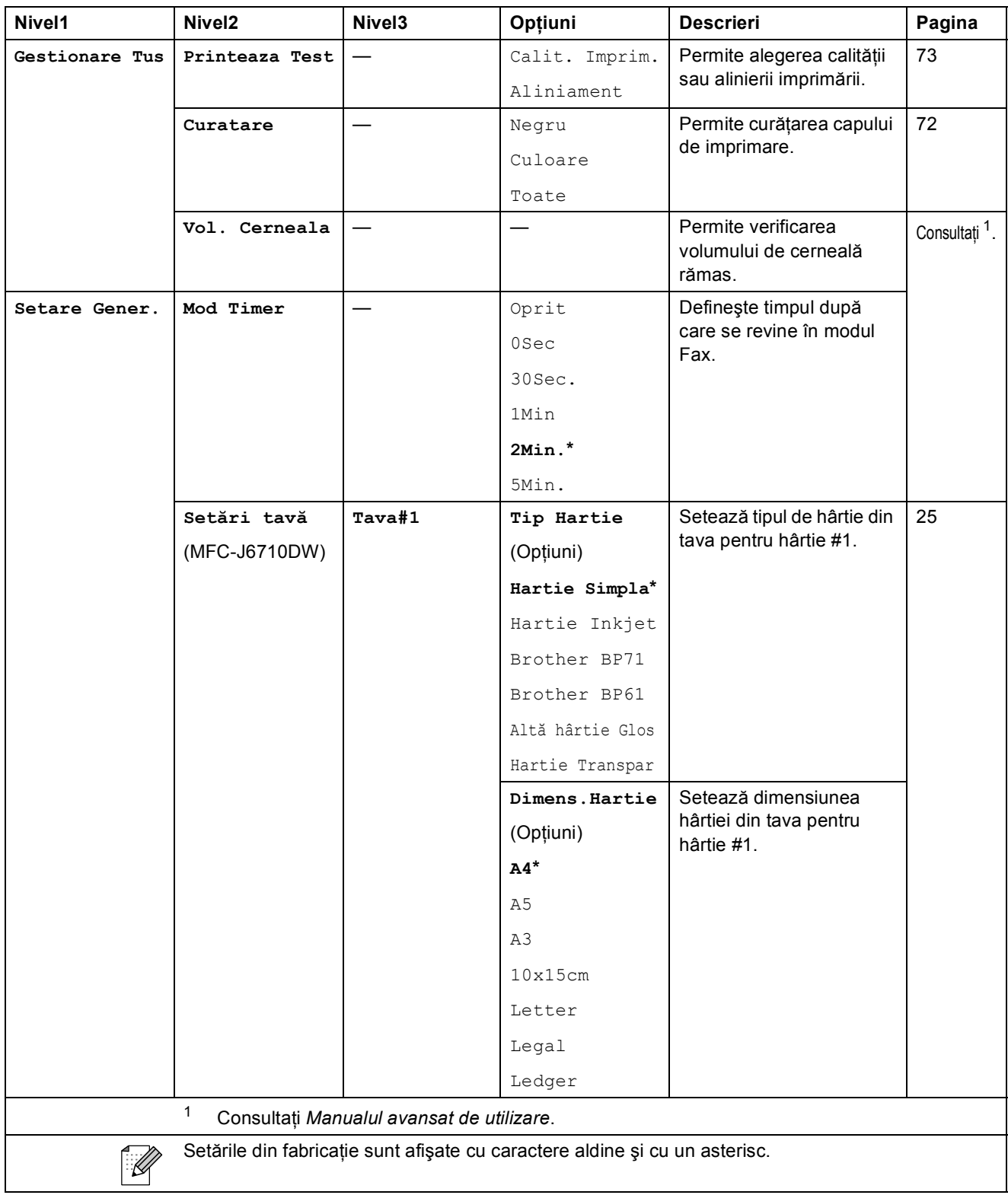

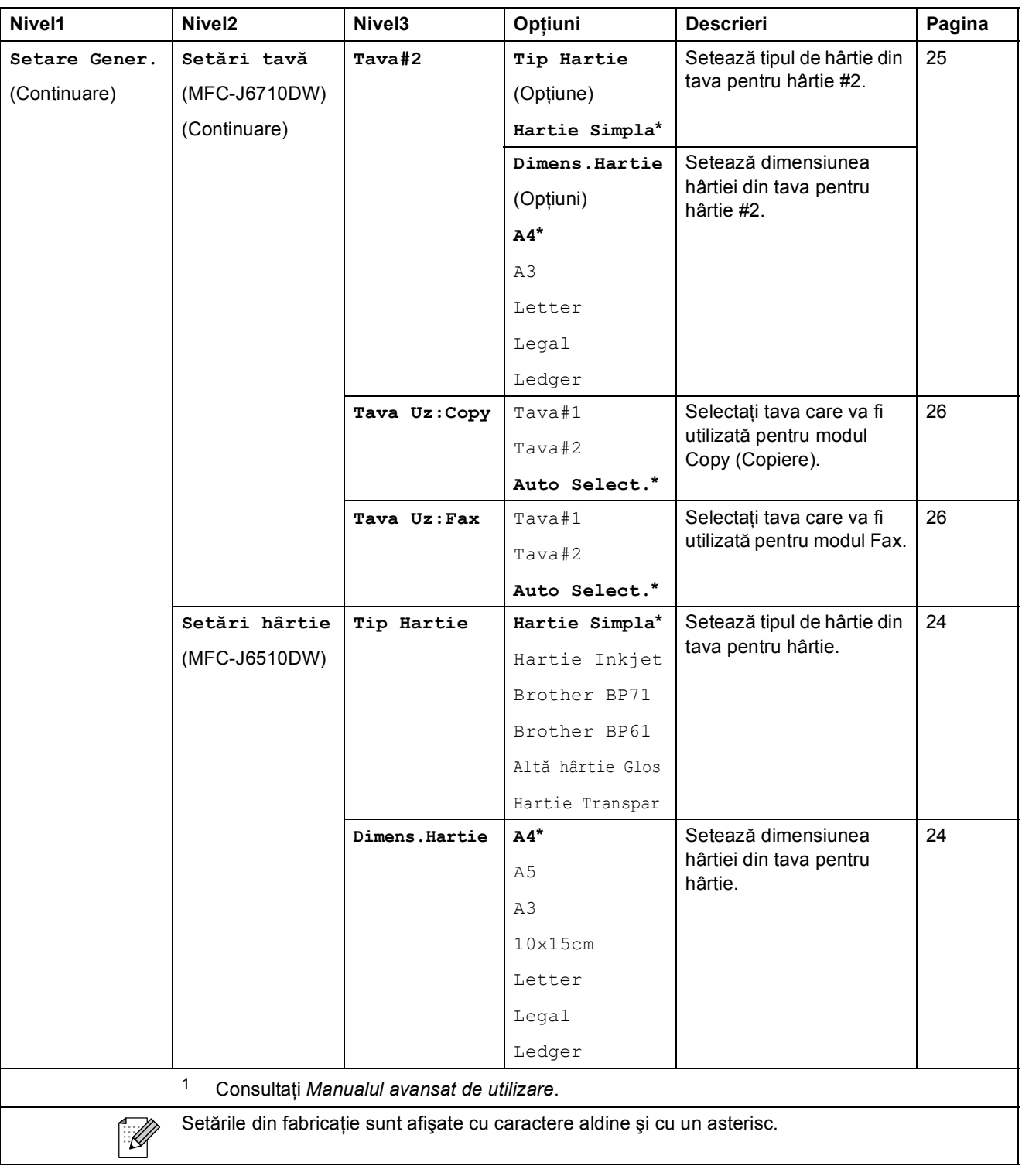

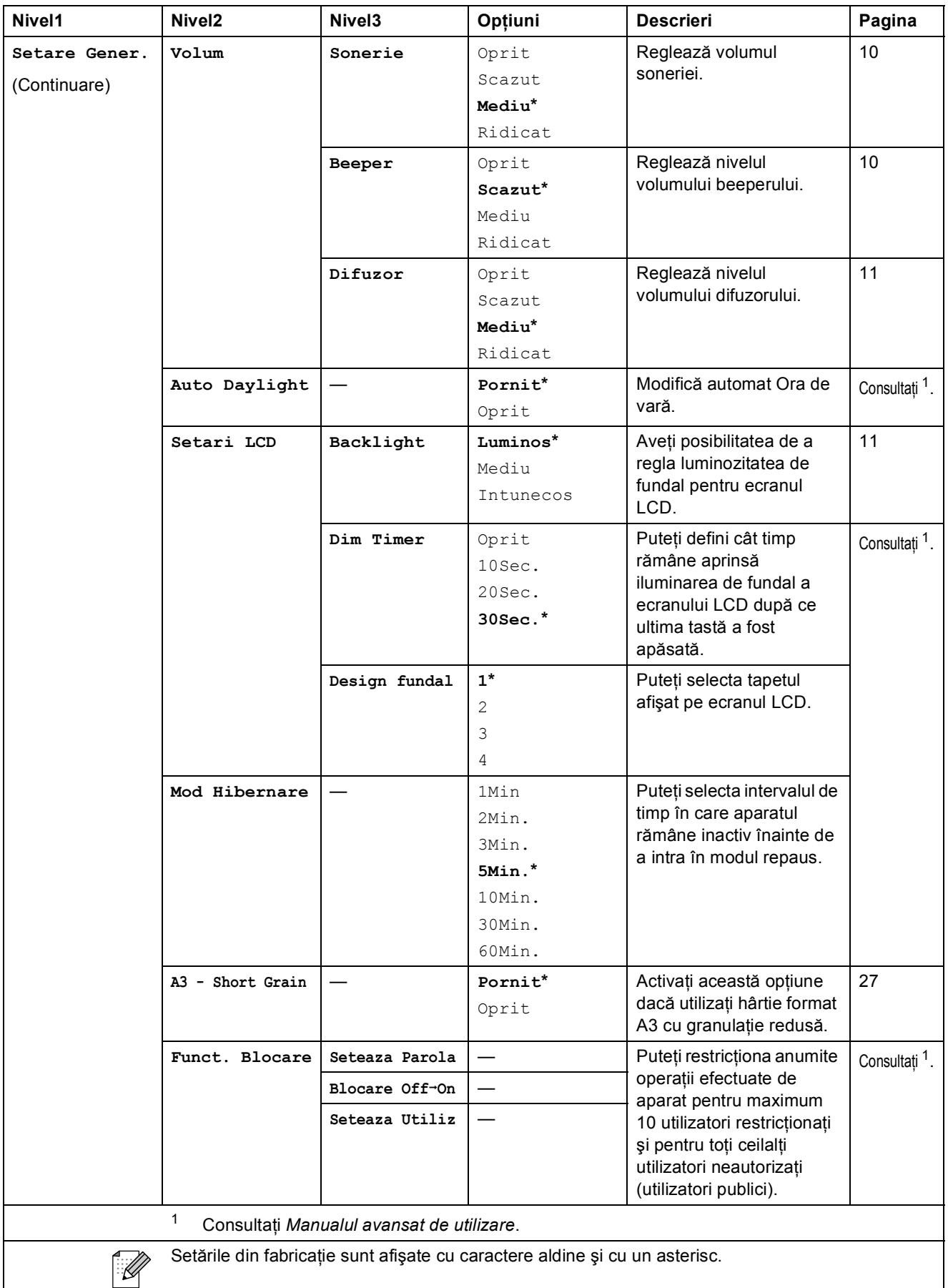

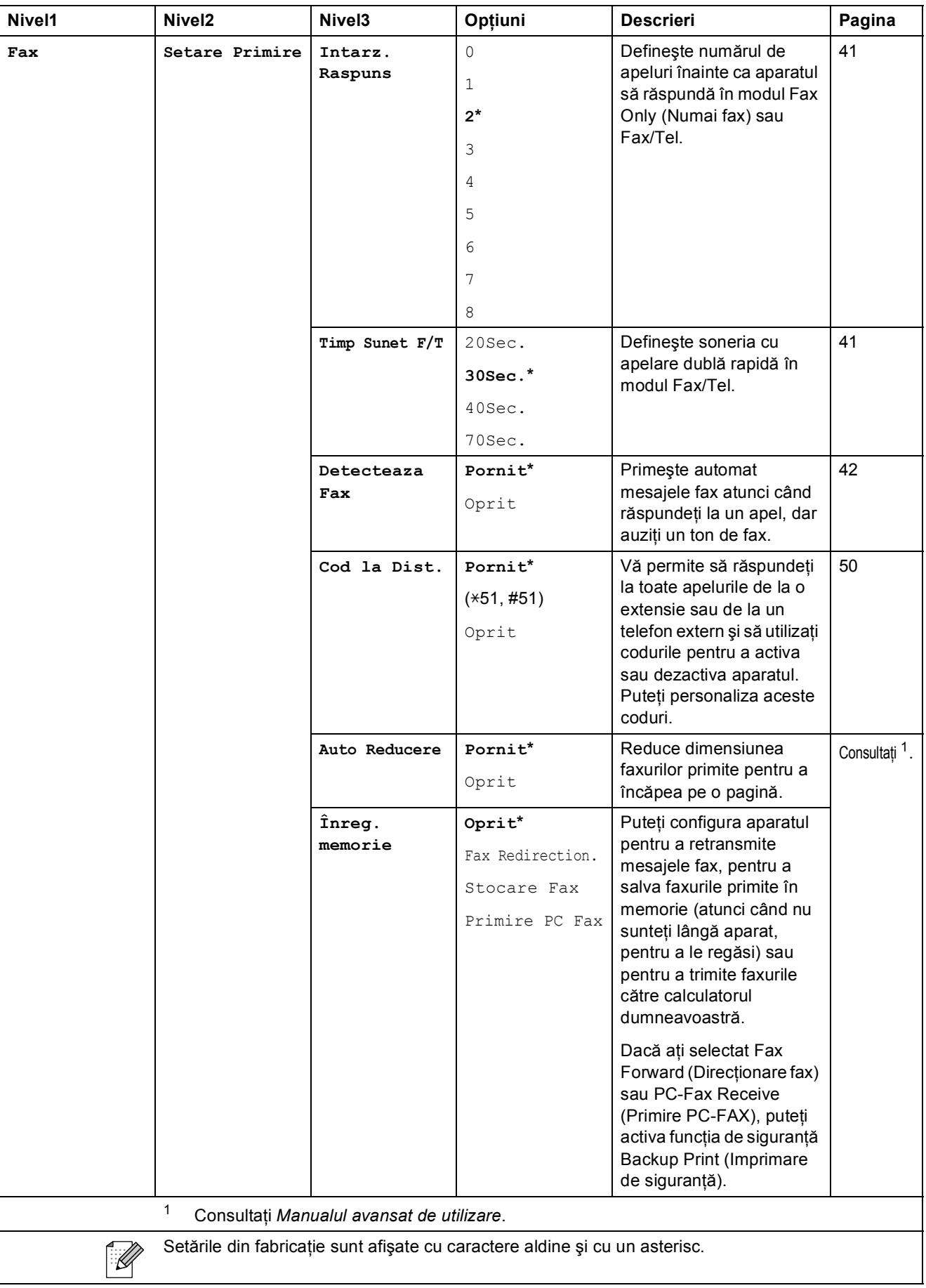

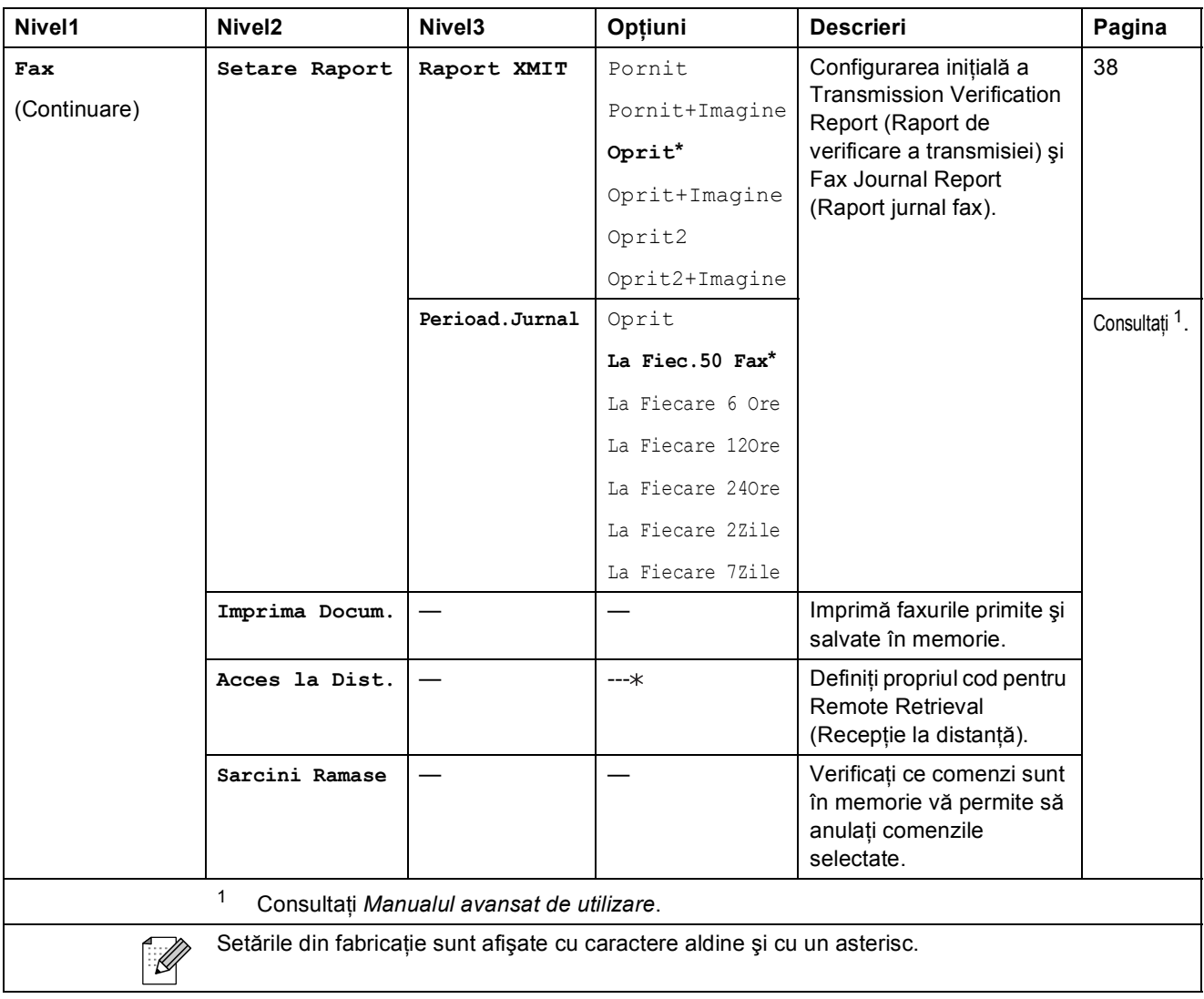

#### **Meniul reţelei**

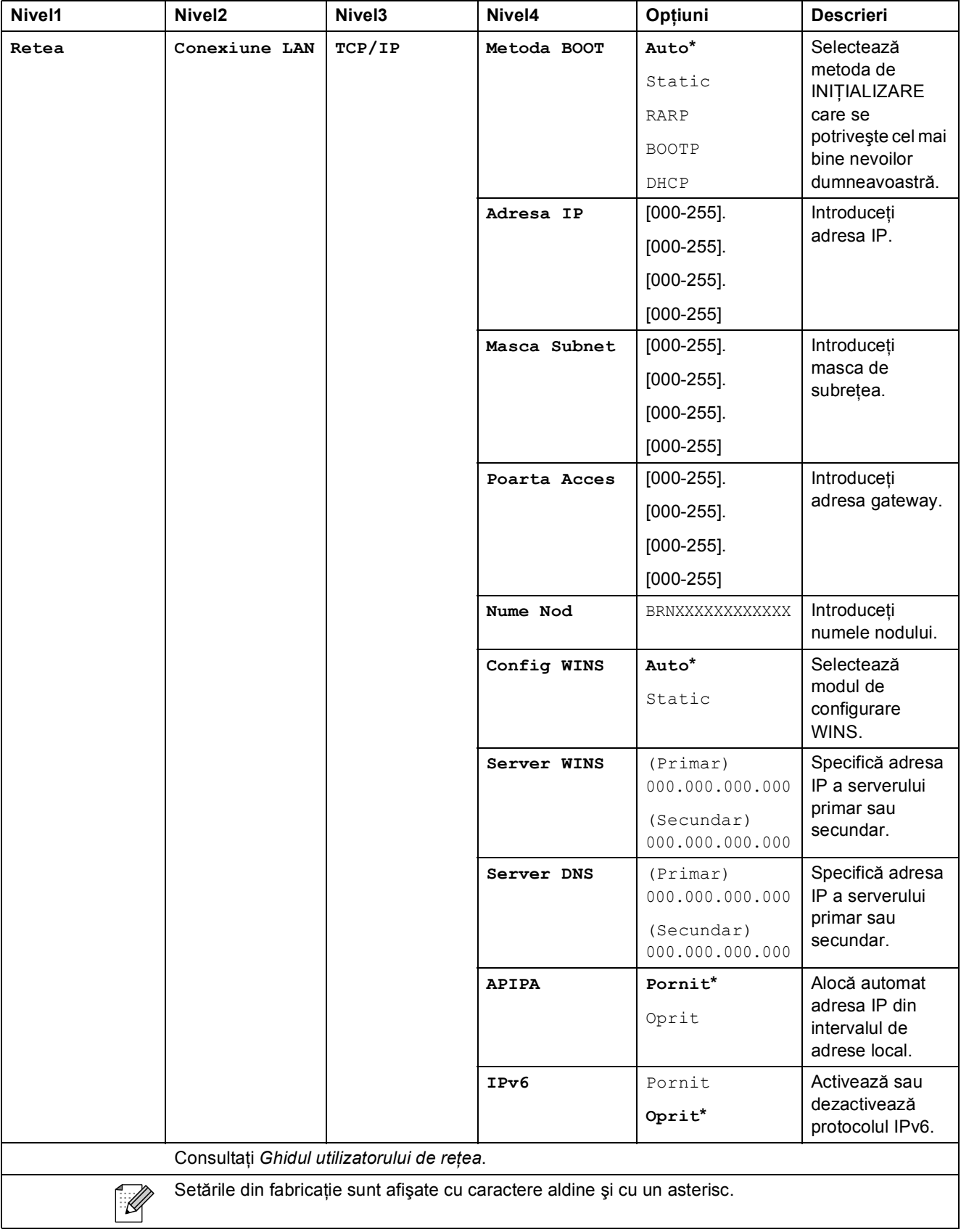

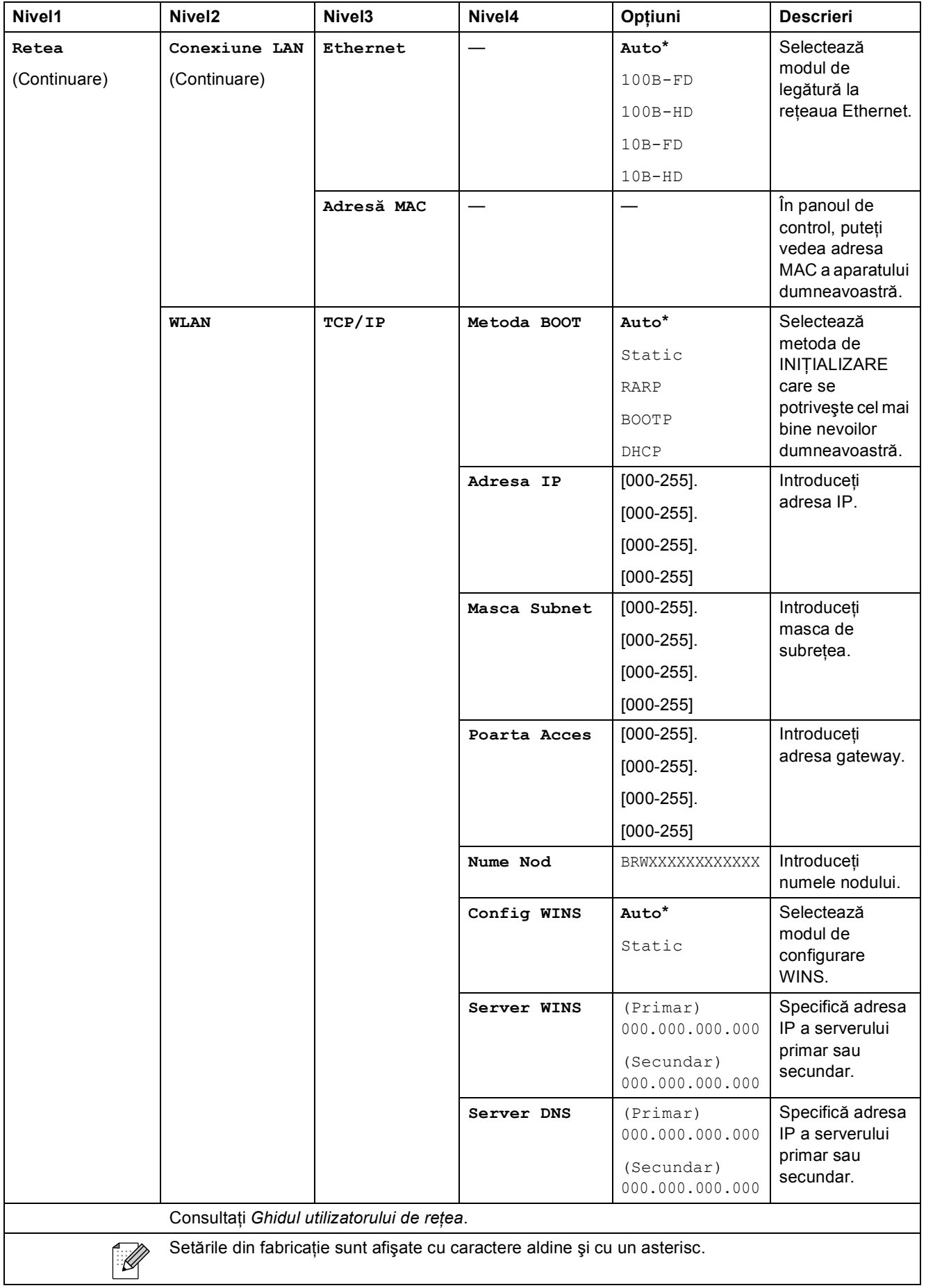

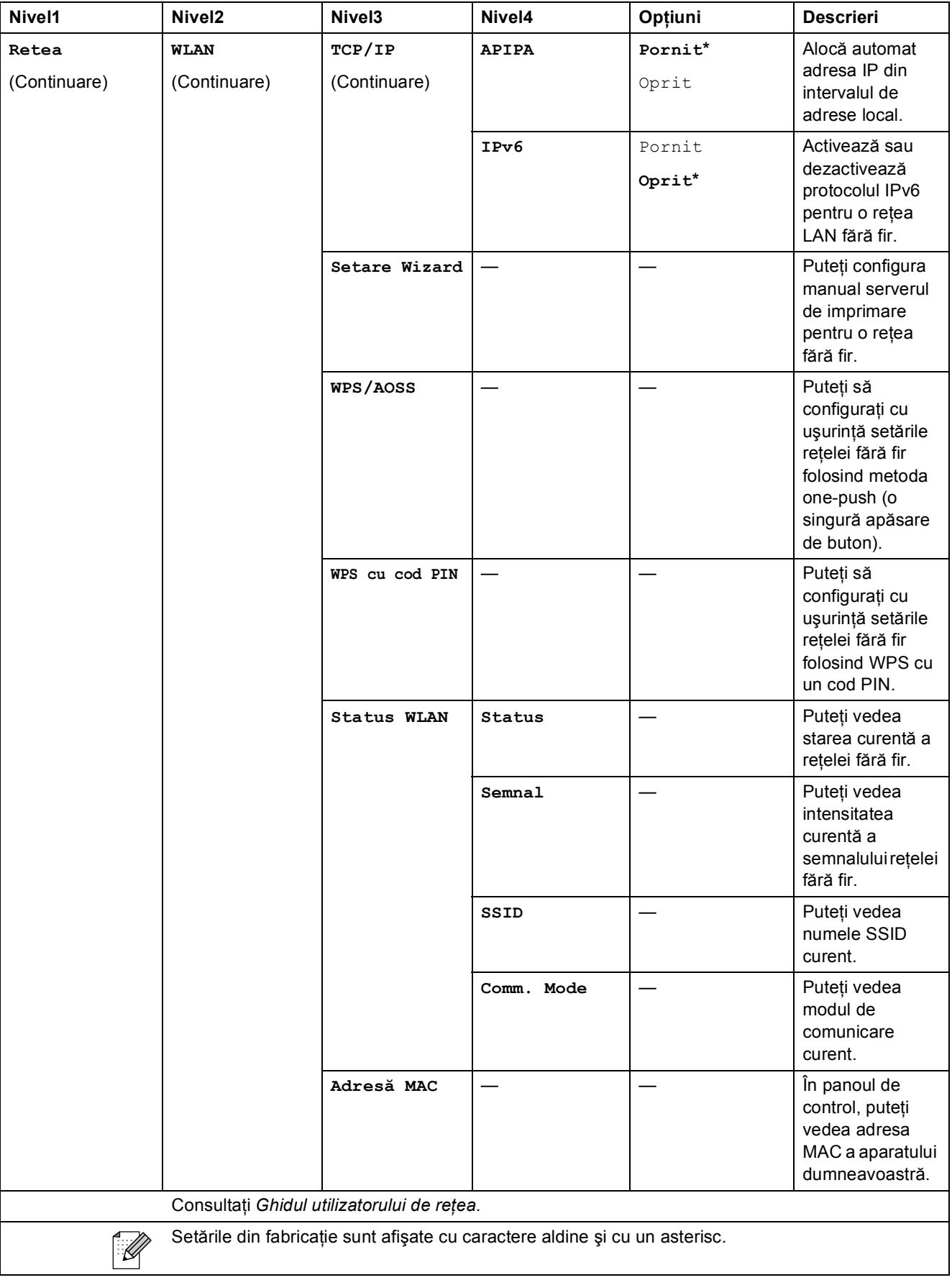

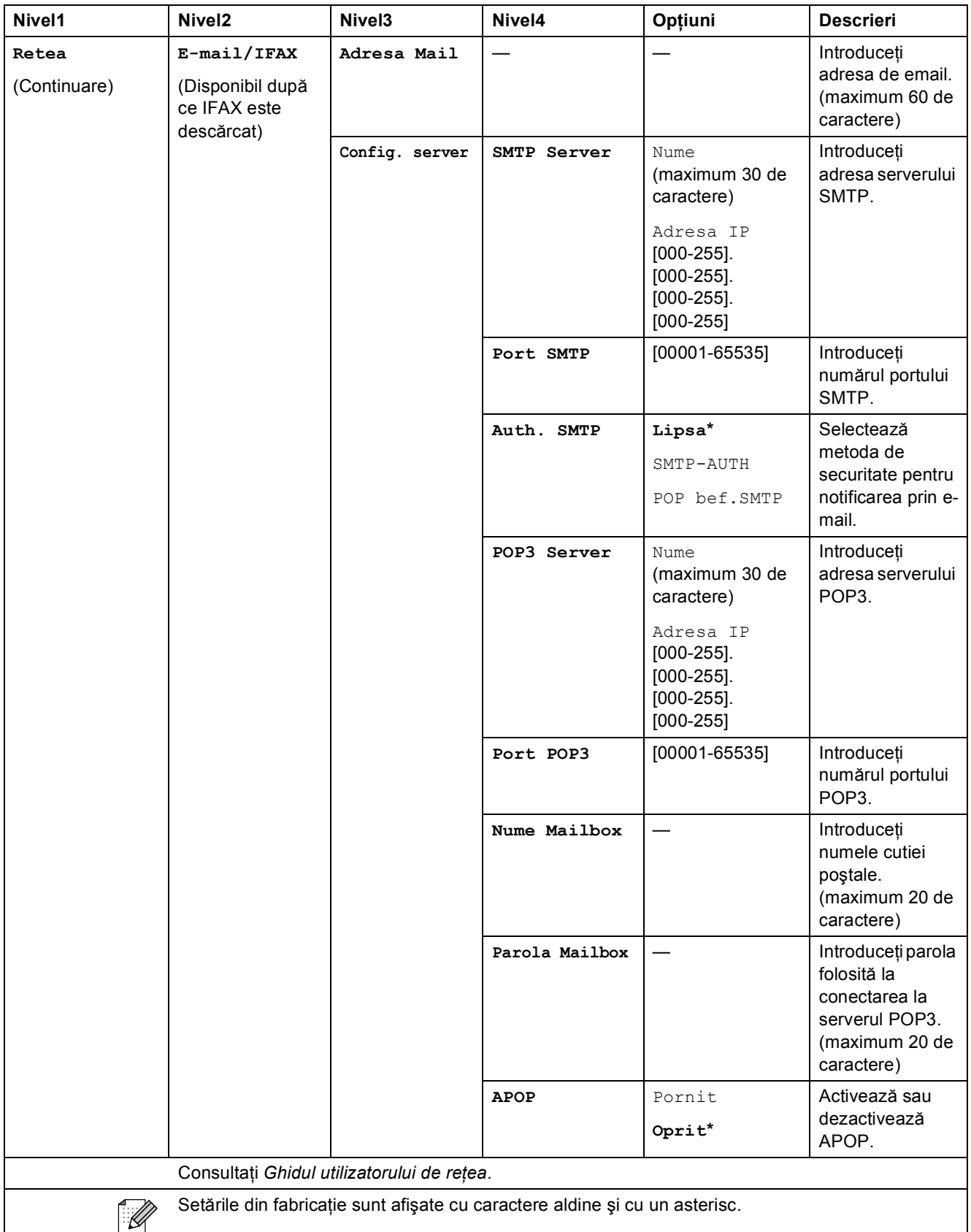

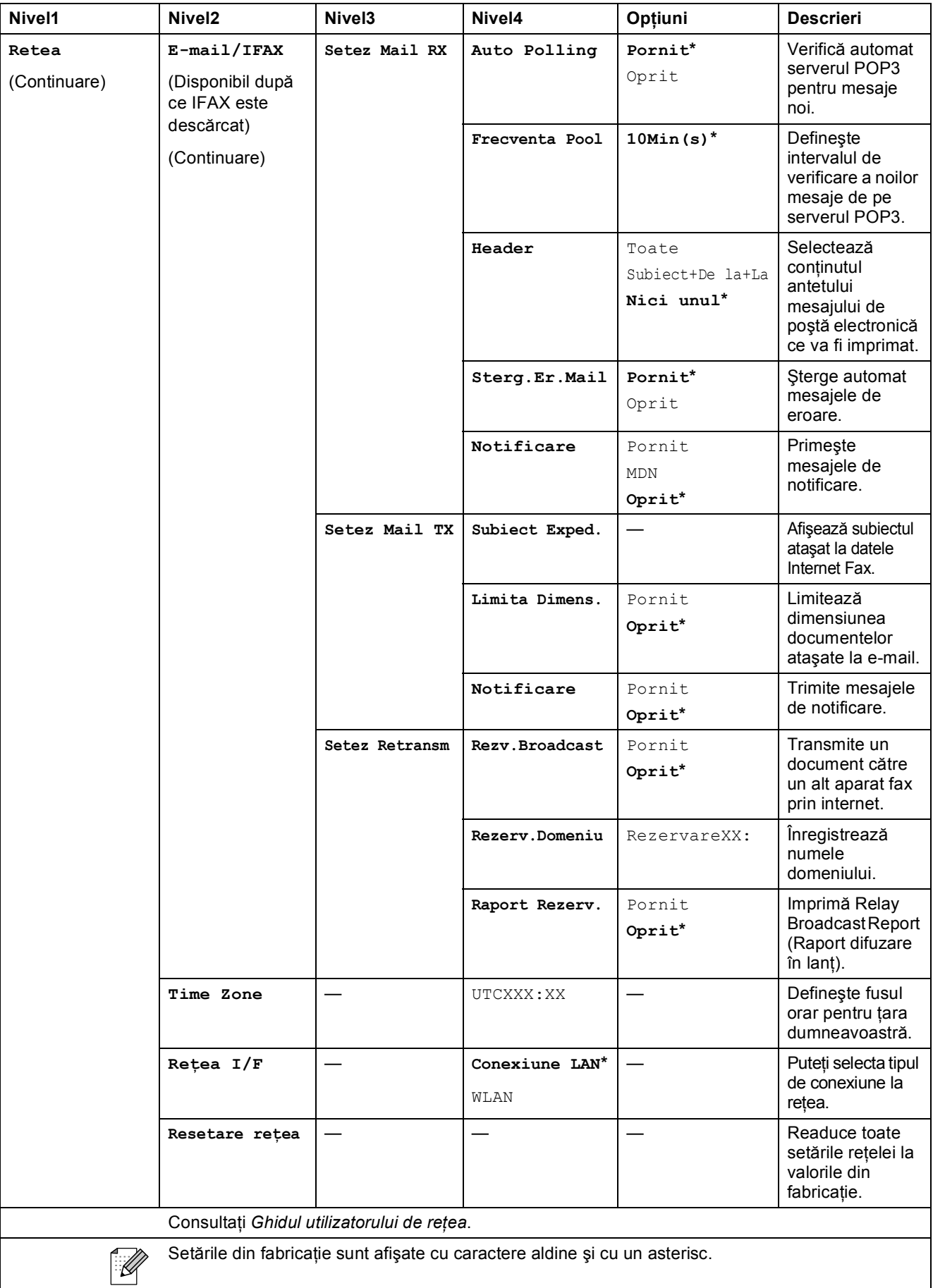

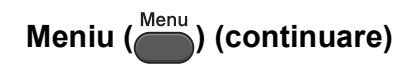

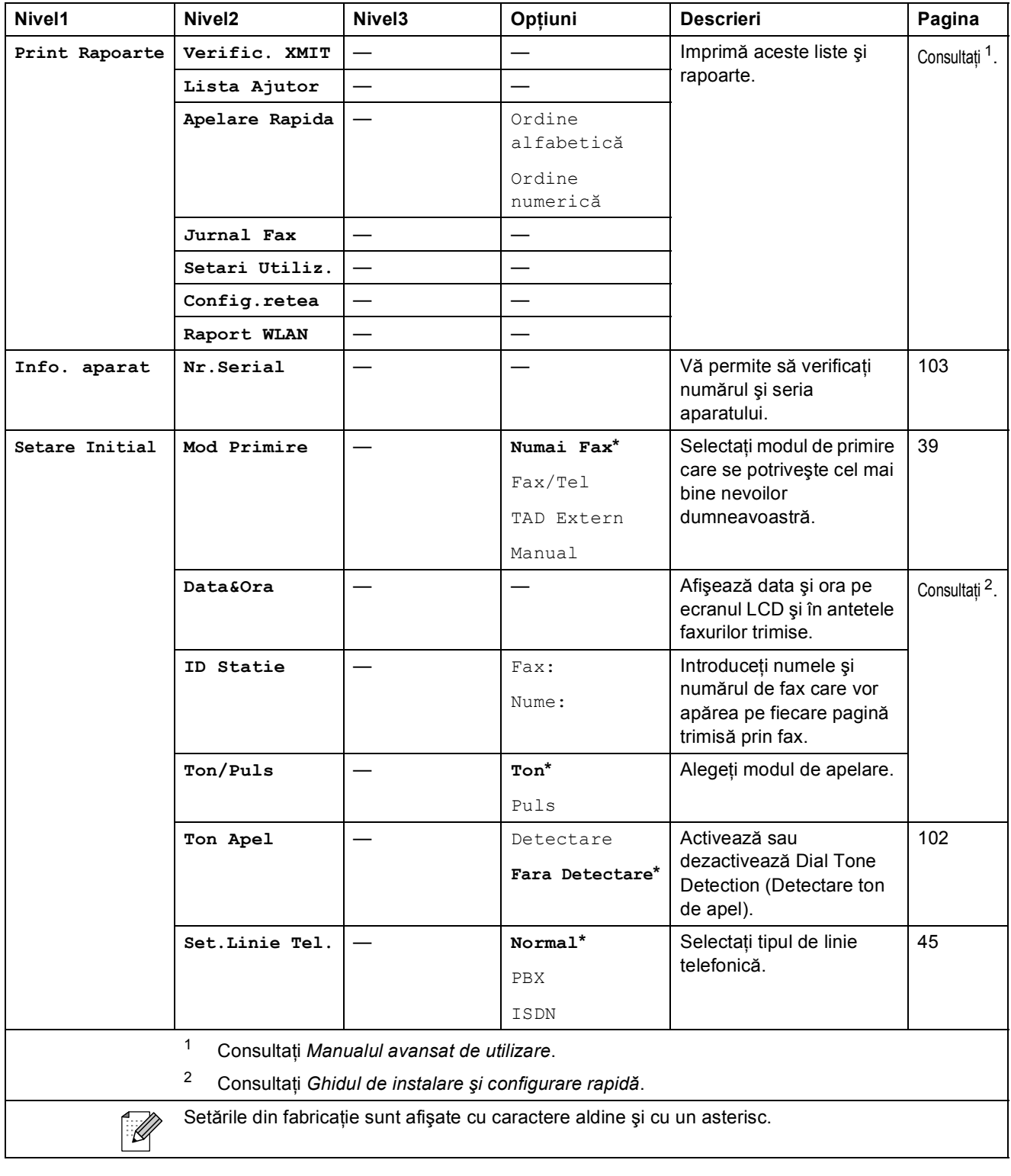

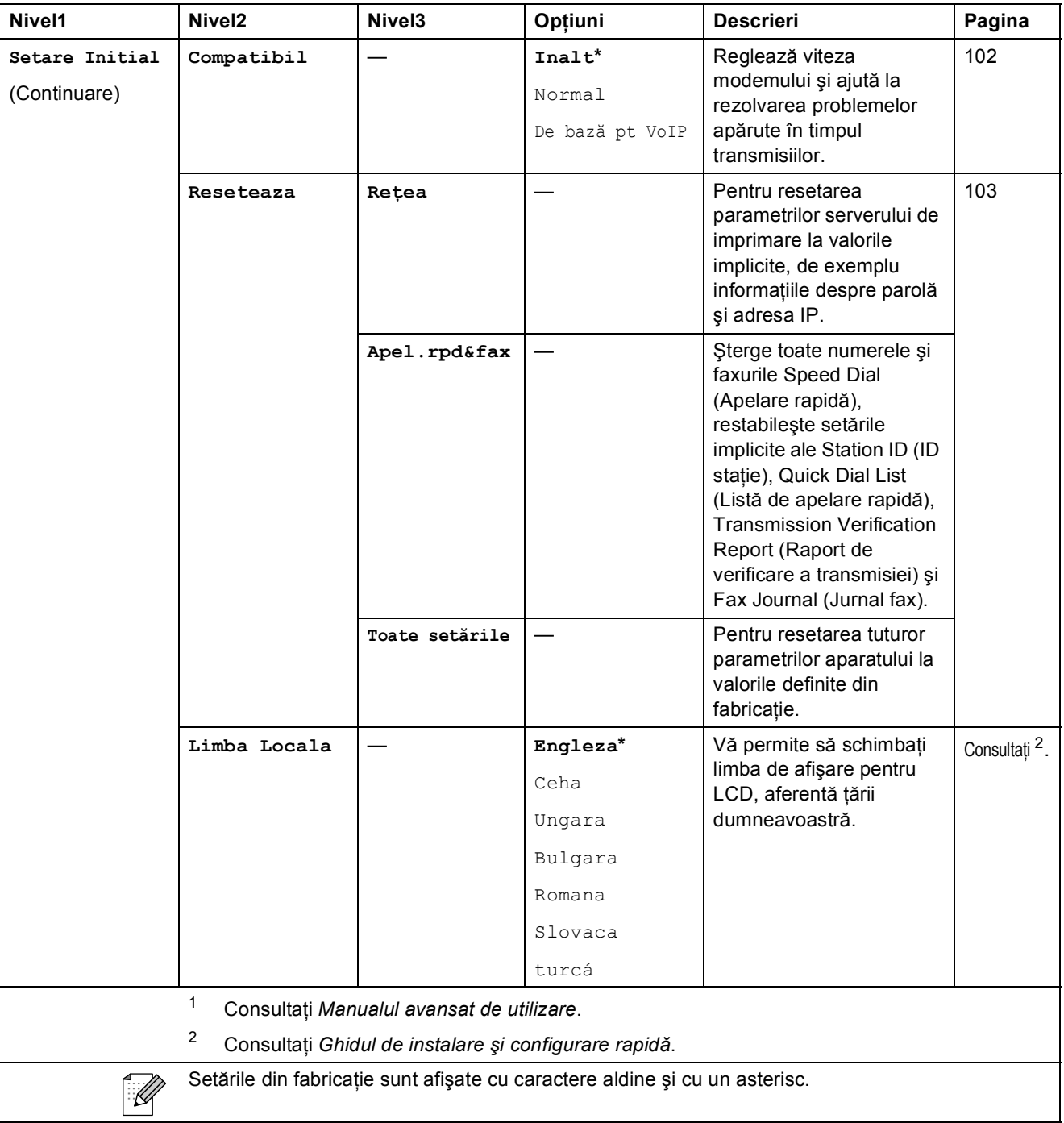

FAX (<del></u> **1**</del>

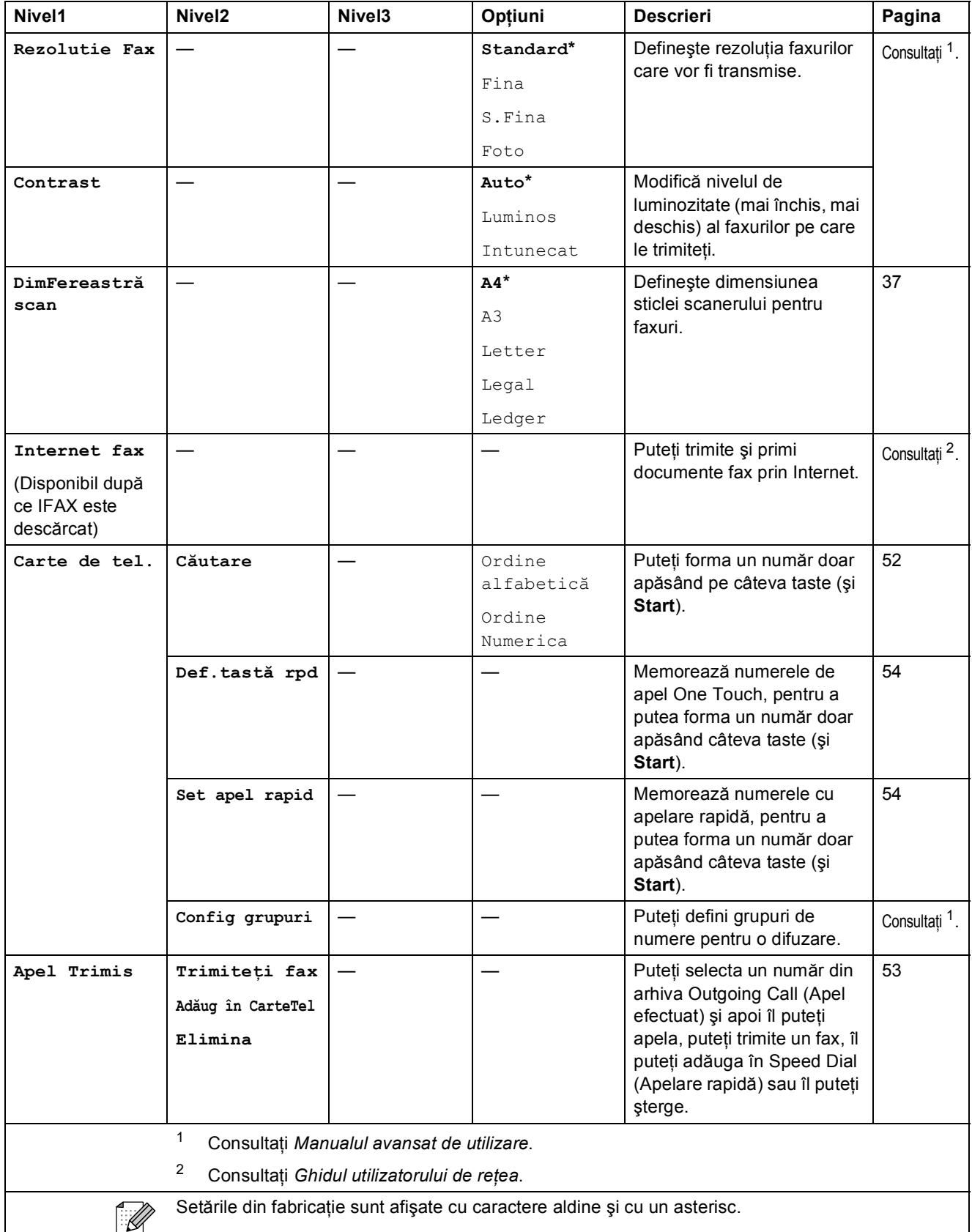

**C**

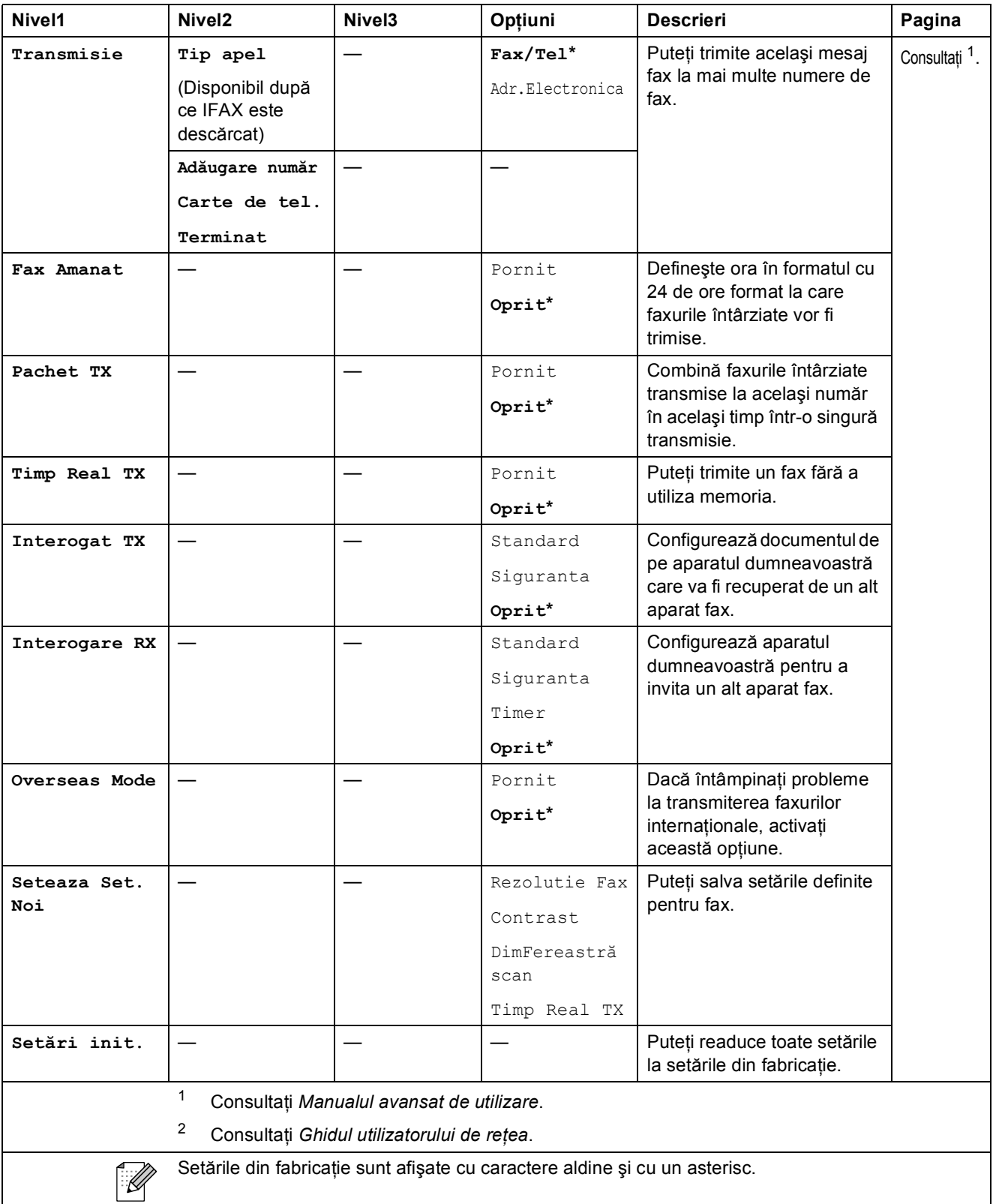

#### **Scanare (** $\implies$ )

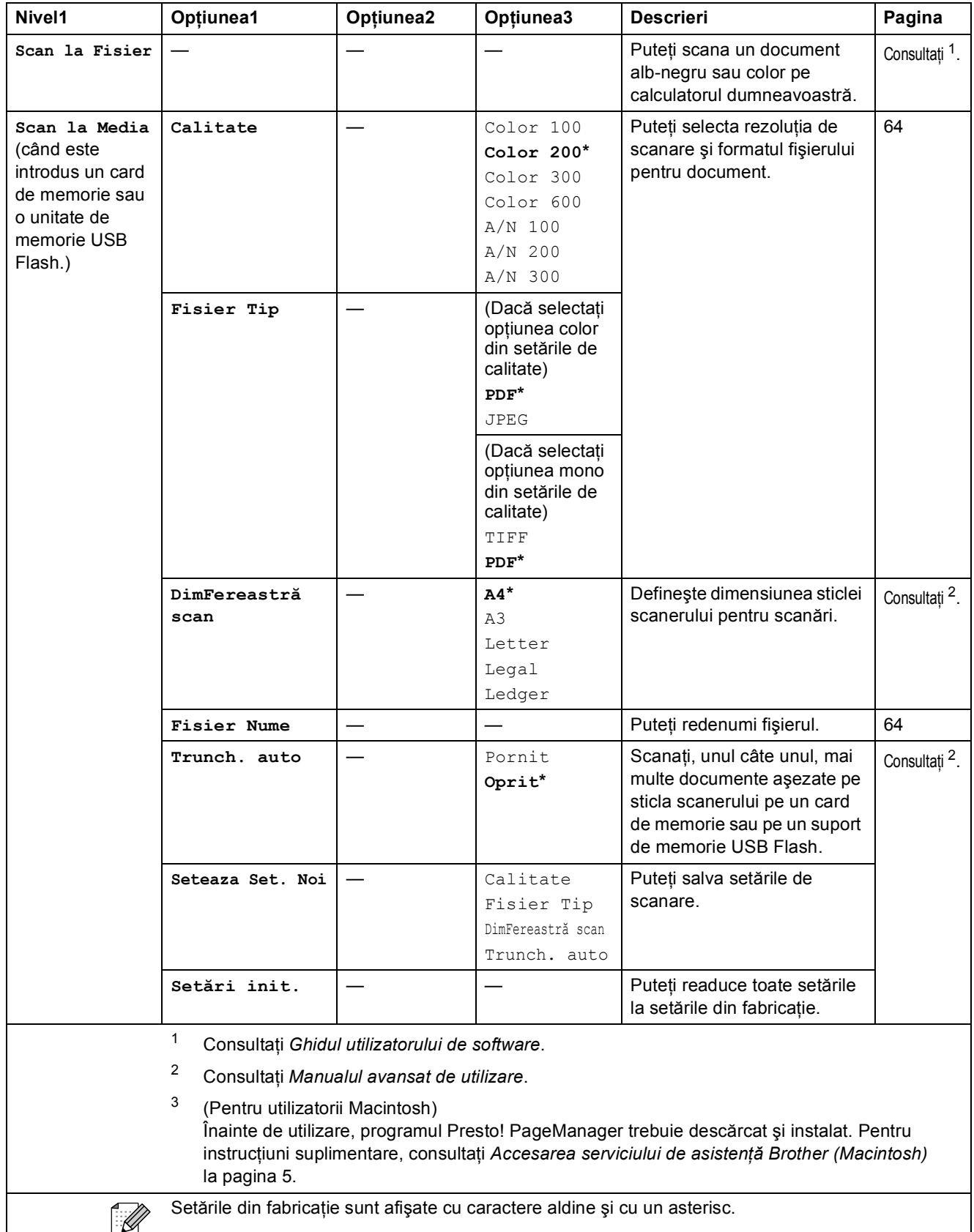

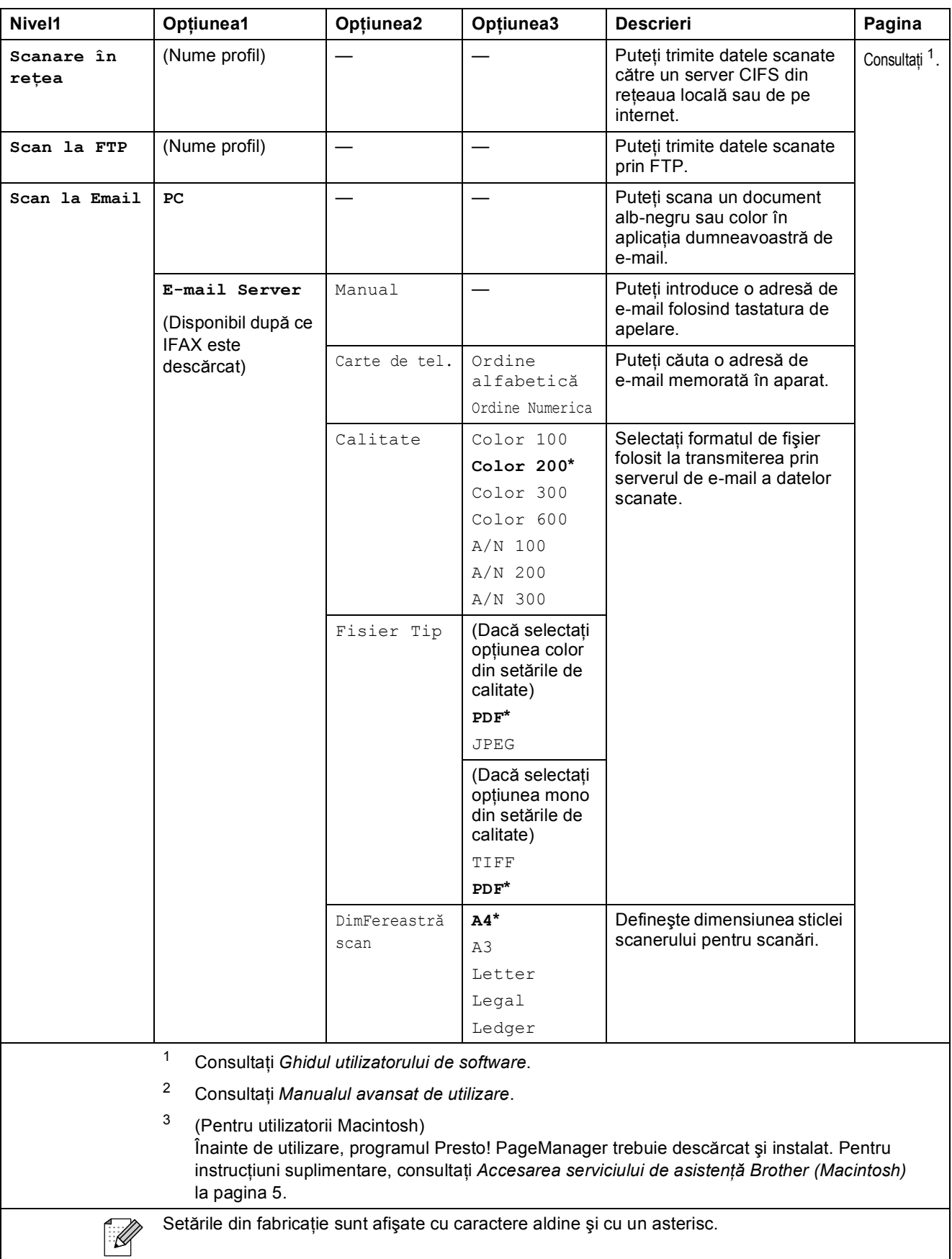

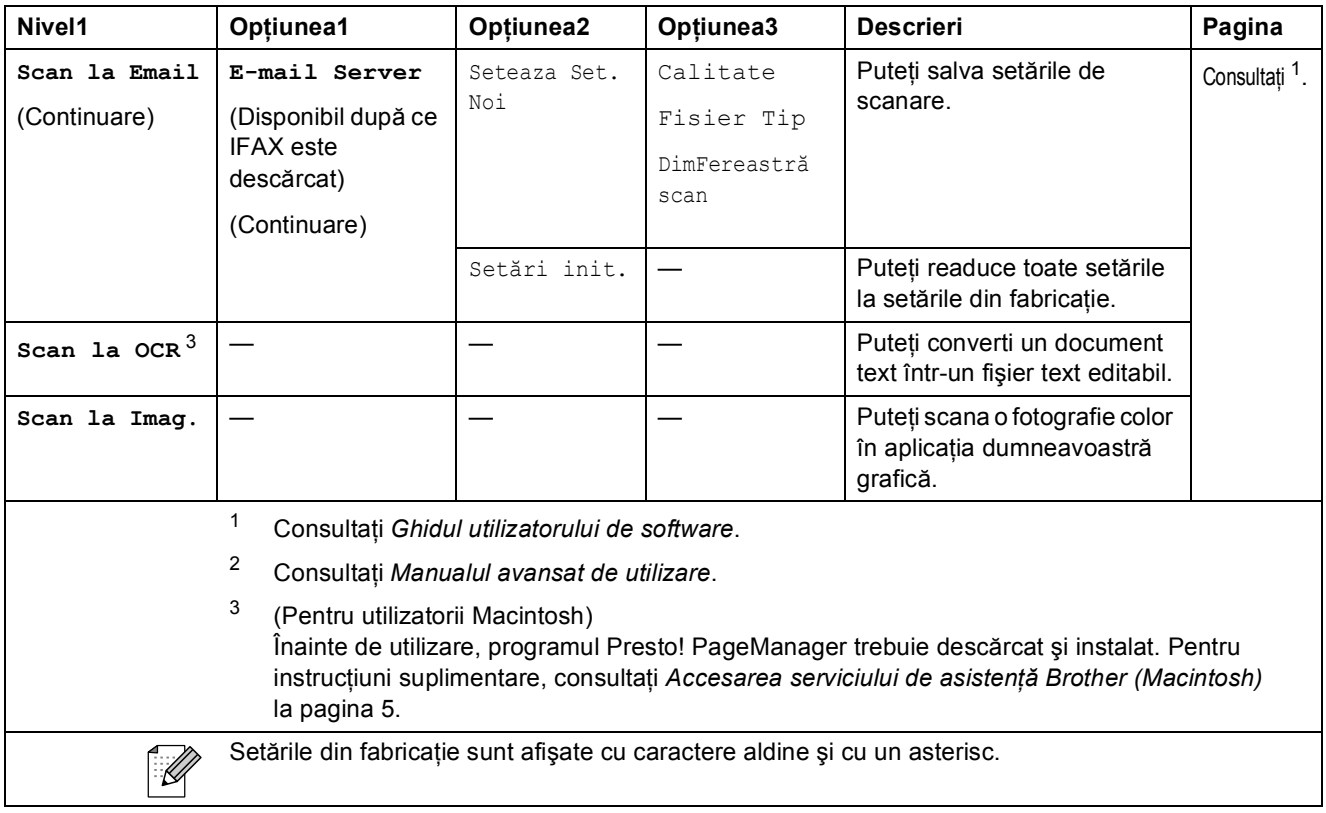

## Copiere (<del>日)</del>

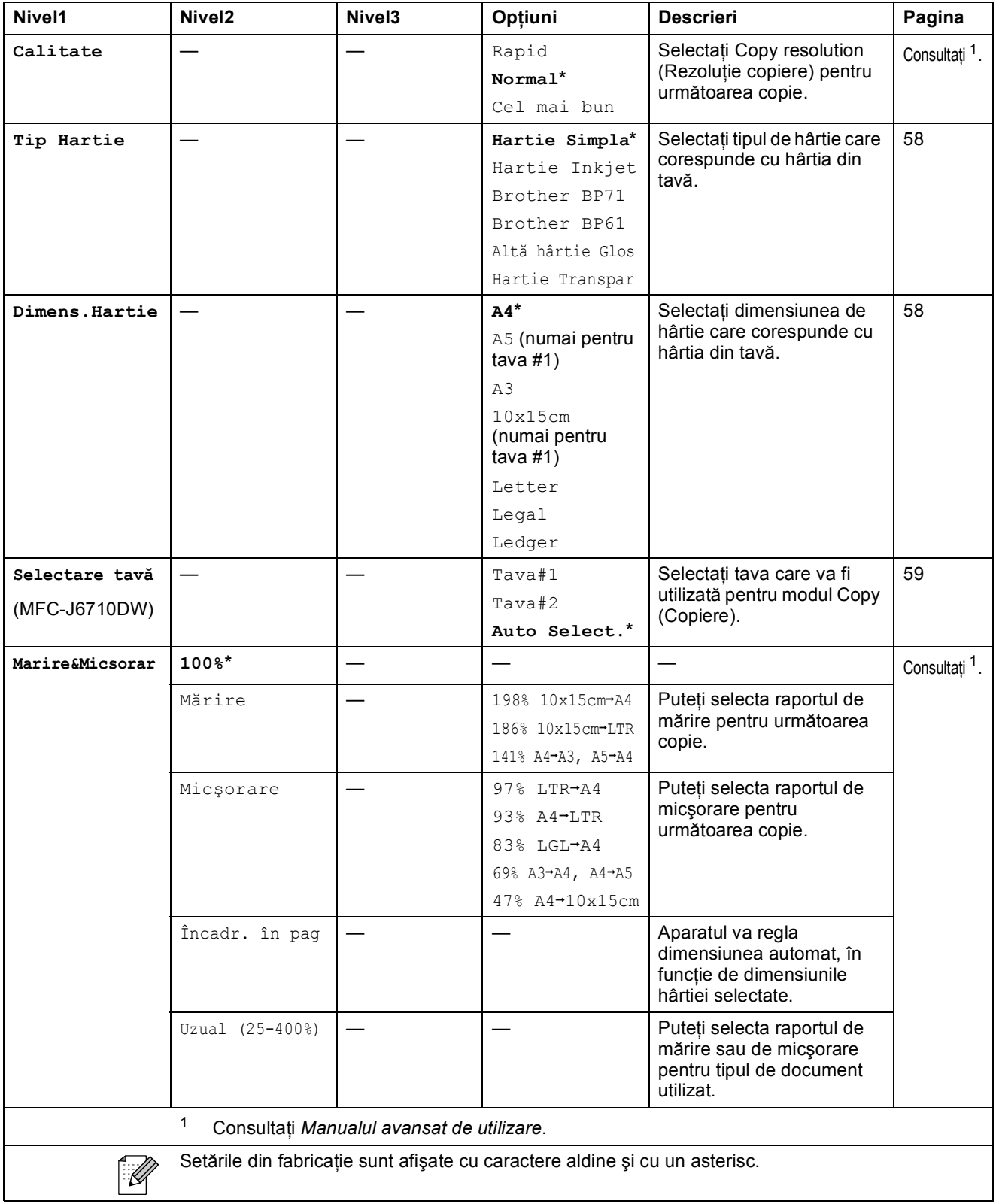

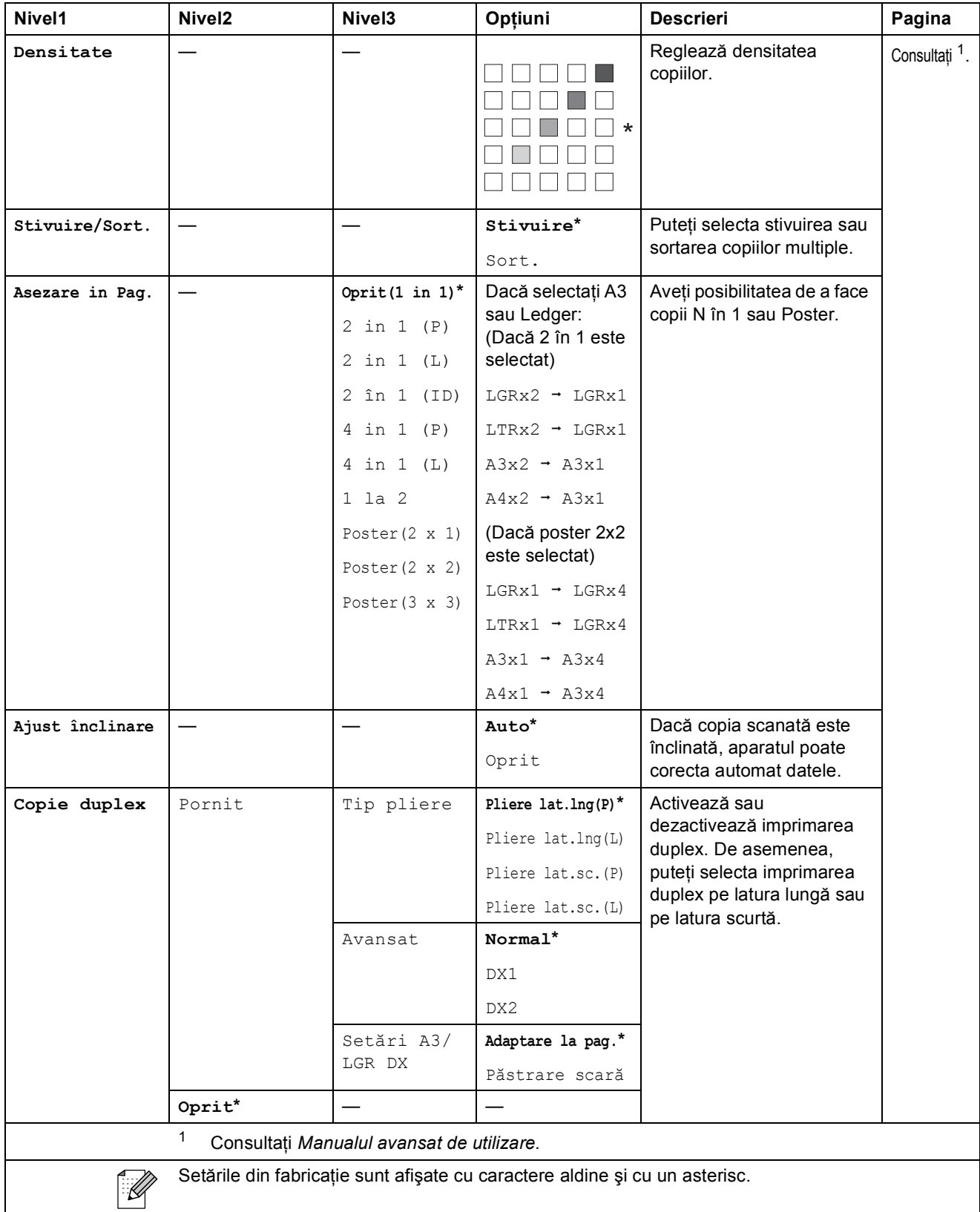

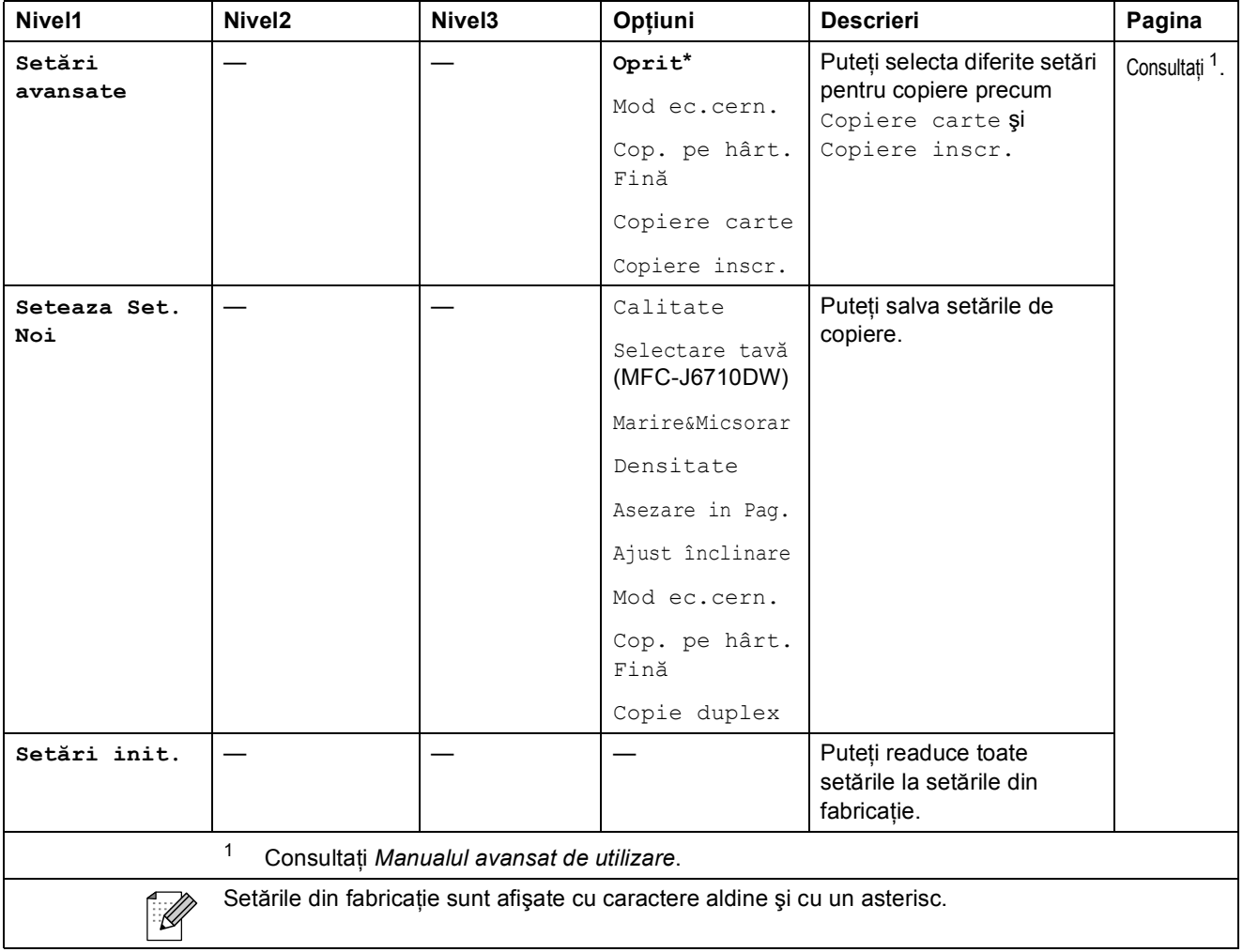

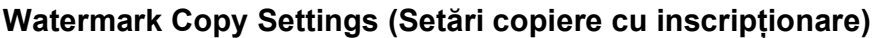

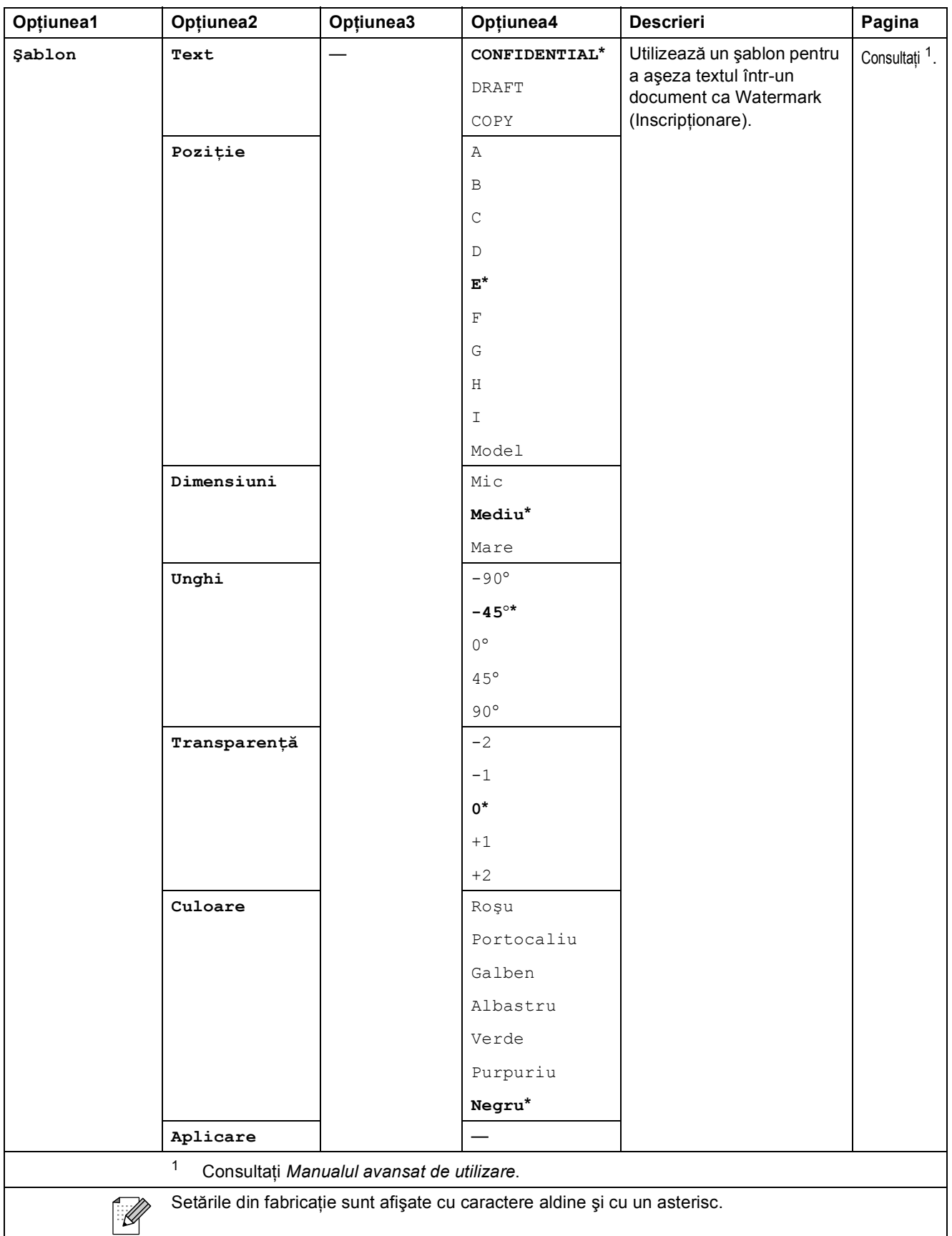

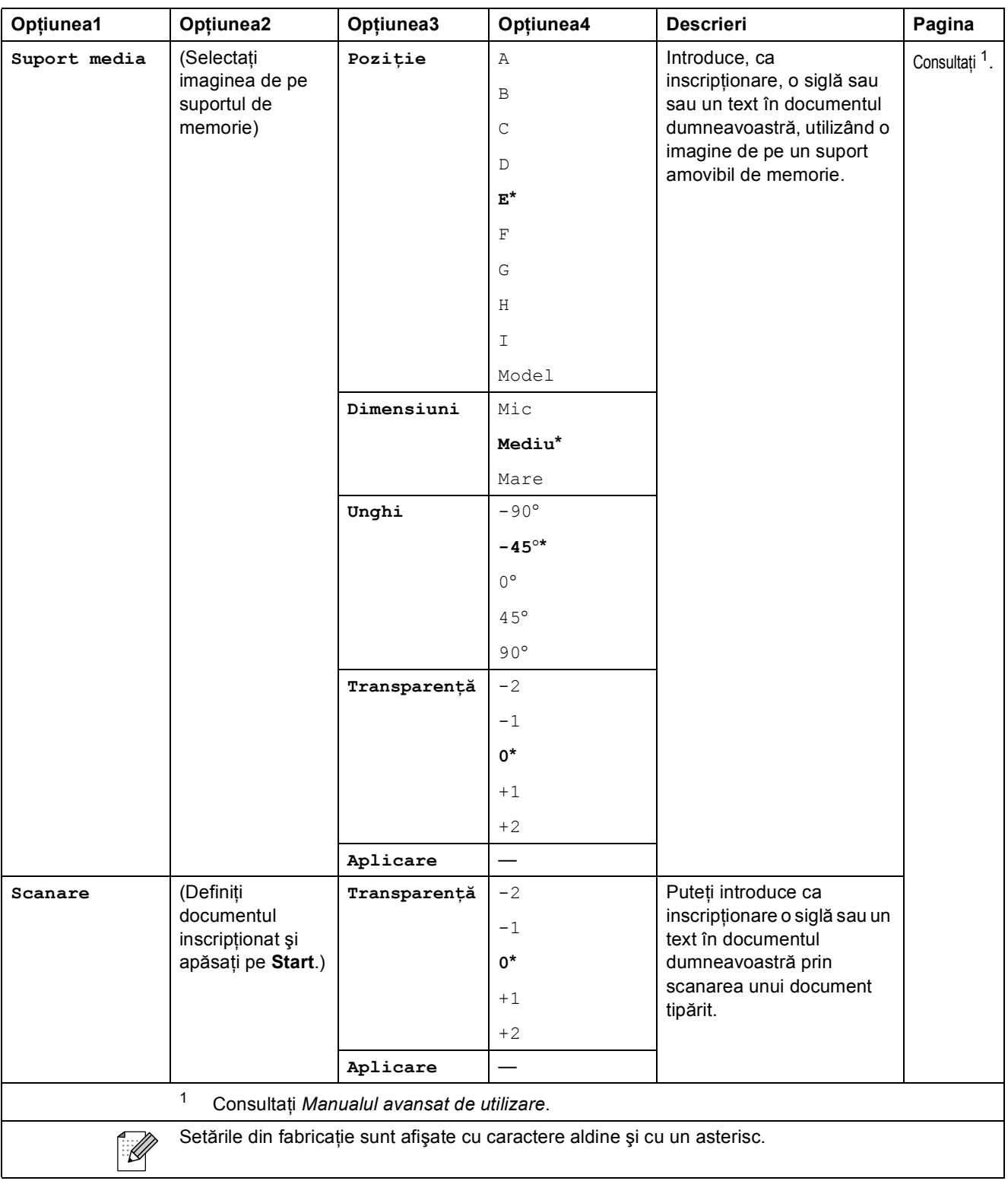

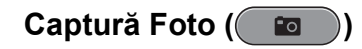

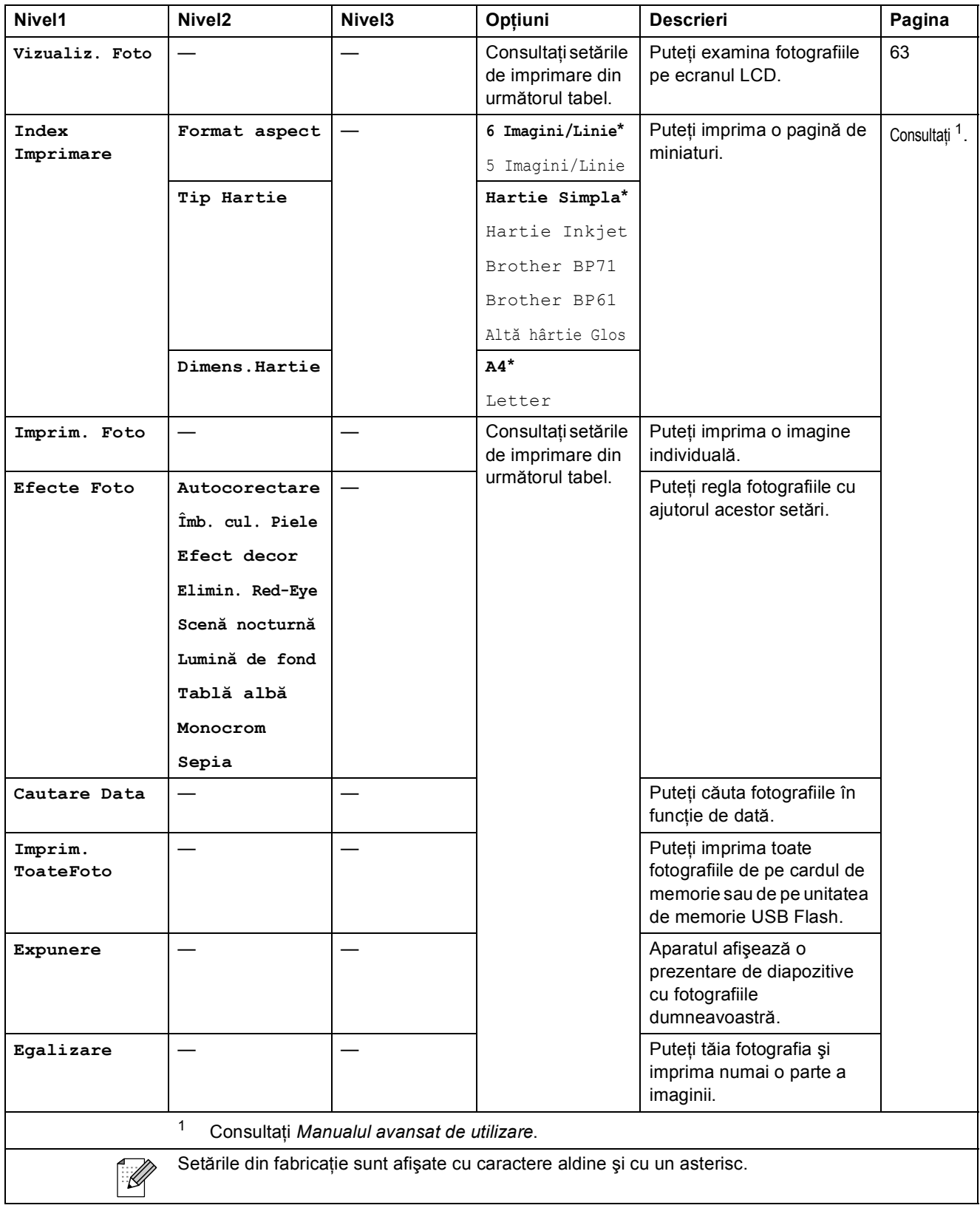

**C**

#### **Setările de imprimare**

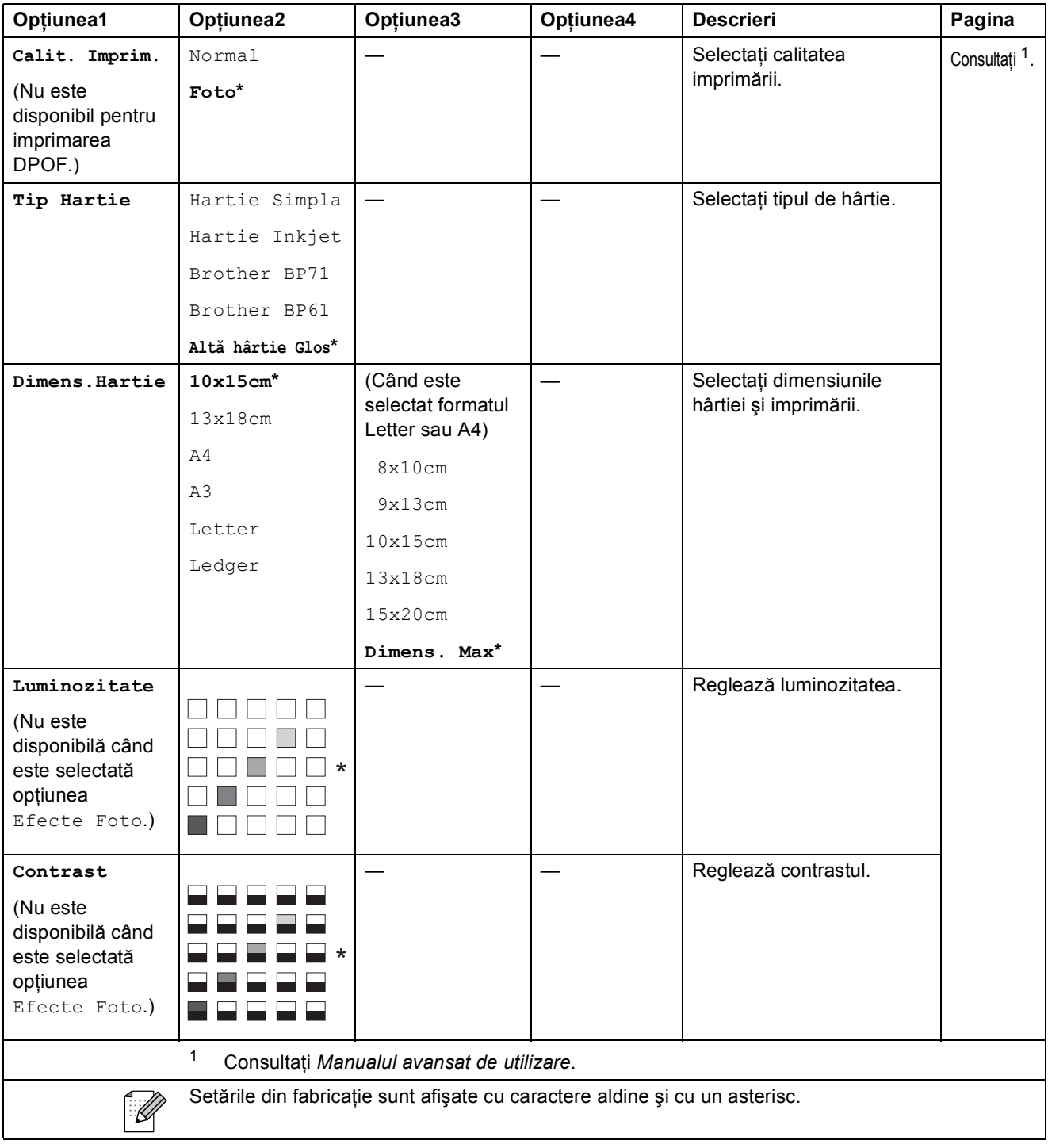

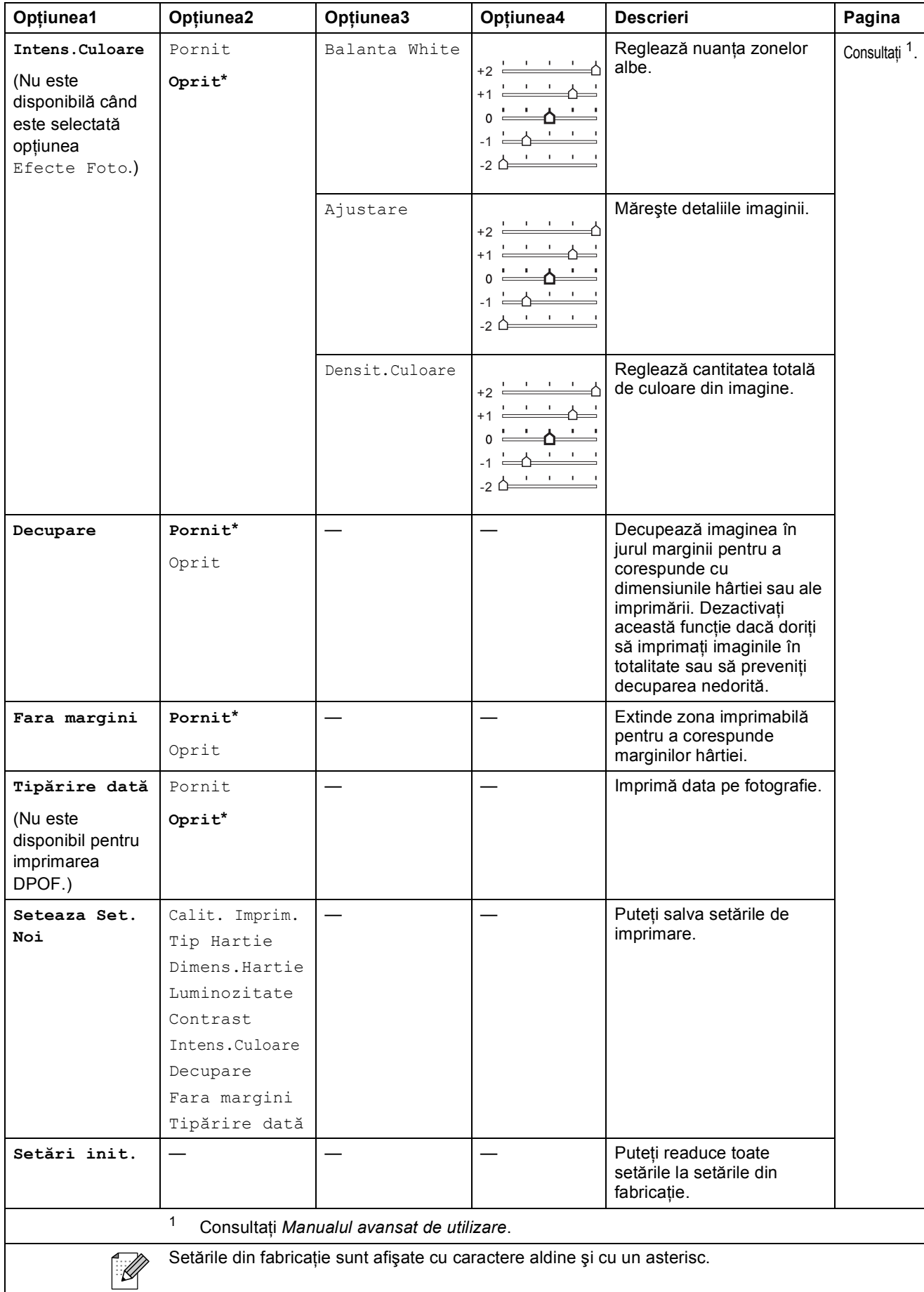

## Carte de tel.  $\binom{[1]}{4}$

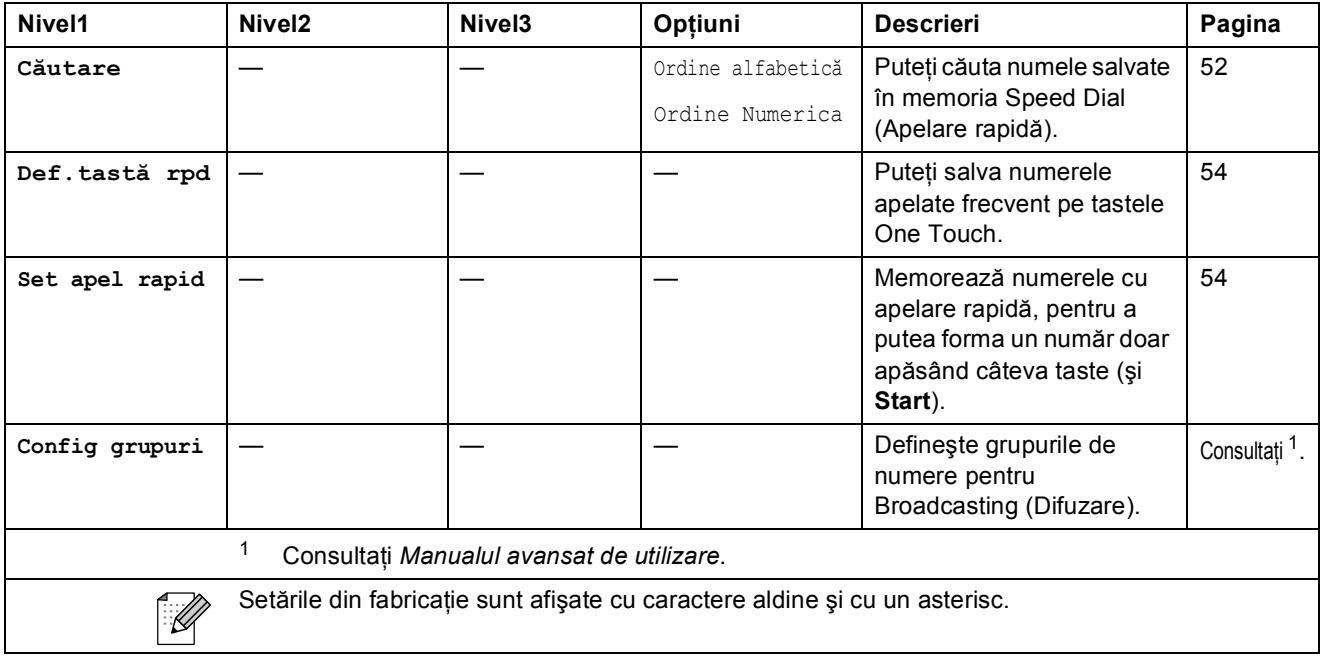

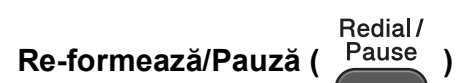

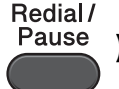

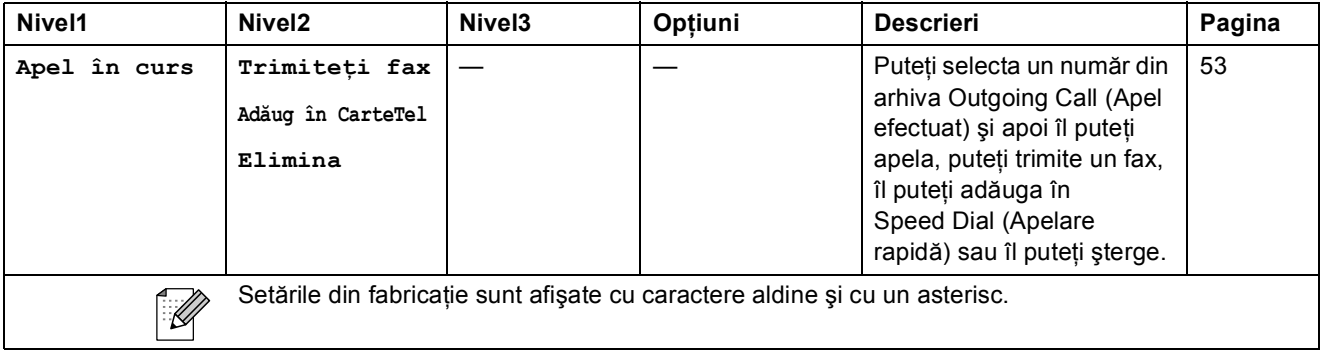

# Fax<br>**Fax Preview (Previzualizare fax)** (<sup>Preview</sup>)

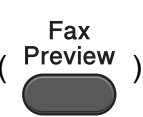

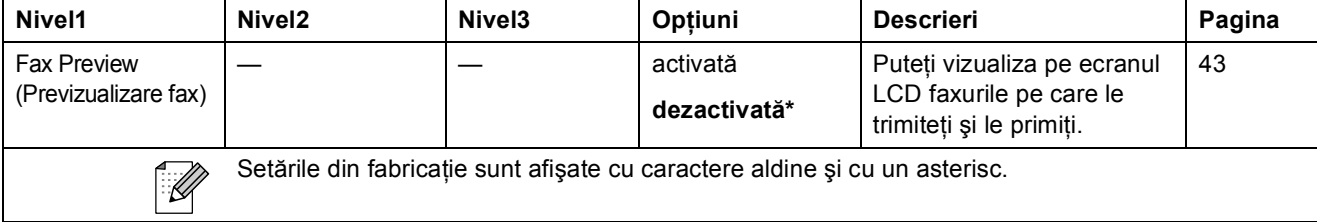

## **Introducere text**

Dacă configurați anumite selecții din meniu, precum Station ID (ID stație), ar putea fi nevoie să introduceti text în aparat. Majoritatea tastelor de pe tastatura numerică au tipărite pe ele trei sau patru litere. Pe tastele pentru 0, # și \* nu sunt imprimate litere deoarece acestea sunt utilizate pentru caractere speciale.

Apăsati tasta corespunzătoare de câte ori este indicat în acest tabel de referintă pentru a accesa caracterul dorit.

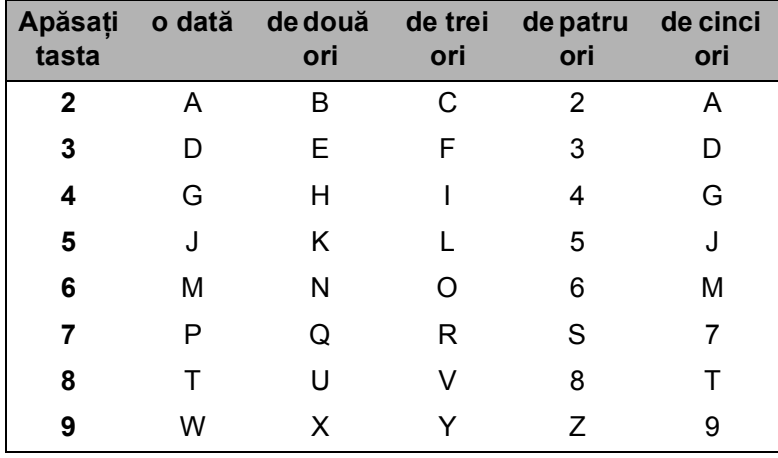

## **lntroducerea spatiilor**

Pentru a introduce un spatiu într-un număr de fax, apăsați pe ▶ o singură dată între numerele respective. Pentru a introduce un spatiu într-un nume, apăsați pe ▶ de două ori între caractere.

#### **Efectuarea corecțiilor**

Dacă ați introdus un caracter incorect și doriți să îl corectați, apăsați pe ◀ sau pe ▶ pentru a deplasa cursorul sub caracterul incorect. Apoi apăsaţi pe **Clear (Şterge)**. Reintroduceţi caracterul corect. De asemenea, puteţi reveni şi introduce caractere.

#### **Repetarea literelor**

Dacă trebuie să introduceți o literă folosind aceeași tastă ca și litera anterioară, apăsați pe ▶ pentru a deplasa cursorul spre dreapta înainte de a apăsa din nou pe tastă.

#### **Caractere şi simboluri speciale <sup>C</sup>**

Apăsati pe  $*$ , # sau pe 0, repetat până când este afișat caracterul sau simbolul special dorit.

Apăsați pe \* pentru (spațiu) ! " # \$ % & ' ( ) \* + , - . / € Apăsați pe # pentru : ; < = > ? @ [ ] ^ \_ Apăsaţi pe **0** pentru Á É Í Ó Ö Ő Ú Ü 0

# **Informații generale**

## **Notă**

**D**

Acest capitol oferă un rezumat al specificaţiilor aparatului. Pentru specificaţii suplimentare vizitați<http://www.brother.com/>pentru detalii.

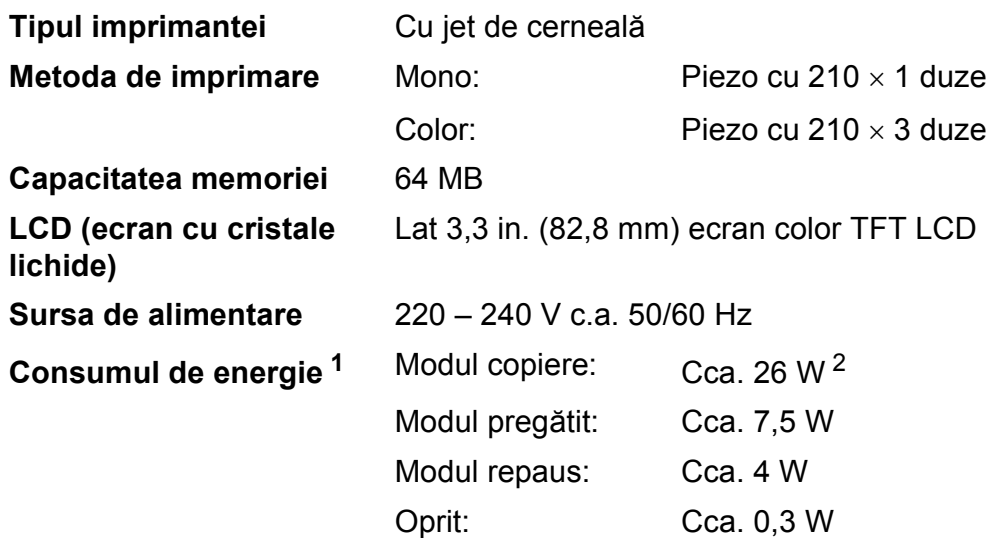

<span id="page-139-0"></span><sup>1</sup> Măsurate când aparatul este conectat la interfaţa USB.

<span id="page-139-1"></span><sup>2</sup> Dacă utilizați unitatea ADF pentru imprimare pe o singură față, rezoluție: standard / document: ISO/IEC 24712 model imprimat.

#### Specificaţii

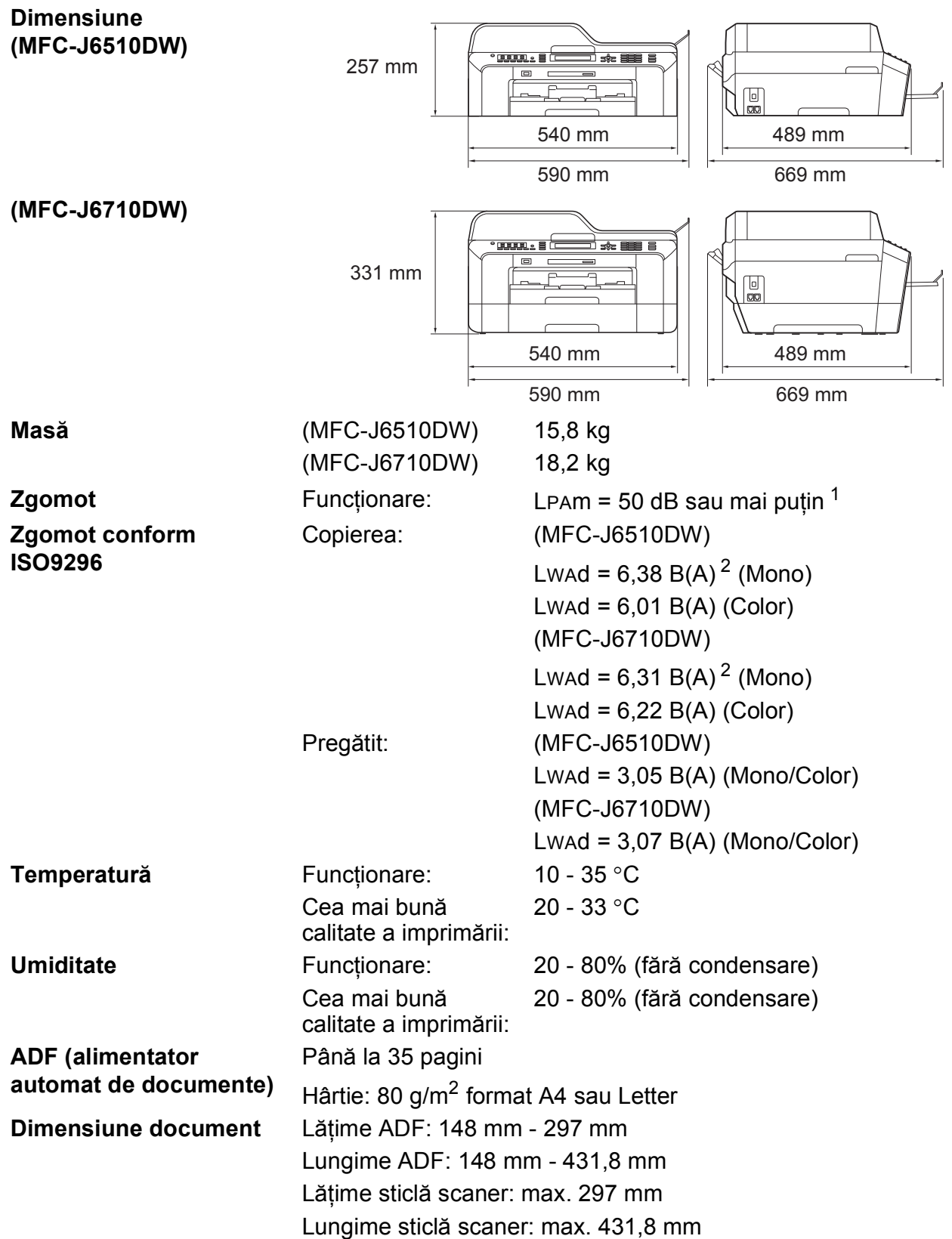

<span id="page-140-0"></span><sup>1</sup> Zgomotul produs depinde de condiţiile de imprimare.

<span id="page-140-1"></span><sup>2</sup> Echipamentele de birou cu LWAd > 6,30 B (A) nu sunt recomandate pentru încăperile în care se desfăşoară în principal activități intelectuale. Aceste echipamente trebuie să fie amplasate în încăperi separate din cauza emisiilor de zgomot.

# **Suporturile de imprimare**

<span id="page-141-2"></span><span id="page-141-1"></span><span id="page-141-0"></span>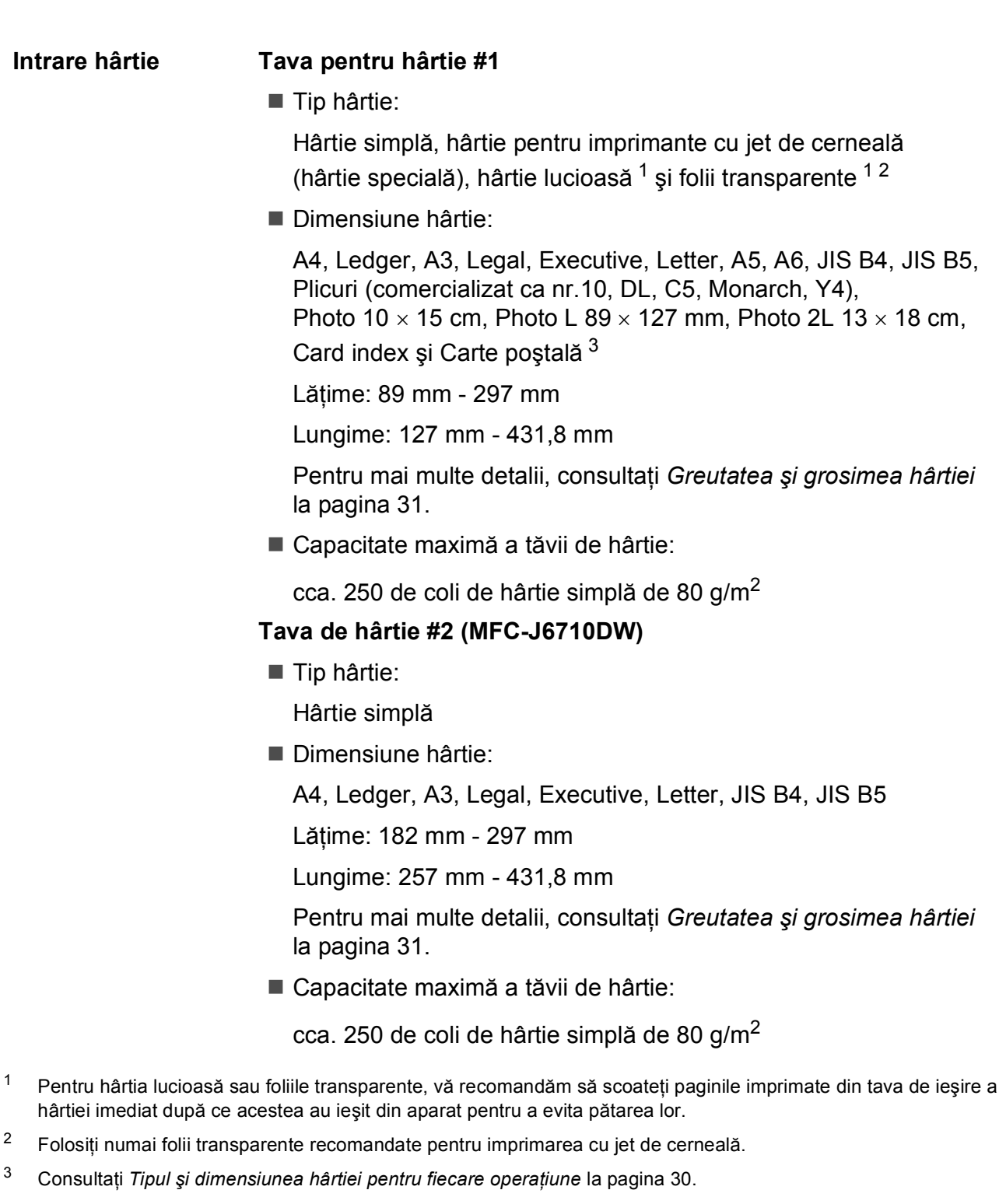

| Intrare hârtie    | Fanta de alimentare manuală                                                                                                    |
|-------------------|----------------------------------------------------------------------------------------------------|
| (Continuare)      | $\blacksquare$ Tip hârtie:                                                                                                    |
|                   | Hârtie simplă, hârtie pentru imprimante cu jet de cerneală (hârtie<br>specială), hârtie lucioasă <sup>1</sup> , folii transparente <sup>12</sup> , plicuri și Etichete                                                                                      |
|                   | ■ Dimensiune hârtie:                                                                                                    |
|                   | A4, Ledger, A3, Legal, Executive, Letter, A5, A6, JIS B4, JIS B5,<br>Plicuri (comercializat ca nr.10, DL, C5, Monarch, Y4),<br>Photo 10 $\times$ 15 cm, Photo L 89 $\times$ 127 mm, Photo 2L 13 $\times$ 18 cm,<br>Card index și Carte poștală <sup>3</sup> |
|                   | Lățime: 89 mm - 297 mm                                                                                                    |
|                   | Lungime: 127 mm - 431,8 mm                                                                                                    |
|                   | Pentru mai multe detalii, consultați Greutatea și grosimea hârtiei<br>la pagina 31.                                                                                                    |
|                   | ■ Capacitate maximă a tăvii de hârtie:                                                                                                    |
|                   | 1 coală cu un suport media special                                                                                                    |
| Evacuarea hârtiei | Maximum 50 de coli de hârtie simplă format A4 (în tava de ieșire hârtia<br>imprimată va fi așezată cu fața în sus) <sup>1</sup>                                                                                                    |
|                   |                                                                                                    |

<span id="page-142-0"></span><sup>&</sup>lt;sup>1</sup> Pentru hârtia lucioasă sau foliile transparente, vă recomandăm să scoateți paginile imprimate din tava de ieșire a hârtiei imediat după ce acestea au ieşit din aparat pentru a evita pătarea lor.

- <span id="page-142-1"></span> $2$  Folosiți numai folii transparente recomandate pentru imprimarea cu jet de cerneală.
- <span id="page-142-2"></span><sup>3</sup> Consultaţi *Tipul ş[i dimensiunea hârtiei pentru fiecare opera](#page-37-0)ţiune* la pagina 30.

**D**

## **Fax D***D*

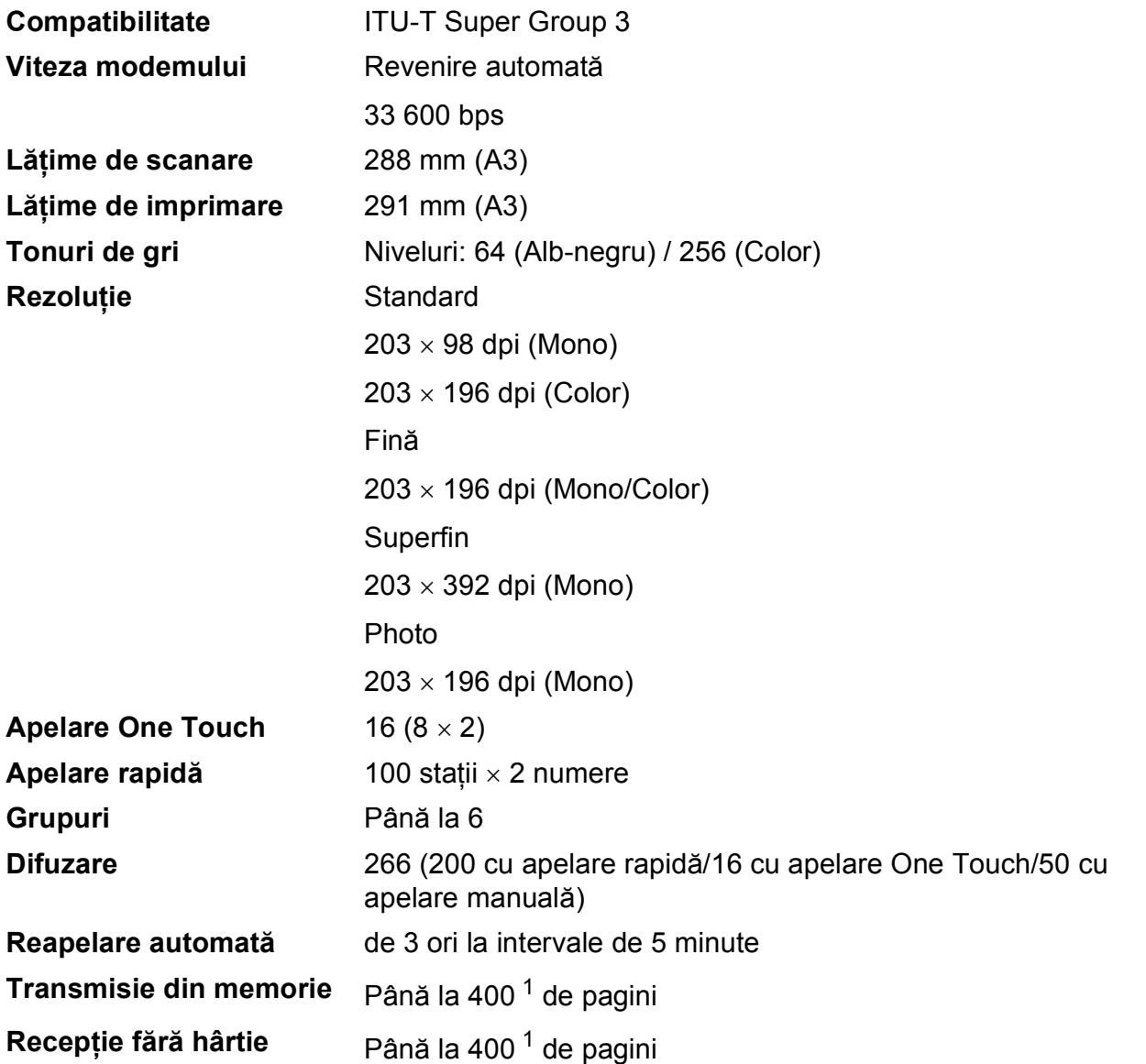

<span id="page-143-0"></span><sup>1</sup> "Pagini" se referă la "ITU-T Test Chart #1 (Diagrama de test ITU-T #1)" (o scrisoare obișnuită de afaceri, rezoluție standard, cod MMR). Specificaţiile şi materialele tipărite se pot modifica fără notificare prealabilă.
# <span id="page-144-1"></span> $C$ opierea

**Color/Monocrom** Da/Da Lățime de copiere Max. 291 mm **Duplex** Tip hârtie:

**Mai multe copii** Stive/maximum 99 de pagini **Mărire/Micşorare** 25% – 400% (în paşi de 1%) **Rezoluție** Imprimă la maximum 1 200 x 1 200 dpi Hârtie simplă

- Dimensiune hârtie:
	- A4, Ledger <sup>[1](#page-144-0)</sup>, A3<sup>1</sup>, Legal, Letter, A5

<span id="page-144-0"></span> $1$  Margini minime la partea de sus și de jos a paginii de 22 mm

# <span id="page-145-5"></span>**PhotoCapture Center™**

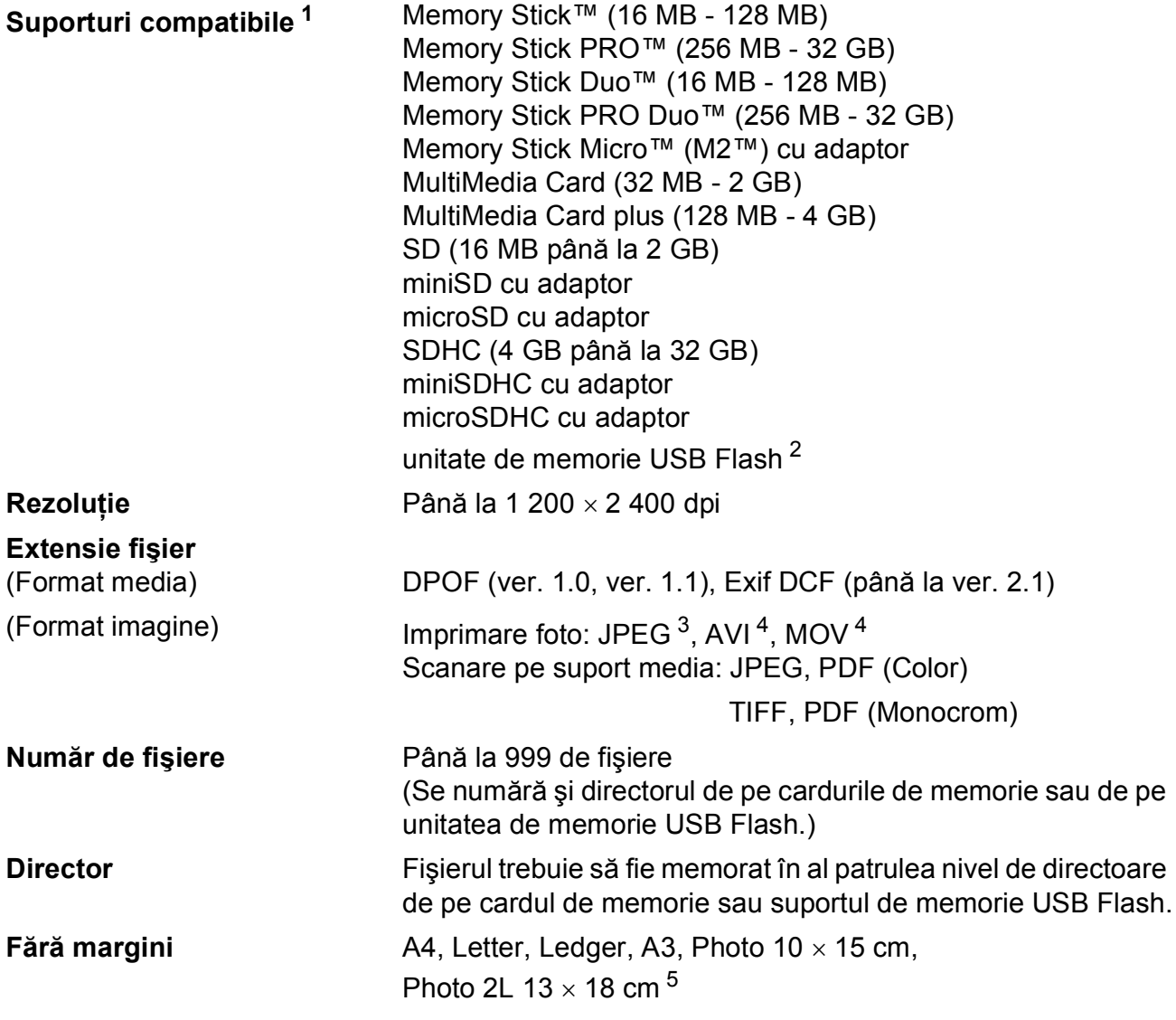

<span id="page-145-0"></span><sup>1</sup> Nu sunt incluse cardurile de memorie, adaptoarele şi suportul de memorie USB Flash.

<span id="page-145-1"></span><sup>2</sup> USB 2.0 standard Standard de stocare în masă prin USB (USB Mass Storage) între 16 MB şi 32 GB Format suport: FAT12/FAT16/FAT32

<span id="page-145-2"></span><sup>3</sup> Formatul Progressive JPEG nu este acceptat.

<span id="page-145-3"></span><sup>4</sup> Numai pentru Motion JPEG

<span id="page-145-4"></span><sup>5</sup> Consultaţi *Tipul ş[i dimensiunea hârtiei pentru fiecare opera](#page-37-0)ţiune* la pagina 30.

Specificaţii

# **PictBridge**

**Compatibilitate Acceptă standardul PictBridge al Camera & Imaging** Products Association, CIPA DC-001. Pentru mai multe informaţii, vizitaţi <http://www.cipa.jp/pictbridge/>. **Interfaţă** Interfaţă directă USB

**D**

# <span id="page-147-3"></span>**Scaner**

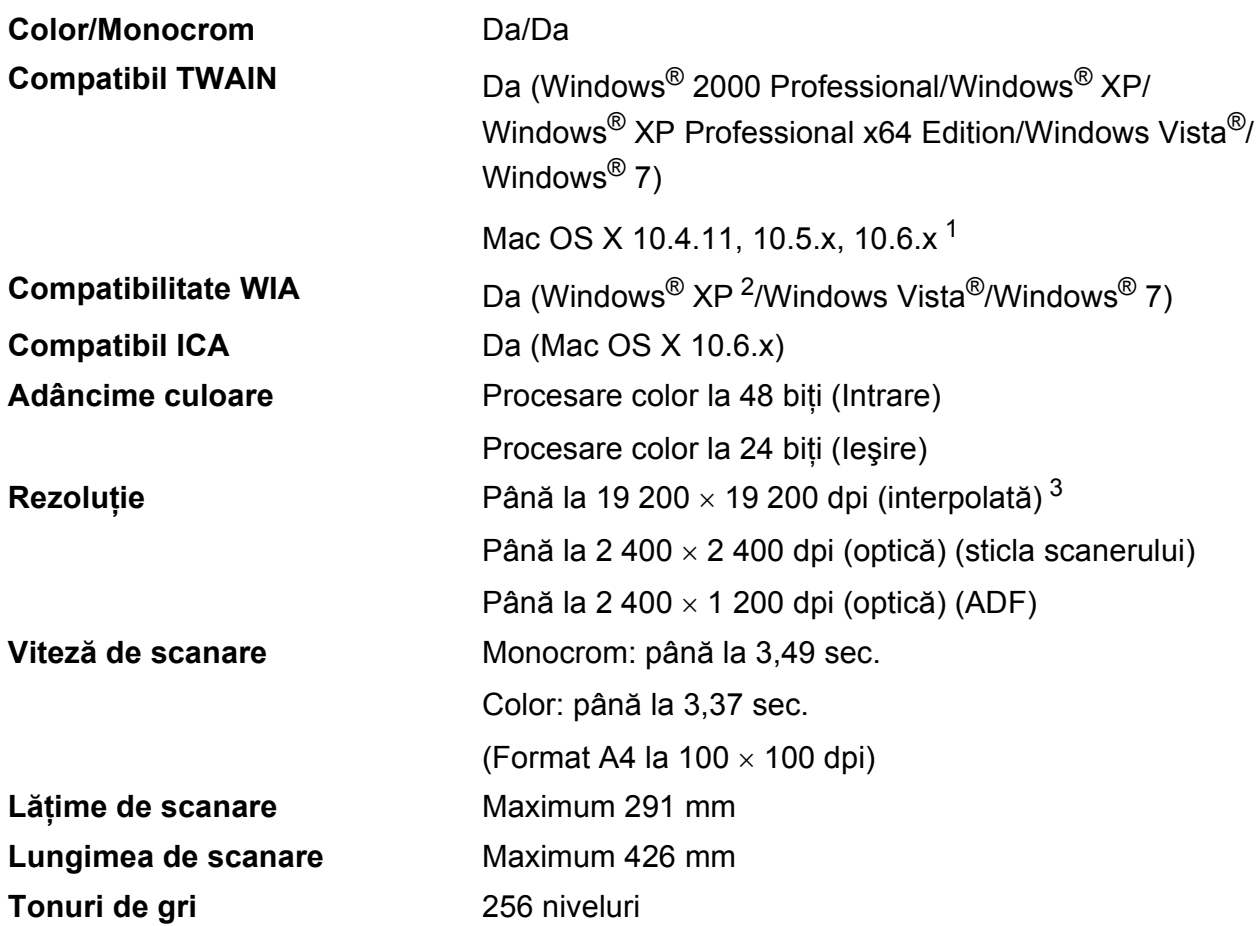

<span id="page-147-4"></span><span id="page-147-2"></span><sup>1</sup> Pentru cele mai recente actualizări ale driverului pentru Mac OS X pe care îl folosiți, vizitați <http://solutions.brother.com/>.

<span id="page-147-0"></span><sup>2</sup> Windows<sup>®</sup> XP din acest Ghid al utilizatorului include Windows<sup>®</sup> XP Home Edition, Windows<sup>®</sup> XP Professional şi Windows® XP Professional x64 Edition.

<span id="page-147-1"></span><sup>3</sup> Scanare la maximum 1 200  $\times$  1 200 dpi folosind driverul WIA pentru Windows® XP, Windows Vista® și Windows® 7 (se poate selecta o rezoluție maximă de 19 200  $\times$  19 200 dpi cu ajutorul utilitarului de scanare Brother).

# <span id="page-148-4"></span>**Imprimantă**

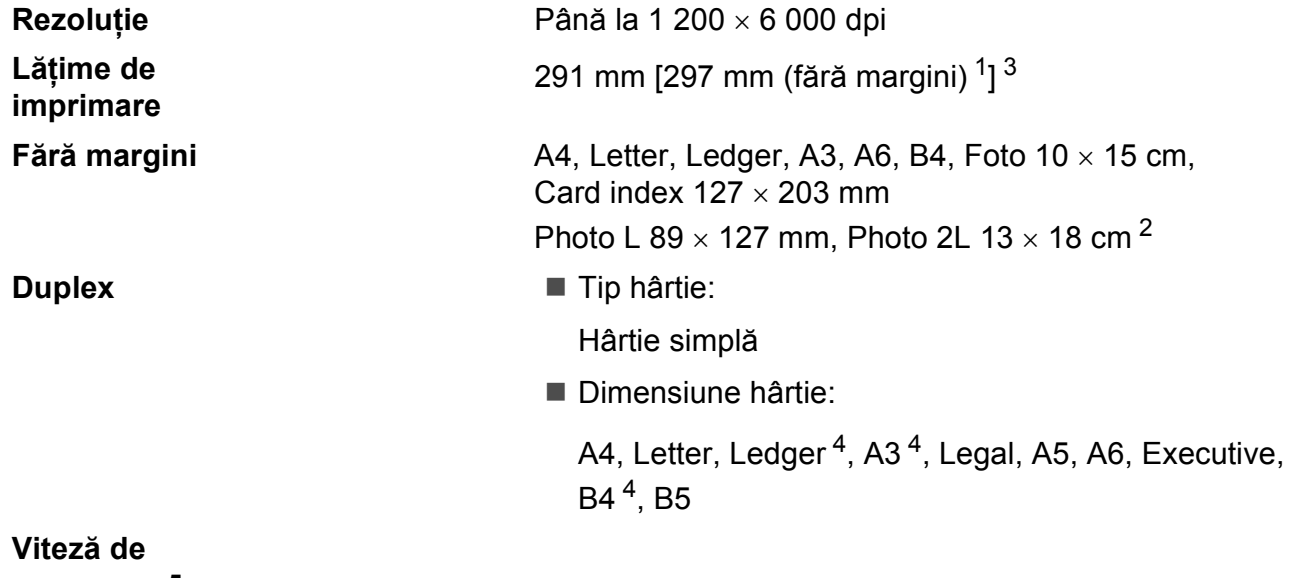

# **imprimare [5](#page-148-0)**

- <span id="page-148-2"></span><sup>1</sup> Dacă funcţia Borderless (Fără margini) este activată.
- <span id="page-148-1"></span><sup>2</sup> Consultaţi *Tipul ş[i dimensiunea hârtiei pentru fiecare opera](#page-37-0)ţiune* la pagina 30.
- <span id="page-148-3"></span><sup>3</sup> La imprimarea pe hârtie format A3.
- <span id="page-148-0"></span><sup>4</sup> Margini minime la partea de sus şi de jos a paginii de 22 mm
- <sup>5</sup> Pentru specificaţii detaliate vizitaţi<http://www.brother.com/>.

**D**

# $I$ **nterfețe**

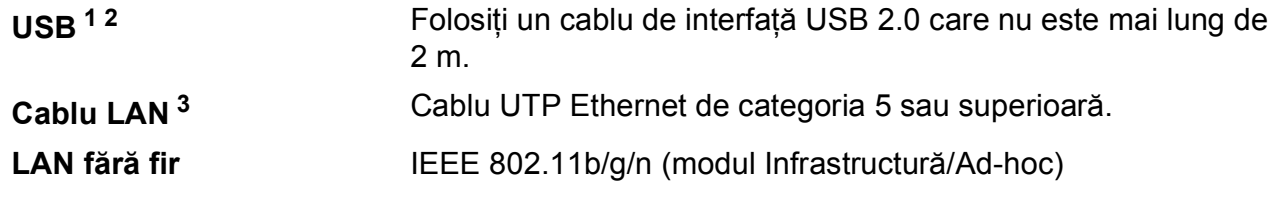

- <span id="page-149-0"></span><sup>1</sup> Aparatul dumneavoastră are o interfaţă Hi-Speed USB 2.0. De asemenea, aparatul poate fi conectat la un calculator cu interfaţă USB 1.1.
- <span id="page-149-1"></span><sup>2</sup> Nu sunt acceptate porturi USB produse de terţi.
- <span id="page-149-2"></span><sup>3</sup> Pentru informaţii detaliate referitoare la specificaţiile reţelei, consultaţi *Ghidul utilizatorului de reţea*.

# <span id="page-150-7"></span>**Cerințele pentru calculator**

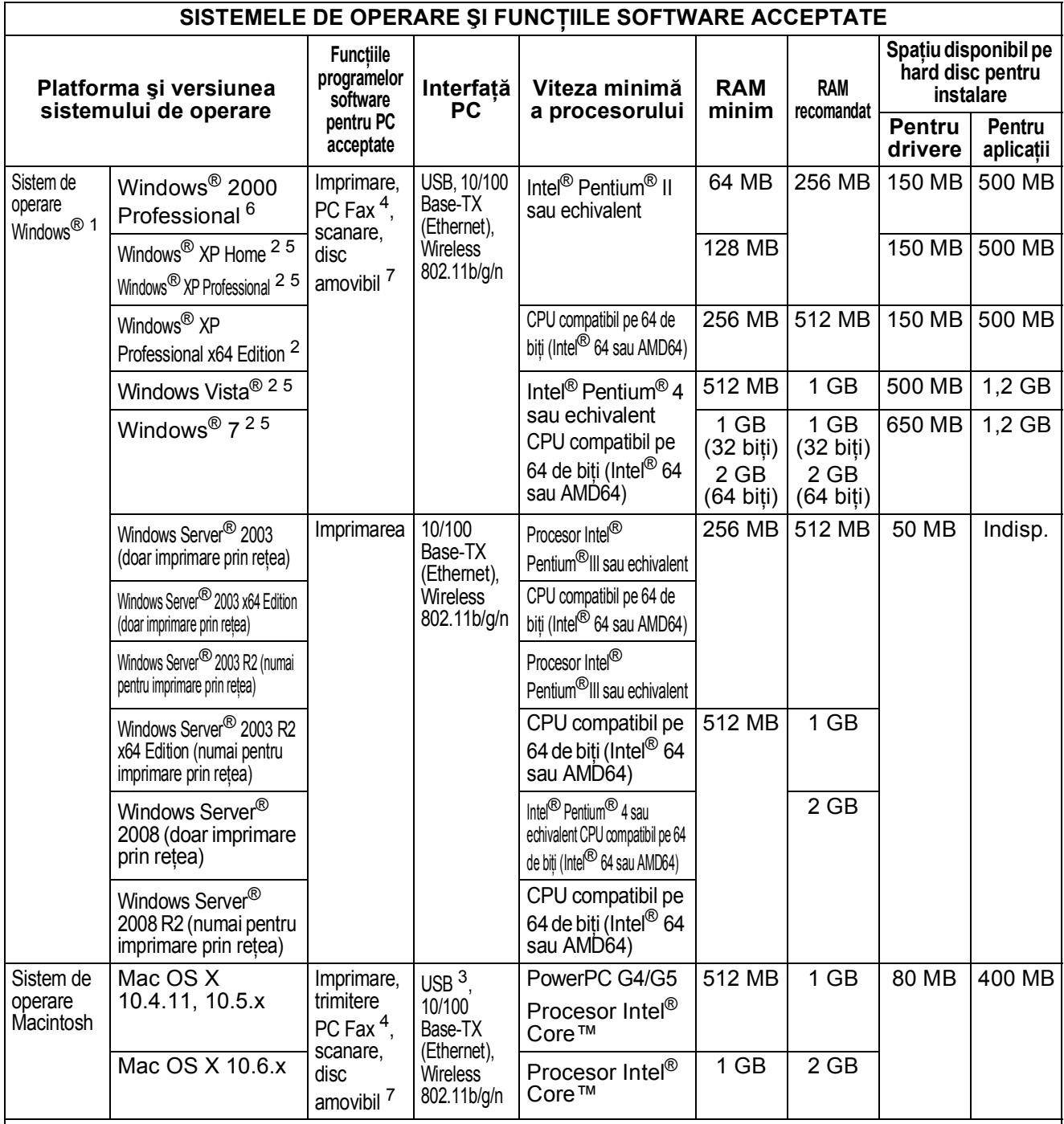

#### Conditii:

<span id="page-150-4"></span><span id="page-150-0"></span>1 Microsoft<sup>®</sup> Internet Explorer<sup>®</sup> 5.5 sau versiuni ulterioare.<br>2 Pentru WIA rezoluție 1.200 × 1.200 Ultilitarul de scanare Brothe Pentru WIA, rezoluție 1 200  $\times$  1 200. Utilitarul de scanare Brother

<span id="page-150-6"></span>permite creșterea rezoluției până la 19 200  $\times$  19 200 dpi. 3 Nu sunt acceptate porturi USB produse de terți.<br>4 DC Eax este compatibil pumai cu alb pogru

<span id="page-150-2"></span><sup>4</sup> PC Fax este compatibil numai cu alb-negru.<br><sup>5</sup> PanerPort IM 12SE este compatibil cu Windows<sup>®</sup> YP (S

<span id="page-150-5"></span><sup>5</sup> PaperPort™12SE este compatibil cu Windows® XP (SP3 sau superior), Windows Vista® (SP2 sau superior) și Windows® 7.

<span id="page-150-3"></span><span id="page-150-1"></span><sup>6</sup> PaperPort™11SE este compatibil cu Microsoft® SP4 sau superior pentru Windows<sup>®</sup> 2000 (disponibil pe internet). <sup>7</sup> Discul amovibil este o funcţie a PhotoCapture Center™. Pentru cele mai recente actualizări ale driverului, vizitaţi adresa <http://solutions.brother.com/>.

Toate mărcile comerciale, denumirile de mărci şi produse menţionate aici sunt proprietatea companiilor respective.

# <span id="page-151-1"></span>**Consumabile**

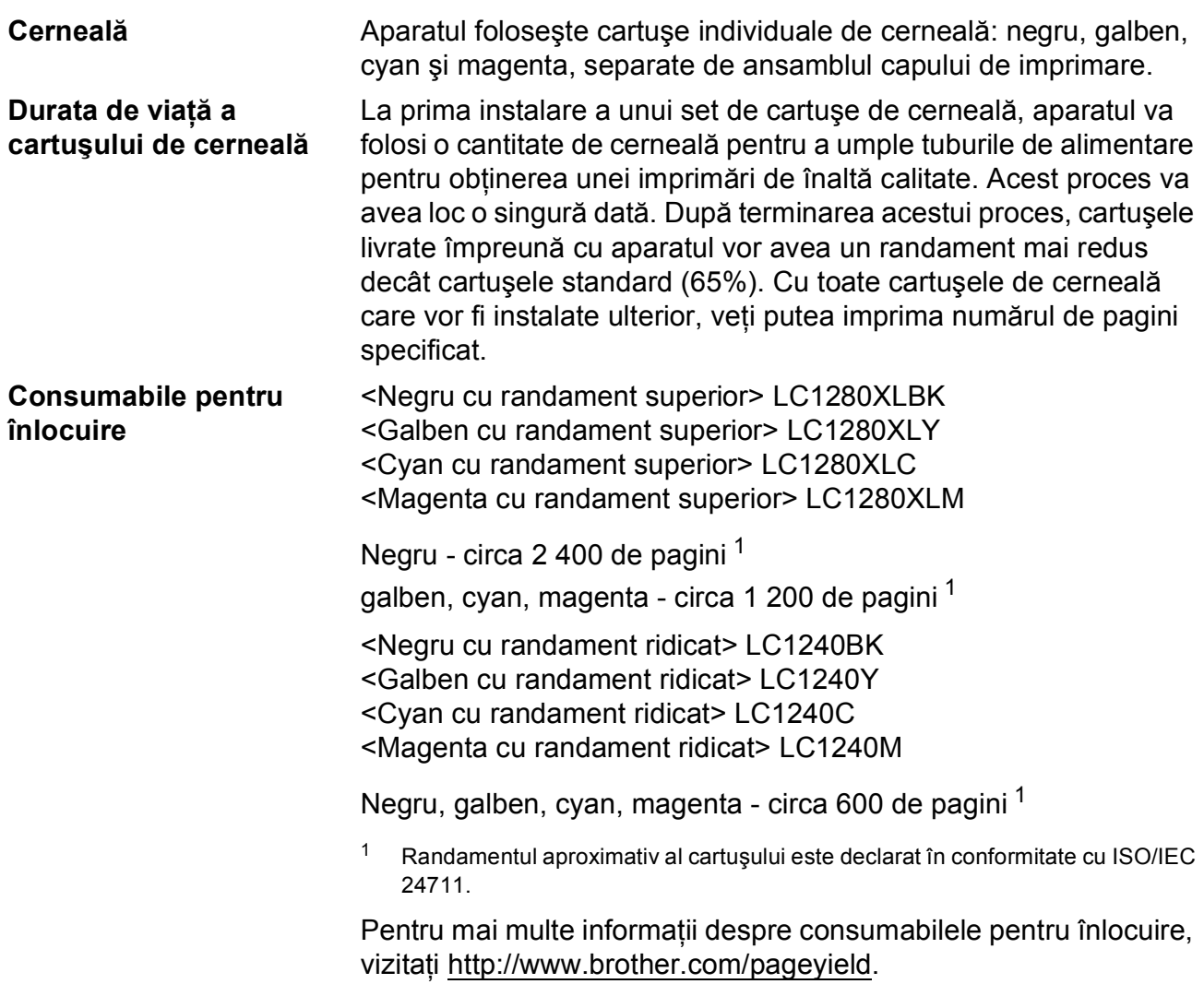

#### <span id="page-151-2"></span><span id="page-151-0"></span>**Ce este Innobella™?**

Innobella™ este o gamă de consumabile originale oferite de Brother. Termenul "Innobella™" provine din cuvintele "Innovation" (inovare) și "Bella" (care înseamnă "frumos" în limba italiană) și este o reprezentare a tehnologiei "inovatoare" care vă oferă rezultate de imprimare "frumoase" și "de lungă durată".

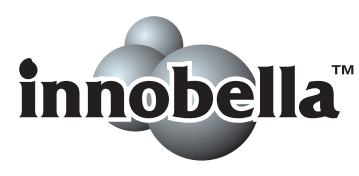

Pentru a obtine o calitate superioară la imprimarea fotografiilor, Brother vă recomandă să folosiți hârtia foto lucioasă Innobella™ (seria BP71). O calitate excelentă a imprimării poate fi obţinută mai uşor cu cerneală şi hârtie Innobella™.

# **Rețea (LAN)**

### **Notă**

Pentru detalii despre specificaţiile complete ale reţelei, consultaţi *Ghidul utilizatorului de reţea*.

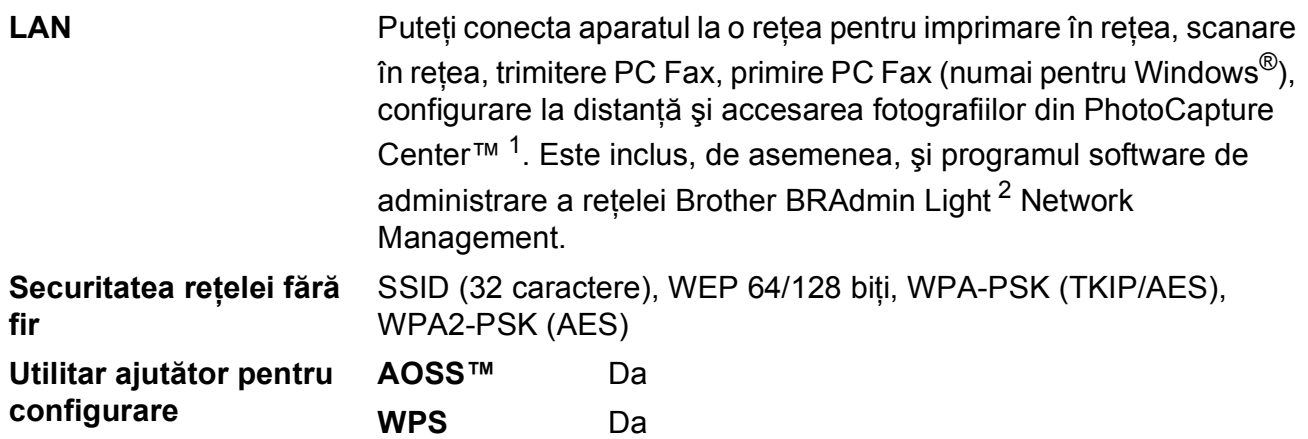

<span id="page-152-0"></span><sup>1</sup> Consultaţi diagrama cu cerinţele calculatorului la [pagina 143](#page-150-7).

<span id="page-152-1"></span><sup>2</sup> Dacă aveți nevoie de opțiuni mai avansate de administrare a imprimantei, utilizați cea mai nouă versiune a utilitarului Brother BRAdmin Professional, care poate fi descărcată de la adresa <http://solutions.brother.com/>.

**D**

# **A**

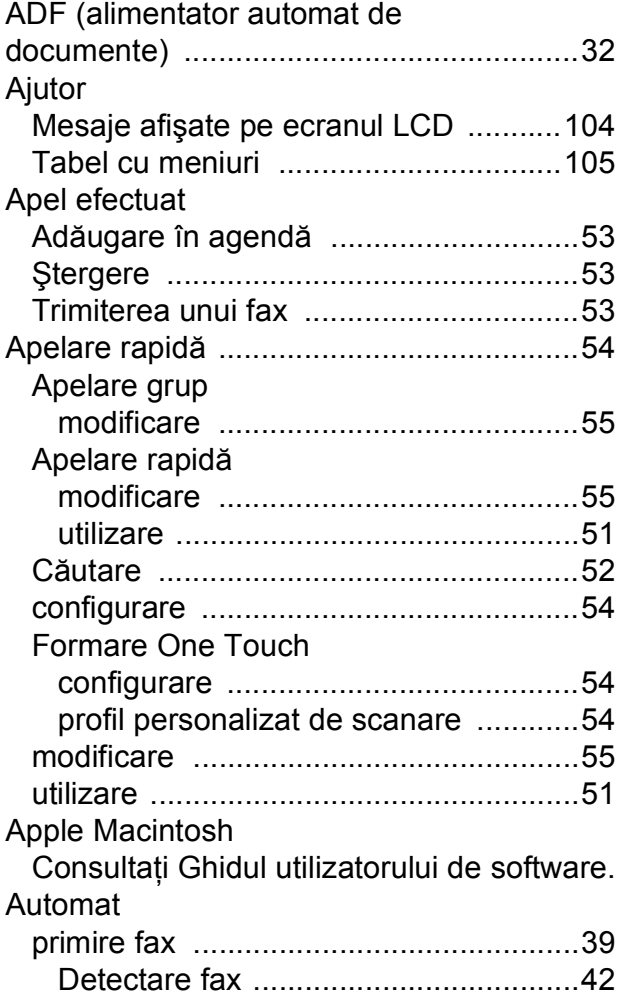

#### **B**

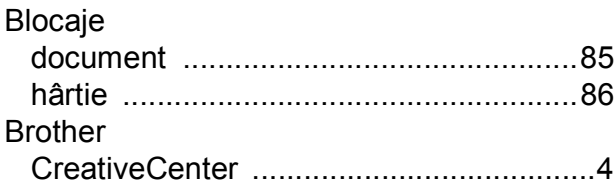

# **C**

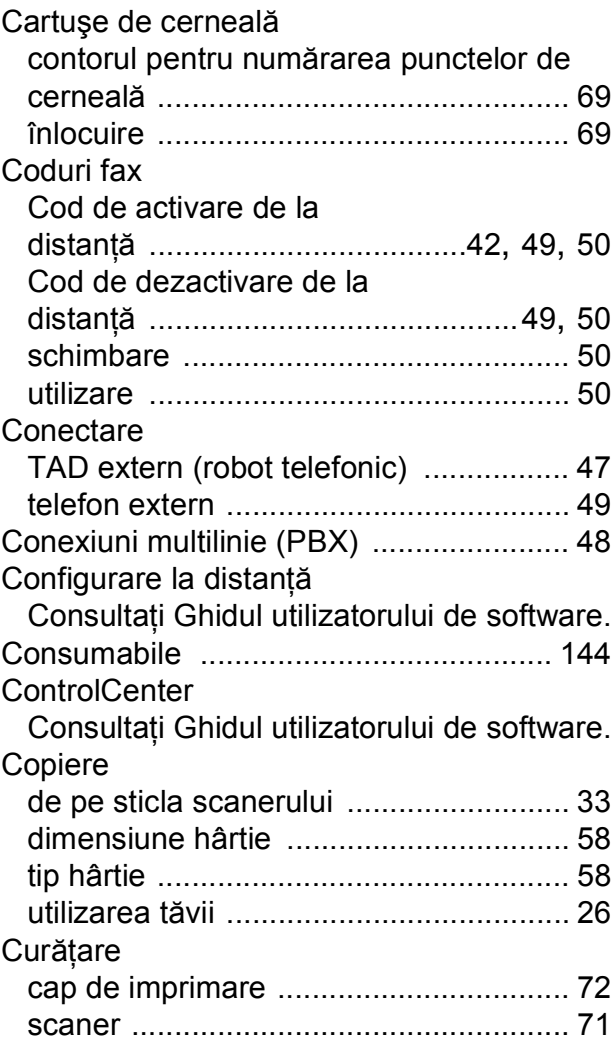

<u> 1989 - Johann Barnett, fransk politiker (</u>

### **D**

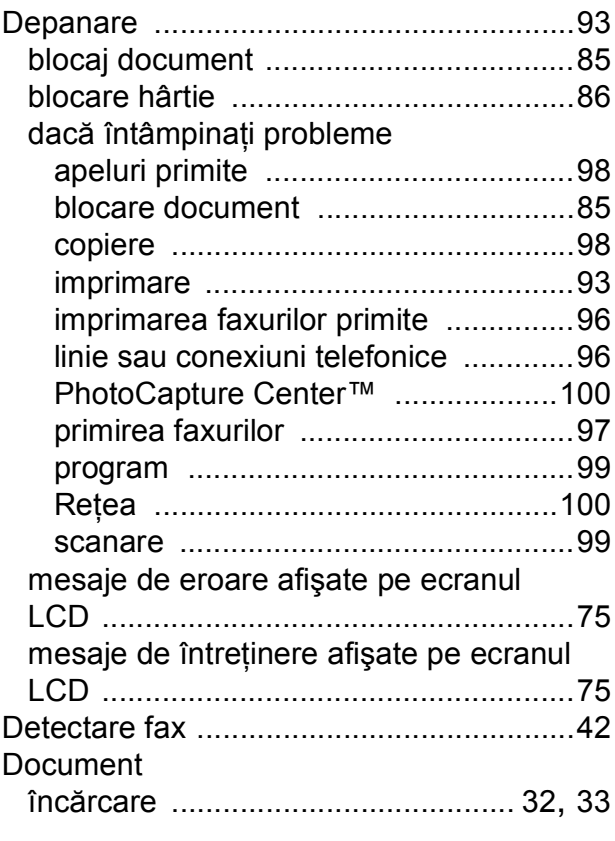

### **E**

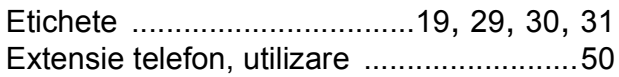

## **F**

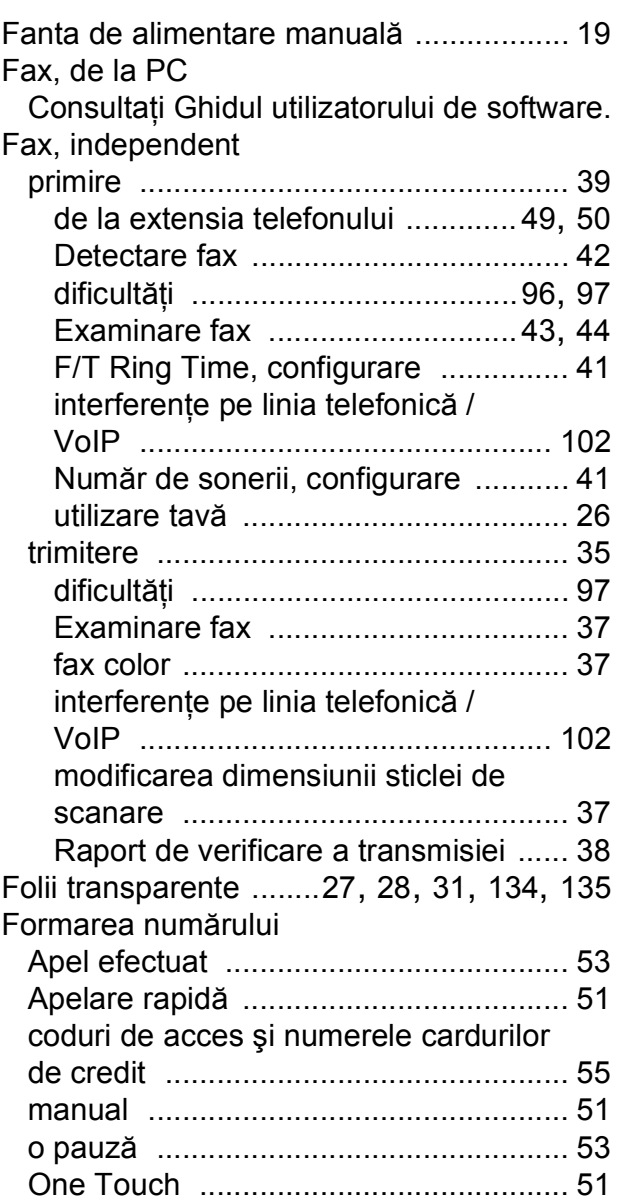

### **H**

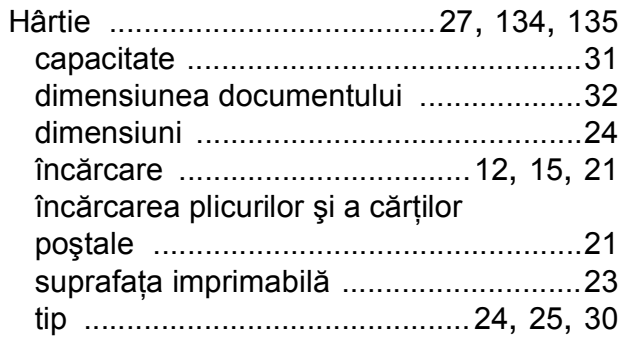

#### **I**

#### Imprimare

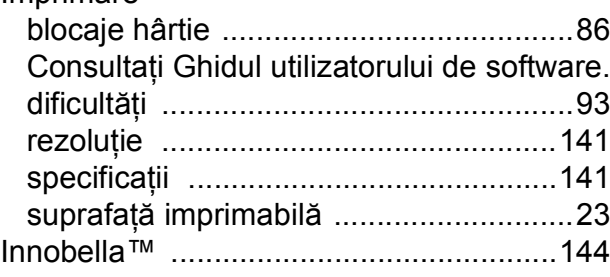

#### **Î**

Întreţinere, regulată

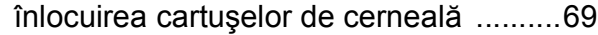

#### **L**

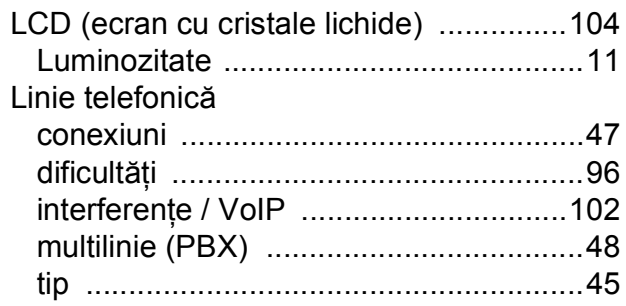

### **M**

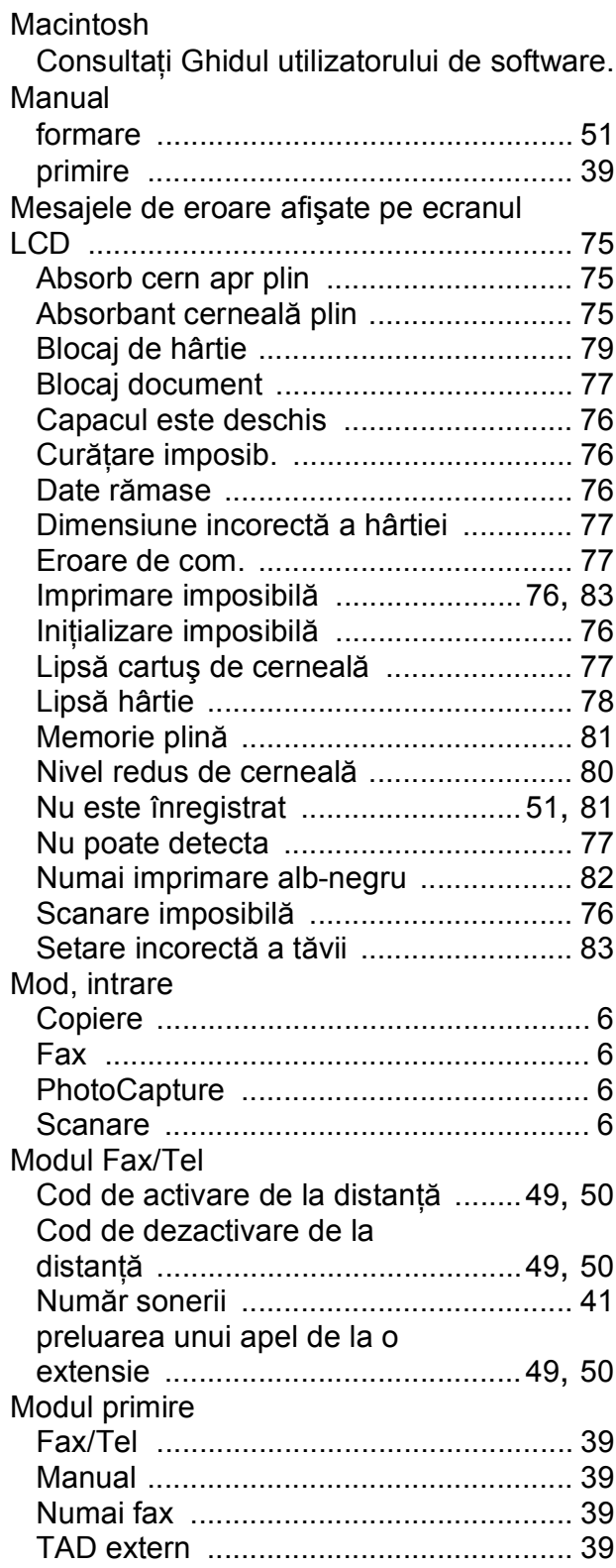

#### **N**

Număr de sonerii, configurare [..................41](#page-48-1)

#### **O**

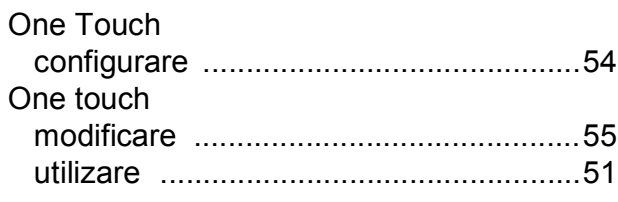

#### **P**

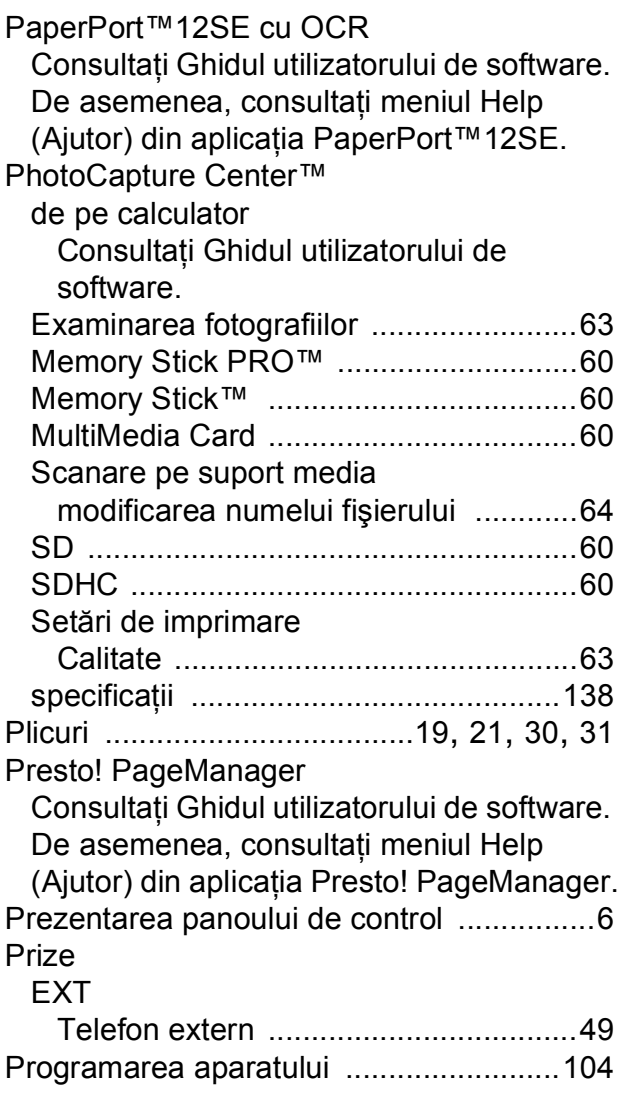

#### **R**

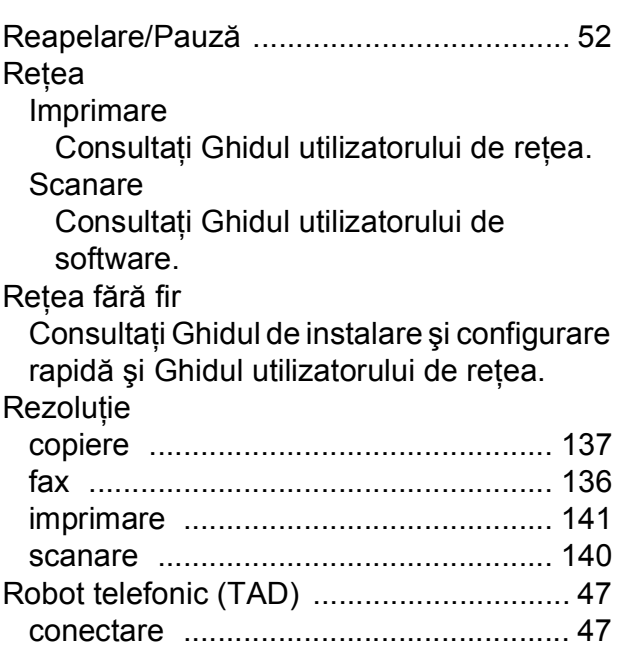

#### **S**

**Scanare** Consultaţi Ghidul utilizatorului de software. Seria şi numărul găsire[............ În interiorul capacului frontal](#page-1-0) Servicii telefonice personalizate pe o singură

linie [.......................................................... 98](#page-105-2)

#### **T**

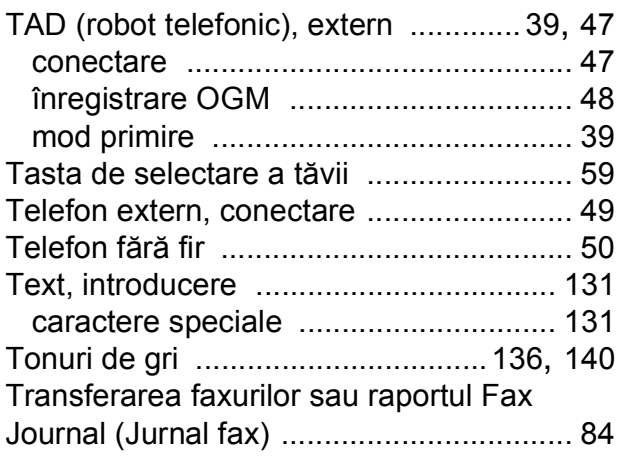

#### **V**

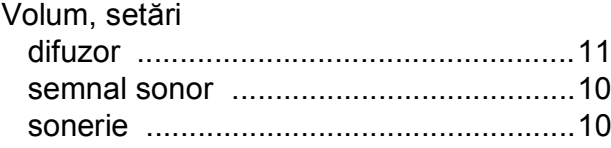

#### **W**

Windows®

Consultaţi Ghidul utilizatorului de software.

### **Z**

Zona scanabilă [.........................................34](#page-41-0)

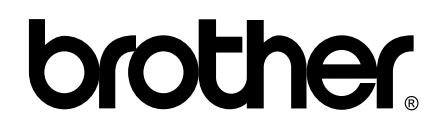

#### **Vizitaţi-ne pe Internet la adresa <http://www.brother.com/>**

Acest aparat este aprobat pentru utilizare exclusiv în ţara în care a fost achiziţionat. Companiile Brother locale sau distribuitorii acestora pot efectua operaţiuni de întreţinere şi reparaţii numai pentru aparatele achiziţionate în respectivele ţări.